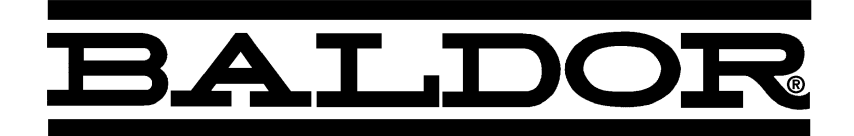

# **Series 29 Digital DC Control**

**Installation & Operating Manual**

## **Table of Contents**

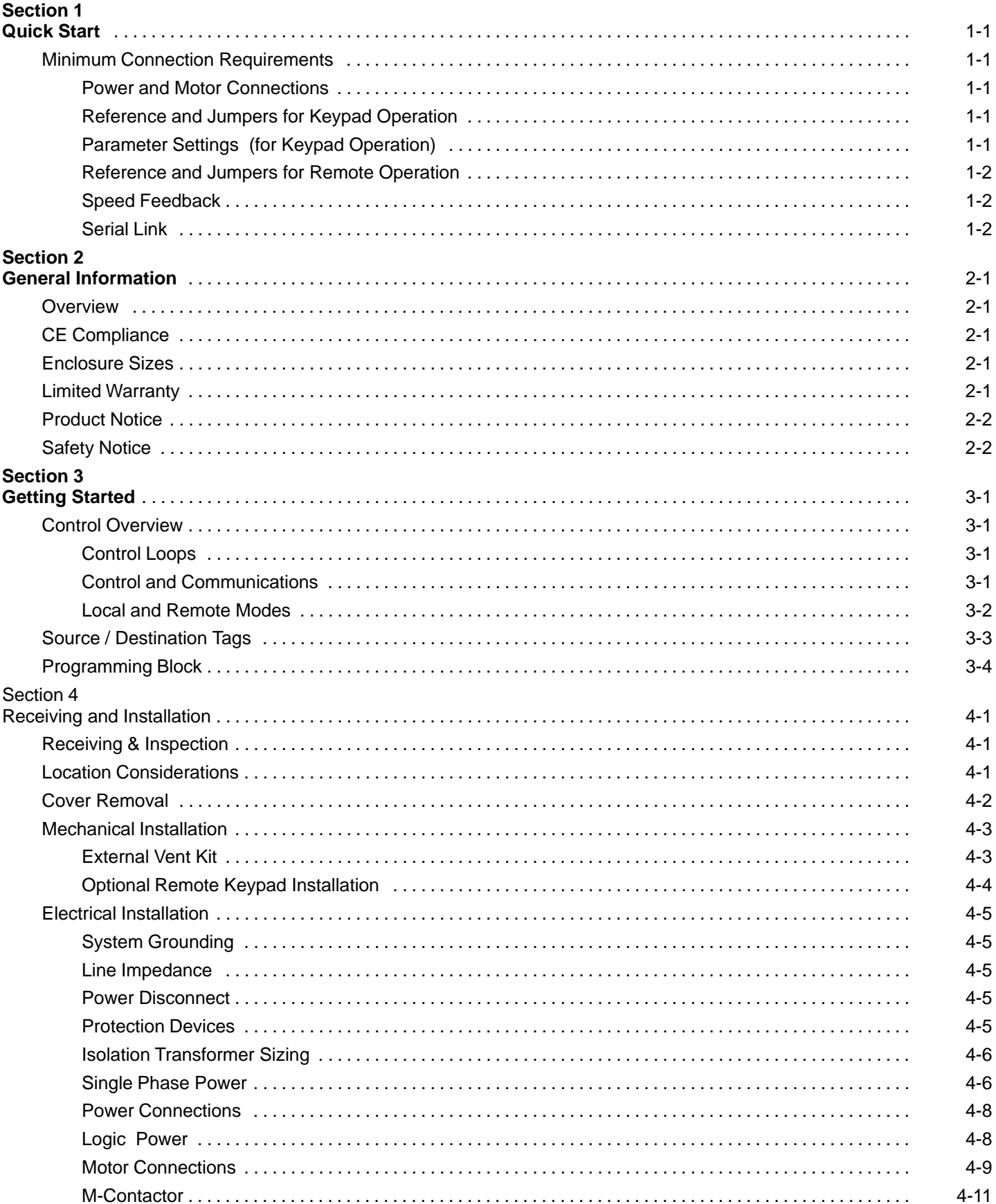

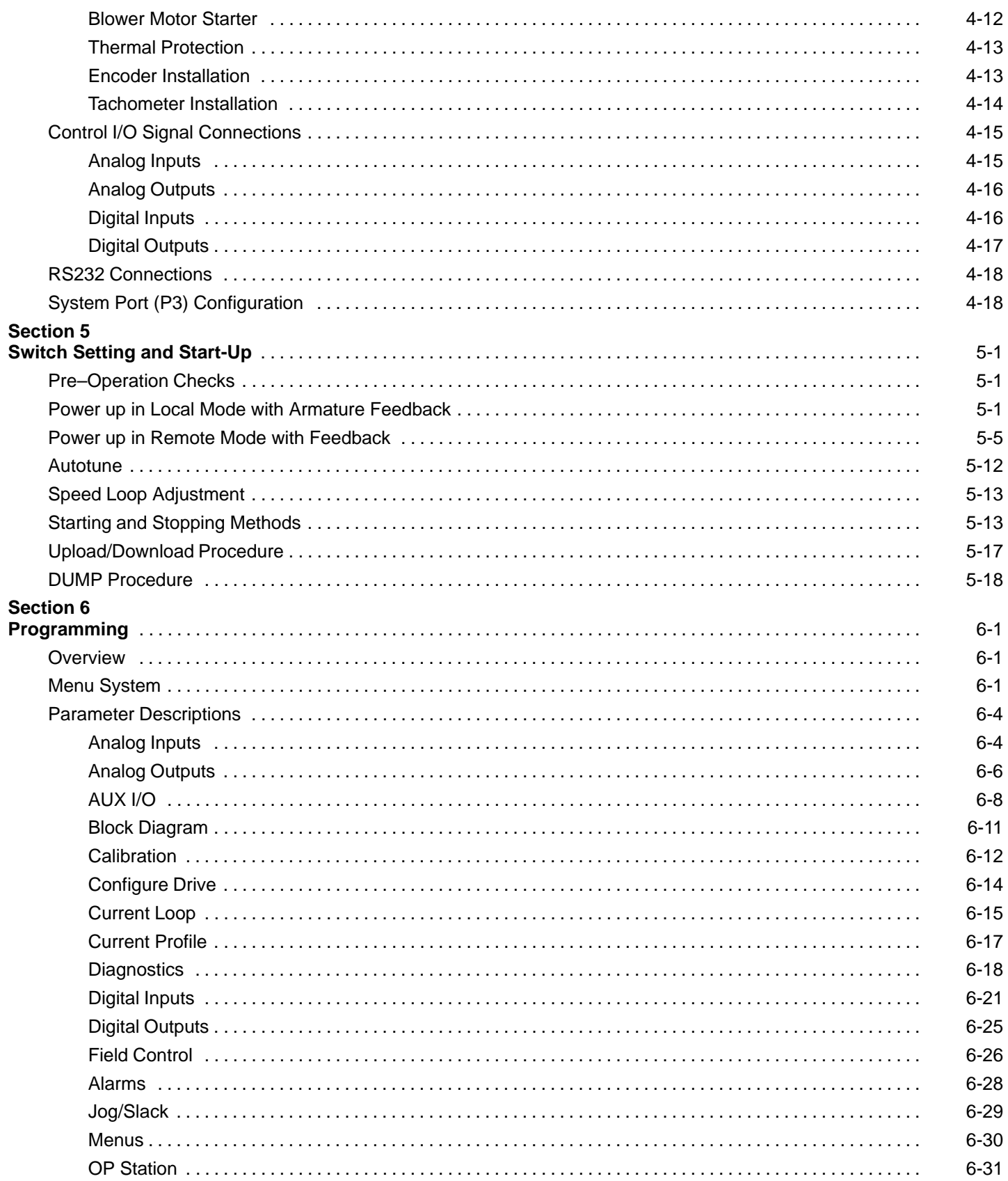

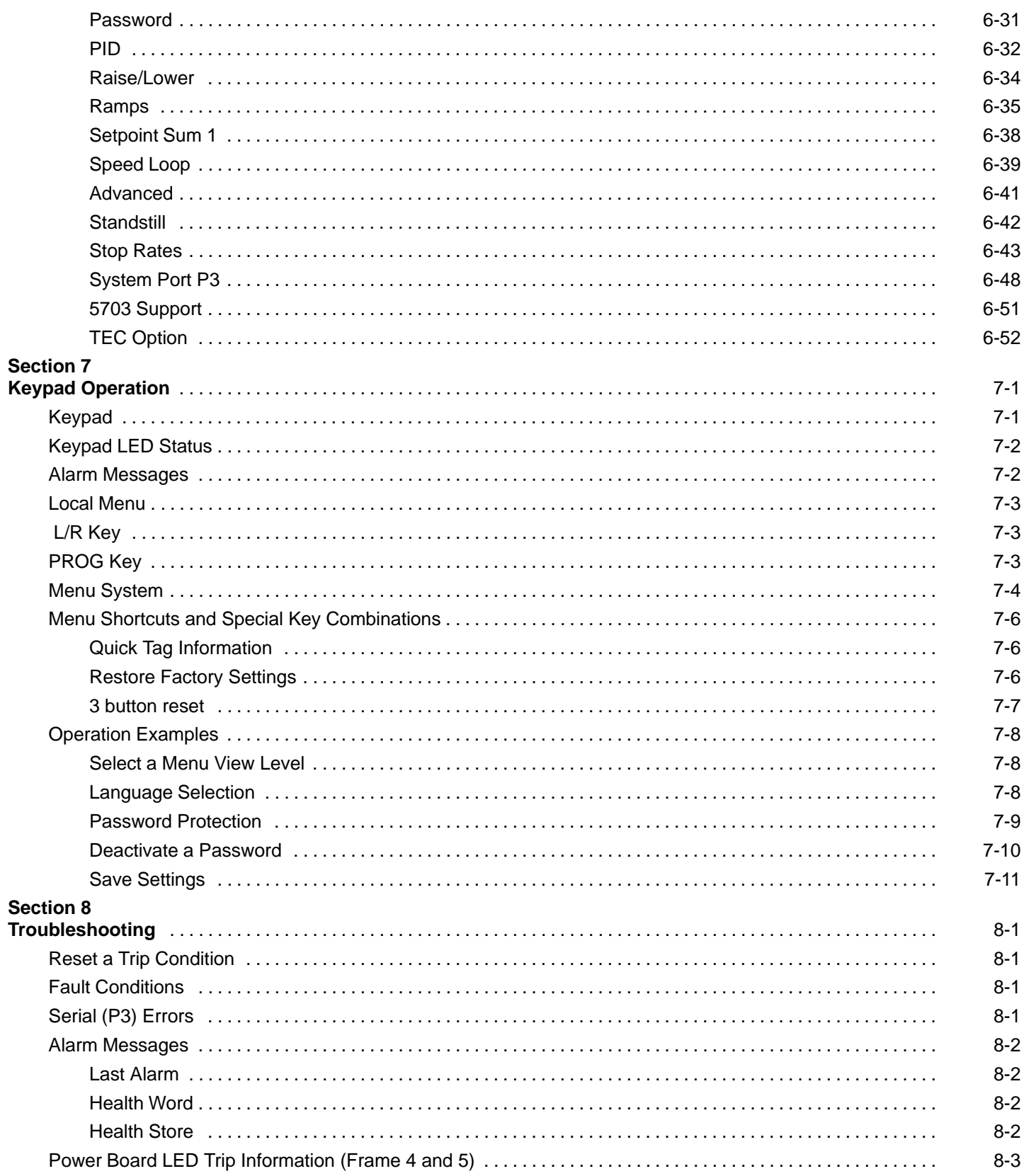

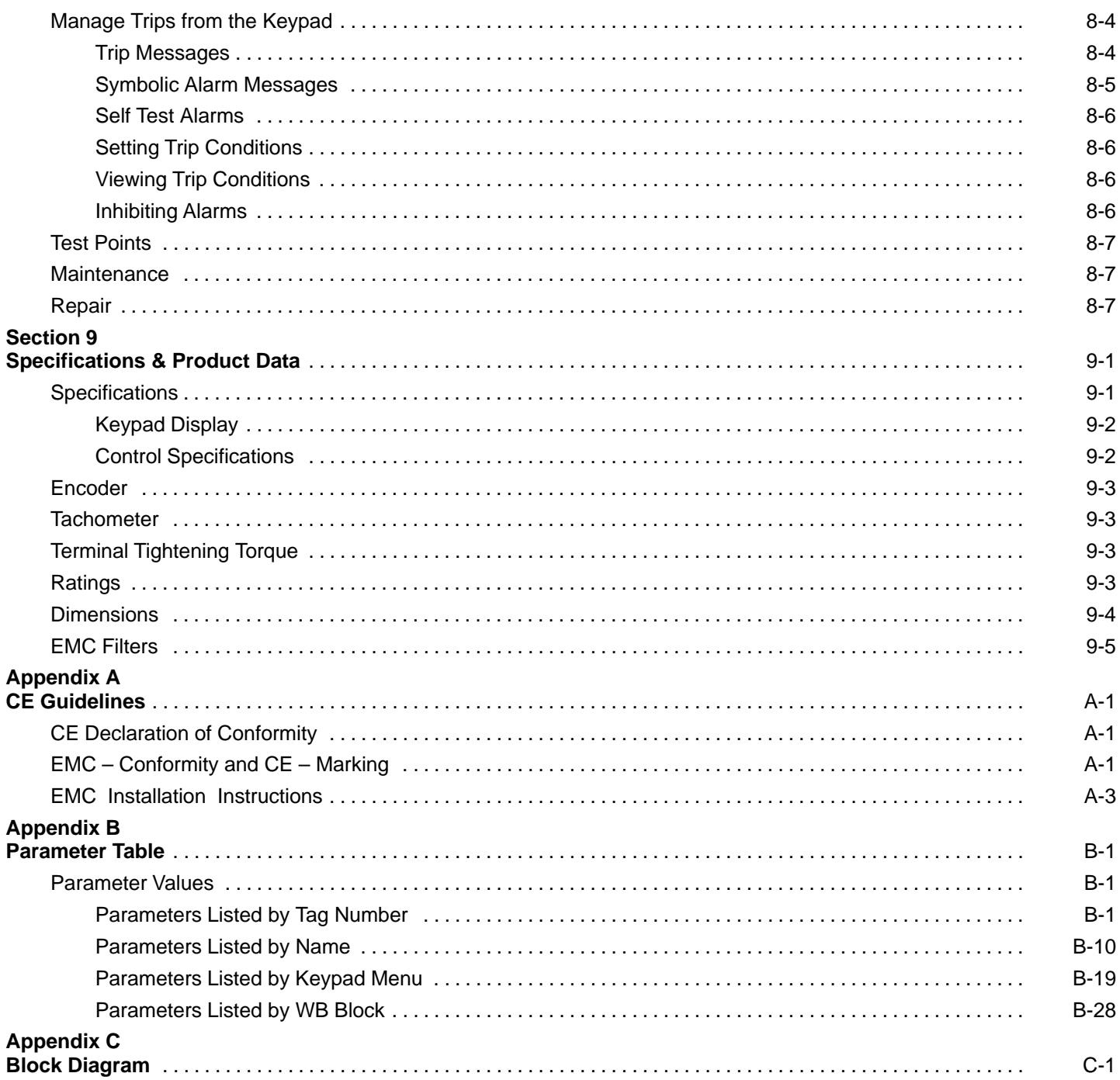

The basic steps for connection and setup are provided in this section. Detailed descriptions of each step and parameter settings are provided later in this manual. Be sure to comply with all applicable codes when installing this control. The Series 29 DC control is a one way control. That is, it is non–regen and cannot reverse direction. It operates in the forward direction only. All references to reverse operation or regen operation apply to the Series 30 DC Control only.

#### **Minimum Connection Requirements** Refer to Section 4 for cover removal procedure.

#### **Power and Motor Connections**

Figure 1-1 shows the minimum connections required at the power connector.

#### **Figure 1-1 Power Connections**  For Size 1 & 2 controls, be sure the logic power jumper is in the correct position. Refer to Figure 4-9. T<sub>B4</sub> TΒ TB<sub>2</sub> TB3  $\bullet\bullet$  $|\otimes|\otimes|\otimes$  $1<sub>2</sub>$ 3 Th<sub>2</sub> **To 1 Phase 115VAC Control Power**  $BL2$ BL<sub>3</sub>  $BI$  1 **(except units with internal**  ΤŚ  $\mathsf{A}$ **control transformer,**  L1 L2 **3 Phase 100hp and less) Power** L3 GND or jumper TH1 to TH2 if  $\overline{\phantom{a}}$   $\overline{\phantom{a}}$   $\overline{\phantom{a}}$  Thermistor  $^{\circledR}$  $\circledcirc$ motor thermistor is not connected.  $\equiv$ 昌 ╧ Motor Blower connections when using optional Armature Field Motor Starter on Size 1 & 2 controls.

## **Reference and Jumpers for Keypad Operation**

For keypad operation, the speed reference connections are not required. Speed is set at the keypad. Figure 1-2 shows the minimum connections required A, B and C signal connectors for Keypad operation.

## **Figure 1-2 Reference and Jumper Connections**

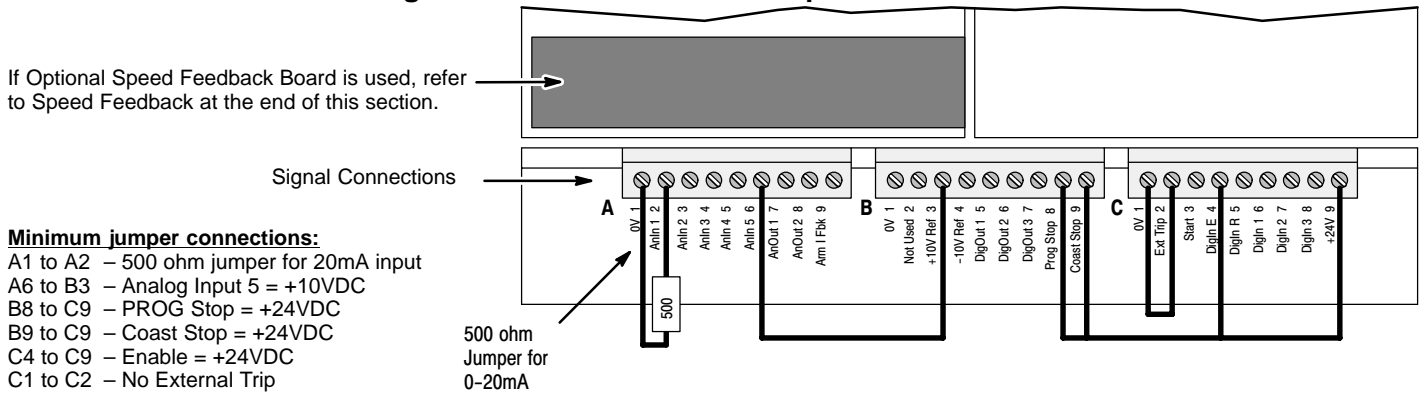

## **Parameter Settings** (for Keypad Operation)

The factory settings should be sufficient to operate the control using the "Local" mode with the keypad. Only a few changes to the motor data parameters must be made. Before any parameters can be changed, set System::Configure I/O::Configure Enable to enable. All LEDs will blink during configuration. Note: To separate the various menu level designation, a double colon is used (System::Configure I/O).

## **Reference and Jumpers for Remote Operation**

For remote operation, the speed reference and other connections are made at the terminal strip connector. Not all of these connections are shown in Figure 1-3.

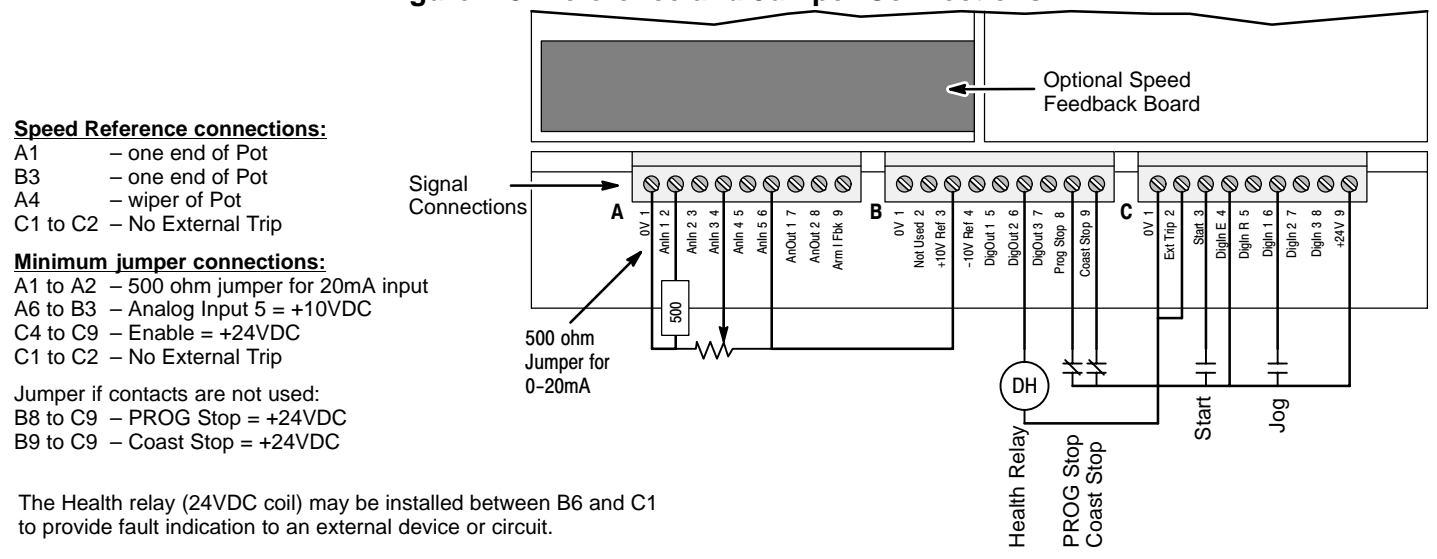

## **Figure 1-3 Reference and Jumper Connections**

**Speed Feedback** The factory setting for speed feedback is Armature Voltage which does not require an optional feedback board. If an optional board must be used, refer to its manual to install and set the board configuration.

**Serial Link** A PC COM port may be connected to the control at the System Port (P3). At Menu Level : Serial Links, all of the parameters can be set for your application.

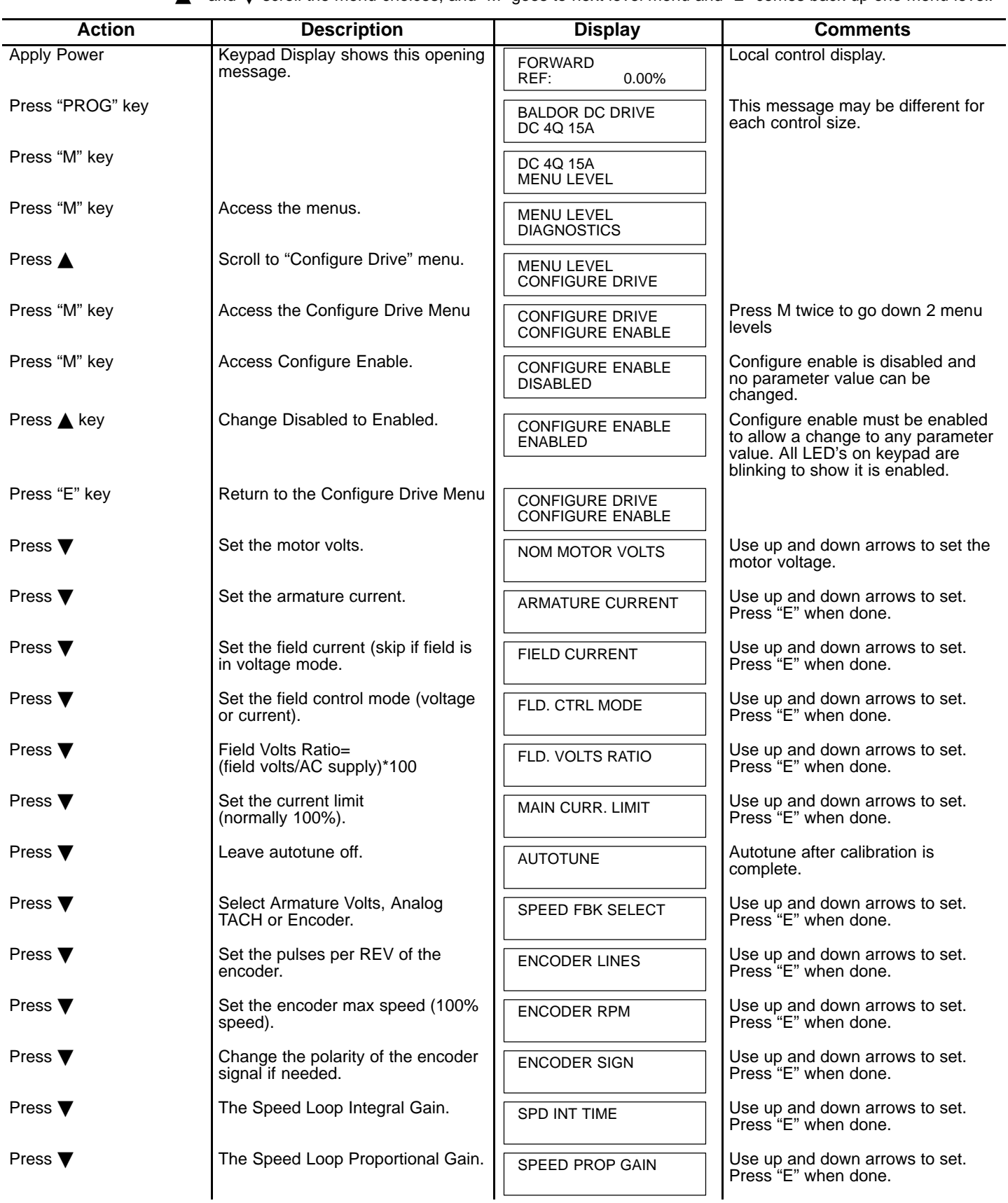

 $\blacktriangle$  and  $\nabla$  scroll the menu choices, and "M" goes to next level menu and "E" comes back up one menu level.

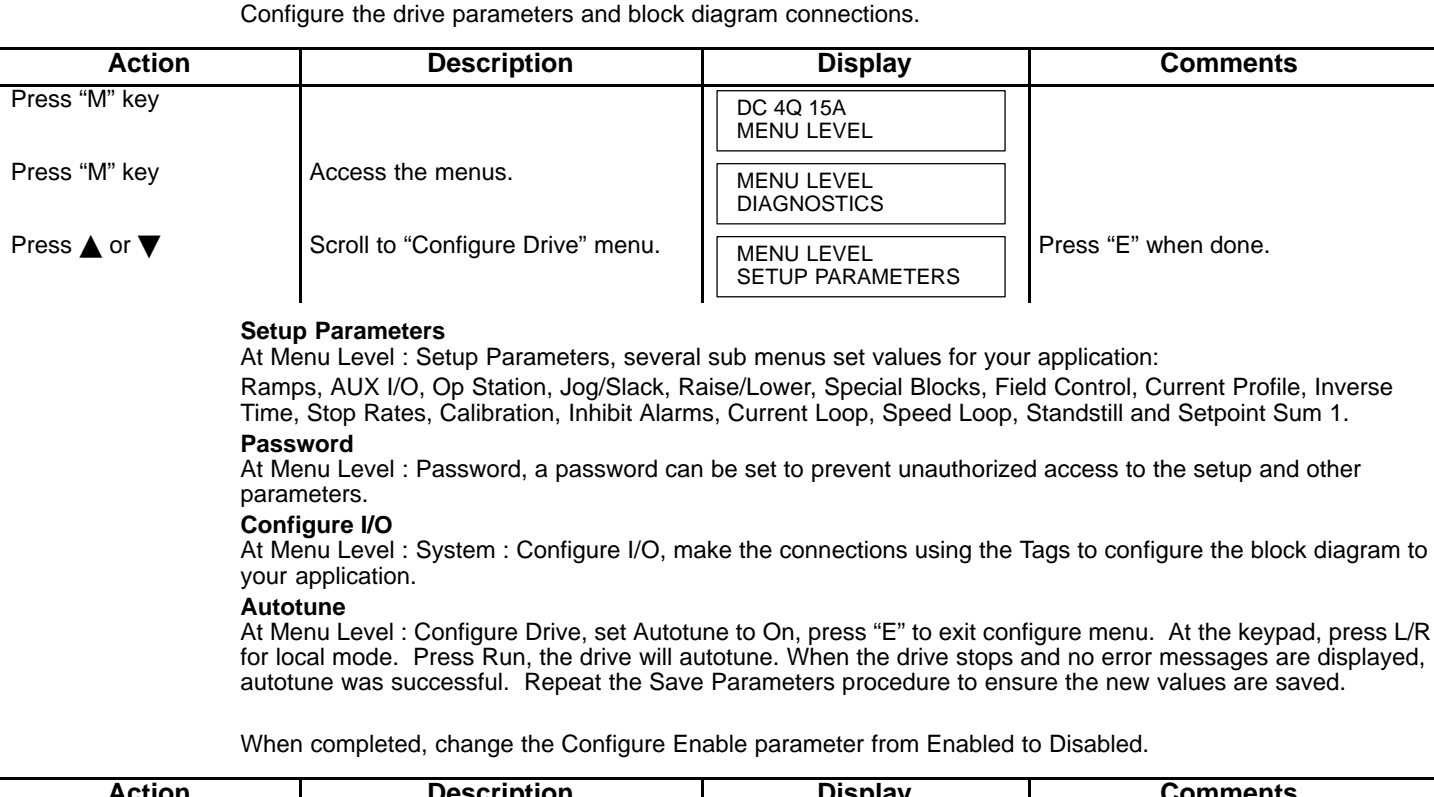

**Action Description Display Comments** Press or Scroll to "Configure Drive" menu. MENU LEVEL CONFIGURE DRIVE Press "M" key Access the Configure Drive Menu CONFIGURE DRIVE CONFIGURE ENABLE Press M twice to go down 2 menu levels Press "M" key Access Configure Enable. CONFIGURE ENABLE ENABLED Configure enable is disabled and no parameter value can be changed. Press key Change Disabled to Enabled. CONFIGURE ENABLE DISABLED Configure enable must be enabled to allow a change to any parameter value. All LED's on keypad are blinking to show it is enabled. Press "E" key 2 times Return to the Menu Level. CONFIGURE DRIVE

## **Save Parameters**

At Menu Level : Save Parameters, save the settings you have programmed into the control. This will be the parameters that are restored for use after power up. If you do not save the parameters, the factory settings (or the last saved) will be used after a power up.

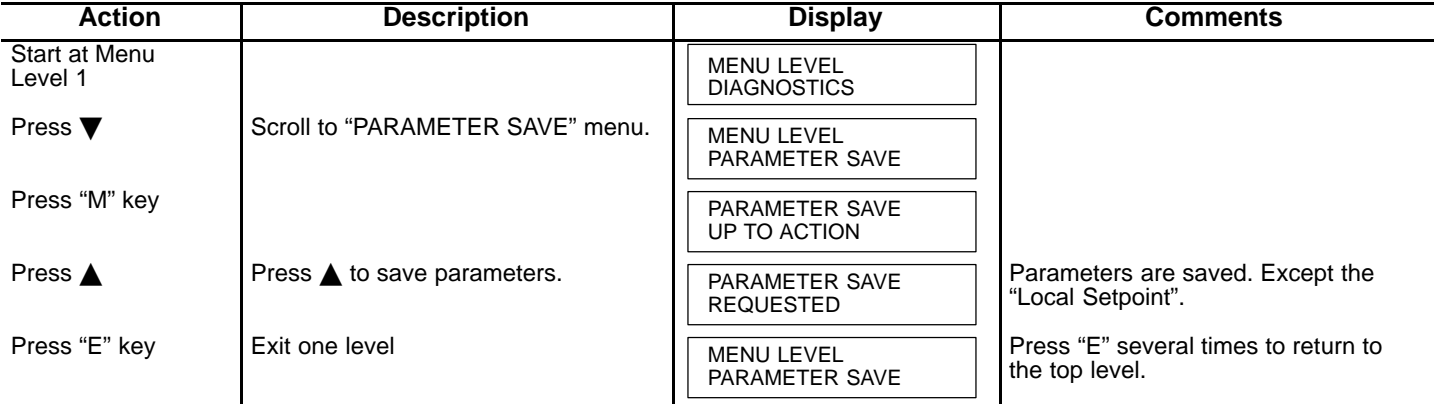

Copyright Baldor © 2002. All rights reserved.

This manual is copyrighted and all rights are reserved. This document may not, in whole or in part, be copied or reproduced in any form without the prior written consent of Baldor.

Baldor makes no representations or warranties with respect to the contents hereof and specifically disclaims any implied warranties of fitness for any particular purpose. The information in this document is subject to change without notice. Baldor assumes no responsibility for any errors that may appear in this document. Microsoft and MS–DOS are registered trademarks, and Windows is a trademark of Microsoft Corporation. UL and cUL are registered trademarks of Underwriters Laboratories.

**Overview** The Series 29 DC control is a one way control. That is, it is non–regen and cannot reverse direction. It operates in the forward direction only. All references to reverse operation or regen operation apply to the Series 30 DC Control only. The Baldor Digital DC control is a three phase, full wave, DC motor armature and field control. The SCR bridge converts three phase AC power to controlled DC to operate the DC motor armature. The AC input is also used for the reference transformer input to operate power supplies and synchronize to the AC input line. This control is of the NEMA Type C designation.

> The control may also be used with permanent magnet field motors and DC spindle drive motors. In addition, standard feedback from armature may be used. An optional Encoder, Tachometer or resolver feedback is available with optional expansion boards. The control can be configured to operate in a number of modes depending upon the application requirements and user preference.

> It is the responsibility of the user to determine the correct operating mode to use for the application. These choices are made using the keypad as explained in this manual.

**CE Compliance** A custom unit may be required, contact Baldor. Compliance to Directive 89/336/EEC is the responsibility of the system integrator. A control, motor and all system components must have proper shielding, grounding, and filtering as described in MN1383. Please refer to MN1383 for installation techniques for CE compliance. For additional information, refer to Section 4 and Appendix A of this manual.

**Enclosure Sizes** Five enclosure sizes are available:

- Size 1 15A to 35A<br>Size 2 40A to 165 40A to 165A Size 3 180A to 270A<br>Size 4 380A to 830A Size 4 380A to 830A<br>Size 5 850A and larg
- 850A and larger

## **Limited Warranty**

For a period of one (1) year from the date of original purchase, BALDOR will repair or replace without charge controls and accessories which our examination proves to be defective in material or workmanship. This warranty is valid if the unit has not been tampered with by unauthorized persons, misused, abused, or improperly installed and has been used in accordance with the instructions and/or ratings supplied. This warranty is in lieu of any other warranty or guarantee expressed or implied. BALDOR shall not be held responsible for any expense (including installation and removal), inconvenience, or consequential damage, including injury to any person or property caused by items of our manufacture or sale. (Some states do not allow exclusion or limitation of incidental or consequential damages, so the above exclusion may not apply.) In any event, BALDOR's total liability, under all circumstances, shall not exceed the full purchase price of the control. Claims for purchase price refunds, repairs, or replacements must be referred to BALDOR with all pertinent data as to the defect, the date purchased, the task performed by the control, and the problem encountered. No liability is assumed for expendable items such as fuses.

Goods may be returned only with written notification including a BALDOR Return Authorization Number and any return shipments must be prepaid.

## **Product Notice** Intended use:

These drives are intended for use in stationary ground based applications in industrial power installations according to the standards EN60204 and VDE0160. They are designed for machine applications that require variable speed controlled three phase brushless AC motors.

These drives are not intended for use in applications such as:

- Home appliances
- Mobile vehicles
- **Ships**
- **Airplanes**

Unless otherwise specified, this drive is intended for installation in a suitable enclosure. The enclosure must protect the control from exposure to excessive or corrosive moisture, dust and dirt or abnormal ambient temperatures.

In the event that a control fails to operate correctly, contact Baldor for return instructions.

#### **Safety Notice:** This equipment contains high voltages. Electrical shock can cause serious or fatal injury. Only qualified personnel should attempt the start–up procedure or troubleshoot this equipment.

This equipment may be connected to other machines that have rotating parts or parts that are driven by this equipment. Improper use can cause serious or fatal injury. Only qualified personnel should attempt the start–up procedure or troubleshoot this equipment.

- System documentation must be available at all times.
- Keep non-qualified personnel at a safe distance from this equipment.
- Only qualified personnel familiar with the safe installation, operation and maintenance of this device should attempt start-up or operating procedures.
- Always remove power before making or removing any connections to this control.

**PRECAUTIONS:** Classifications of cautionary statements.

 **WARNING: Indicates a potentially hazardous situation which, if not avoided, could result in injury or death.**

## **Caution: Indicates a potentially hazardous situation which, if not avoided, could result in damage to property.**

Continued on next page.

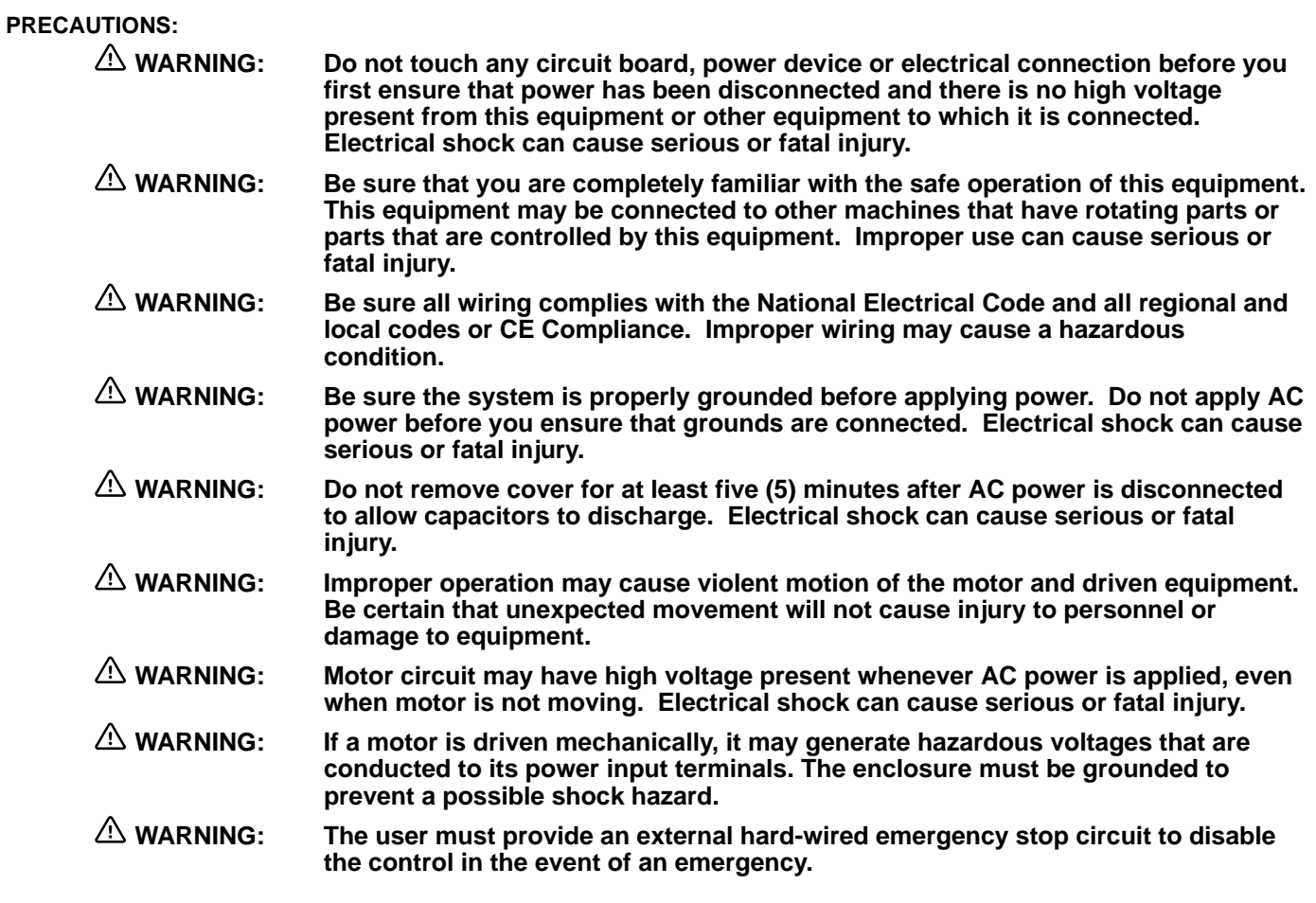

Continued on next page.

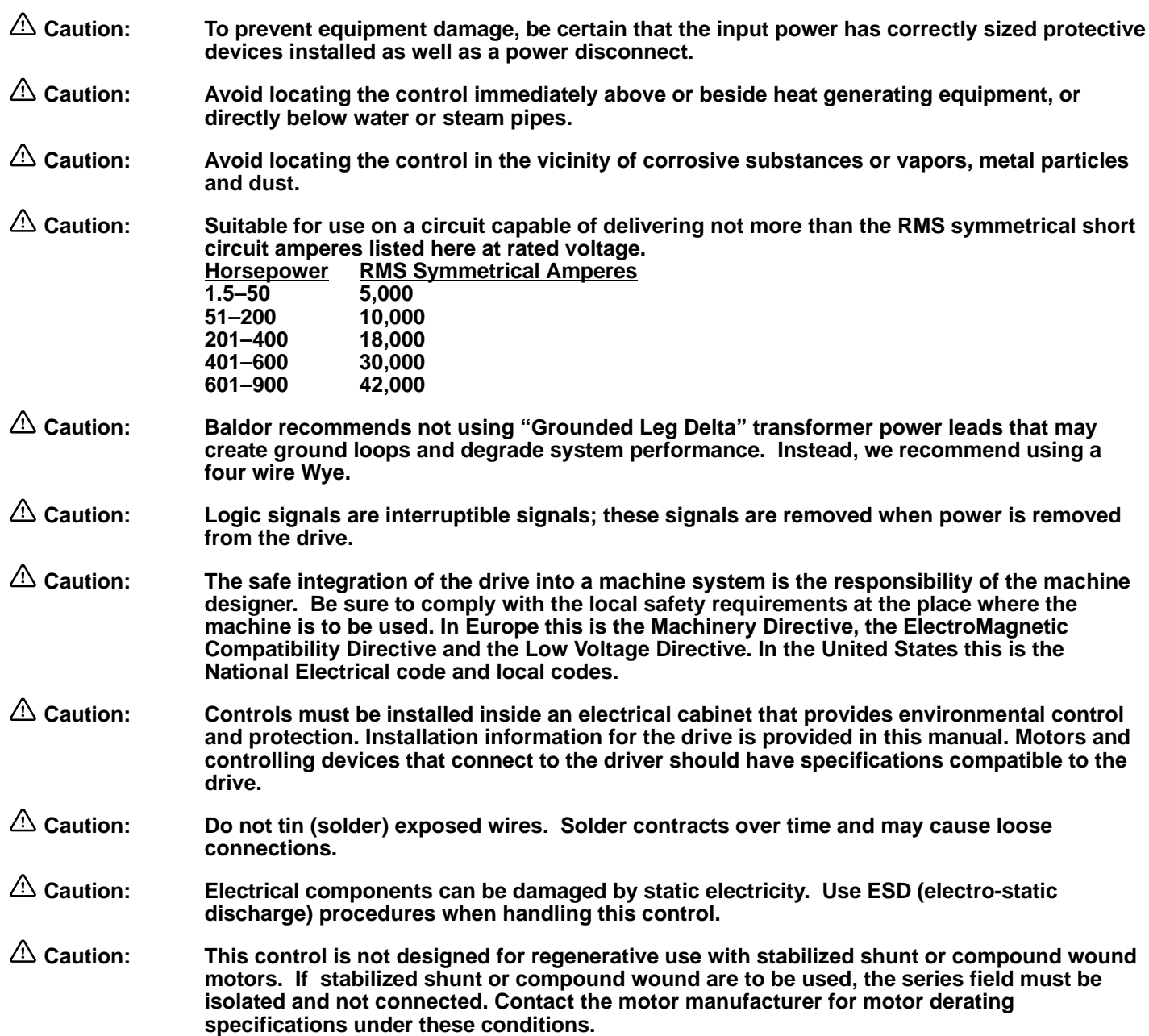

# **Control Overview**

## **Control Loops**

In very simple terms, control of the DC motor is maintained by Control Loops. An inner Current Loop and an outer Speed Loop are used. These control loops are shown in the Block Diagram of Appendix C. From the keypad, you can select the control loops to be used by the Control to provide either:

- Current Control
- Speed Control (factory setting)

Normally a current or speed feedback signal is applied to the appropriate loop to control the process. While current feedback sensors are built–in, speed feedback is normally provided directly from the armature sensing circuit (default), or by "Tachogenerator" or encoder connection to an option board.

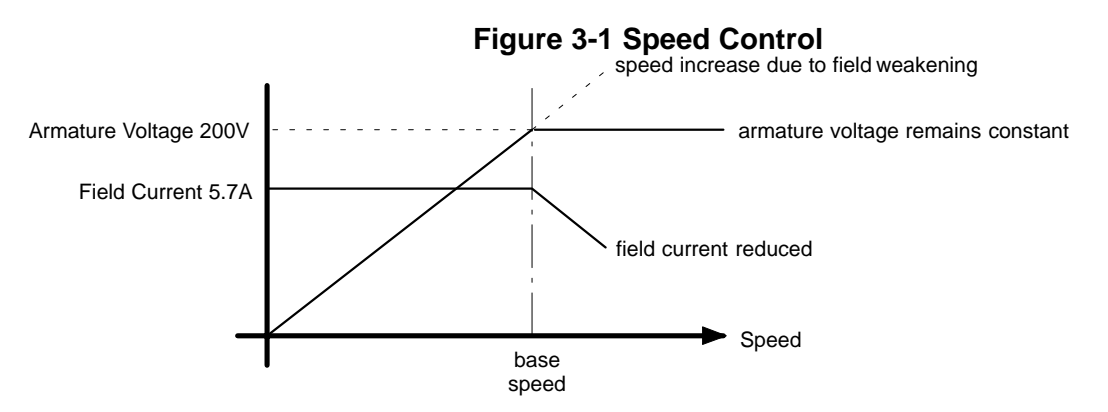

During speed control the speed of the motor can be increased by adjusting the motor field. Weakening the field current allows an increase in motor speed beyond that normally achieved for the motor rated armature voltage.

#### **Control and Communications**

Some of the internal blocks of this control must be connected for your application. This means that you must understand the application and how the software blocks should be connected to implement your design. The block diagram in Appendix C shows the factory set connections. These diagrams assist in understanding this concept and will be described next.

The Keypad (Operator Station) provides access to parameters, diagnostic messages, trip settings and full application programming. The heart of the control is a microprocessor that provides advanced features such as:

- Complex control algorithms not achievable by simple analog techniques.
- Software configured control circuitry that uses standard software blocks.
- Serial link communications with other drives or a PC for advanced process systems.

To customize drive performance for optimum use, you may need to configure, or reroute software connections to and from the drive's inputs and outputs and to and from the drive's software blocks. You can configure the drive and change software block parameter values either using the keypad or with a personal computer (PC) running the software package Workbench D (see MN794).

#### **Local and Remote Modes**

Determine what operating mode is best for your application. Four modes are possible, see Figure 3-2. **Figure 3-2 Local and Remote Modes** 

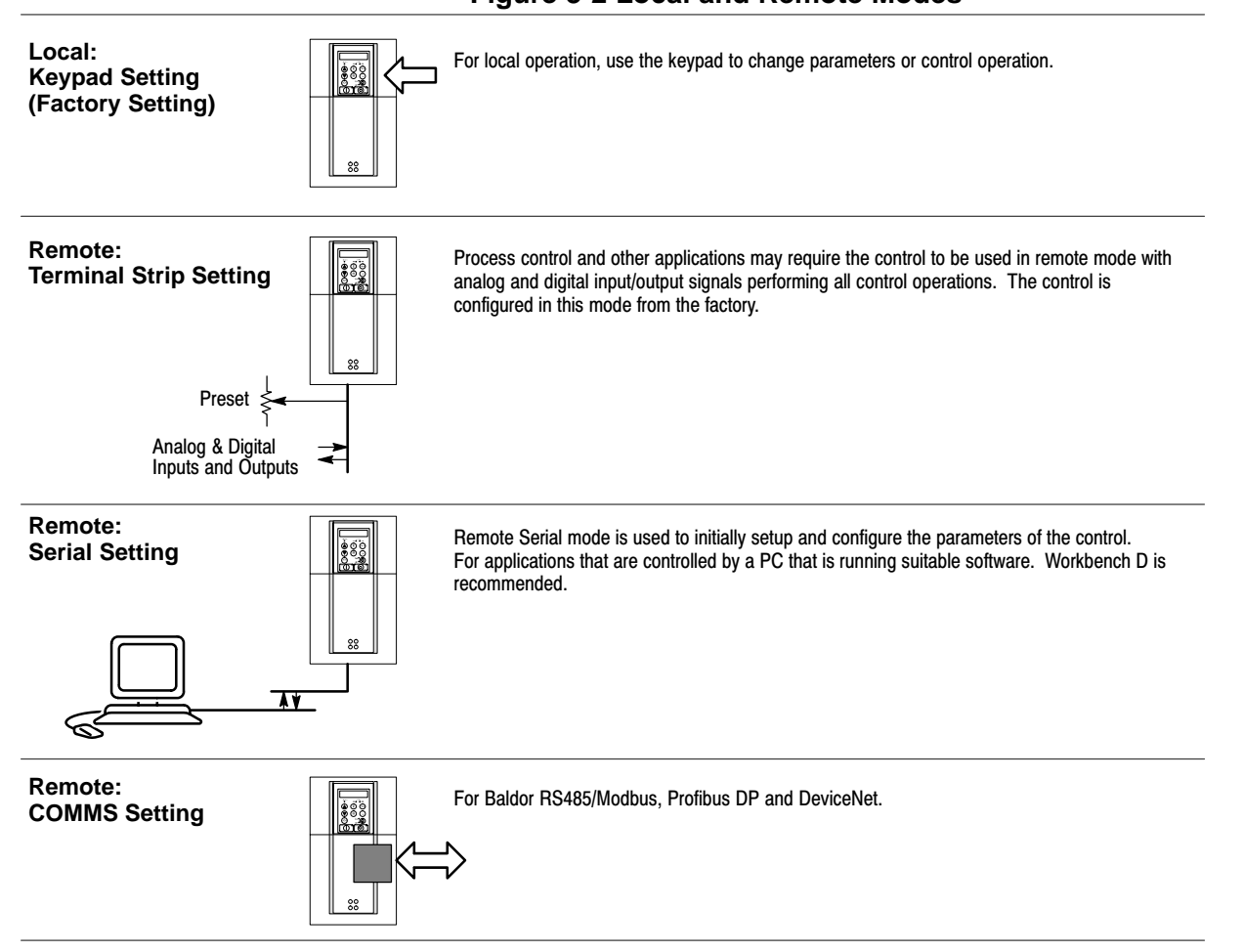

Two forms of control are in operation at all times: Start/Stop Control and Speed Control. These are operate by local or remote control.

#### **Local**

The keypad is used to set motor speed and other parameters. The Start, Stop and Jog keys then control motor rotation.

#### **Remote**

A speed reference signal (pot) and the various analog and digital inputs and outputs are used for speed control and rotation of the motor shaft.

## **Source / Destination Tags**

The control is very flexible because of the programming capability. The software block diagram of the control is shown in Appendix C. Each logic block has inputs and outputs. These I/O points are called "Tags" because they have a tag number associated with it and shown in brackets "[tag]" . Some tags are read only values and some are read/write. Besides setting the value of each parameter, its source or destination connections can be programmed. This means you can connect inputs and outputs of logic blocks as you desire to implement your application.

#### **Destination Tag example**

Consider Digital Input 1. The external connection (input) is made at the C connector pin 6. The block diagram of this input is shown in Figure 3-3. Tag [102] is the destination tag for the output signal. The destination is presently set to 90. This connects the output of Digital Input 1 to the Bipolar Clamps [90] input of the Current Loop Logic Block. The value of [102] Digital output is determined by the switch position, either the value of [103] or [104] will be applied to the output as the input changes from false to true.

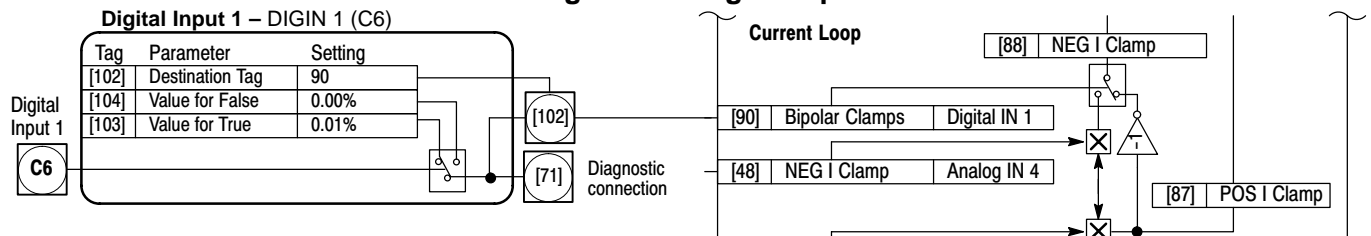

#### **Figure 3-3 Digital Inputs**

#### **Source Tag example**

Consider Digital Output 1. The external connection (output) is made at the B connector pin 5. The block diagram of this input is shown in Figure 3-4. Tag [97] is the source tag for the input signal. The source is presently set to 77. This means that Digital output 1 receives its input signal from [77] At Zero Speed parameter from the Standstill Logic Block. To connect Digital Output 1 to the At Zero Setpoint parameter, simply change [97] Source Tag value from 77 to 78.

## **Figure 3-4 Digital Outputs**

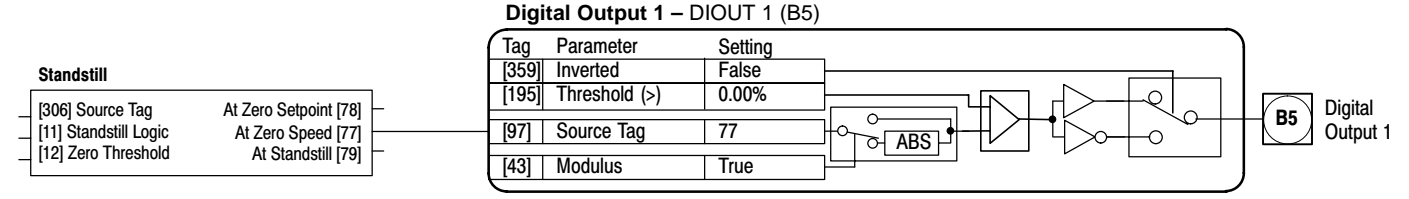

From these examples, it is easy to see that several things are required to program the control.

- 1. First, you must understand the application and know how to implement it in the control parameters.
- 2. Second, layout all of the connections for your application using the block diagrams in Appendix C.
- 3. Third, program the connections and parameter preset values. To do this you will need to refer to the Parameter Values in Appendix B. This will tell you where in the keypad menu system you can locate each parameter value or [tag].

For example, find [97] in Appendix B, (see Figure 3-5). To locate [97] using the keypad, begin at the System menu, select Configure I/O menu, then select Digital Outputs menu, finally select Digital Output 1 (B5) parameter. Change the value of that parameter to the desired value.

Note: Tag number "[97]" is not shown at the keypad for the Digital Output 1 (B5) parameter value. To display the [TAG] number of the parameter, display the parameter value then press the "M" key to show the parameters tag number. Appendix B and C are the key to programming your application.

#### **Figure 3-5**

#### **Table B-1 Parameters Listed by Tag Number** Continued

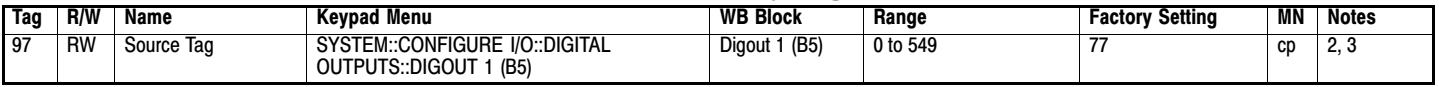

4. Select the next parameter and repeat step 3.

**Programming Block** A very important step to installing this control is to determine the configuration that will best implement your application. Each input and output of each block has an assigned tag number. Tags are connected in software much like jumper wires are used in hardware. The control is shipped with a factory set software connection. This may be changed at any time. The method of changing these connections (source or destination tags) is described later in the programming Section 6 of this manual.

> Note: It is important to correctly set the software to implement your application in the most efficient way. Some parameters are Tags (connections) and others are programmed values. Be careful when programming to be sure the correct input or output is being set.

## **Example (View Analog Input 1 parameter settings)**

As an example, a portion of the block diagram is shown in Figure 3-6. The output of Analog Input 1 [246] is connected to [100] "Input 1" of Setpoint Sum 1 block. Each input and output shown on these diagrams is programmable.

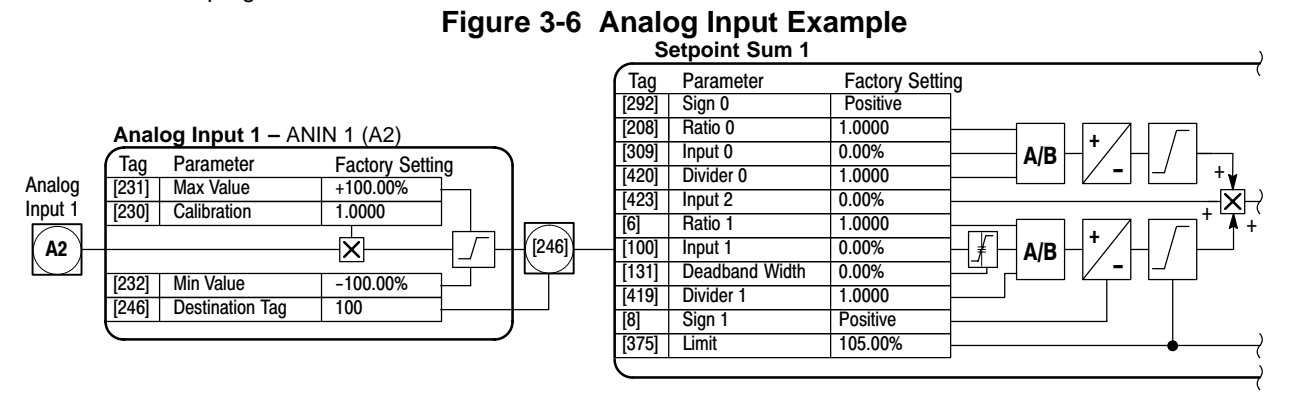

The parameter values for Analog Input 1 can be changed at the keypad. Figure 3-7 shows a partial map of the menu levels. The Analog Input 1 parameters are at Level 4 under the Level 3 Analog Inputs. The keypad operation is shown in Table 3-1. Figure 3-7 can be used to visualize the menu structure that is being navigated in Table 3-1.

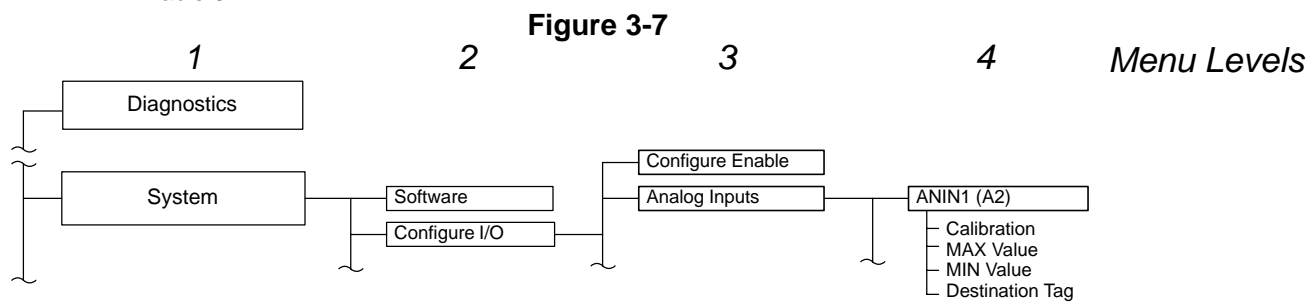

| <b>Action</b>              | <b>Description</b>                               | <b>Display</b>                                  | <b>Comments</b>                                                                       |
|----------------------------|--------------------------------------------------|-------------------------------------------------|---------------------------------------------------------------------------------------|
| Apply Power                | Keypad Display shows this opening<br>message.    | <b>FORWARD</b><br>REF:<br>$0.00\%$              |                                                                                       |
| Press "PROG" key           |                                                  | <b>BALDOR DC DRIVE</b><br>DC 4Q 35A             | This message may be different for<br>each control.                                    |
| Press M                    | Access the menus.                                | <b>MENU LEVEL</b><br><b>DIAGNOSTICS</b>         | This is menu level 1. Refer to Figure<br>3-7 for a description of the menu<br>levels. |
| Press $\blacktriangledown$ | Scroll to System menu. Press ▼<br>several times. | <b>MENU LEVEL</b><br><b>SYSTEM</b>              | This is menu level 1, System<br>parameters.                                           |
| Press M                    | Access the System menus.                         | <b>SYSTEM</b><br><b>SOFTWARE</b>                |                                                                                       |
| Press $\blacktriangledown$ | Scroll to Configure I/O menu.                    | <b>SYSTEM</b><br><b>CONFIGURE I/O</b>           |                                                                                       |
| Press M                    | Access Configure I/O menu.                       | <b>CONFIGURE I/O</b><br><b>CONFIGURE ENABLE</b> | This is menu level 2.                                                                 |

**Table 3-1 Set Analog Input 1 for 4–20mA**

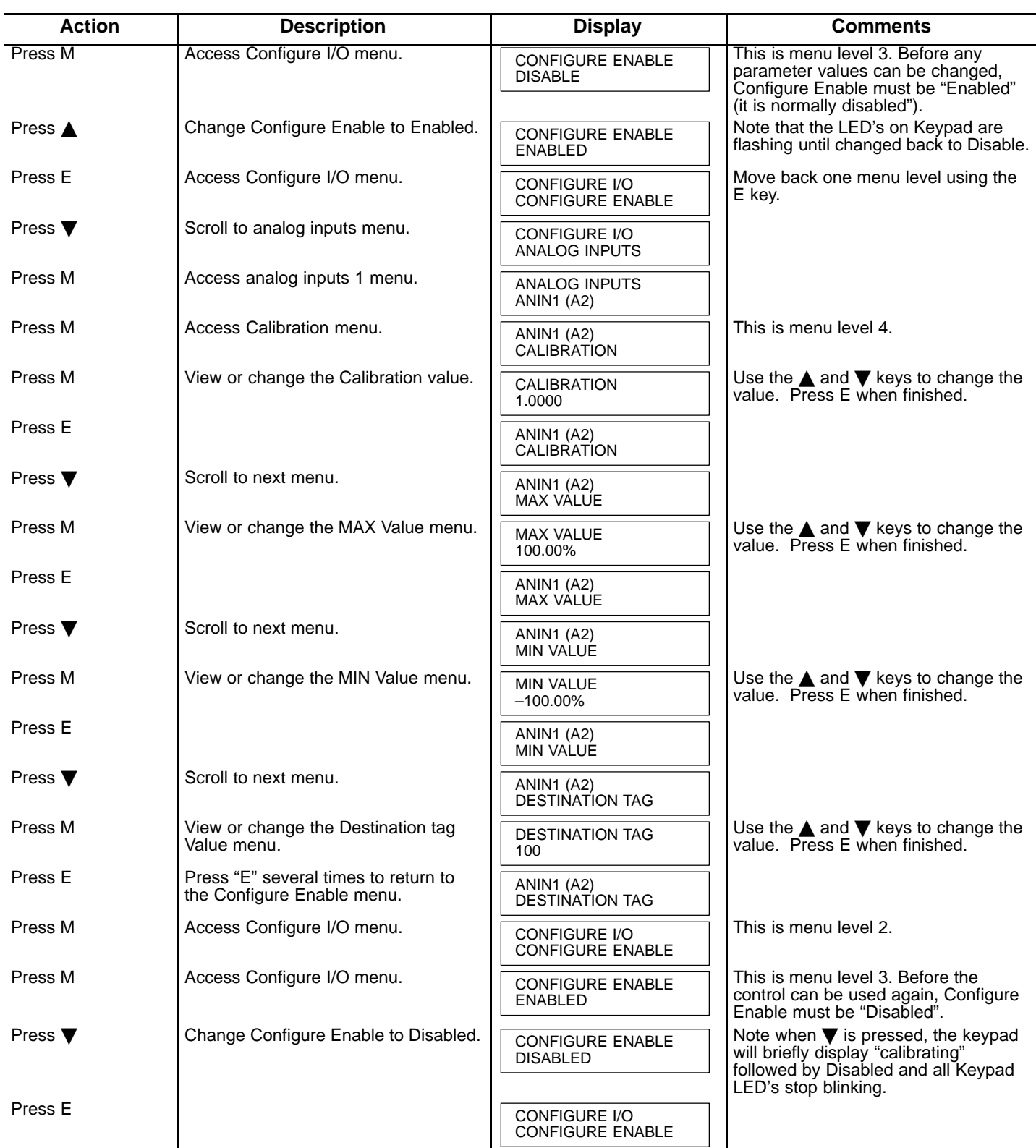

## **Table 3-1 Set Analog Input 1 for 4–20mA** Continued

Press the "E" key several times to move back through the menu items or press "PROG" to return to control operation.

Note: When changing a numeric value, pressing the "M" key will change the cursor position one digit to the left.

## **Receiving & Inspection**

Baldor Controls are thoroughly tested at the factory and carefully packaged for shipment. When you receive your control, there are several things you should do immediately.

- 1. Observe the condition of the shipping container and report any damage immediately to the commercial carrier that delivered your control.
- 2. Remove the control from the shipping container and remove all packing materials. The container and packing materials may be retained for future shipment.
- 3. Verify that the part number of the control you received is the same as the part number listed on your purchase order.
- 4. Inspect the control for external physical damage that may have been sustained during shipment and report any damage immediately to the commercial carrier that delivered your control.
- 5. If the control is to be stored before use, be sure that it is stored in a location that conforms to published storage humidity and temperature specifications stated in this manual.

**Location Considerations** The location of the control is important. Installation should be in an area that is protected from direct sunlight, corrosives, harmful gases or liquids, dust, metallic particles, and vibration. Exposure to these can reduce the operating life and degrade performance of the control.

Several other factors should be carefully evaluated when selecting a location for installation:

- 1. For effective cooling and maintenance, the control should be mounted vertically on a smooth non-flammable surface.
- 2. At least 1.0 inches (25mm) top and bottom clearance must be provided for air flow. At least 0.4 inches (10mm) clearance is required between controls (each side).
- 3. **Operating Altitude derating**. Up to 1640 feet (500 meters) no derating required. Derate the continuous and peak output current by 1% for each 660 feet (200 meters) above 1640 feet. Maximum operating altitude 16,500 feet (5,000 meters).
- 4. **Operating Temperature derating**. 0°C to 45°C (Sizes 1, 2); 0°C to 40°C (Sizes 3,4,5) ambient. Above rated temperature, derate the continuous and peak output current by  $2\%$  per  $\degree$ C above rating. Maximum ambient is 55°C.

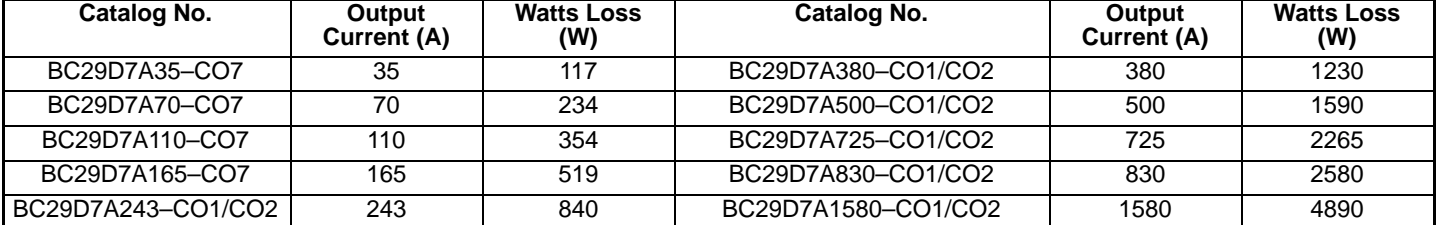

## **Table 4-1 Watts Loss Ratings**

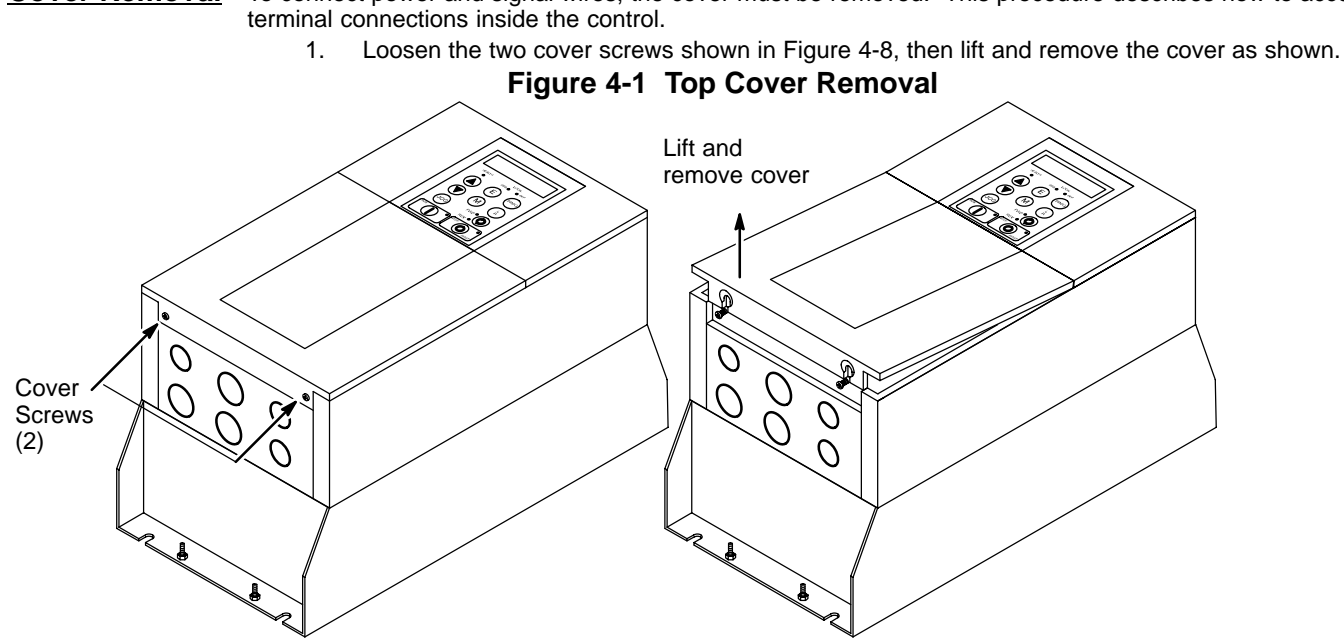

**Cover Removal** To connect power and signal wires, the cover must be removed. This procedure describes how to access all

2. Locate the two 1/4 turn screws shown in Figure 4-2. Rotate each screw 1/4 turn CCW. This releases the control from the base.

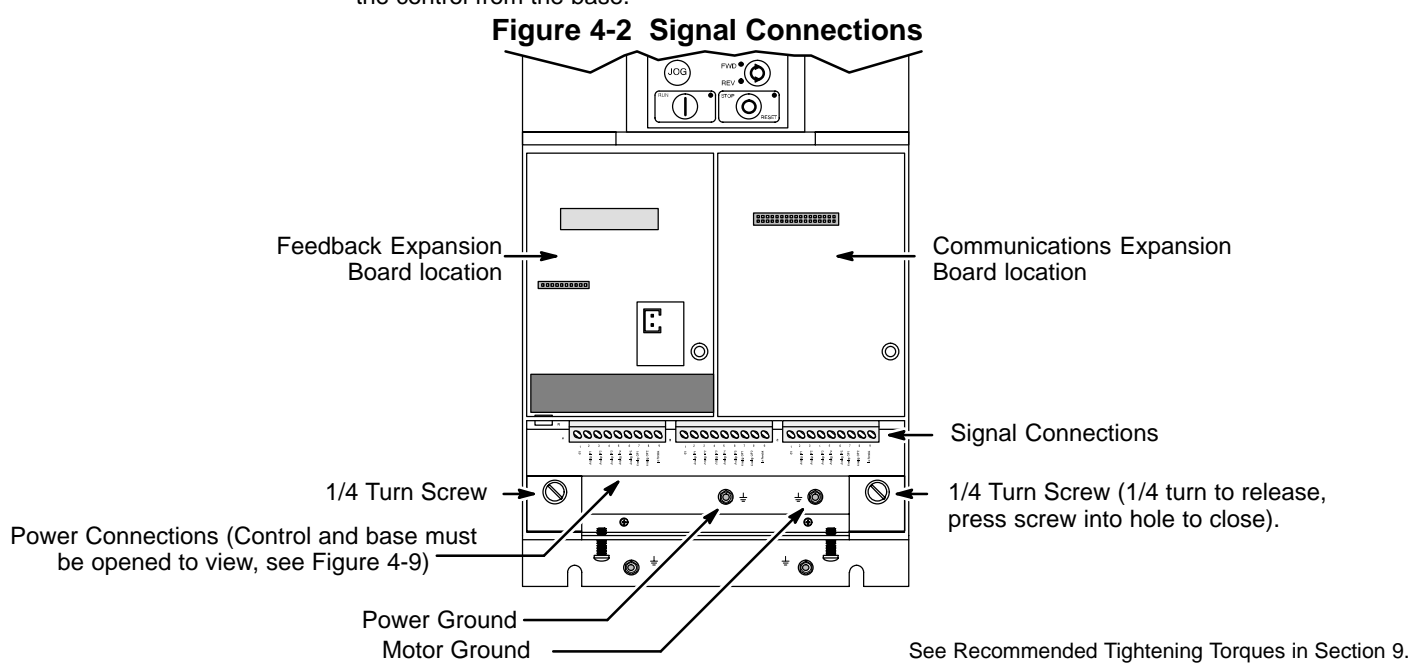

## **Cover Removal** Continued

3. The control and base are hinged and are opened as shown in Figure 4-3.

## **Figure 4-3 Hinged Assembly**

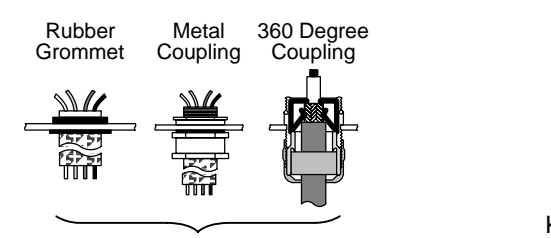

The knock–out panel is part of the base assembly to allow connections to be made. Use the correct size rubber grommet, conduit coupling or 360 degree coupling.

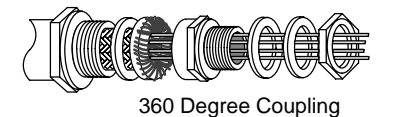

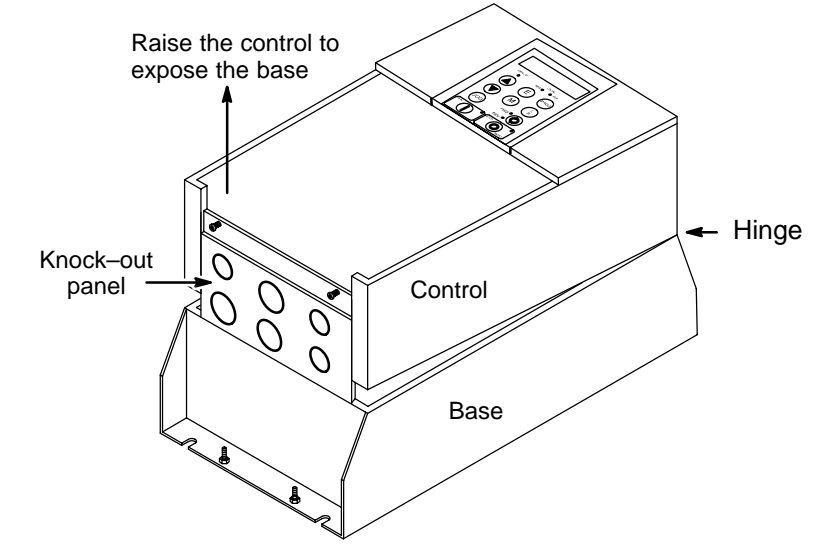

## **Mechanical Installation**

Mount the control to the mounting surface. The control must be securely fastened to the mounting surface by the control mounting holes. The location of the mounting holes is shown in Section 9 of this manual.

**External Vent Kit** (Size 4 & 5 controls only)

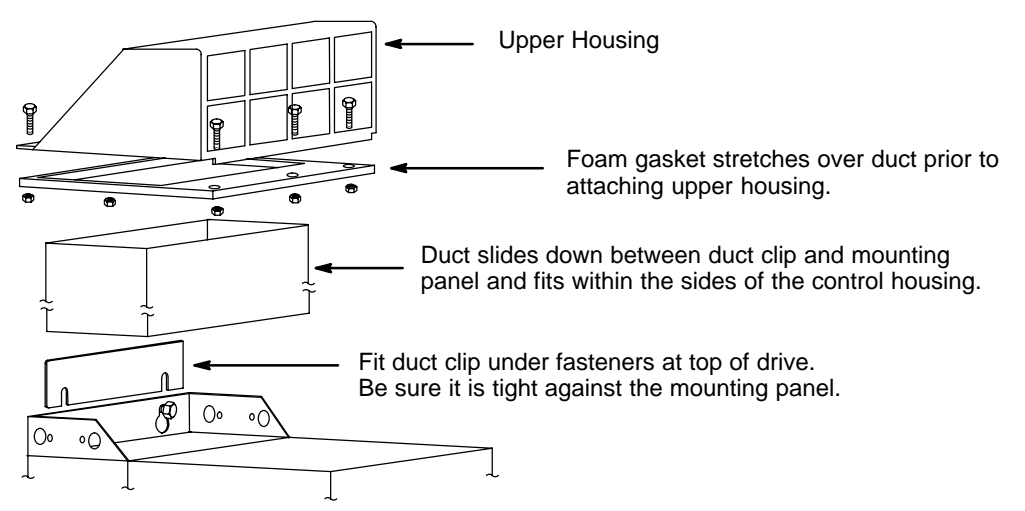

#### **Optional Remote Keypad Installation** (Enclosure rating of IP54 when correctly mounted). The keypad may be remotely mounted using optional Baldor keypad extension cable.

## **Tools Required:**

- Center punch, file and screwdrivers (Phillips and straight) and crescent wrench.
- #19 drill and drill motor.

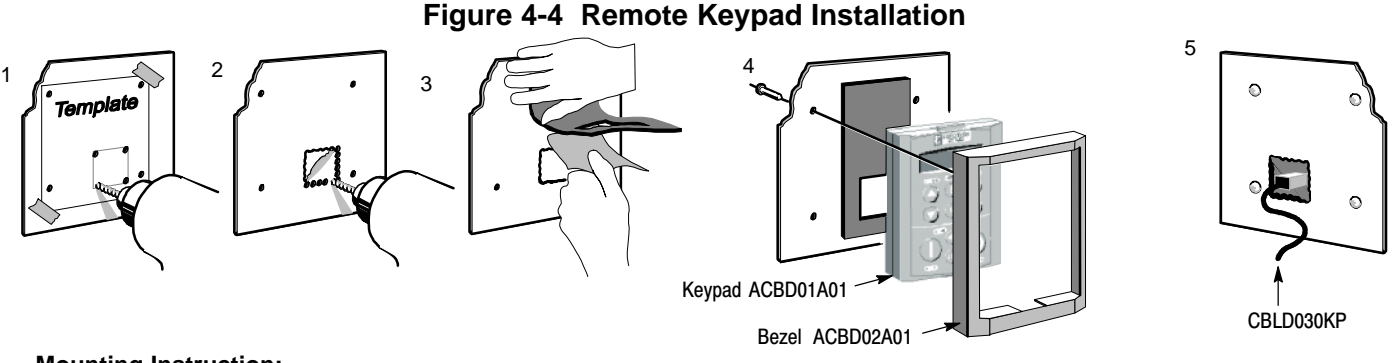

#### **Mounting Instruction:**

- 1. Locate a flat mounting surface. Place the template on the mounting surface (step 1).
- 2. Accurately center punch the mounting holes.
- 3. Drill holes for the two mounting screws.
- 4. Use the drill to remove metal for the 27 x 29 mm rectangular hole (step 2).
- 5. Debur the rectangular hole making sure the panel stays clean and flat.
- 6. Remove the protective film from the keypad gasket (step 3).
- 7. Assemble the keypad to the panel. Use two screws provided (step 4).
- 8. Connect the 10 ft. cable at the keypad and P3 of the control (step 5).

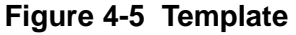

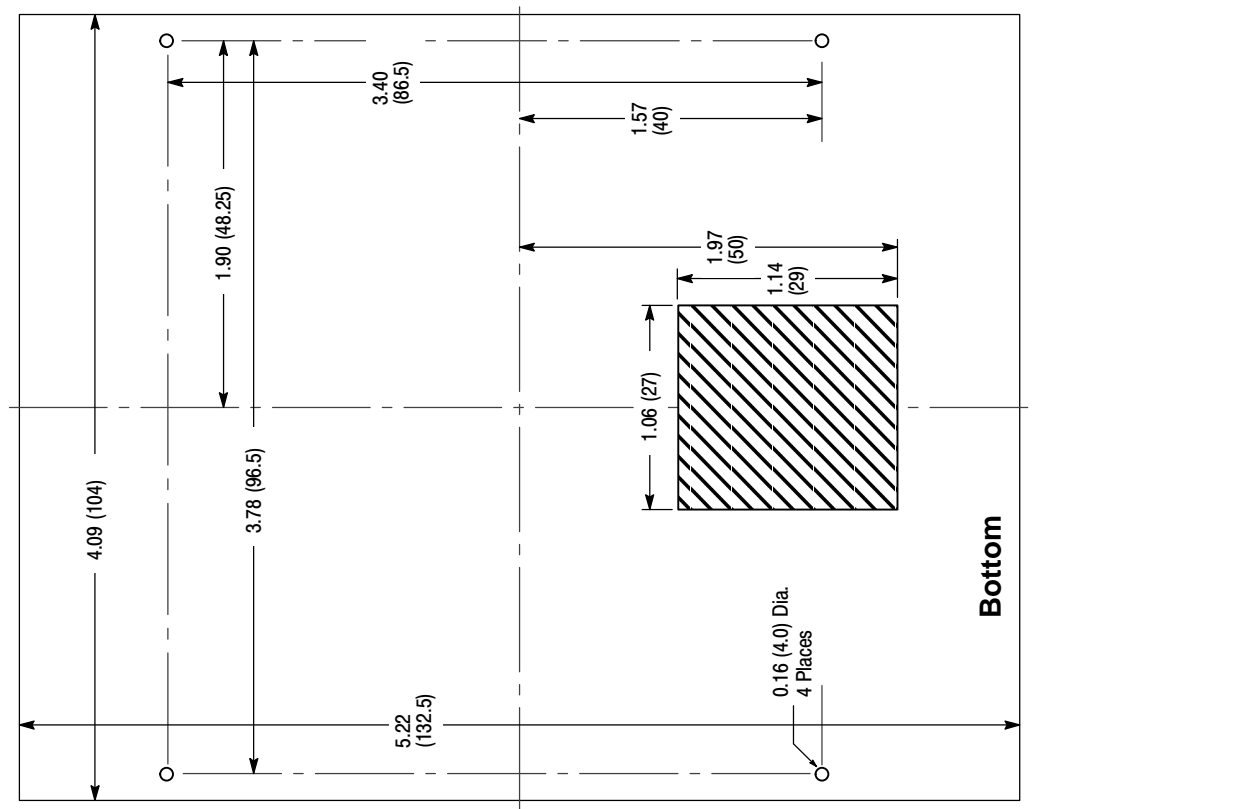

**Electrical Installation**All interconnection wires between the control, AC power source, motor, host control and any operator interface stations should be in metal conduits. Use listed closed loop connectors that are of appropriate size for wire gauge being used. Connectors are to be installed using crimp tool specified by the manufacturer of the connector. Only class 1 wiring should be used.

**System Grounding** Baldor controls are designed to be powered from standard single and three phase lines that are electrically symmetrical with respect to ground. System grounding is an important step in the overall installation. The recommended grounding method is shown in Figure 4-6.

#### **Figure 4-6 Recommended System Grounding (3 phase) for UL**  Note: Wiring shown for clarity of grounding method only. Not representative of actual terminal block location.

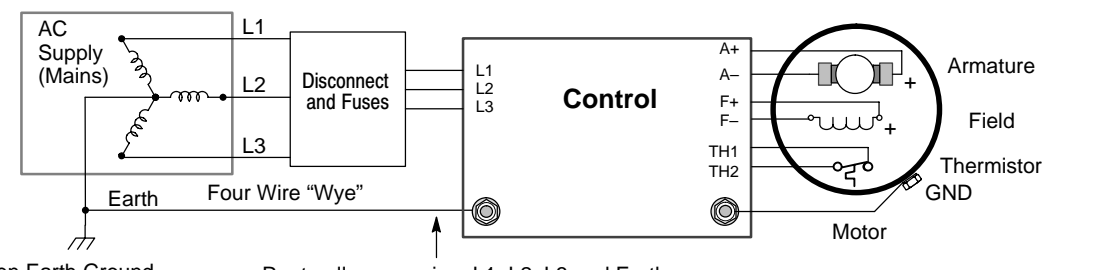

Driven Earth Ground (Facility Ground)

Route all power wires L1, L2, L3 and Earth (Ground) together in conduit or cable.

See Recommended Tightening Torques in Section 9.

#### **Ungrounded Distribution System**

With an ungrounded power distribution system it is possible to have a continuous current path to ground through the MOV devices. To avoid equipment damage, an isolation transformer with a grounded secondary is recommended. This provides three phase AC power that is symmetrical with respect to ground.

#### **Input Power Conditioning**

Baldor controls are designed for direct connection to standard single and three phase lines that are electrically symmetrical with respect to ground. Certain power line conditions must be avoided. An AC line reactor or an isolation transformer may be required for some power conditions.

- If the feeder or branch circuit that provides power to the control has permanently connected power factor correction capacitors, an input AC line reactor or an isolation transformer must be connected between the power factor correction capacitors and the control.
- If the feeder or branch circuit that provides power to the control has power factor correction capacitors that are switched on line and off line, the capacitors must not be switched while the control is connected to the AC power line. If the capacitors are switched on line while the control is still connected to the AC power line, additional protection is required. TVSS (Transient Voltage Surge Suppressor) of the proper rating must be installed between the AC line reactor or an isolation transformer and the AC input to the control.
- **Line Impedance** The control requires a 5% maximum line impedance (voltage drop across the reactor is 5% when the control draws rated input current). If the impedance of the incoming power does not meet the requirement for the control, a 3 phase line reactor can be used to provide the needed impedance in most cases. Line reactors are optional and are available from Baldor.

The input impedance of the power lines can be determined as follows:

Measure the line to line voltage at no load and at full rated load.

Use these measured values to calculate impedance as follows:

$$
\%Impedance = \frac{(Volts_{No\;Load\; Speed} - Volts_{Full\; Load\; Speed})}{(Volts_{No\; Load\; Speed})} \times 100
$$

- **Power Disconnect** A power disconnect should be installed between each input power source and the control for a fail–safe method to disconnect power. The control will remain in a powered-up condition until all input power is removed from the control and the internal voltage is depleted.
- **Protection Devices** The control must have a suitable input power protection device installed. Input and output wire size is based on the use of copper conductor wire rated at 75 °C. Table 4-3 describes the wire size to be used for power connections and Table 4-4 describes the ratings of the protection devices.

Recommended fuse sizes are based on the following:

UL 508C suggests a fuse size of four times the continuous output current of the control. Dual element, time delay fuses should be used to avoid nuisance trips due to inrush current when power is first applied.

#### **Isolation Transformer Sizing**

Use the information in Table 4-2 to select the KVA rating of the transformer based on the HP rating of the control. The secondary voltage will be the input voltage to the control and the impedance should be 2% or less. One exception to Table 4-2 is when the DC armature voltage is less than the AC input voltage. If this is the case, use the following formula:

 $\text{KVA} = 0.00163 \times \text{VAC}_{\text{Secondary}} \times \text{IDC}_{\text{Secondary}}$ 

#### **Table 4-2 Isolation Transformer KVA Selection**

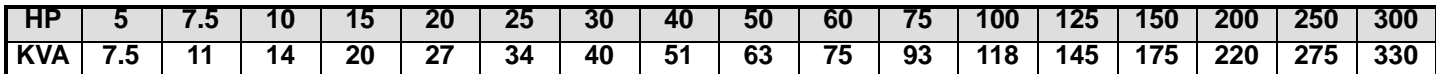

**Single Phase Power** Since the control rectifies all three input power phases, operation from a single phase power source is not possible.

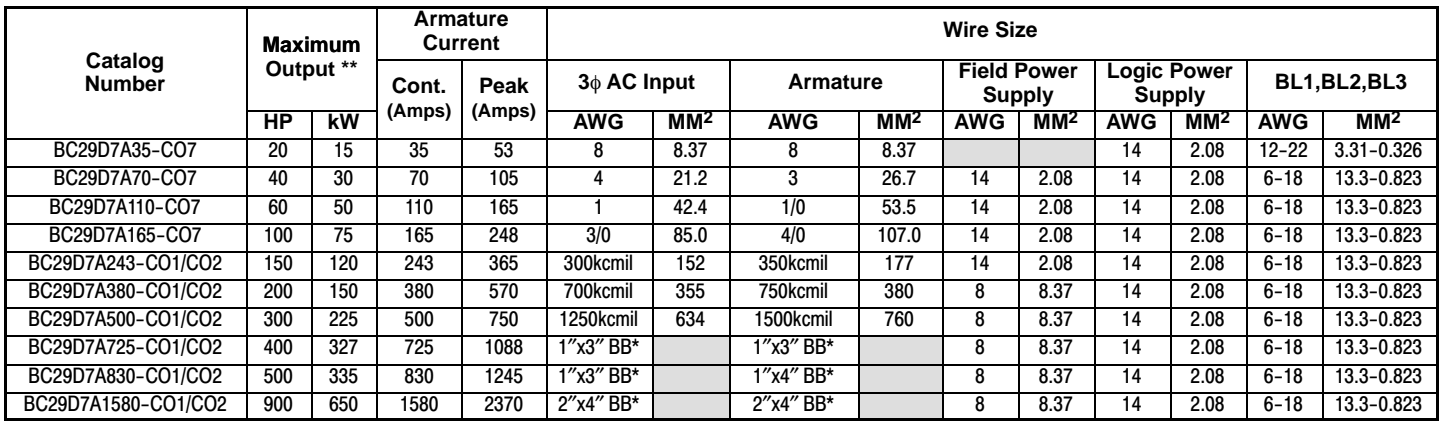

## **Table 4-3 Wire Size**

\* BB is copper Bus Bar.

\*\* Hp and kW are approximate at 500VDC Armature voltage.

Note: All wire sizes based on 75°C copper wire, 40°C ambient temperature, 4-6 conductors per conduit or raceway.

## **Table 4-4 Protection Devices**

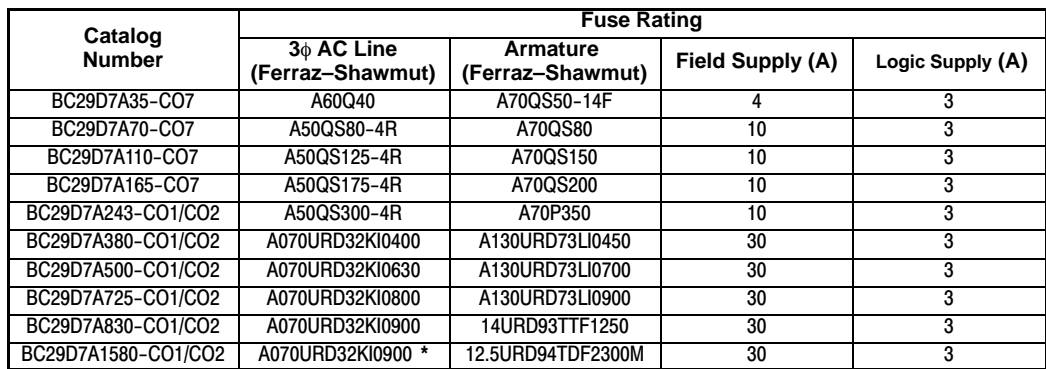

**\*** 6 fuses per drive.

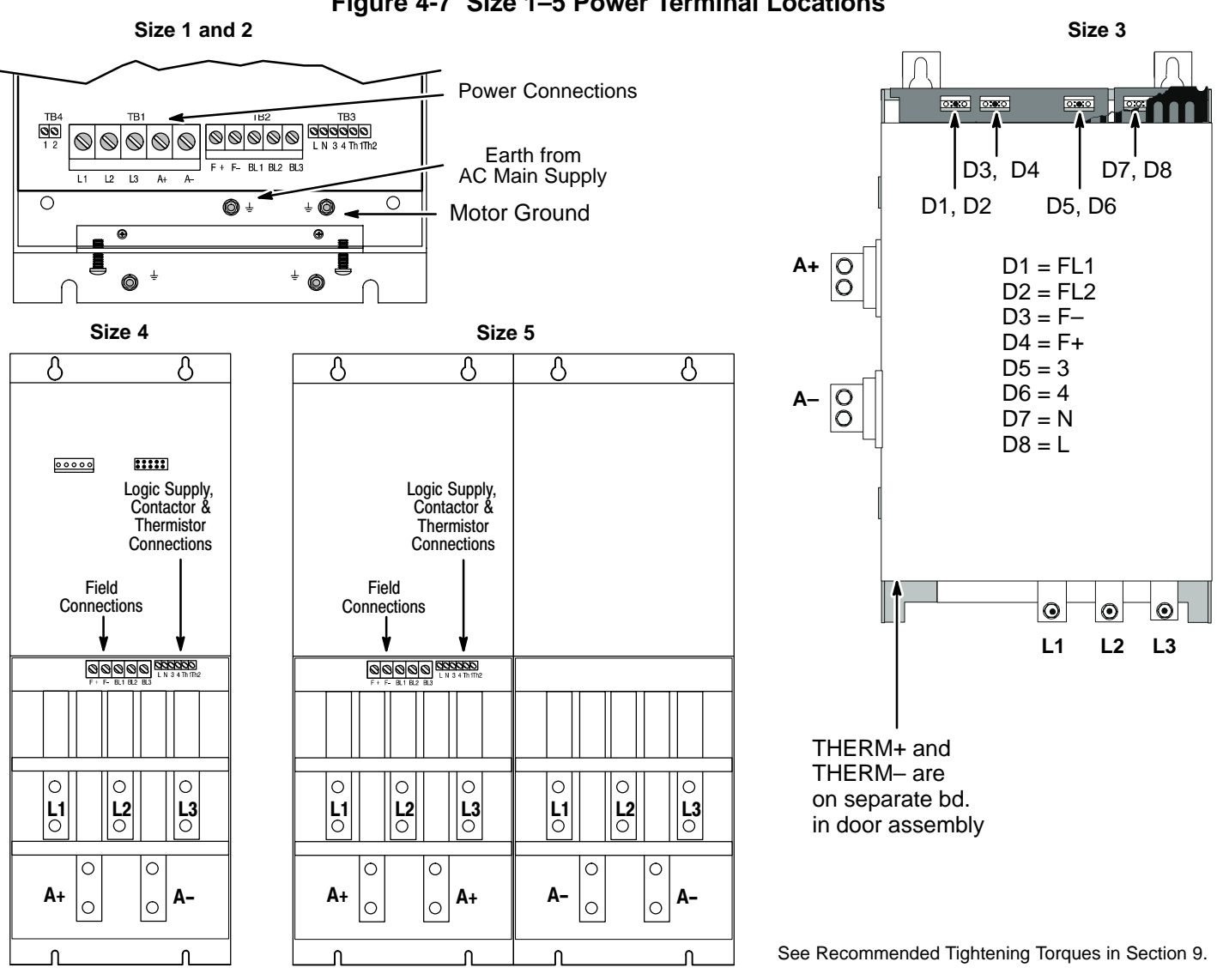

**Figure 4-7 Size 1–5 Power Terminal Locations** 

## **Table 4-5 Power Connector Signals**

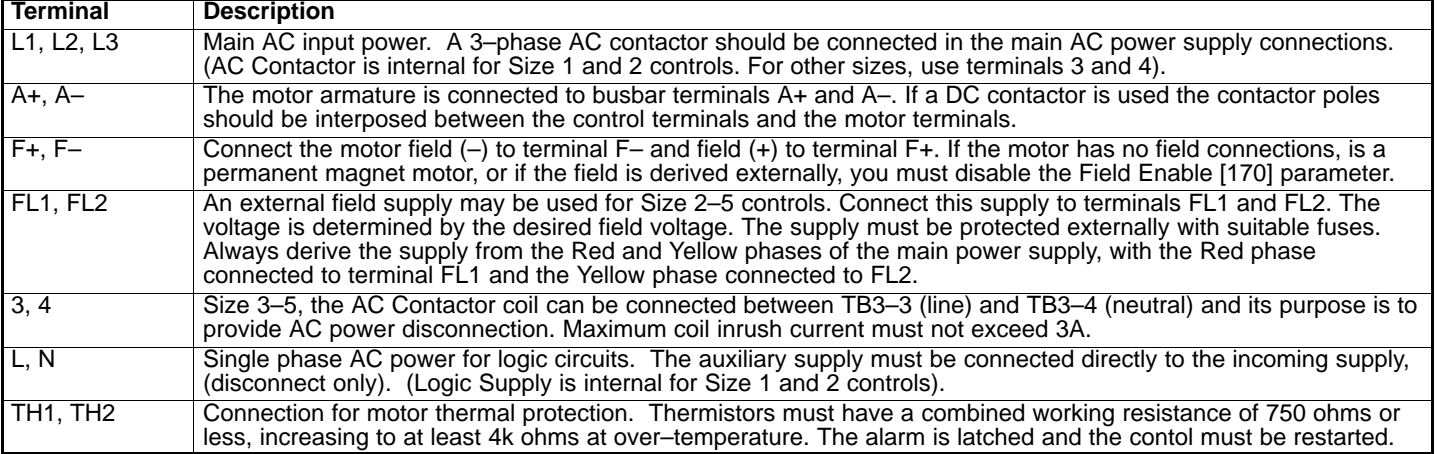

**Power Connections** Single phase operation of this control is not possible.

Power connections are shown in Figure 4-8. (The location of these terminals is shown in Figure 4-9).

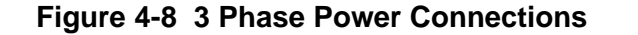

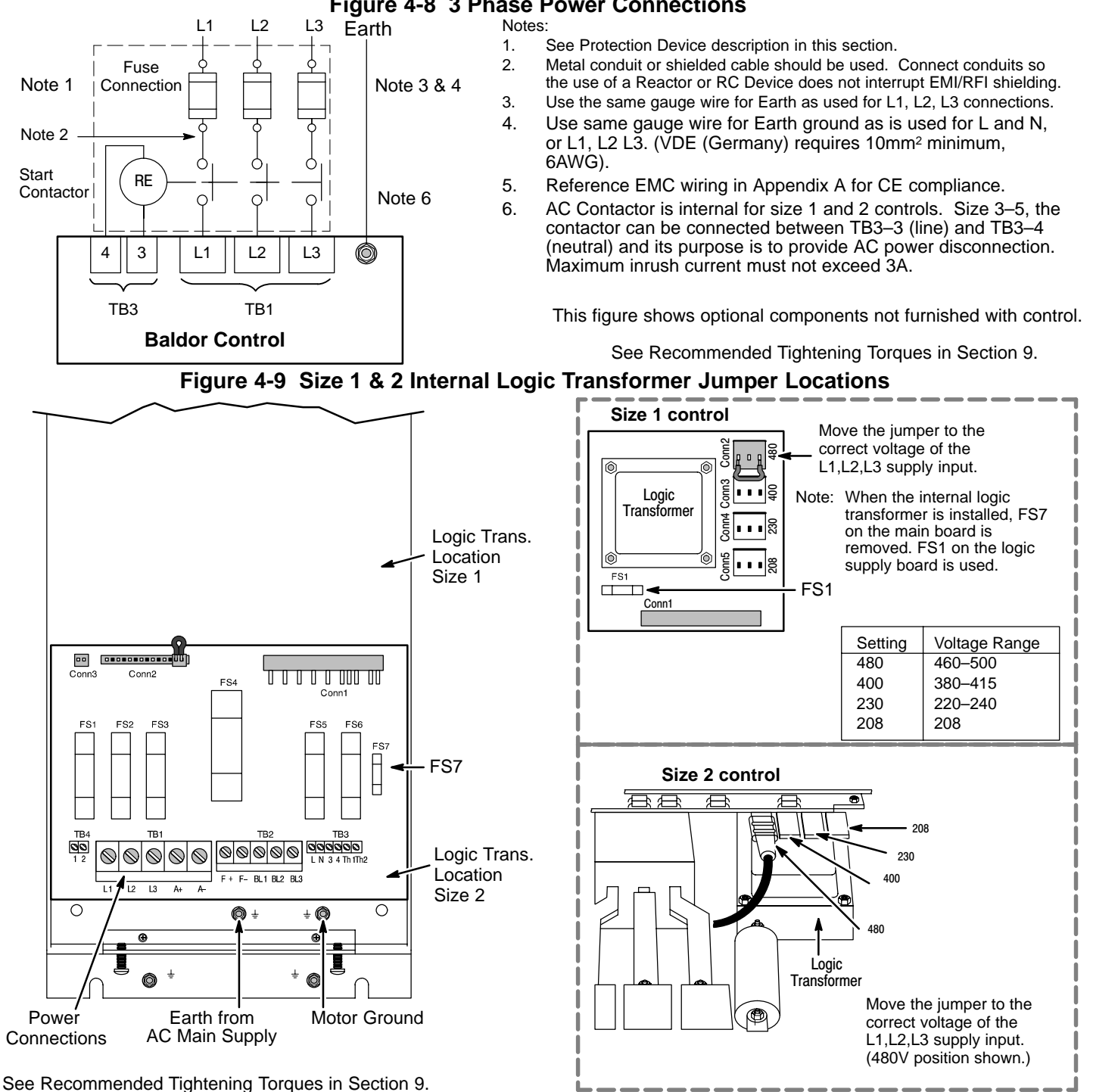

**Logic Power** For size 1 and 2 controls, the logic transformer is internal. The location is shown in Figure 4-9. Because the logic transformer is powered from the L1,L2,L3 input AC power, the jumper must be placed in the location that corresponds to the AC line voltage.

For size 3, 4 and 5 controls the single phase logic power must be supplied by an external source. Normally 115VAC is applied at TB3 terminals L and N, see Figure 4-7 for the location. (Your control may have been ordered with 230VAC logic power. In that case, 230VAC is applied at TB3 terminals L and N.)

**Motor Connections** Motor connections are shown in Figure 4-10. (The location of these terminals is shown in Figure 4-9).

Note: If your motor requires more than 85% of the line voltage as its DC input voltage, a step up transformer is required. This is added between the incoming line terminals and the L1 and L2 terminals of the field supply module. This connection is phase sensitive with main input L1 and L2.

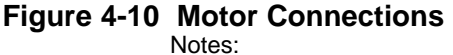

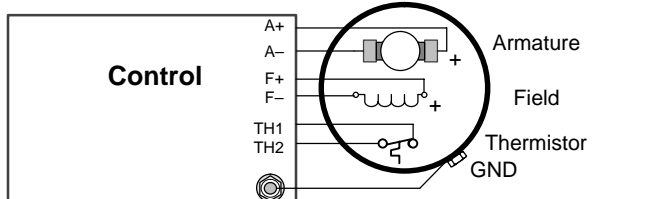

Motor

#### 1. Shield wires inside a metal conduit.

2. Metal conduit should be used to shield output wires (between control and motor). Connect conduits for continuous EMI/RFI shielding.

See Recommended Tightening Torques in Section 9.

Note: The control may be connected to a permanent magnet field DC motor. In this case, the field supply is not connected and the "Field Enable" [170] parameter must be set to "Disable".

#### **Shunt Wound**

Typical shunt wound motor field connection 120/240V or 150/300V. Consult manufacturers specific motor data for details.

See Recommended Tightening Torques in Section 9.

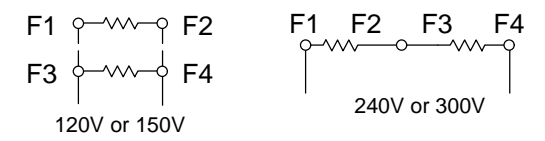

#### **External AC Field (Not available for size 1 controls)**

The internal motor field is more widely used, it provides up to 90% of rated AC main voltage to the field windings. However if an external field supply is required (an application that requires more field voltage than 90% of AC main), terminals FL1 and FL2 can be used. The magnitude of this voltage is determined by the desired field voltage. The external supply must be protected with suitable fuses and disconnect. Always derive the supply from the Red and Yellow phases of the main power supply, with the Red phase connected to FL1 and the Yellow phase to FL2 (see jumpers in the External Field Connections diagrams).

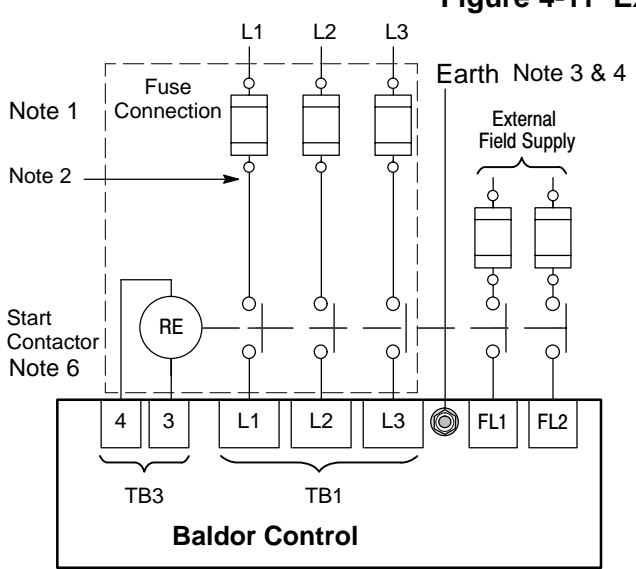

## **Figure 4-11 External Field Connections**

Notes:

- 1. See Protection Device description in this section.
- 2. Metal conduit or shielded cable should be used. Connect conduits so the use of a Reactor or RC Device does not interrupt EMI/RFI shielding.
- 3. Use the same gauge wire for Earth as used for L1, L2, L3 connections.
- 4. Use same gauge wire for Earth ground as is used for L and N. (VDE (Germany) requires 10mm2 minimum, 6AWG).
- 5. Reference EMC wiring in Appendix A for CE compliance.
- 6. AC Contactor is internal for size 1 and 2 controls. Size 3–5, the contactor can be connected between TB3–3 (line) and TB3–4 (neutral) and its purpose is to provide AC power disconnection. Maximum inrush current must not exceed 3A.

This figure shows optional components not furnished with control.

See Recommended Tightening Torques in Section 9.

**External Field Terminal and Jumper Locations – Size 2**

The position of the jumper selects the board to use either an internal or external motor field.

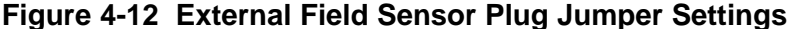

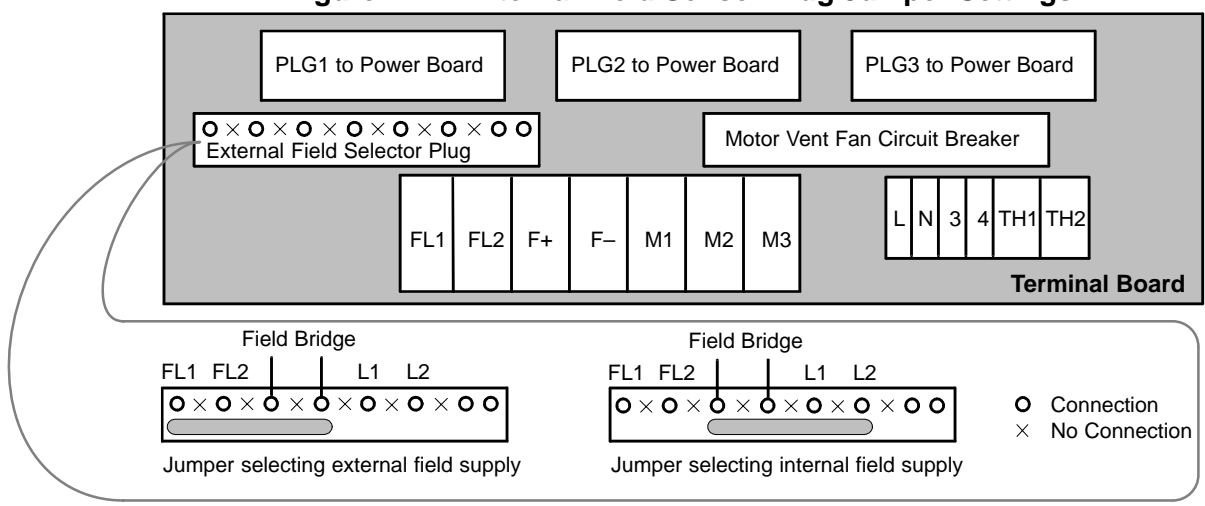

See Recommended Tightening Torques in Section 9.

#### **External Field Terminal and Jumper Locations – Size 3**

Relocating the Red and Yellow phase wires (as shown in Figure 4-13) allows terminals D1 and D2 on the Power Board to be used as the external field AC supply connections. External fuse must not exceed 10A.

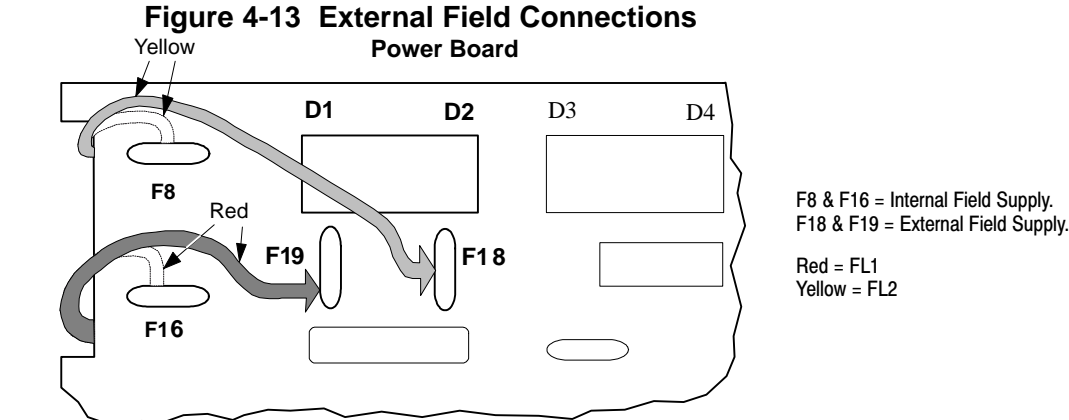

Procedure:

- 1. Remove the control board (2 screws secure it) to allow access to the power board.
- 2. Remove the red phase lead from connector "F16" on the left–hand side of the board.
- 3. Connect the red phase lead to connector "F19" located below D1.
- 4. Remove the yellow phase lead to connector "F8" on the left–hand side of the board.
- 5. Connect the yellow phase lead to connector "F18" located below D2.
- 6. Connect L1 to D1, and L2 to D2. When using an external AC input it is important to have the correct phase relationship on the terminals. The supply must be derived from L1 (Red) and L2 (Yellow) phases directly or indirectly through a single phase transformer. L1 must be connected to D1, and L2 connected to D2.

## **External Field Terminal and Jumper Locations – Size 4 and 5**

Relocating the Red and Yellow phase wires (as shown in Figure 4-14) allows terminals FL1 and FL2 to be used as the external field AC supply connections. External fuse must not exceed 30A.

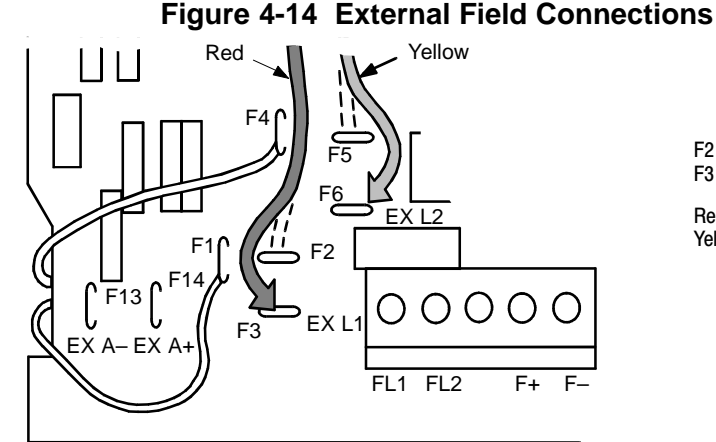

 $F2$  &  $F5 =$  Internal Field Supply. F3 & F6 = External Field Supply.

Red = FL1 Yellow = FL2

#### Procedure:

- 1. Remove the control board (2 screws secure it) to allow access to the power board.
- 2. Remove the red phase lead from connector "F2" on the left–hand side of the board.
- 3. Connect the red phase lead to connector "F3" located near the EX L1 terminal.
- 4. Remove the yellow phase lead to connector "F5" on the left–hand side of the board.
- 5. Connect the yellow phase lead to connector "F6" located near the EX L2 terminal.
- 6. Connect L1 to FL1, and L2 to FL2. When using an external AC input it is important to have the correct phase relationship on the terminals. The supply must be derived from L1 (Red) and L2 (Yellow) phases directly or indirectly through a single phase transformer. L1 must be connected to FL1, and L2 connected to FL2.
- **M-Contactor** If required by local codes or for safety reasons, an M-Contactor (motor circuit contactor) may be installed. However, incorrect installation or failure of the M-contactor or wiring may damage the control. If an M-Contactor is installed, the control must be disabled for at least 20msec before the M-Contactor is opened or the control may be damaged. M-Contactor connections are shown in Figure 4-15.

#### **Figure 4-15 Optional M–Contactor Connections**

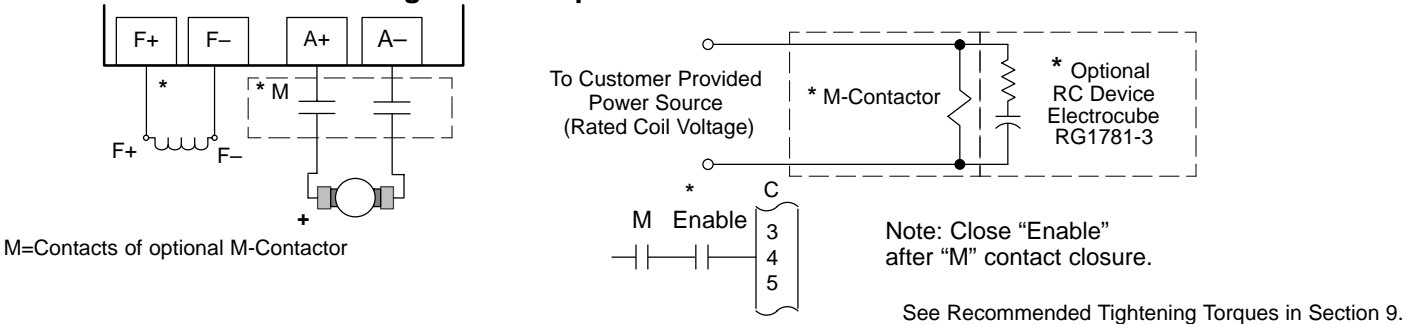

Control faults may occur if the control is enabled before the M Contactor is closed. The timing diagram shown in Figure 4-16 defines the correct operating sequence.

#### **At Turn ON**

Allow 20 milli seconds for the coil of the M contactor to energize and close the contactor before the Enable input at C–4 is issued.

#### **At Turn OFF**

Do not allow the M Contactor to open until motor shaft rotation has stopped and the Enable at C–4 has been removed. If this sequence does not occur, a TACH LOSS fault may be issued by the control.

Note: This example shows a "Drive ON" output to a PLC that is used to command the DC control and the holding brake.

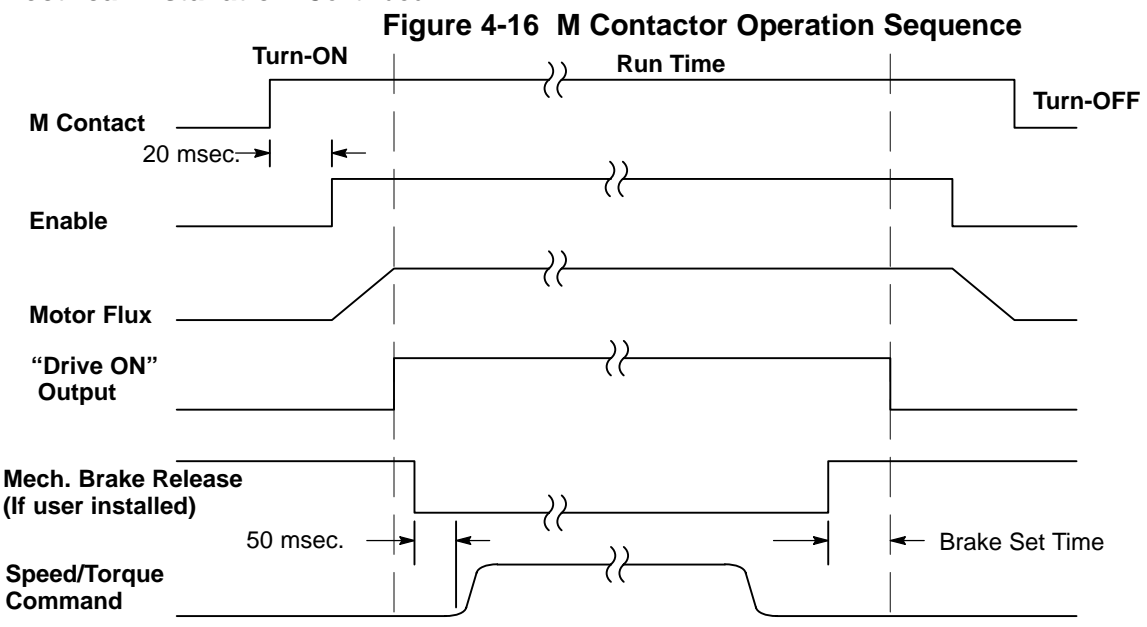

#### **Blower Motor Starter Optional** Size 1 and 2 controls only.

Size 1 and 2 controls can be equipped with an optional blower motor starter that uses a manual motor circuit controller to provide motor overload and branch circuit protection for a single or three phase AC blower motor. The starter assembly is fully wired and ready for site installation. This option offers

- Branch circuit protection
- Instantaneous magnetic short circuit protection
- Thermal overload protection, Class 10, with adjustable trip current settings
- Start/Stop/Reset switching with "tripped" pushbutton indication
- Normally open auxiliary contact wired into the drive logic to indicate "Motor Overtemperature" trip

#### **Installation**

- 1. Open the cover to view the fuse board (Figure 4-3).
- 2. Position the starter assembly horizontally across the top of the drive so that the harness points downward toward the power terminals.
- 3. Align the bracket with its mounting slots on the inside walls of the drive. Snap into place with a firm push until the tabs engage.
- 4. Locate the 14 pin header for the blower motor starter connections. For size 1, this connector is CONN 2, located at the top left corner of the fuse board. For size 2, this connector is CONN 44 located at the right edge of the terminal board.
- 5. This connector has a jumper installed at the right most two pins. Remove and save this jumper.
- 6. Plug the 14 pin connector from the blower motor starter onto this connector.
- 7. Use a small screwdriver to set the full load current of the blower motor on the dial of the blower motor starter.
- 8. Connect the blower motor leads to terminals BL1, BL2, BL3 (Figure 4-7).
- 9. Press the Start button on the blower motor starter. Installation is now complete.

**Thermal Protection** Terminals TB3 TH1 and TH2 are available for connection to a normally closed thermostat or overload relay in all operating modes as shown in Figure 4-17. The thermostat or overload relay should be a dry contact type with no power available from the contact. If the motor thermostat or overload relay activates (opens), the control will automatically shut down and give an Thermistor fault. The optional relay (CR1) shown provides the isolation required and the N.O. contact is closed when power is applied to the relay and the motor is cold. If the motor thermostat is tripped, CR1 is de-energized and the N.O. contact opens.

Connect the motor thermal wires (N.O. relay contact) to TH1 and TH2. Do not place these wires in the same conduit as the motor power leads.

**Figure 4-17 Motor Temperature Relay** 

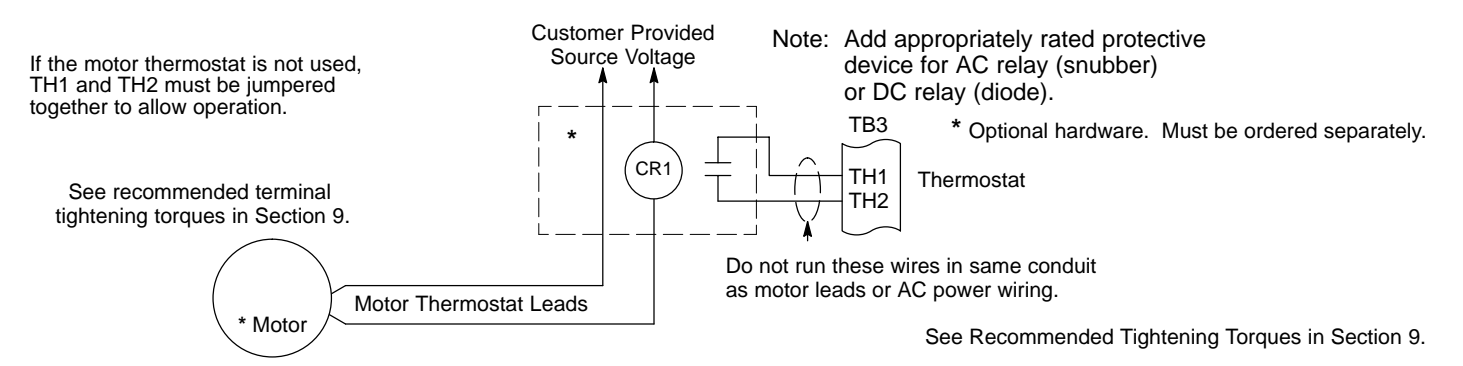

**Encoder Installation** Electrical isolation of the encoder shaft and housing from the motor is required. Electrical isolation prevents capacitive coupling of motor noise that will corrupt the encoder signals. Baldor provides shielded wire for encoder connection. Table 4-6 defines the encoder connections to the encoder receiver expansion board. Figure 4-18 shows the electrical connections of the encoder. The expansion board is installed in the feedback EXB location shown in Figure 4-2.

- 1. Open the top cover (Figure 4-1).
- 2. Align the 10 pin connector on the board with the connector on the left side of the control.
- 3. Carefully push the encoder board into position being careful not to bend any pins. All four stand–offs should contact the control.
- 4. Connect the encoder wires to the expansion board, see Table 4-6 and Figure 4-18.

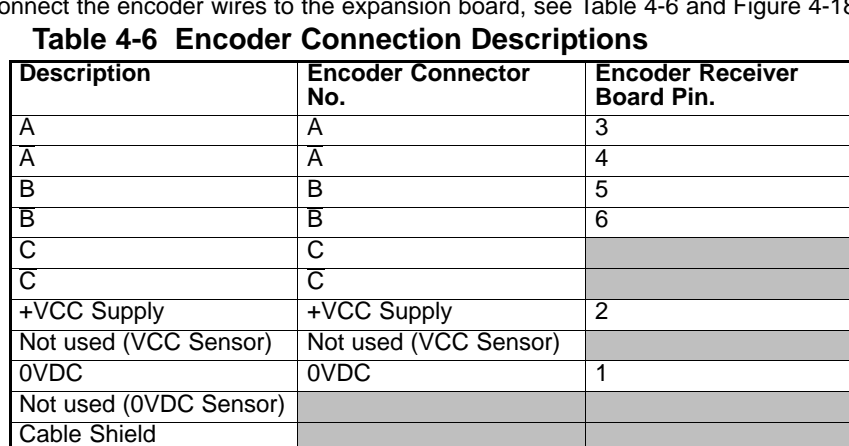

#### **Figure 4-18 Differential Encoder Connections**

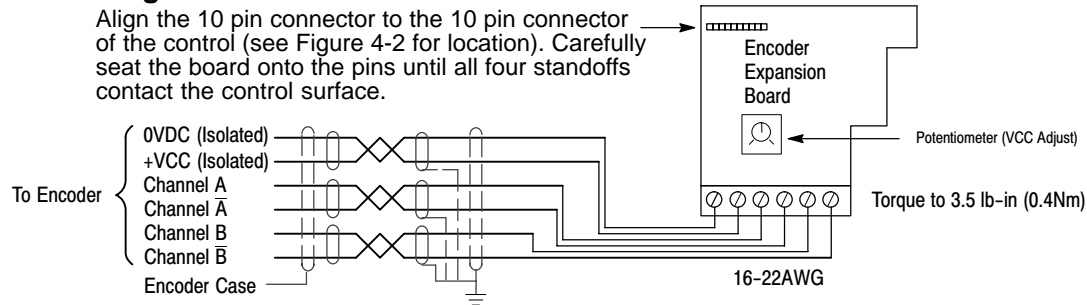

Tachometer Installation The tachometer expansion board can be used to connect either an AC Tach or a DC Tach to the control (only one may be used). Shielded wire must be used for tachometer connection. Table 4-7 defines the tachometer connections to the tachometer expansion board. Figure 4-19 shows the electrical connections of the tachometer. Figure 4-20 shows the settings for this board.

Note: DC Tachometers provide speed and direction feedback. AC tachometers provide only speed feedback. **Table 4-7 Tachometer Connection Descriptions** 

| <b>Description</b>                  | <b>Tachometer Receiver</b><br><b>Board Pin.</b> |
|-------------------------------------|-------------------------------------------------|
| <b>AC Tach Input</b>                |                                                 |
| <b>AC Tach Input</b>                |                                                 |
| DC Tach Input +                     | 3                                               |
| $\overline{AC}$ Tach Input – (OVDC) |                                                 |

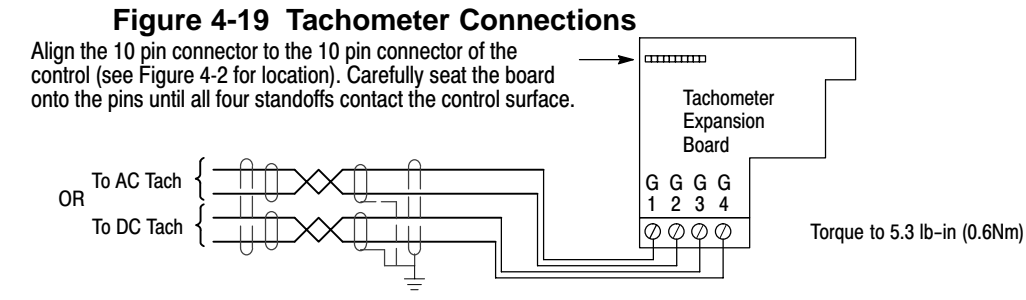

## **Figure 4-20 Switch Settings**

Calibration Switches

SW1 = Ones calibration switches.

- SW2 = Tens calibration switches.
	- SW3 = Down adds 100 VDC in the down position (100's position).

SW4 = Up for AC Tach; Down for DC Tach.

As shown, switches are set for 188VDC for a DC tach:  $(SW3 + SW2 + SW1 = 100 + 80 + 8 = 188)$ 

The jumper is always used. It plugs onto the control PCB in just about the position shown. This jumper is where the actual scaled signal connects from the Tach board to the controller PCB.

For full speed tach voltages greater than 200V, an external resistor of value RE must be used in series with the DC Tach connection at G3. The value RE is calculated as follows:

RE ohms =  $\frac{(Max \text{ Tach Volts } - 200)}{5}$  kΩ

RE Watts = (Max Tach Volts - 200)  $\times$  5 milliwatts

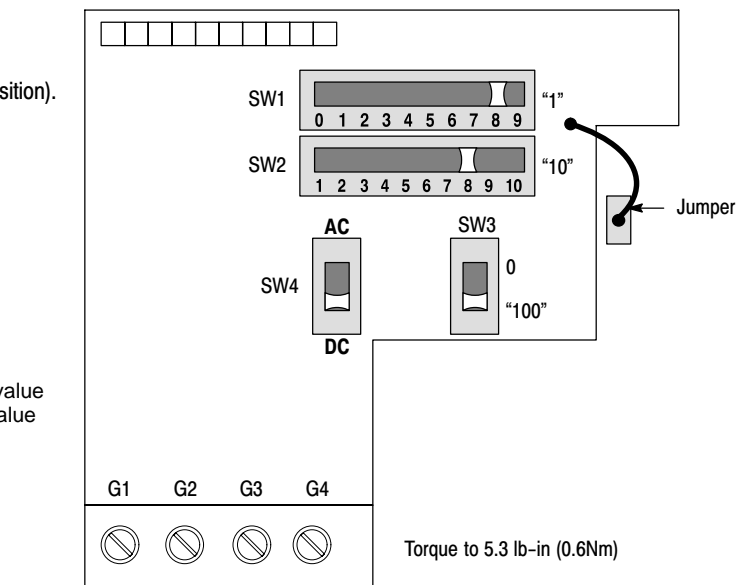

In general, the voltage output of an analog AC or DC tachometer generator is a function of speed and is rated in volts per 1000 RPM so that:

Speed Feedback Voltage $_{\text{Max}}$ (volts) = Motor Speed<sub>Max</sub> (RPM) x Tach Rating

The Tach Rating should be on the nameplate of the tachometer generator. Fine tuning is performed within the software (refer to the Speed Feedback Calibration). If the full speed feedback voltage exceeds 200 VDC, use an external resistive scaling network to drop the feedback voltage to within this range.

For AC tachometer generators, the switch settings will be about 1.3 times greater than the voltage measured at the input terminals G1 and G2 due to the rectifier offset. For example, for 90V feedback, the switch setting is:  $\sqrt{2}$  × Required Voltage Feedback =  $\sqrt{2}$  × 90 = 127V

## **Control I/O Signal Connections**

All connections made to terminal blocks A, B and C must be isolated signal voltages. If in doubt a connection, contact Baldor. Only shielded, twisted pair cables should be use. Minimum wire size is 18AWG (0.75mm2). All cables should be installed using the appropriate coupling in the knock out panel, shown in Figure 4-3.

**Analog Inputs** Five analog inputs are available, AnIn1 – AnIn5 (AnIn4 and AnIn5 are factory set for current limits).

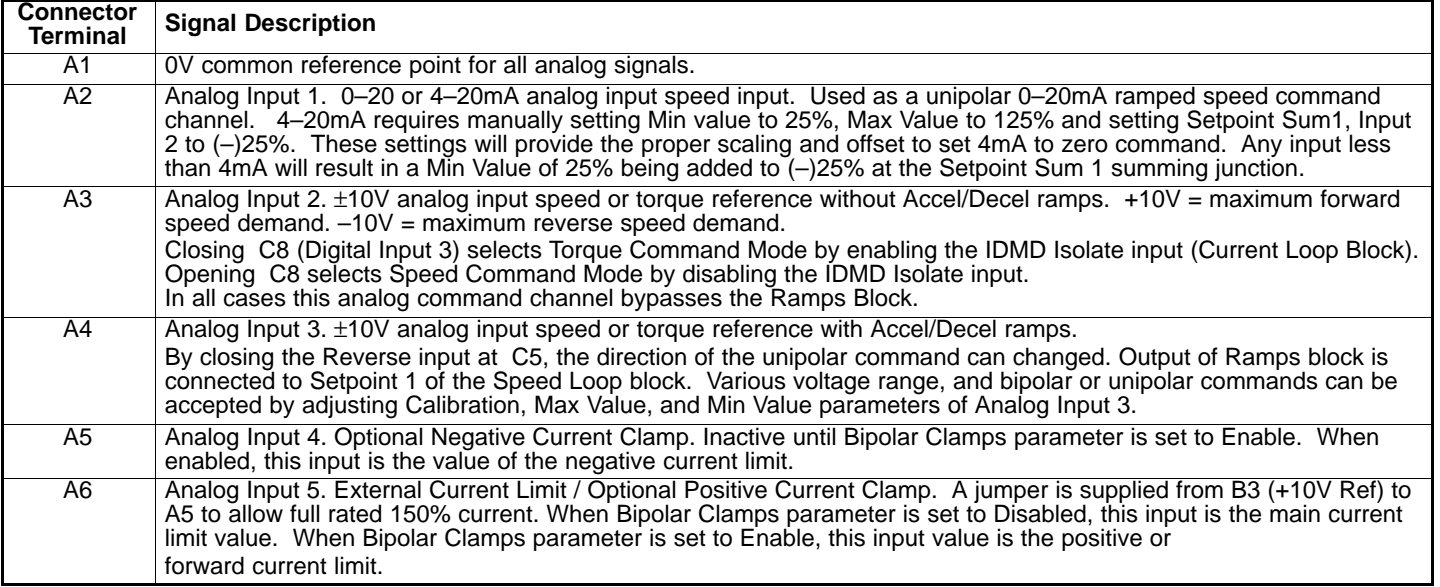

Note: The settings for AnIn1 – AnIn5 are factory set but can be changed to suit your application.

#### **Speed Setpoint**

The speed demand signal can be generated using an external 10K potentiometer as shown in Figure 4-21. The wiper is the speed reference.

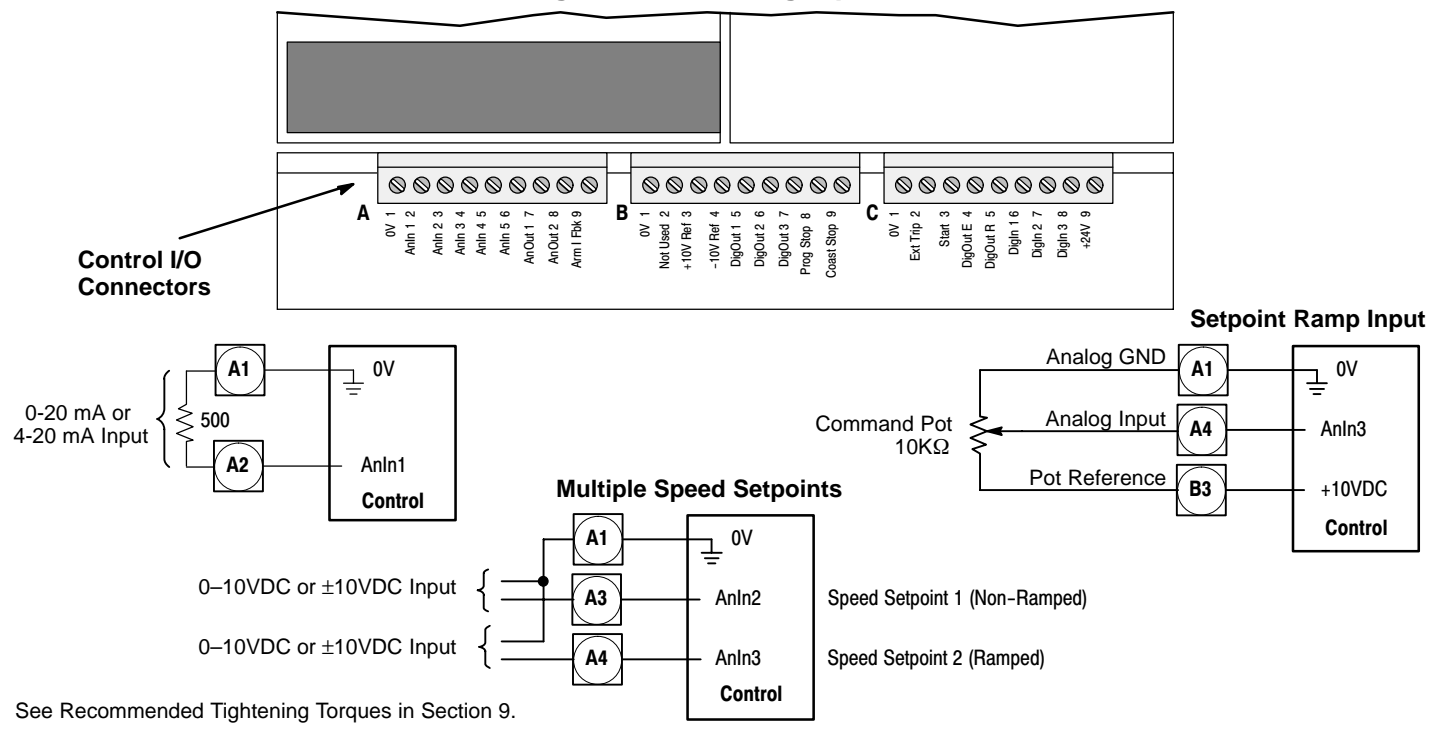

**Figure 4-21 Analog Inputs** 

# **Control I/O Signal Connections** Continued

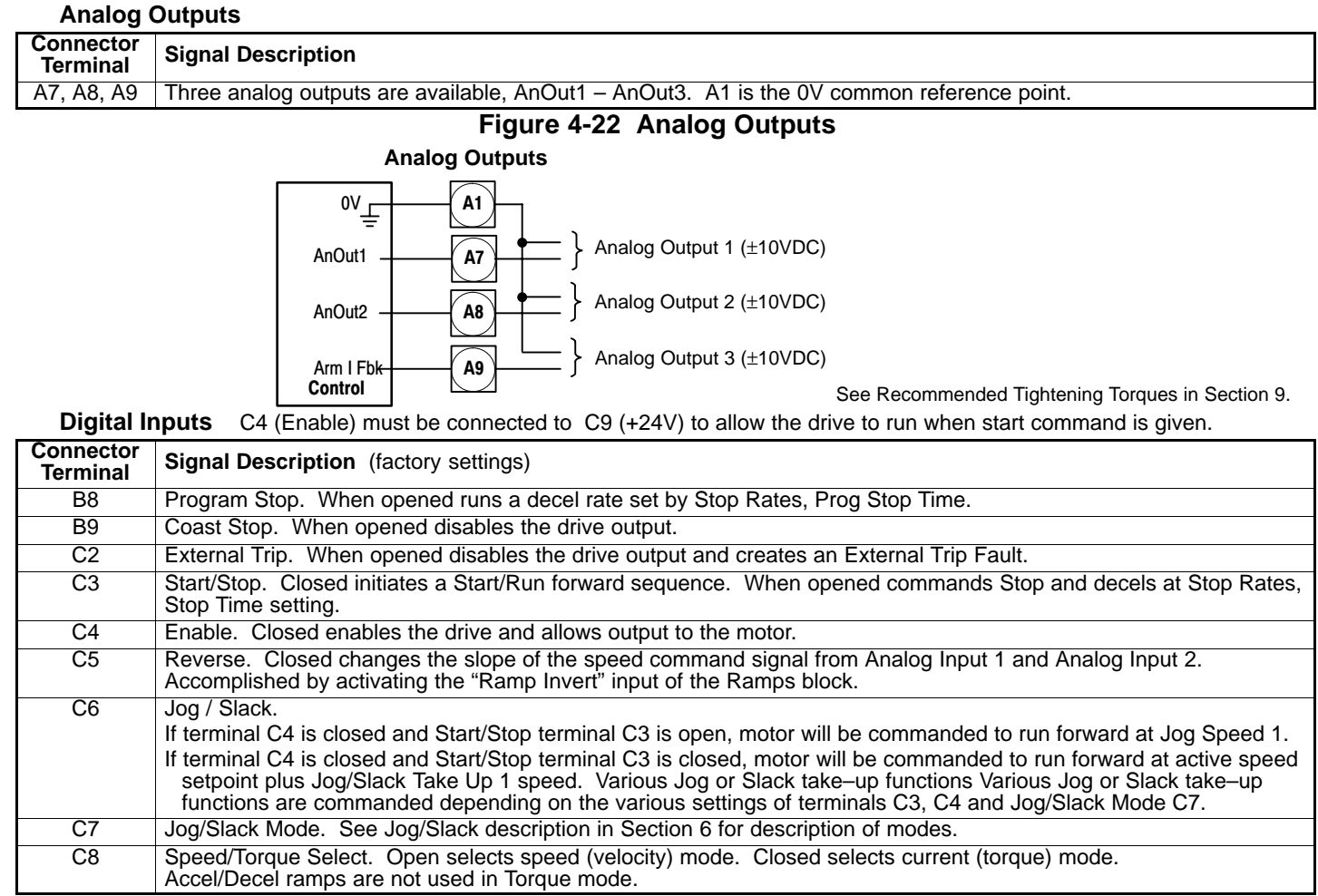

## **Start (C3), Enable (C4), Reverse (C5), Program Stop (B8) and Coast Stop (C9).**

The basic Run/Start sequence is initiated by C3 (Start/Run). Other safeguards are provided by B8 (Program Stop) and B9 (Coast Stop). Assuming that the Program Stop and Coast Stop terminals are held TRUE, then a single contact connected between C9 (+24V) and C3 (Start/Run) when closed will cause the control to energize the Main Contactor and when C5 (Enable) is also TRUE the motor will rotate. When the single contact to C3 (Start/Run) is opened, the controller will decelerate the motor to zero speed at a

rate determined by the STOP TIME parameter value and the MAIN CURR. LIMIT value. If the load is to be serviced, the control must be securely disabled and isolated, do not rely on this mode.
# **Control I/O Signal Connections** Continued

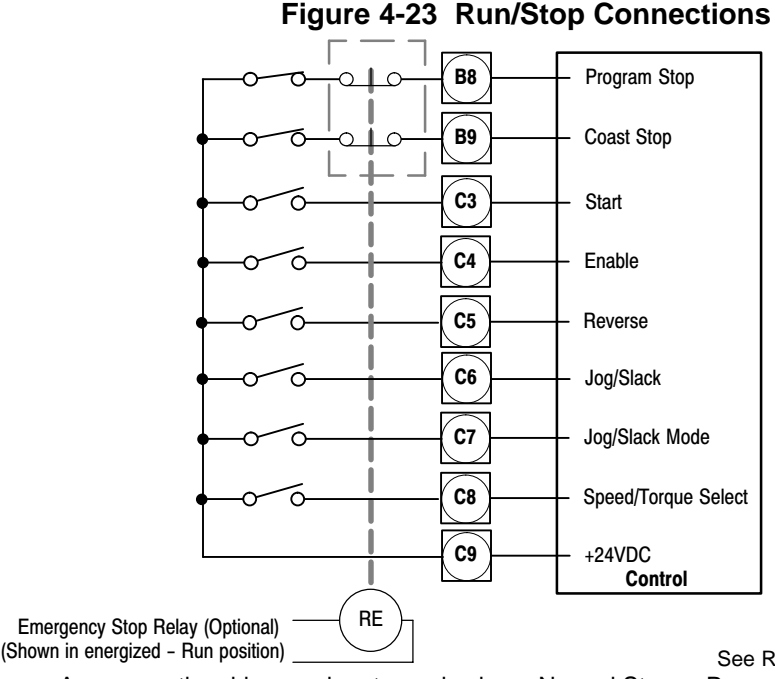

See Recommended Tightening Torques in Section 9.

A regenerative drive can be stopped using a Normal Stop, a Program Stop, or an Emergency Stop.

#### **Normal Stop**

If the +24V is removed from C3 during operation, the control will cause the motor to stop at a rate determined by Stop Limit, Stop Time and Curr. Limit.

#### **Program Stop**

If the +24V is removed from B8 during operation, the control will cause the motor to stop at a rate determined by Prog Stop I Lim, Prog Stop Limit and Prog Stop Time. If +24V is re–applied to B8, the motor remains stationary until a new Start command is applied to C3 (Start/Run).

#### **Coast Stop**

If the +24V is removed from B9 during operation, the control will remove power to the motor and the motor and load will coast to a stop.

#### **Emergency Stop** (Optional)

When the "Emergency Stop Relay" is de–energized its contacts disconnect +24VDC from the inputs shown in Figure 4-23. The control will remove power to the motor and the motor and load will coast to a stop. The emergency stop relay should not be part of the normal sequencing of the system, but is an emergency operation when safety is the main concern. If the load is to be serviced, the control must be securely disabled and isolated, do not rely on this mode.

#### **Digital Outputs**

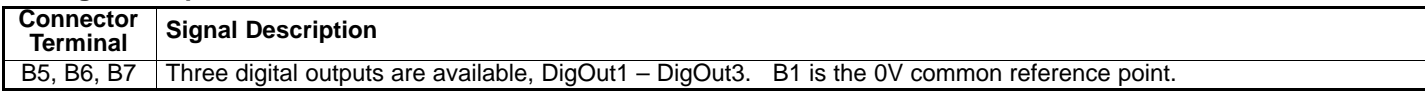

These digital output terminals provide a +24VDC output signal under certain conditions. An LED, Lamp, Relay or other device can be connected at these outputs to indicate the condition of control operation. These are configurable outputs and can be used as required in the control system design, i.e. panel lamps, connection to a suitable PLC. Simply connect a 24VDC relay between the output and B1 (0VDC). Be sure to use a reverse biased diode or other noise elimination device across the relay coil, see Figure 4-24.

#### **Figure 4-24 Optional Digital Output Relay Connection**

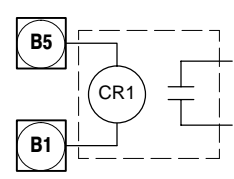

Note: Add appropriately rated protective device for AC relay (snubber) or DC relay (diode).

1 SERIAL LINKS

**RS232 Connections** The keypad connector shown in Figure 4-25 is used for RS232 communications. Workbench D is the block programming software for Windows PCs. It has a graphical user interface and drawing tools to allow you to create block programming diagrams quickly and easily.

# 2 SYSTEM PORT P3

 $3$  P<sub>3</sub> SETUP MODE P3 BAUD RATE

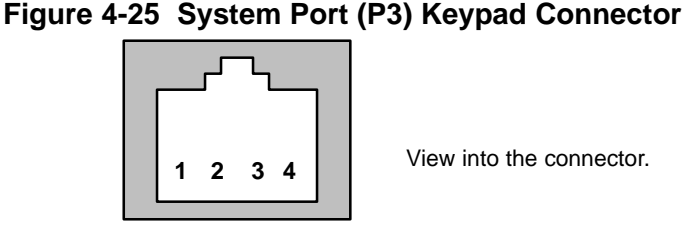

A null modem cable (also called a modem eliminator cable) must be used to connect the control and the computer COM port. This will ensure that the transmit and receive lines are properly connected. Either a 9 pin or a 25 pin connector can be used at the computer, Figure 4-26. Maximum recommended length for RS232 cable is 10 ft. (3 meter).

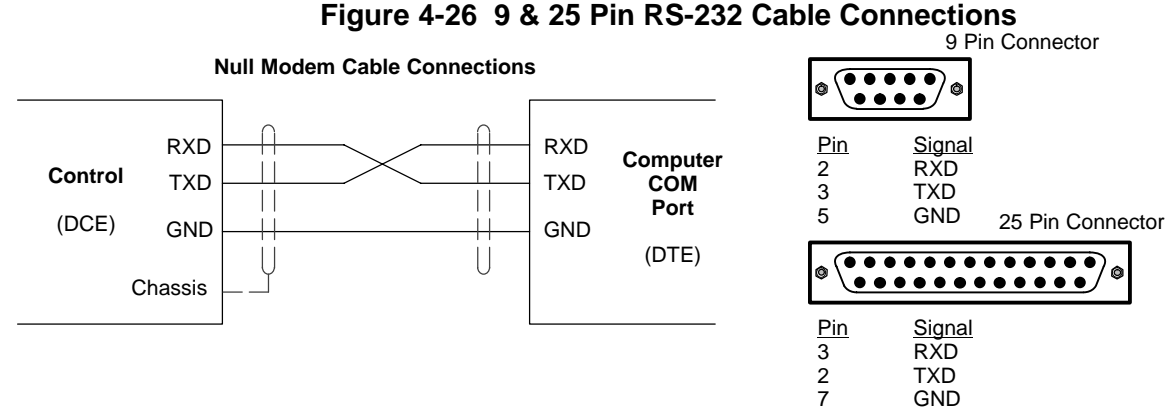

**Table 4-8 Cable Connections**

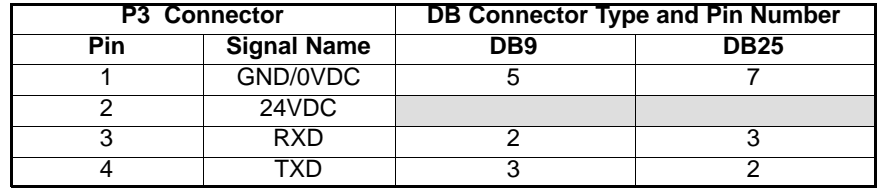

# **System Port (P3) Configuration**

The factory port settings are normally fine. These settings are:

9600 Baud

8 Bits

1 Stop Bit No Parity

XON/XOFF Handshaking (fixed)

If the port settings must be changed, attach a keypad to the control and change the settings under the P3 SETUP menu. Refer to Keypad Operation for additional information to make these parameter value changes.

# **Pre–Operation Checks**

When the installation is complete, several things should be verified before power is applied.

- 1. Be sure AC power is off at the main disconnect or circuit breakers.
- 2. Measure the main AC supply voltage (to the disconnect or breaker) and verify that it matches the nameplate rating of the control.
- 3. If the catalog number on the nameplate ends with "CO1", an external 115VAC logic control supply is required (C02= 230VAC Logic). Verify Auxiliary power supply voltage is correct.
- 4. Verify the armature voltage and current ratings of the motor are correct.
- 5. Inspect all power connections (line and motor) for accuracy, workmanship tightness and compliance to codes.
- 6. Verify that the control and motor are grounded to each other and that the control is connected to earth ground.
- 7. Verify all signal wiring for accuracy and tightness.
- 8. Be certain that all contactor, brake or relay coils have noise suppression. This should be an RC filter for AC coils or a reverse biased diode for DC coils. MOV type transient suppression is not adequate.
- 9. Disconnect the load from the motor shaft if possible.
- 10. If possible, verify the motor shaft rotates freely.
- 11. Verify the cooling fan (blower) is free from obstruction.
- 12. Verify that the external run contacts are open.
- 13. Verify that external speed setpoints are all zero.

#### **Size 4 and 5 Only – Power Board Calibration**

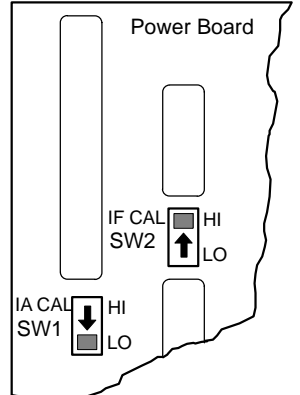

#### **IA CAL – Armature Current Calibration Switch (SW1)**

This switch is always set to LO on Frame 4 & 5 drives of less than 500A, and HI for drives greater than 500A.

#### **F CAL – Field Current Calibration Switch (SW2)**

This switch should always be set to HI for Frame 4 & 5 drives. The maximum field current calibration is 30A.

#### **Power up in Local Mode with Armature Feedback**

When pre–operation checks are complete, logic power can be applied to terminals L and N to setup the software parameters (catalog number C01=115VAC, C02=230VAC). For other catalog numbers (100hp and less), the logic power is provided internally so 3 phase power must be applied at this time.

(The start up mode is defined by Parameter [517] =True for keypad operation which is the same as "SETUP PARAMETERS::OP STATION::START UP VALUES::LOCAL = TRUE".)

Note: To separate the various menu level designation, a double colon is used (SETUP PARAMETERS::OP STATION).

- 1. Apply logic power.
- 2. Verify that the keypad and LED's display correctly. If not, verify that the logic wiring is correct.

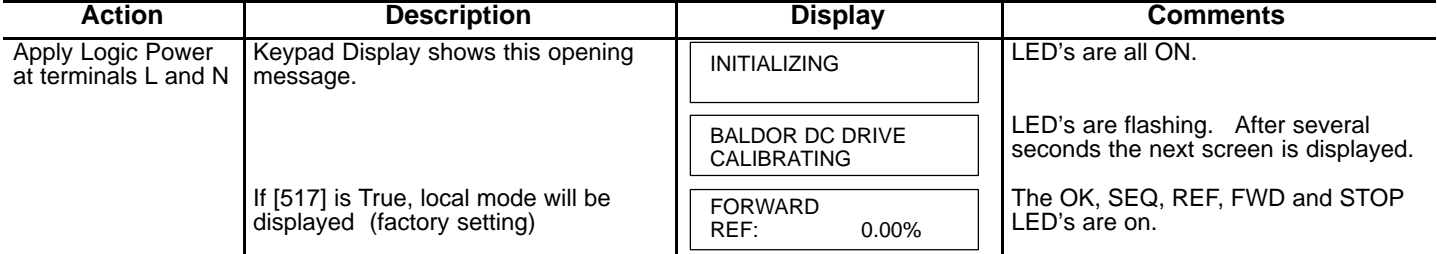

# **Power up in Local Mode with Armature Feedback** Continued<br>3. Set the parameter Configure Enable to "Ena

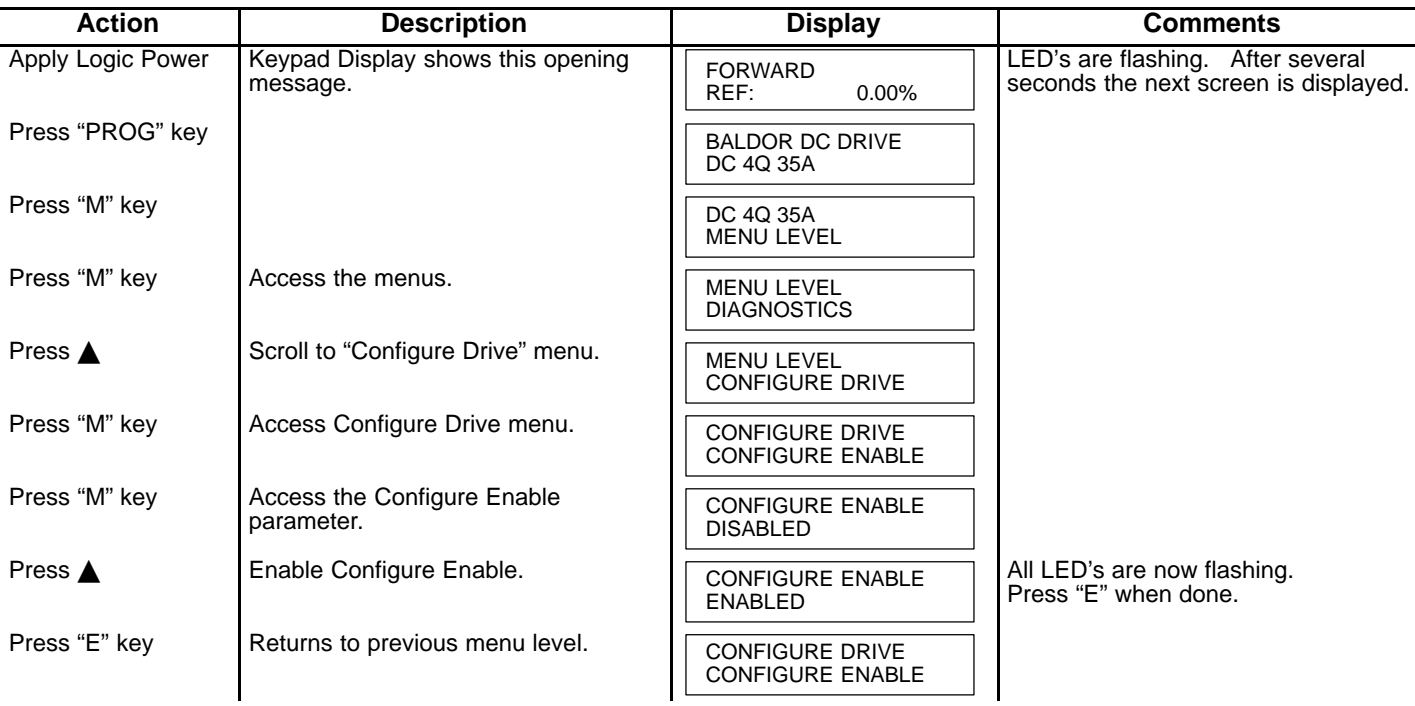

Set the parameter Configure Enable to "Enabled".

4. Set the Nominal Motor Volts (Armature Voltage) in the Configure Drive menu.

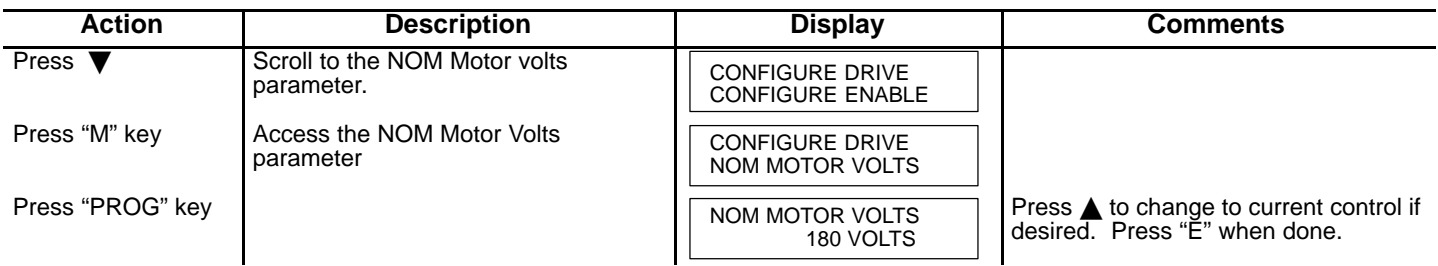

5. Set the Armature Current. Note the maximum armature current from the motor name plate and set this value in the Armature Current parameter.

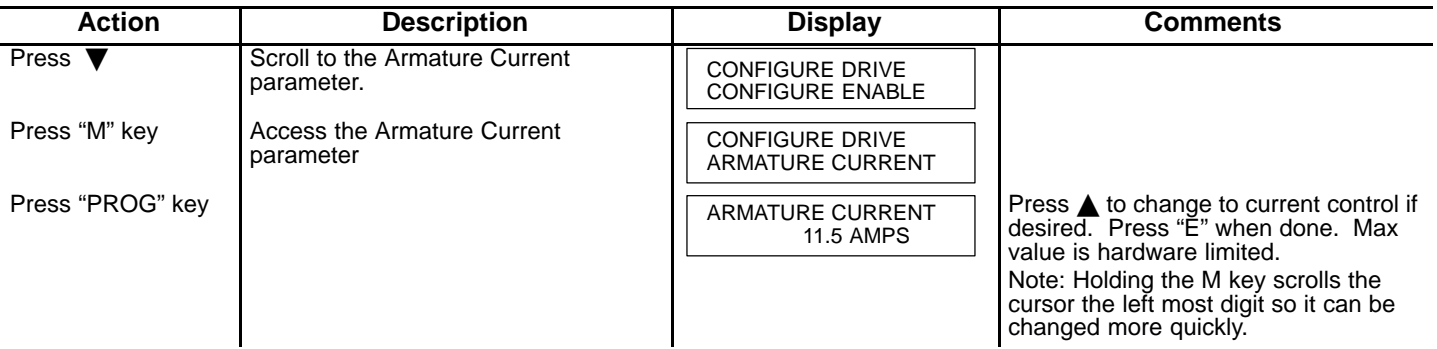

## **Power up in Local Mode with Armature Feedback** Continued

6. Set the Field Current. Note the nominal field current from the motor rating plate and set this value in the Field Current parameter.

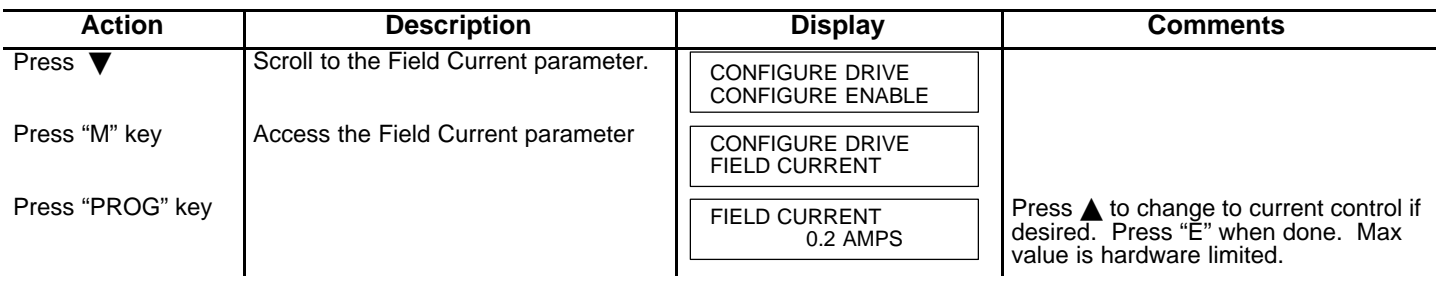

7. Set the Field Control Mode to Field Voltage or Field Current control. Refer to section 6 for more information. The factory setting is Voltage Control mode.

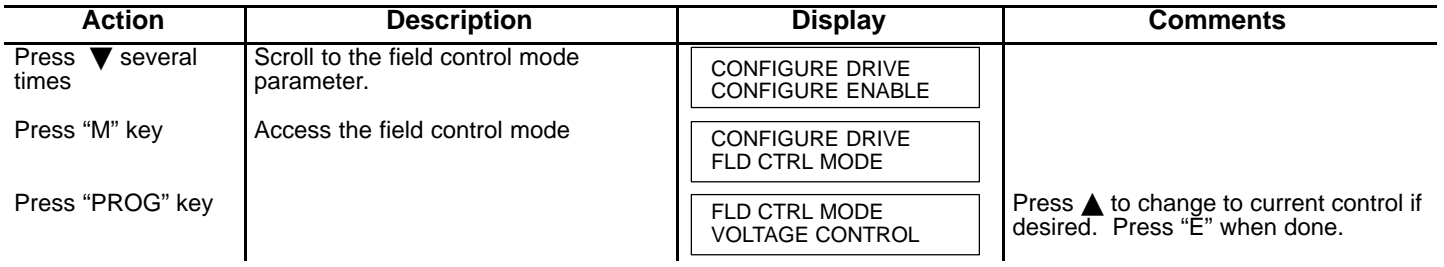

8. Set the Field Volts Ratio. Enter the calculated ratio into the parameter given by the equation: A setting of 90% is the maximum value obtainable, i.e. field output = 0.9 x VAC

100  $\times$  FieldVolts (Nameplate)<br>Input Volts AC<sub>RMS</sub>

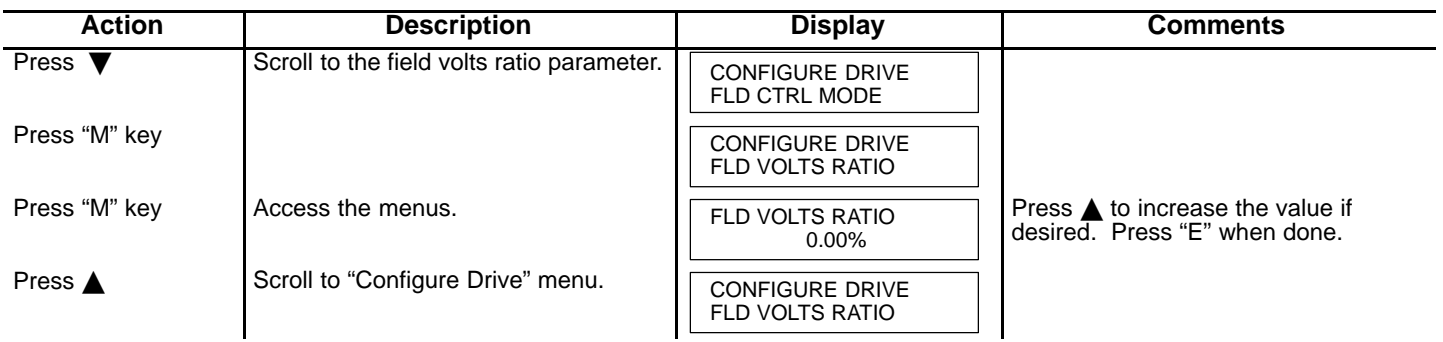

9. Set the Configure Dive::Configure Enable parameter to disable (see step 3).

10. Save the settings.

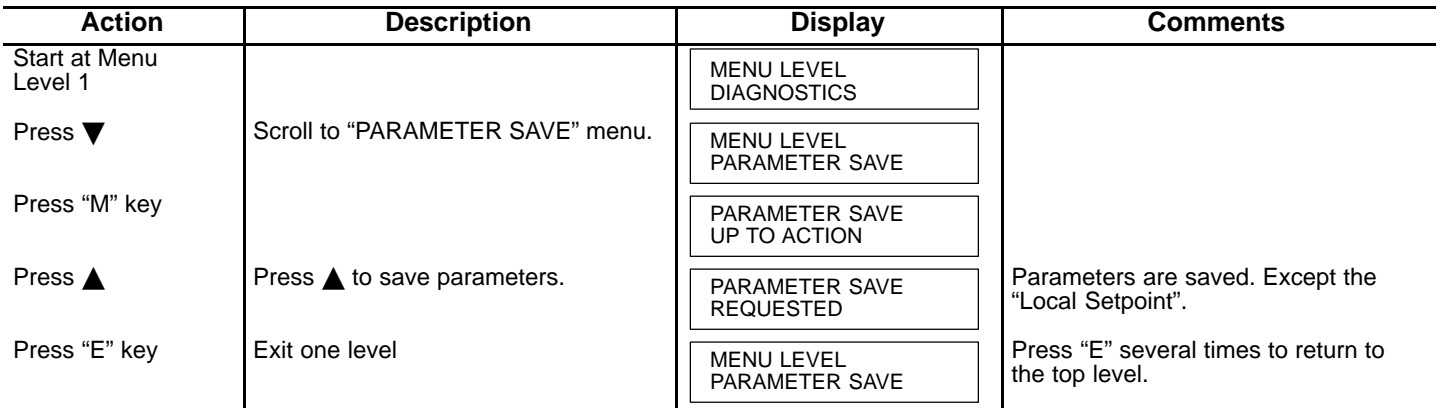

### **Power up in Local Mode with Armature Feedback** Continued

The control is now ready to run from the keypad using armature feedback.

- 1. The logic power is still applied, the keypad display is normal, the motor is connected but the load is removed.
- 2. Apply 3 phase power.
- 3. Verify that the keypad and LED displays are still normal, with no error messages.
- 4. Set the Speed Setpoint parameter to zero.
- 5. Verify that the Main CURR. Limit is set to 0.00%. View ANIN 5 (A6) parameter in the level 1 Diagnostics menu and verify it displays 0.00V.
- 6. Press JOG at the keypad. Verify that 3–phase mains is applied to Power Terminals L1, L2 and L3 and immediately check that the correct field voltage appears between the control supply terminals F+ and F–. If the field voltage is not correct, check one of the following:

#### **Internally Supplied Field:**

- a. Check that 3–phase is applied to terminals L1, L2 and L3 when the main contactor is closed.
- b. Check that the fuses on the power board or supression board are healthy.
- c. Verify the Field Enable parameter is set to Enable.
- d. Is the FLD CTRL Mode parameter set to Voltage Control or Current Control? If set to VOLTAGE CONTROL, check the value of the FLD. VOLTS RATIO parameter. Set this to 65% to obtain 300V fields from 460V lines. If set to CURRENT CONTROL, check the field current calibration. If the field volts are at maximum, check the field continuity. (The field current may initially be less than the rated value due to a cold field.)
- **Externally Supplied Field:** (not available for size 1and 2 controls)
- a. Refer to Chapter 4 Installation, Motor Field Connections for conversion details.
- b. Check the voltage applied (externally fused) to terminals FL1 and FL2.
- c. Check the phasing of voltage applied to FL1 and FL2: FL1 must be connected directly or indirectly to the Red phase on main power terminal L1. FL2 must be connected directly or indirectly to the Yellow phase on main power terminal L2.
- d. Verify the Field Enable parameter is set to Enable.
- e. Is the FLD CTRL Mode parameter set to Voltage Control or Current Control? If set to Voltage Control, check the value of the FLD. Volts Ratio parameter. Set this to 65% to obtain 300V fields from 460V lines. If set to Current Control, check the field current calibration set–up, refer to "Calibration".
- 7. Verify that the OK and STOP LEDs are On, also either the FWD or REV LED.

This verifies keypad operation of the control and motor. The control may be used in this mode after the load is connected or additional wiring changes can be made for operation from the terminal strip.

**Power up in Remote Mode with Feedback** This procedure assumes that the terminal strip (connectors A, B C) are wired according to the instructions provided in Section 4 and the feedback device is properly installed. (The s according to the instructions provided in Section 4 and the feedback device is properly installed. mode is defined by Parameter [517] =False for remote operation which is the same as "SETUP PARAMETERS::OP STATION::START UP VALUES::LOCAL = FALSE".)

When pre–operation checks are complete, logic power can be applied to setup the software parameters. At this point, 3 phase power should remain off, if possible.

- 1. Apply Logic power.
- 2. Verify the keypad and LED's display correctly. If not, verify that the logic wiring is correct.

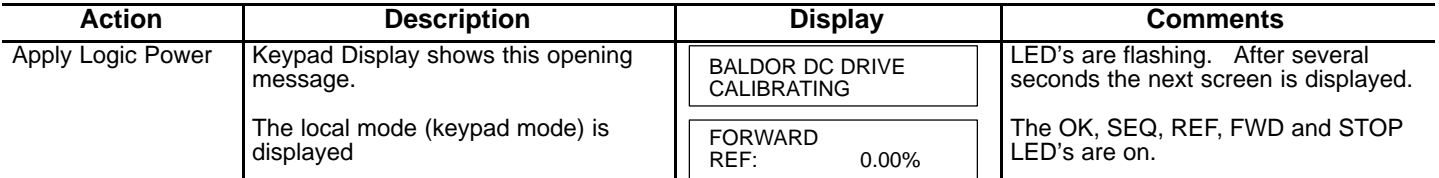

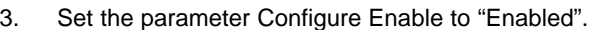

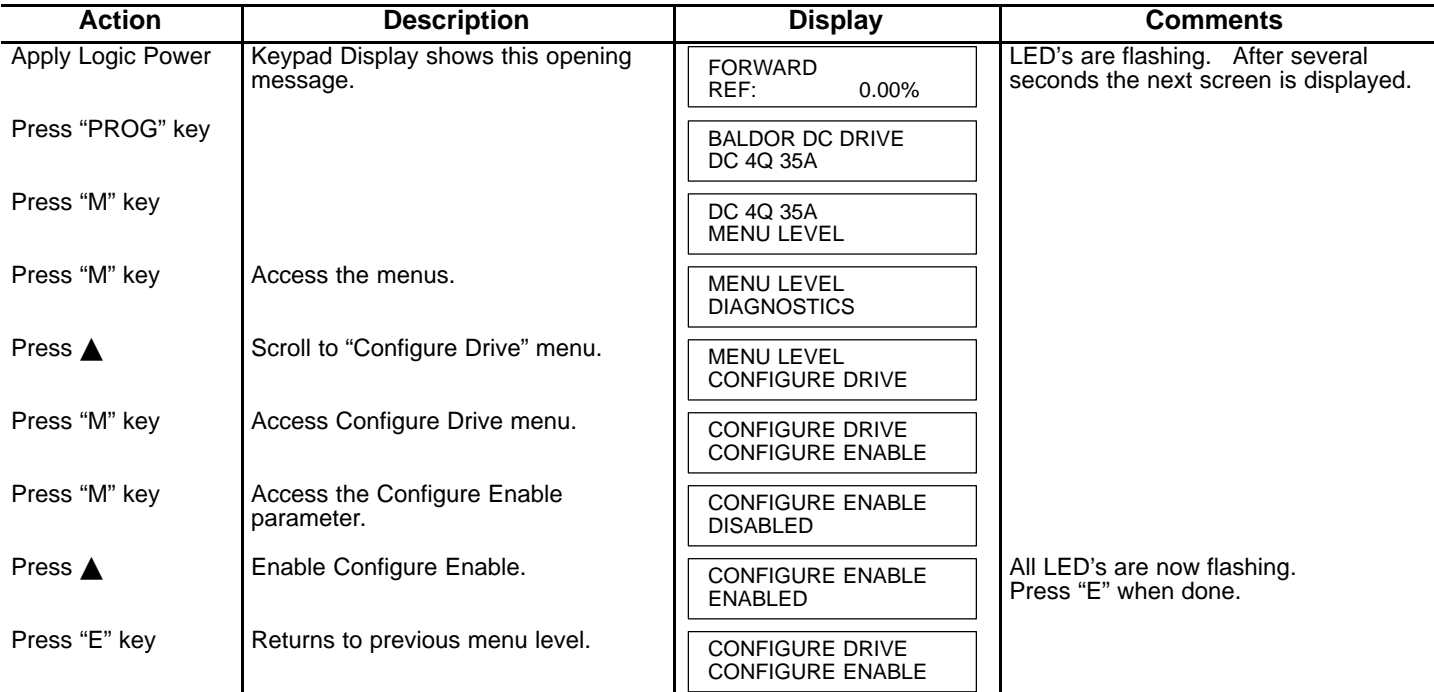

4. Set the Nominal Motor Volts (Armature Voltage).

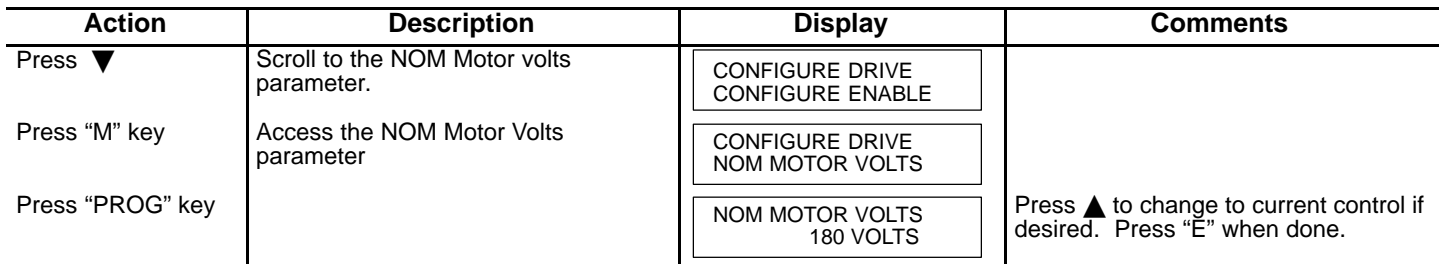

# **Power up in Remote Mode with Feedback** Continued<br>5. Set the Armature Current. Note to

5. Set the Armature Current. Note the maximum armature current from the motor name plate and set this value in the Armature Current parameter.

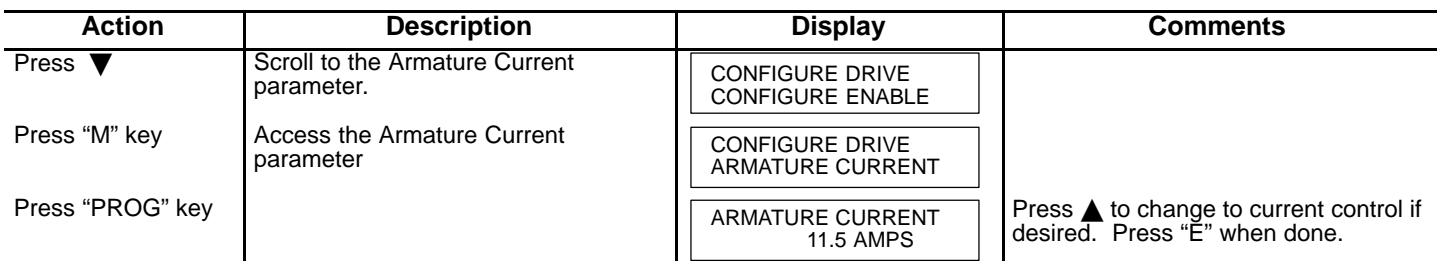

6. Set the Field Current. Note the nominal field current from the motor rating plate and set this value in the Field Current parameter.

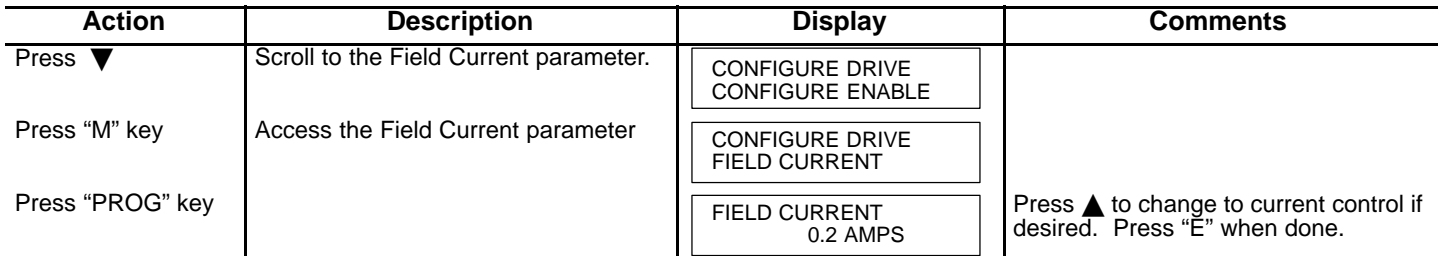

7. Set the Field Control Mode to Field Voltage or Field Current control. Refer to section 6 for more information. The factory setting is Voltage Control mode.

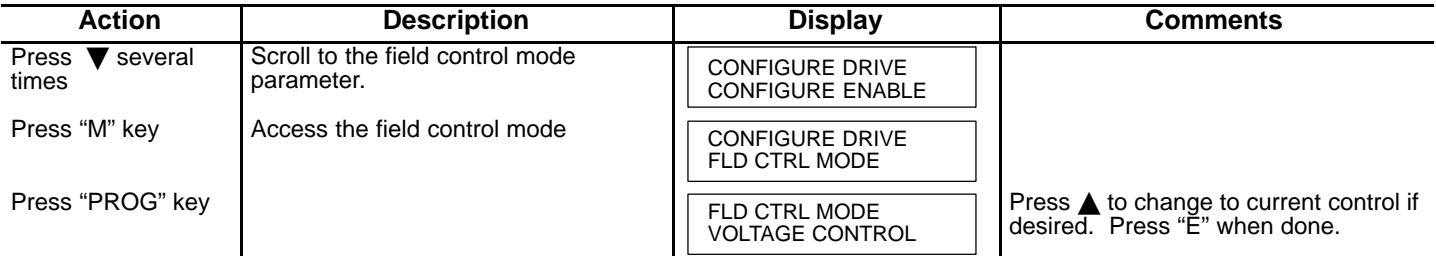

8. Set the Field Volts Ratio. Enter the calculated ratio into the parameter given by the equation: A setting of 90% is the maximum value obtainable, i.e. field output =  $0.9 \times \text{VAC}$ 

100  $\times$  FieldVolts (Nameplate) Input Volts AC<sub>RMS</sub>

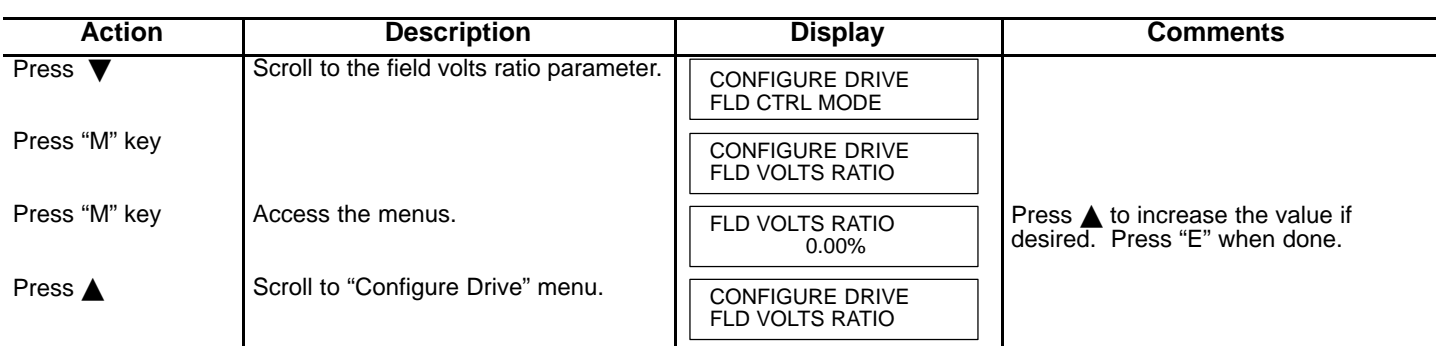

- 9. Set the Configure Dive::Configure Enable parameter to disable (see step 3).
- 10. Save the settings.

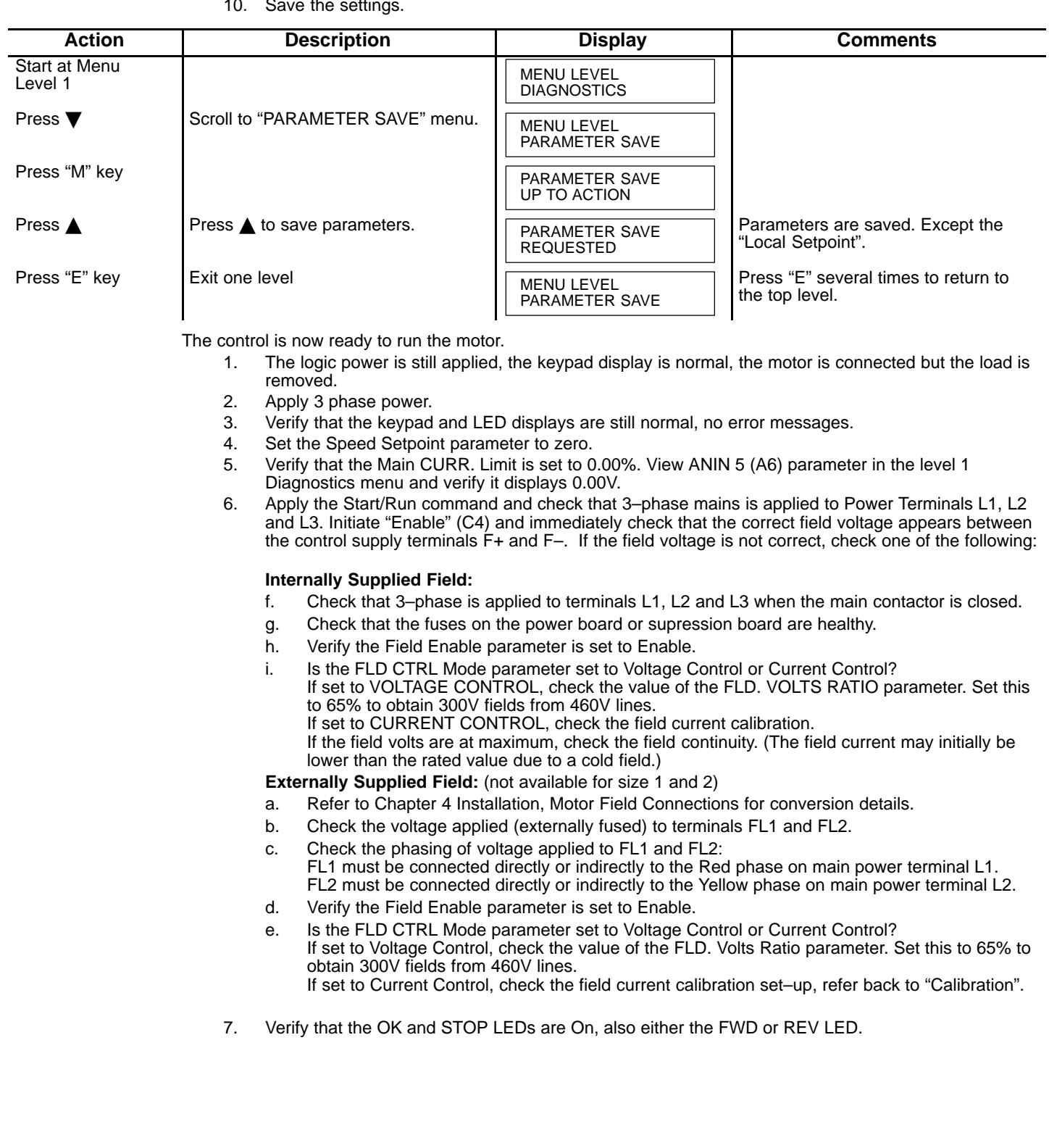

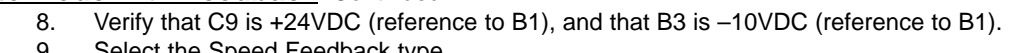

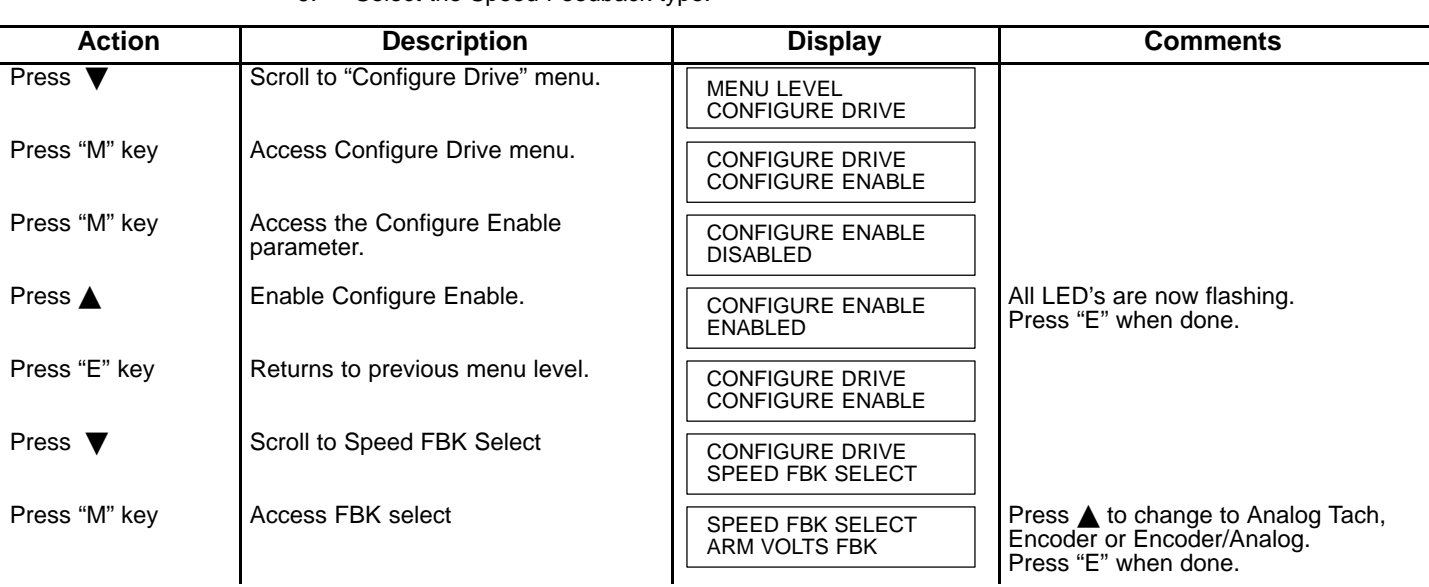

Select the Speed Feedback type.

10. If using a potentiometer for a setpoint, verify its operation as follows:

- a. Use the keypad to display the value of the Diagnostics::ANIN 3 (A4).
- b. Vary the setpoint potentiometer and observe the input voltage change on the keypad display.
- c. Additional Setpoint Inputs may also appear at ANIN 1 (A2) and ANIN 2 (A3). Verify these if they are installed.
- d. The sum of all the setpoints is given by the value of the Speed Setpoint parameter. This can be verified from the keypad display.
- 11. Verify External Current Limit settings, if used. If using a **single** external clamp, A6 low (0V). Verify ANIN 5 (A6) is +10V or is adjustable up to +10V. If using **dual** external clamps, A6 high (+24V). Verify ANIN 5 (A6) is at +10V or is adjustable up to +10V and that ANIN 4 (A5) is at  $+10V$ .
- 12. Verify speed feedback device, if possible.
	- a. Analog Tachometer The voltage at G3 (DC Tach Input) should go positive when shaft is rotated in the forward direction.
	- b. Encoder The ENCODER parameter should give a positive reading when shaft is rotated in the forward direction. Also check the Speed Feedback parameter is reading a positive value.
- 13. Set Main Current Limit to 0.00% to limit the motor current.

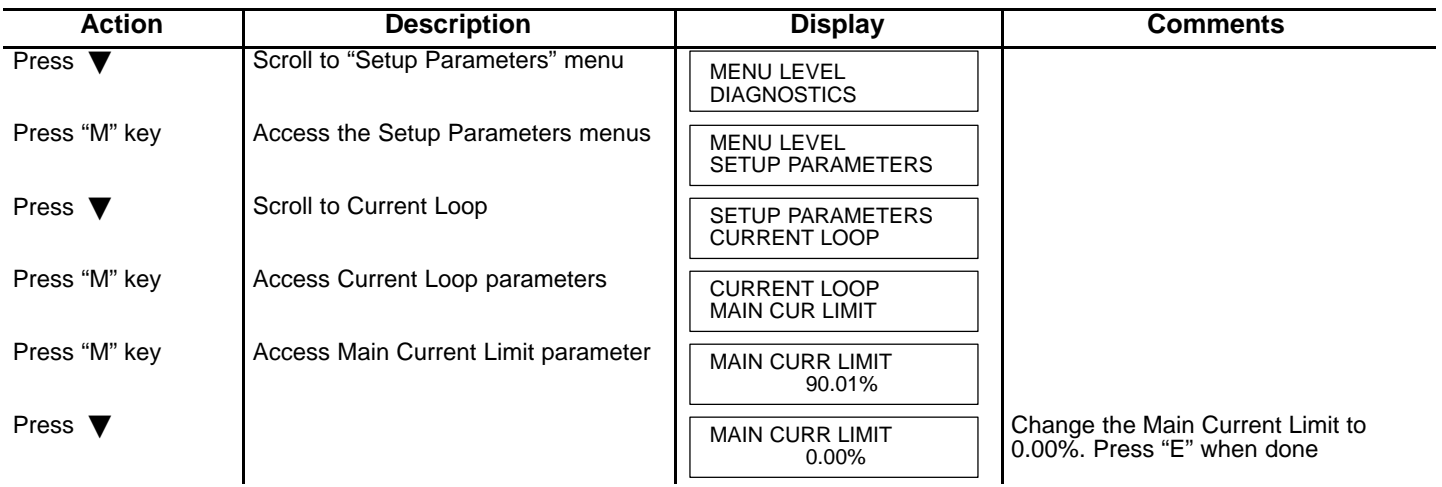

- 14. Set the Configure Dive::Configure Enable parameter to disable (see step 9).
- 15. Save the settings.

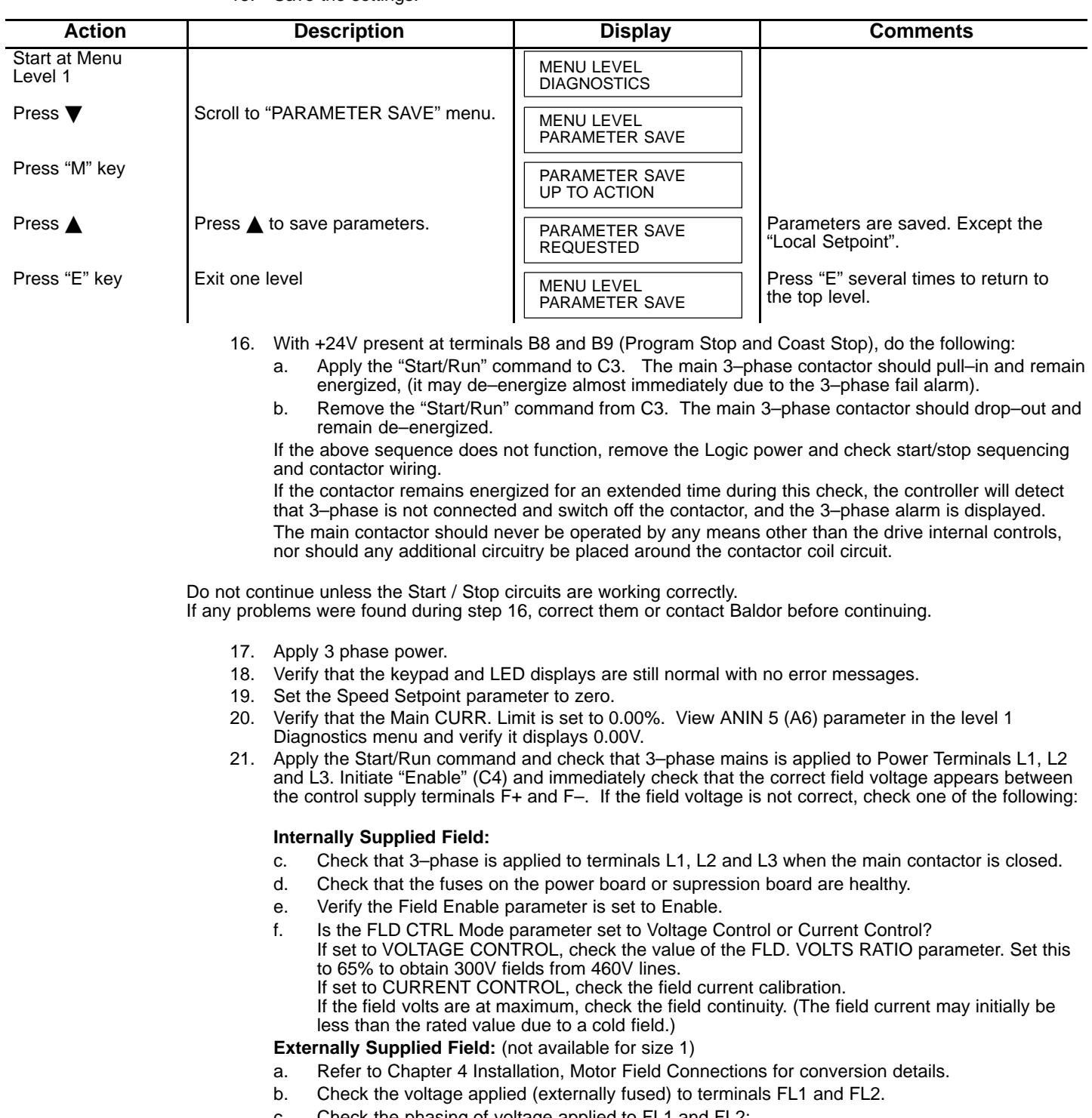

- c. Check the phasing of voltage applied to FL1 and FL2: FL1 must be connected directly or indirectly to the Red phase on main power terminal L1. FL2 must be connected directly or indirectly to the Yellow phase on main power terminal L2.
- d. Verify the Field Enable parameter is set to Enable.
- e. Is the FLD CTRL Mode parameter set to Voltage Control or Current Control? If set to Voltage Control, check the value of the FLD. Volts Ratio parameter. Set this to 65% to obtain 300V fields from 460V lines.
	- If set to Current Control, check the field current calibration set–up, refer to "Calibration".
- 22. Verify that the OK and STOP LEDs are On, also either the FWD or REV LED. Note that all external interlocks that affect the Enable input C4 will affect the operation of the drive. Verify their connections and operation.
- 23. If the Setup Parameters::Standstill::Standstill Logic parameter is Enabled, temporarily set it to Disabled.
- Be ready to stop the control should the motor try to over speed.
	- 24. Set the Speed Setpoints so that the value of the Speed Setpoint is 5%, 0.5V at setpoint input.
	- 25. Set Configure Dive::Configure Enable parameter to Enable.
	- 26. Set the SPEED FBK SELECT parameter to ARM VOLTS FBK (because it is hard–wired and therefore the sign will be correct).
	- 27. Slowly increase the MAIN CURR.LIMIT parameter to a maximum of 20%. The motor should begin to rotate if all connections are made correctly. The motor speed will settle at 5% of full speed if the motor is unloaded. Check the feedback from the Tach or Encoder using the appropriate Diagnostic menu.

If the motor does not rotate, check the Current Feedback parameter to verify that current is flowing into the armature. If no current is flowing, disconnect all power and check the armature connections.

- 28. Stop the drive. Restore the correct Speed FBK Select parameter (if other than ARM Volts FBK) and perform the same test again.
- 29. If the test was successful perform a Parameter Save and continue with step 31. If just direction of rotation is wrong, perform a or b "Reversed Connections".
	- a. **Reversed Connections** Analog Tachometer:
		- Open the main contactor and switch off all supplies, then correct the connections.
		- If the motor rotates in the correct direction, reverse the tachometer connections only.
		- If the motor rotates in the wrong direction, reverse the field connections only.
		- If the motor still runs out of control, check the tachometer and the wiring continuity.

#### b. **Reversed Connections** – Encoder

Open the main contactor.

• If the motor rotates in the correct direction, change the Configure Drive::Encoder Sign parameter.

 If the motor rotates in the wrong direction, disconnect all power to the Control then reverse the field connections only.

- c. Apply power (logic power then 3 phase power) and repeat step 29.
- d. If the drive trips on speed feedback alarm with tachometer feedback of the correct polarity, check the armature voltage calibration. Check the SPEED FBK SELECT. This could be set incorrectly allowing the drive to run open loop.
- 30. If 5% speed is exceeded and the motor continues to accelerate a reversed connection is implied, decrease the MAIN CURR.LIMIT parameter to zero.

Do not continue unless the control and motor are working correctly. If any problems were found during these steps, correct them or contact Baldor before continuing.

Note: Reverse Operation is possible with the Series 30 REGEN Drives only.

- 31. With the MAIN CURR.LIMIT parameter set to 20% or the level required to achieve rotation, set the value of the Speed Setpoint to 10%, 1.0V at setpoint input. The motor will accelerate to this speed setting.
- 32. Adjust the Zero Speed parameter (Ensure Standstill is Disabled).
	- Non–REGEN, non–reversing applications Set the Speed Setpoint potentiometer to zero and adjust the Zero Speed Offset parameter until the shaft is just rotating then reduce level until the shaft stops.
	- b. REGEN, non–reversing applications Set the Speed Setpoint potentiometer to zero and adjust the Zero Speed Offset parameter for minimum shaft rotation. (Series 30 REGEN Drives only).
	- c. REGEN, reversing applications Set the Zero Speed Offset parameter to balance maximum speed in forward and reverse directions. (Series 30 REGEN Drives only).
	- You can set the Standstill Logic parameter to Enable if a stationary shaft is required.
- 33. For reversing applications set the value of the Speed Setpoint to –10% and check that motor runs in the reverse direction.
- 34. Gradually increase the Speed Setpoints so that the value of the Speed Setpoint (Diagnostic menu) is at maximum. Verify that shaft speed is correct. If fine adjustment is required, adjust the calibration as appropriate to the speed feedback selection:
	- a. Armature Voltage feedback has a +2/–10% trim, greater changes outside this range require a change of the calibration switches.
	- b. Analog tachometer has a +2/-10% trim, greater changes outside this range require a change of the calibration switches.
	- c. An Encoder should give an absolute rotational speed for which adjustment is unnecessary .

#### **Adjustment for Field Weakening.**

If the drive is to run with a top speed greater than the base speed, "field weakening" is used to achieve the top speed. The field must be operating in Current Control mode. Select Current Control in the Configure Drive::FLD CTRL Mode parameter.

Note: Field weakening cannot be used if you have Armature Voltage feedback selected. Adjust the maximum armature volts to the required scaled level by setting the MAX VOLTS parameter.

- 1. Operate the control at base speed and verify the motor volts are correct.
- 2. In the Level 4 FLD WEAK VARS menu, verify that field weakening is selected (FIELD WEAK ENABLE) and that the MIN FLD CURRENT parameter is set appropriately.
- 3. Increase the speed above the base speed. Verify that the armature volts remain constant while the field current reduces.
- 4. Gradually increase to maximum speed. Monitor the armature volts at maximum speed. If necessary, trim the speed feedback as previously detailed in Step 34 a, b or c.
- 5. Adjust the MIN FLD CURRENT parameter to the appropriate setting to limit maximum motor speed. PROCEED WITH CARE – Make Small Adjustments.
- 6. IR COMPENSATION (CALIBRATION function block) is also used in field weakening applications to improve dynamic response and speed holding stability. Set the IR Compensation as follows
	- a. Set Field Enable to Disabled (Field Control function block).
	- b. Start the drive with a 5% speed command and ensure the ACTUAL POS I LIMIT is 100% (diagnostic). This should stall the drive at zero speed and cause it to pass 100% current.
	- c. Monitor the BACK EMF diagnostic parameter and note the value (typically anything up to 17% is normal).
	- d. Stop the drive and enter this value into IR Compensation parameter and repeat the test to ensure that Back EMF is now zero.
	- e. Set Field Enable parameter to Enabled.
- 7. For reversing drives, check the maximum reverse speed. Imbalance in reversing applications can only be corrected by adjusting the ZERO SPD OFFSET parameter, which may be to the detriment of operation at Zero Setpoint.

- 8. Reset the MAIN CURR. LIMIT to 100% to correspond to 100% full load current (FLC).
- Note: The controller cannot achieve 200% current unless the CUR LIMIT/SCALER parameter is increased to 200% (from its factory setting of 100%). Until this is done, the External Current Clamp will limit the current to 100%.
	- a. If the current limit is set higher (maximum 200%) and the motor runs into an overload condition, the current is automatically reduced from the current limit level down to 103% FLC (continual rating).
	- b. If the motor is overloaded, the controller will reduce the current to 103% of the current calibration. (If the motor continues to rotate it may overheat and thermal protection should be provided).
	- c. If the motor is overloaded and the current provided by the controller is not enough to maintain rotation, i.e. it stalls, the controller will trip out showing Stall Trip alarm, if enabled.

**Autotune** Performance adjustment of the following Current Loop parameters: PROP. Gain, INT. Gain, and Discontinuous. **Initial Conditions**

- 1. Main contactor open, i.e. no Start/Run signal at terminal C3.
- 2. Set the AUTOTUNE parameter to OFF.
- 3. Program Stop (terminal B8) and Coast Stop (terminal B9) should be high, i.e. 24V.
- 4. If the motor field is supplied by an external supply, remove the field manually. (If the field is internally regulated, Autotune automatically quenches the field).
- Note: The shaft may require clamping for certain motors to prevent rotation >20% during the Autotune sequence. If using a permanent magnet motor, the shaft MUST be clamped.
	- 5. Set the AUTOTUNE parameter to ON.
	- 6. Close the main contactor, i.e. Start/Run signal to terminal C3.
	- 7. Enable the control, terminal (C4).
	- 8. The Autotune sequence is initiated. When complete (after approximately 10 seconds), the main contactor is opened automatically signalling the end of the sequence and the AUTOTUNE parameter is reset to OFF.
	- 9. Save parameter settings.
	- 10. If necessary, restore field connections and/or remove the mechanical clamp.

**If autotune failed –** Refer to the Manual Tuning appendix of this manual.

- 1. The keypad displays the message AUTOTUNE ABORTED. The Autotune sequence is aborted causing the main contactor to drop out if any of the Initial Conditions are not present, or if the Autotune sequence times out (after 2 minutes).
- 2. The Operator Station displays the message AUTOTUNE ERROR. The Autotune sequence is suspended causing the main contactor to drop out if the motor speed feedback is greater than 20% of rated speed, or the field current exceeds 6% of rated field current.

**Speed Loop Adjustment** You will need to adjust the Speed Loop for your application although in most cases the factory settings are acceptable. The optimum Speed Loop performance is achieved by adjusting the PROP. Gain and INT. Time CONST. parameters.

- 1. Produce a small step–change to the speed setpoint and observe the response on the tachometer feedback or analog output set to speed feedback.
- 2. Adjust PROP. Gain and INT. Time CONST. parameters until you have rapid change of speed feedback between the setpoint values with minimum overshoot.

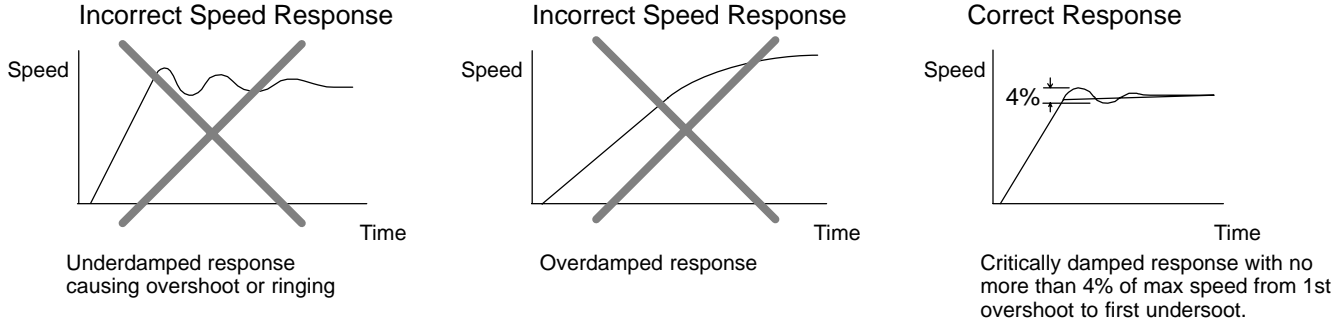

# **Starting and Stopping Methods**

A Series 29 "non–regenerative" (2–quadrant) control coasts to a stop when the current demand reverses. A Series 30 "regenerative" (4–quadrant) control can stop faster because it uses energy from the load, i.e. reverse current is allowed to flow. The normal Stop and Program Stop are only relevant for a "regenerative" controller. The parameters Stop Time and PROG Stop Time have associated timers which initiate a Coast Stop after the timed period. The Coast Stop has direct control of the Run relay with no intervening electronics. All associated parameters can be found in the Setup Parameters::Stop Rates menu.

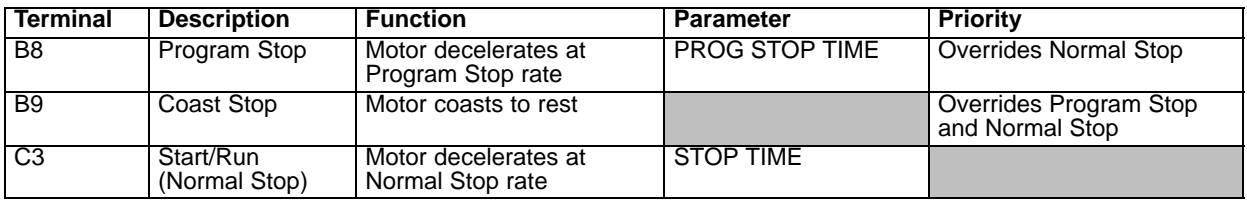

# **Starting and Stopping Methods Continued**

### **Normal Stop**

Action – Remove 24V from Terminal C3 to stop. The motor speed is brought to zero in a time defined by the Stop Time parameter.

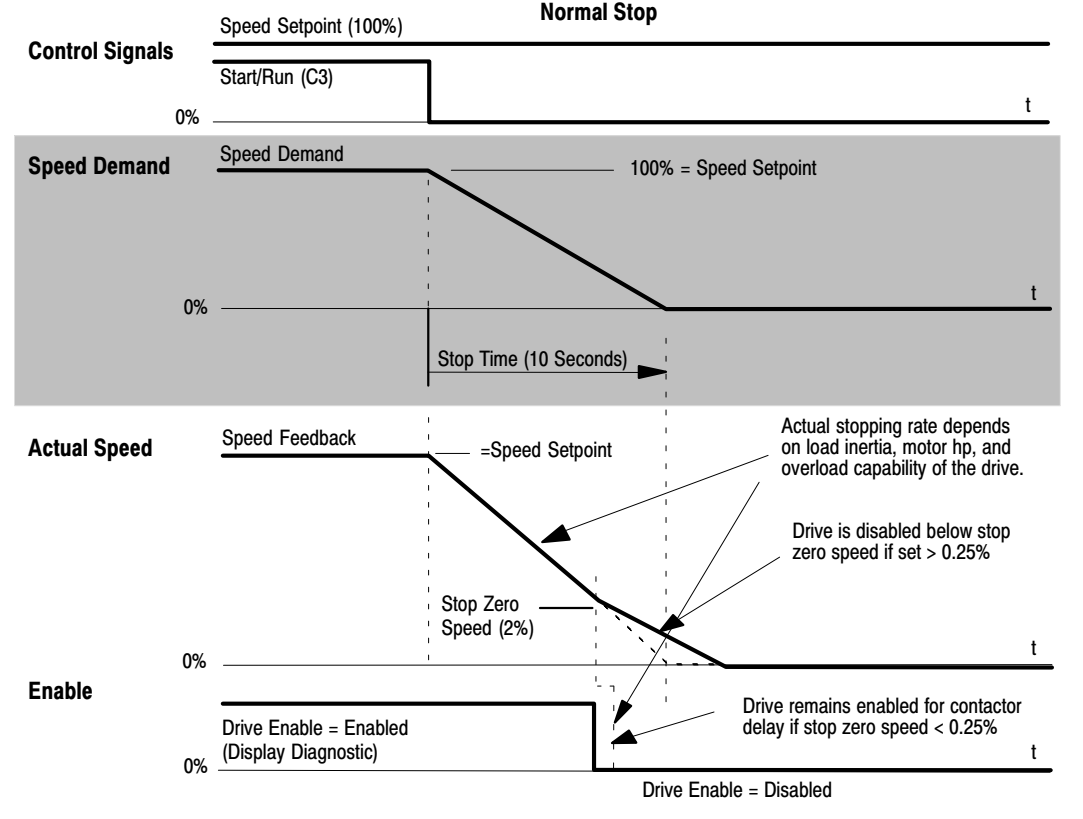

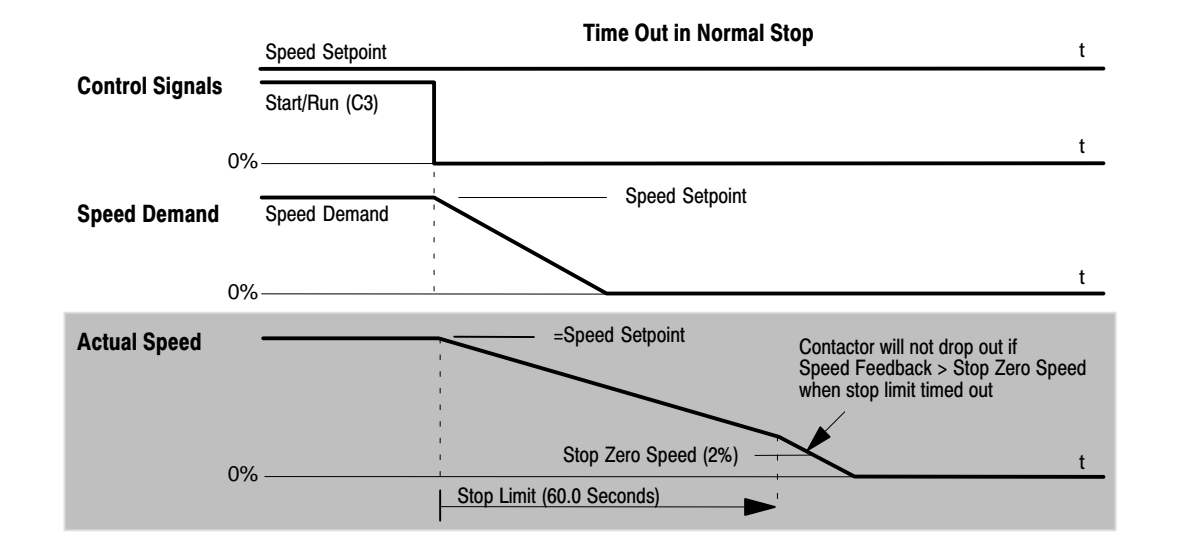

# **Starting and Stopping Methods Continued**

### **Program Stop (terminal B8)**

Action – Remove 24V from Terminal B8 to stop. The motor speed is brought to zero by conditions defined in PROG. Stop Time (ramp rate) and PROG. Stop I Limit parameters.

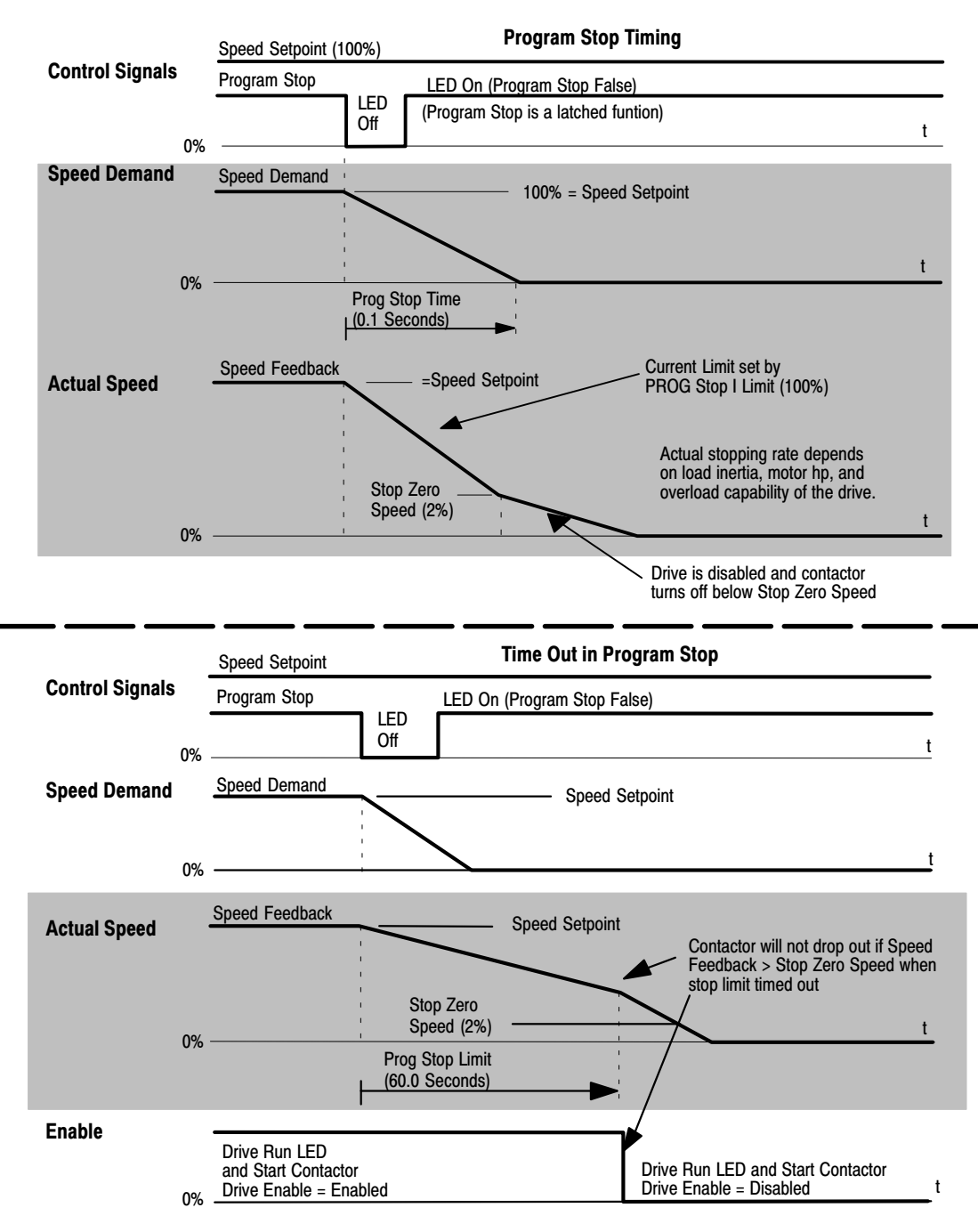

# **Starting and Stopping Methods** Continued

#### **Coast to Stop (terminal B9)**

Action – Remove 24V from Terminal B8 to stop. The motor speed is brought to zero by conditions defined in the PROG. Stop Time (ramp rate) and PROG. Stop I Limit parameters.

The control output is automatically quenched and the contactor is opened. The motor coasts to a stop. The motor coast stop rate is dictated by the motor and load inertia – the drive does not control the motion.

#### **Standstill**

Standstill logic inhibits rotation during Zero Speed demand.If the drive speed is less than the zero speed threshold [12] and Standstill Logic [11] is enabled, the speed and current loops are disabled to prevent shaft oscillation around zero speed.

#### **Trip Condition**

When a trip condition is detected, the motor coasts to a stop. The motor coast stop rate is dictated by the motor and load inertia. The control cannot be enabled until the trip condition has been cleared and successfully reset.

#### **Normal Starting Method**

To achieve a normal start, two actions must occur:

1. Apply 24V to Terminal C4 (Enable).

2. Apply 24V to Terminal C3 (Start).

The Control will not start if there are alarms present, or if Terminals B8 (Program Stop) or B9 (Coast Stop) are low, 0V. Ensure that Program Stop and Coast Stop are valid before Start/Run is applied.

#### **Advanced Starting Methods**

**Jog**

1. Apply 24V to Terminal C4 (Enable).

2. Apply 24V to Terminal C6 (Jog Mode)

The Control will not start if there are alarms present. The control can be started using JOG SPEED 1, JOG SPEED 2. Also refer to the STOP RATES function block: CONTACTOR DELAY parameter is used to prevent multiple operations of the main contactor from rapid use of the Jog switch. Refer to Section 6 JOG/SLACK for more information.

#### **Crawl**

1. Apply 24V to Terminal C3 (Start).

2. Apply 24V to Terminal C6 (Jog Mode)

The Control will not start if there are alarms present. Start the control using a crawl speed, in Forward. Refer to Section 6 JOG/SLACK for more information.

# **Upload/Download Procedure** (UDP)

#### **Upload**

This procedure will transfer the parameters from a file at the host computer to the non–volatile memory of the Control. This information is written directly to EEPROM, so **all the drive's settings are overwritten**. The procedure is as follows:

- 1. Verify the Control is properly connected to the PC.
- 2. Use a standard communications software package installed at the PC. Set the COM port for 9600, 8, 1, None. Prepare the PC communications software to send a standard ASCII text file.
- 3. Set the Serial Links::System Port (P3)::P3 Setup::Mode parameter to DISABLE.
- 4. Start the upload. Use the keypad and select Serial Links::System Port (P3)::UDP XFER (RX) and press the UP  $(\triangle)$  key, when instructed to start the upload.
- 5. When the keypad display shows RECEIVING, begin the file transfer.
- 6. The file ends in a **:00000001FF** which the Control uses to close the file.
- 7. As indicated, reset the Control by pressing the **E** key.

#### **Download**

This procedure will transfer the parameters from the Control to a file at the host computer. The procedure is as follows:

- 1. Verify the Control is properly connected to the PC.
- 2. Use a standard communications software package installed at the PC. Set the COM port for 9600, 8, 1, None. Prepare the software to receive a standard ASCII text file (Capture mode); use the file extension .UDP to differentiate it from .MMI format files.
- 3. Perform a PARAMETER SAVE of the Control's settings. This ensures the Dump matches the Control's settings, (the listing is of the Control's currently saved settings, i.e. held in EEPROM).
- 4. Set the Serial Links::System Port (P3)::P3 Setup::Mode parameter to DISABLE.
- 5. Start the download at the Control by selecting Serial Links::System Port (P3)::UDP XFER ((TX) on the keypad and pressing the UP  $(\triangle)$  key, when instructed.
- 6. The file ends in a Ctrl–z. With some software packages this automatically closes the downloaded file. If this is not the case, when the Control indicates it has finished and the host has stopped scrolling text, close the file at your PC. The last line should read **:00000001FF**
- 7. The ASCII file can now be stored like any other file on your disk drive.

1 SERIAL LINKS

2 SYSTEM PORT P3 DUMP MMI (TX) UDP XFER (RX) UDP XFER (TX) **DUMP Procedure**This procedure will transfer the control's settings in a text format that is clear and easy to read.

- 1. Verify the Control is properly connected to the PC.
- 2. Use a standard communications software package installed at the PC. Set the COM port for 9600, 8, 1, None. Prepare the PC communications software to receive a standard ASCII text file (Capture mode); use the file extension .UDP to differentiate it from .MMI format files.
- 3. Perform a PARAMETER SAVE of the Control's settings. This ensures the Dump matches the Control's settings, (the listing is of the saved settings held in EEPROM).
- 4. Set the Serial Links::System Port (P3)::P3 Setup::Mode parameter to DISABLE.
- 5. Start downloading on the Control by selecting Serial Links::System Port (P3)::Dump MMI (TX) on the keypad and pressing the UP  $(\triangle)$  key, when instructed.
- 6. The file ends in a Ctrl–z. With some packages this automatically closes the file but if this is not the case, when the Control says it has finished and the host has stopped scrolling text, close the file.
- 7. The ASCII file can now be stored like any other file on your disk drive.

The following partial file was produced by performing a MMI DUMP (TX) to a PC, as described above. The file shows the Control default settings.

When printing this file, it is useful to select a Mono spaced font, such as Courier, so the text columns line–up. Note that in the list shown, 'menus' have been highlighted (bold) to make the list easier to use.

| DIGITAL DC DRIVE                           |  |     |                 |    |
|--------------------------------------------|--|-----|-----------------|----|
| ISSUE:X.X                                  |  |     |                 |    |
| MENU LEVEL                                 |  |     |                 |    |
| DIAGNOSTICS                                |  |     |                 |    |
| $\ldots$ SPEED DEMAND [89 ] =              |  |     | $0.00$ $%$      |    |
| $\ldots$ .SPEED FEEDBACK [207] =           |  |     | 0.00            | る  |
| $\ldots$ .SPEED ERROR [297 ] =             |  |     | $0.00$ %        |    |
| $\ldots$ CURRENT DEMAND [299 ] =           |  |     | 0.00            | နွ |
| $\ldots \ldots$ CURRENT FEEDBACK [298 ]    |  |     | $= 0.00$        | ÷  |
| POS. I CLAMP $[87] = 0.0$ %                |  |     |                 |    |
| $\ldots$ REG. I CLAMP [88 ] =              |  |     | 0.0             | ٩, |
| $\ldots$ ACTUAL POS I LIM $[67]$ =         |  |     | 0.0             | ÷  |
| $\ldots$ ACTUAL NEG I LIM $[61] =$         |  |     | 0.0             | ွ  |
| INVERSE TIME $O/P$ [203 ] = 200.00 %       |  |     |                 |    |
| $\ldots$ . AT CURRENT LIMIT $[42]$ = FALSE |  |     |                 |    |
| $\ldots$ . AT ZERO SPEED [77 ] = TRUE      |  |     |                 |    |
| $\ldots$ $\lambda$ t ZERO SETPOINT [78     |  |     | $]$ = TRUE      |    |
| $\ldots$ $\ldots$ AT STANDSTILL [79 ] =    |  |     | TRUE            |    |
| $\ldots$ .: STALL TRIP [112 ]              |  | $=$ | OK              |    |
| $\ldots$ RAMPING                           |  |     | $[113]$ = FALSE |    |
| $\ldots$ PROGRAM STOP [80]                 |  |     | $l = TRUE$      |    |
| $\ldots \ldots$ DRIVE START [82 ] = OFF    |  |     |                 |    |
| $\ldots$ DRIVE ENABLE [84 ] = DISABLED     |  |     |                 |    |
| $\ldots$ OPERATING MODE [212 ] = STOP      |  |     |                 |    |
| $\ldots$ FIELD ENABLE $[169]$ = DISABLED   |  |     |                 |    |
| $\ldots \ldots$ . FIELD DEMAND [183] =     |  |     | 0.00            | る  |

*Example only*

#### **Overview** The shipping configuration allows the user to start up and run a DC motor in simple speed control. The flexibility is having the ability to change configuration and to tune the control for optimum performance. The parameters most frequently adjusted for tuning and performance are in the Setup Parameters menu. They are categorized by submenus within the overall software block diagram.

This chapter describes each of these parameters.

You can set the parameter values within the Setup Parameters submenu (keypad) or by using a Workbench D (see Manual MN794). You can also configure the drive or connect and reconnect signals between drive function blocks and I/O terminals from the keypad or Workbench D. Parameters in this section are in the order of the keypad submenu.

The drive's parameters and function block inputs and outputs are defined as either a percentage if they are continuous, or as boolean value (1 or 0) if they are discrete. Depending on how the drive is configured, these parameters can represent physical entities such as motor speed or current. Connecting inputs or outputs to software function blocks or to real world signals defines what the function block inputs or outputs represent. For example, the output (Destination Tag) from Raise/Lower can represent current demand if sent to the current loop or a speed setpoint if sent to the speed loop.

#### **Menu System** The menu system is divided into nine major selections, shown in Table 6-1. Each selection has a structure of menus (Figure 6-1). At the keypad, press "M" to access the menus. Then press the  $\triangle$  or  $\nabla$  key to scroll through the menus. Refer to section 7 for more information on the keypad and menus.

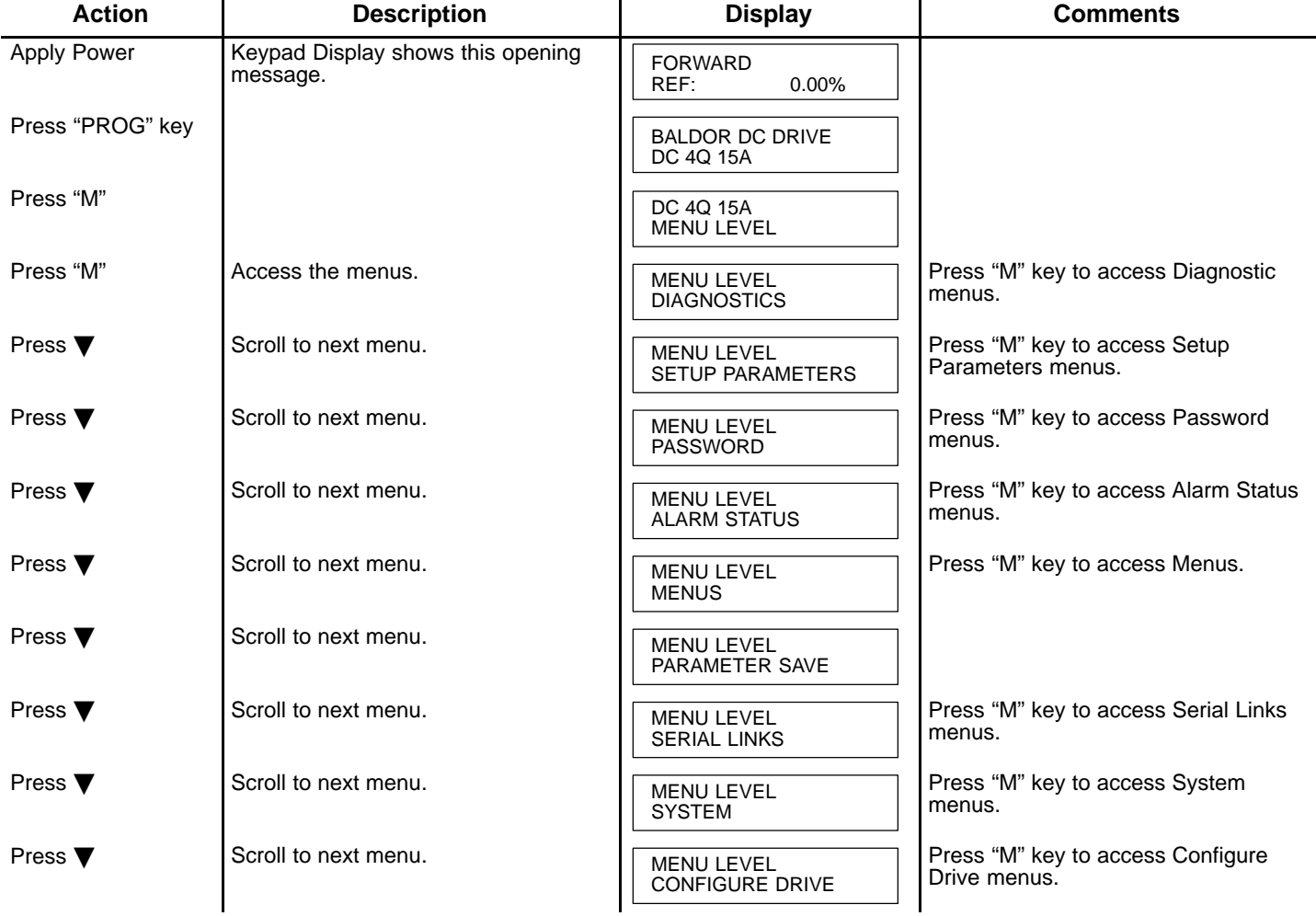

# **Table 6-1 Keypad Display of the Main Menus**

#### **Menu Navigation**

Remember, press "E" to return to the previous level of menus. Press "M" to enter the next level of menus. Press the  $\triangle$  or  $\nabla$  key to go to the previous or next menu item at the same level.

#### **Parameter Types**

Each drive parameter is associated with a unique address, or "tag." When "connecting" any parameter to drive inputs, outputs, or links, this tag is designated as the source or destination address. These drive parameters are listed by tag number, parameter name and menu group name in the appendix of this manual. There are only two types of parameters: logic or value.

#### **Logic**

Logic parameters are boolean – or either On (1) or Off (0). The keypad displays logic signals in a variety ways, each associated with the On and Off state like Enabled/ Disabled, True/False, Positive/Negative, or Even/Odd. **Value**

Value parameters have a range of values depending on its function. The display is formatted appropriately (for example in percent). In all cases these values will not exceed five digits. For example, 100.00% is handled by the controller as 10000 and 30.00 as 3000. Other value parameters can be HEX numbers, ordinals, and lists. The ranges of these values depend on the parameter type.

#### **Configuration Procedure**

Before making any configuration changes with the keypad, you must set Configure Enable to Enabled. After completing the changes, set Configure Enable to Disabled to accept the changes then select "Parameter Save" to save to memory the changes you have made.

Note: Configuration changes are not allowed while running and will trip out on the alarm failure Configuration Enabled if the drive is started while Configure Enable is Enabled.

Make configuration changes from the keypad as follows:

- 1. Set parameter System::Configure I/O::Configure Enable to Enabled.
- 2. Find the input or output you want to change.
- 3. Change the source and/or destination tag as required.
- 4. Set the or analog or digital I/O parameter calibrations as needed.
- 5. Set parameter Configure Enable to Disabled.
- 6. Save Parameters.

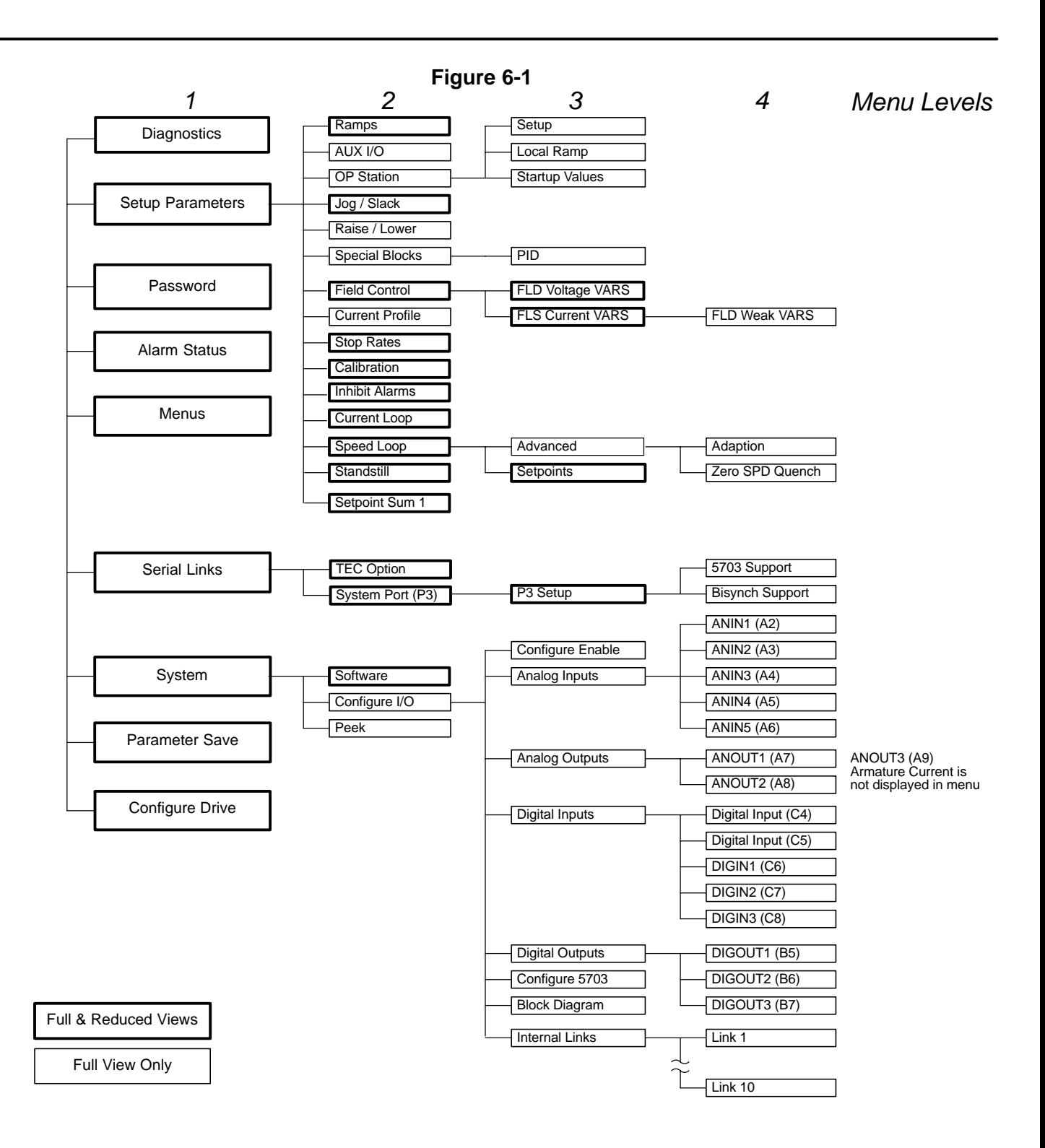

# **Parameter Descriptions**

**Analog Inputs** Five analog input blocks are used to scale and clamp the inputs for terminals A2 through A6. Analog input 1 is the 0–20mA or 4–20mA input. Analog input 2 is the main speed loop input (without Accel/Decel ramps). Analog input 3 is Speed setpoint no. 3. Analog input 4 is the negative current clamp; this is only active if bipolar clamps are enabled; ANIN 5 – Main current limit (or positive current clamp if bipolar clamps are enabled. ANIN 4 is then the Negative current clamp input).

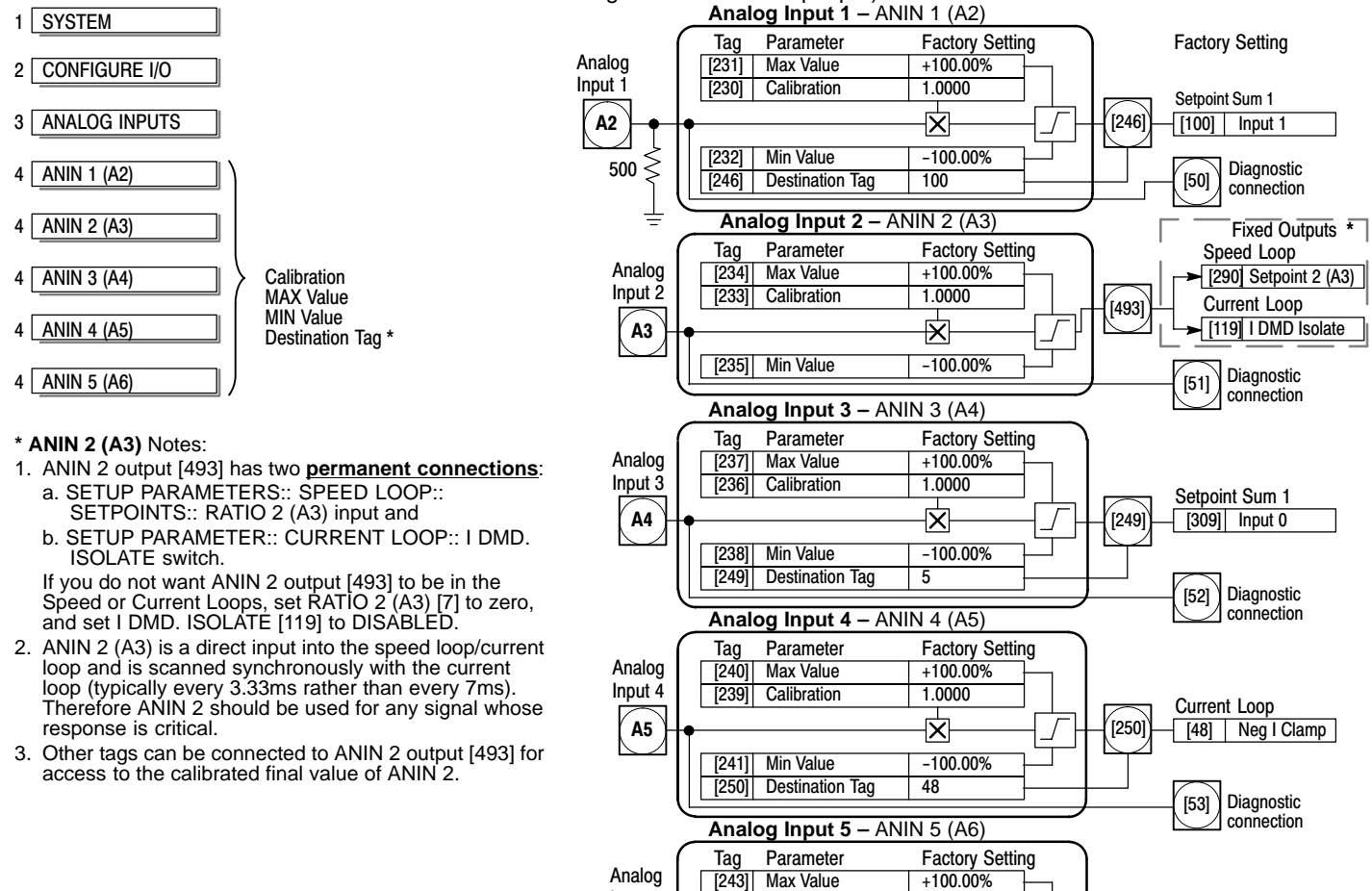

Diagnostic connection (tag accessible from the Diagnostic Menu) allows monitoring of the raw analog input signals

from. within the Diagnostics parameter block.

**Keypad Menu:** System::Configure I/O::Analog Inputs::**Block Title**

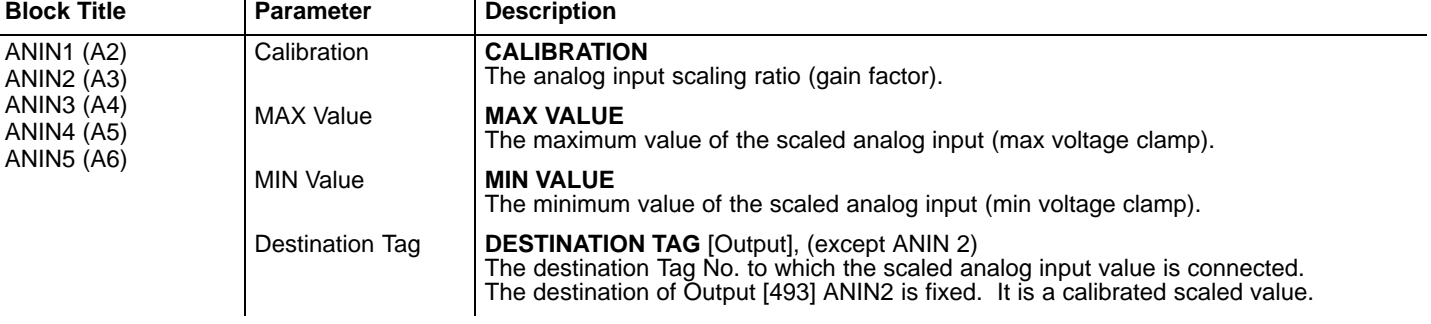

 $[242]$  Calibration

Input 5

 $|244|$  Min Value

 $[247]$  Destination Tag | 30

---

-100.00%

301

=>

[301] POS I Clamp **Current Loop** 

Diagnostic [54] Diagnostic<br>connection

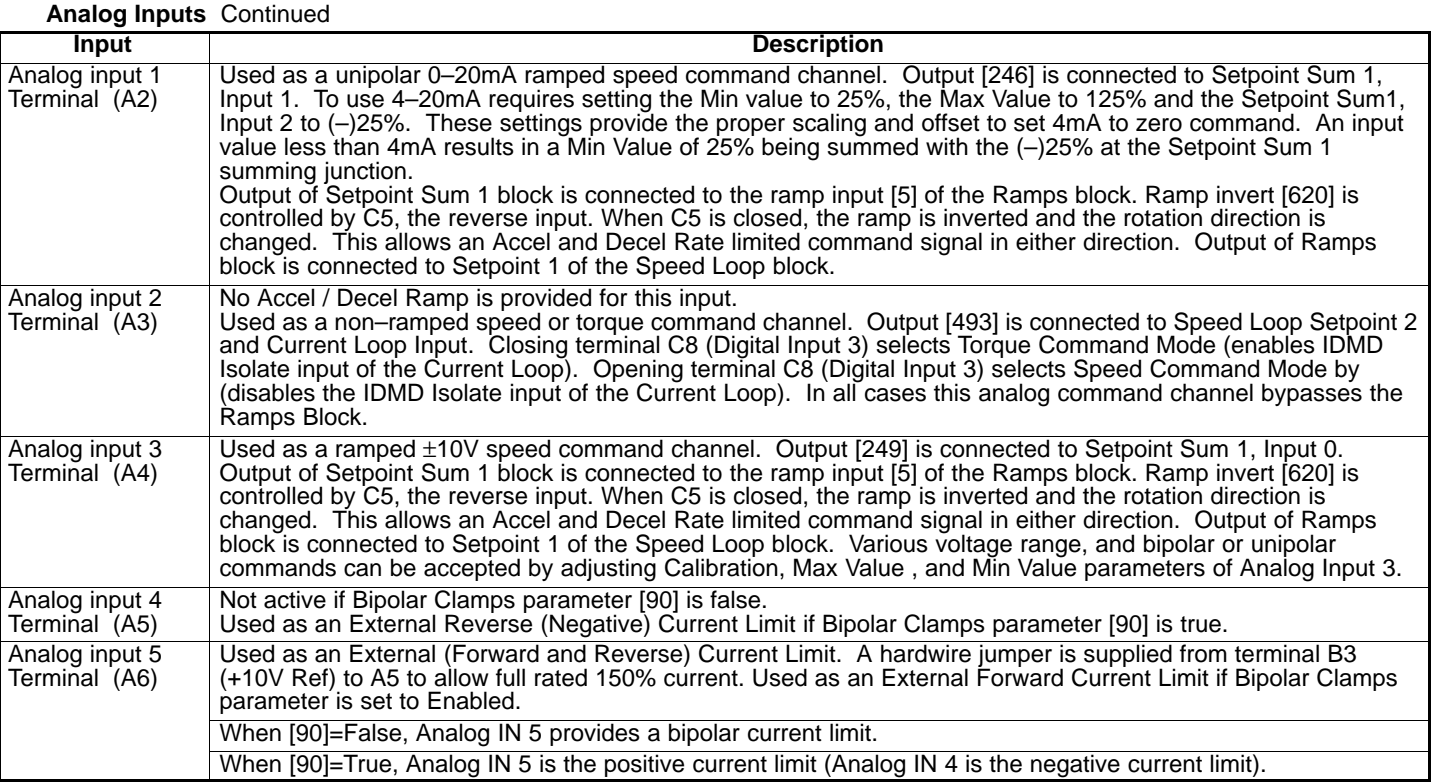

**Analog Inputs –** Inputs can be connected to any writable parameter. The read/write status of each parameter is listed in Appendix B. (RO is read only and RW is read/write.)

#### **Example – Using analog input 1 as a 4–20mA input.**

The parameter values for Analog Input 1 can be changed at the keypad. The 4–20mA source is connected to A2. Apply AC power to the control and observe the keypad display. The 500 ohm resistor at the A2 input converts a 0–20mA input current to 0 to 10 volt signal. So a 4–20mA input must be scaled so 4mA = 0VDC and 20mA = 10VDC. Analog Input 1 output terminal [246] is connected to Setpoint Sum 1, Input 1. 4–20mA requires the Min value = 25%, Max Value = 125% and setting Setpoint Sum1, Input 2 to (–)25%. These settings provide the proper scaling and offset to set 4mA to zero command. Any input less than 4mA will result in a Min Value of 25% being added to (–)25% at the Setpoint Sum 1 summing junction.

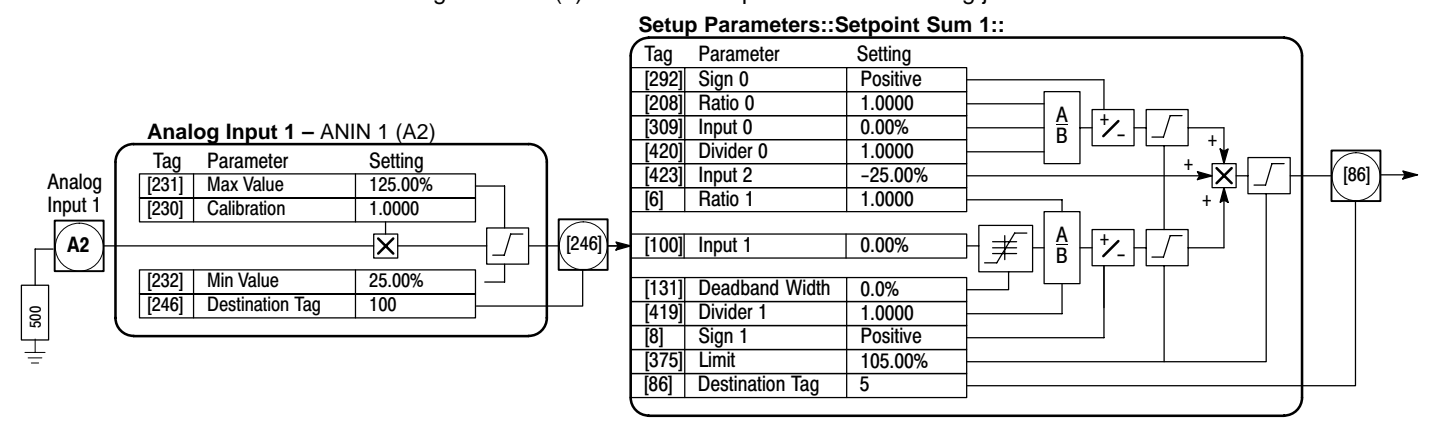

#### **4–20mA Direction Change**

Output of Setpoint Sum 1 block is connected to the ramp input [5] of the Ramps block. Ramp invert [620] is controlled by C5, the reverse input. When C5 is closed, the ramp is inverted and the rotation direction is changed. This allows an Accel and Decel Rate limited command signal in either direction. Output of Ramps block is connected to Setpoint 1 of the Speed Loop block.

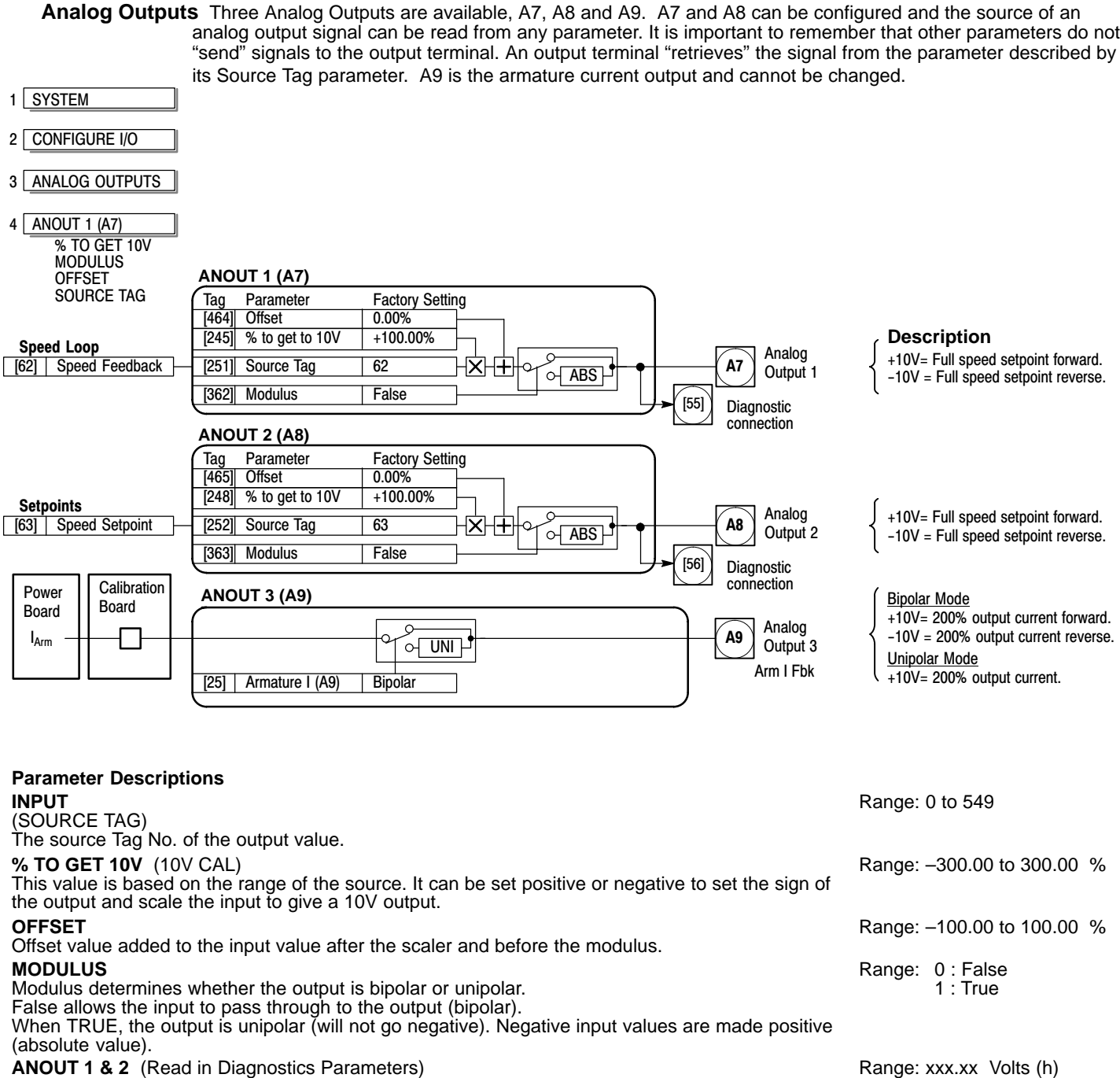

**ANOUT 1 & 2** (Read in Diagnostics Parameters)

ANOUT 1 (A7)=scaled speed feedback. ANOUT 2 (A8)= Total speed setpoint. **Armature I (A9)** (Armature Current only at Analog Output 3)

Bipolar provides ±10V signal that represents armature current.

Unipolar provides 0 to 10V signal that represents armature current.

Range: 0 : Bipolar

1 : Uniploar

#### **Analog Outputs** Continued

#### **Example 1 – Read the field current feedback using Analog Output 1.**

The tag number for the field current feedback parameter is 300.

- 1. Set CONFIGURE I/O::CONFIGURE ENABLE to Enable.
- 2. Set ANALOG OUTPUTS::ANOUT 1 (A7):: SOURCE TAG to 300.
- 3. Set ANALOG OUTPUTS::ANOUT 1 (A7):: % TO GET 10 VDC to 100% (factory setting).
- 4. Set SETUP PARAMETERS::CALIBRATION::ARMATURE I (A9) to Bipolar (factory setting).
- 5. Reset CONFIGURE I/O::CONFIGURE ENABLE to Disable.

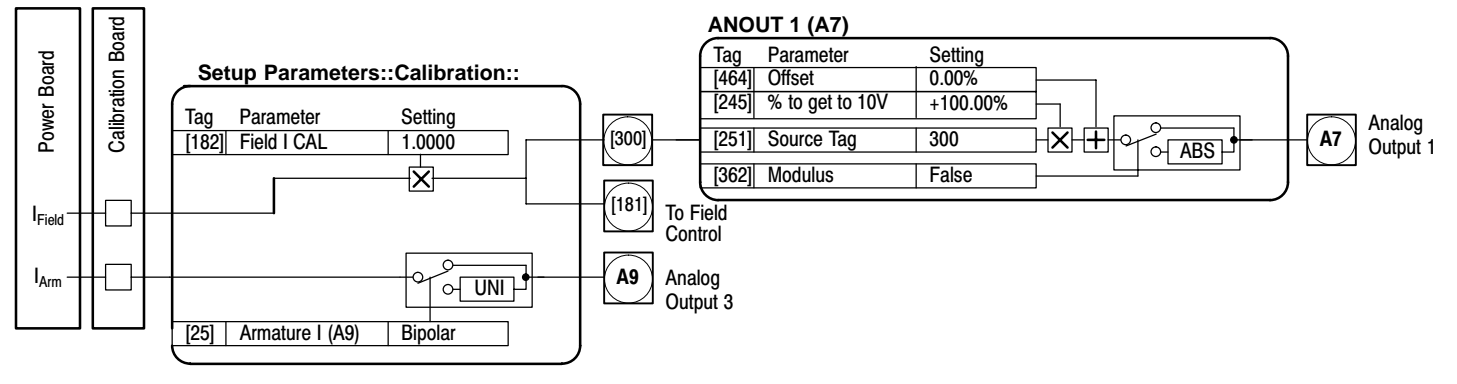

#### **Example 2 – Connect the serial link to Analog Output 1.**

Allows analog output 1 to read values written by an external device to PNO 58 (ASCII 3A) which is AUX I/O Analog Out 1. The tag number for the AUX I/O::ANOUT 1 parameter is 128.

- 1. Set CONFIGURE I/O::CONFIGURE ENABLE to Enable.
- 2. Set ANALOG OUTPUTS::ANOUT 1 (A7):: SOURCE TAG to 128.
- 3. Set ANALOG OUTPUTS::ANOUT 1 (A7):: % TO GET 10V to 100% (factory setting).
- 4. Reset CONFIGURE I/O::CONFIGURE ENABLE to Disable.

**Setup Parameters::AUX I/O::**

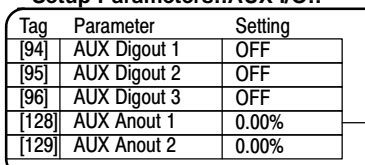

#### **ANOUT 1 (A7)**

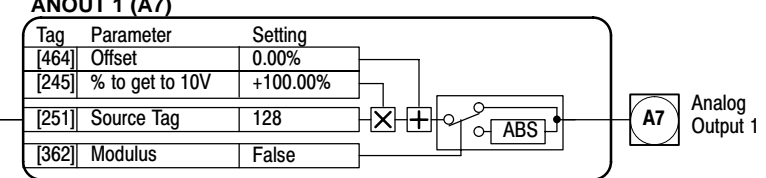

#### **Example 3 – Connect the current demand to Analog Output 2.**

The tag number for the current demand parameter is 66.

- 1. Set CONFIGURE I/O::CONFIGURE ENABLE to Enable.
- 2. Set ANALOG OUTPUTS::ANOUT 2 (A8):: SOURCE TAG to 66.
- 3. Set ANALOG OUTPUTS::ANOUT 2 (A8):: % TO GET 10V to 200%.
- 4. Reset CONFIGURE I/O::CONFIGURE ENABLE to Disable.

Setting % TO GET 10V at 200% results in 5 volts output when current feedback is at 100%.

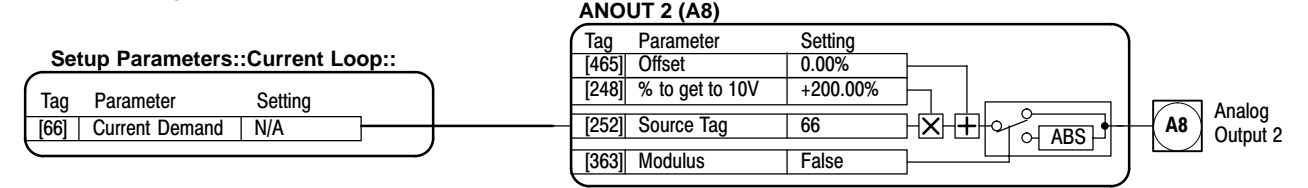

AUX I/O The auxiliary I/O parameters allow an external computer (or PLC) to control the Start, Jog and Enable terminals. Start, Enable and Jog digital input terminals C3, C4, C6 and C7 respectively connect directly to the AUX I/O block. Output signals are then sent to the drive start and drive enable logic and the Jog/Slack function block.

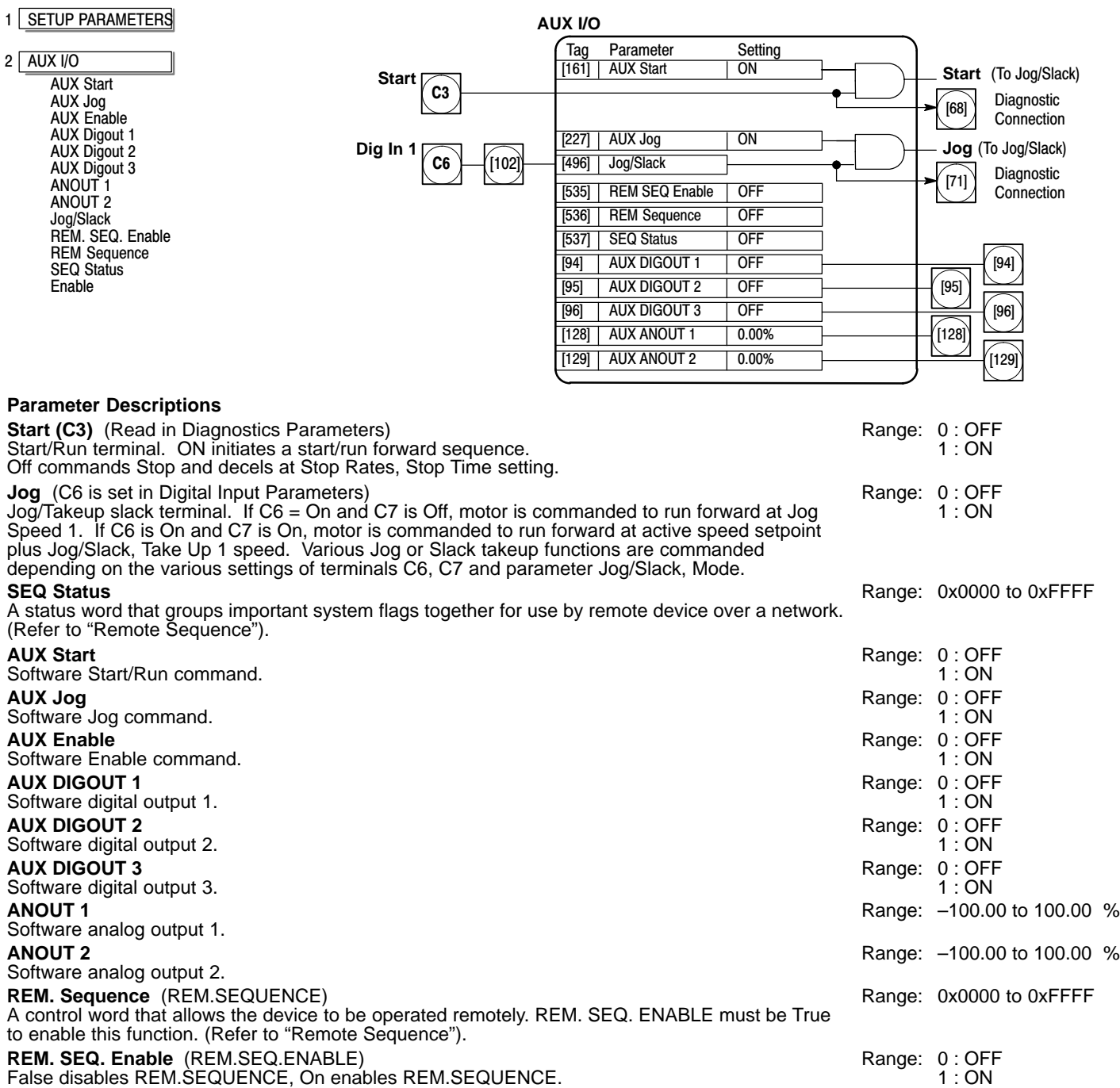

#### **AUX I/O** Continued **Functional Description**

The external device sends its signal directly to the required tag (PNO). In the case of auxiliary digital inputs AUX Start, AUX Jog and AUX Enable, the overall input will be the result of the "AND" gating of the normal terminal signal with the auxiliary signal from an external computer or PLC.

The remaining auxiliary outputs allow external computers to directly control the output terminals. These connections are set in SYSTEM::CONFIGURE I/O.

ANOUT 1 & 2 can also be used as a "jumper" for connecting inputs to outputs. Example: Use ANOUT1 [128] to connect Analog Input 1 (A2) [246] directly to Analog Output 1 (A7) [251]. Analog

Set Analog Input 1 Destination [246] = 128

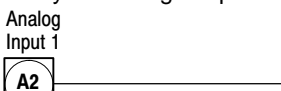

Set Analog Output 1 Source [251] = 128

Output 1  $A$ 7

#### **Remote Sequence** Tag 536, Mnemonic "ow", Factory setting = 0x0000

Reserved bits are undefined when read and should be set Zero when written.

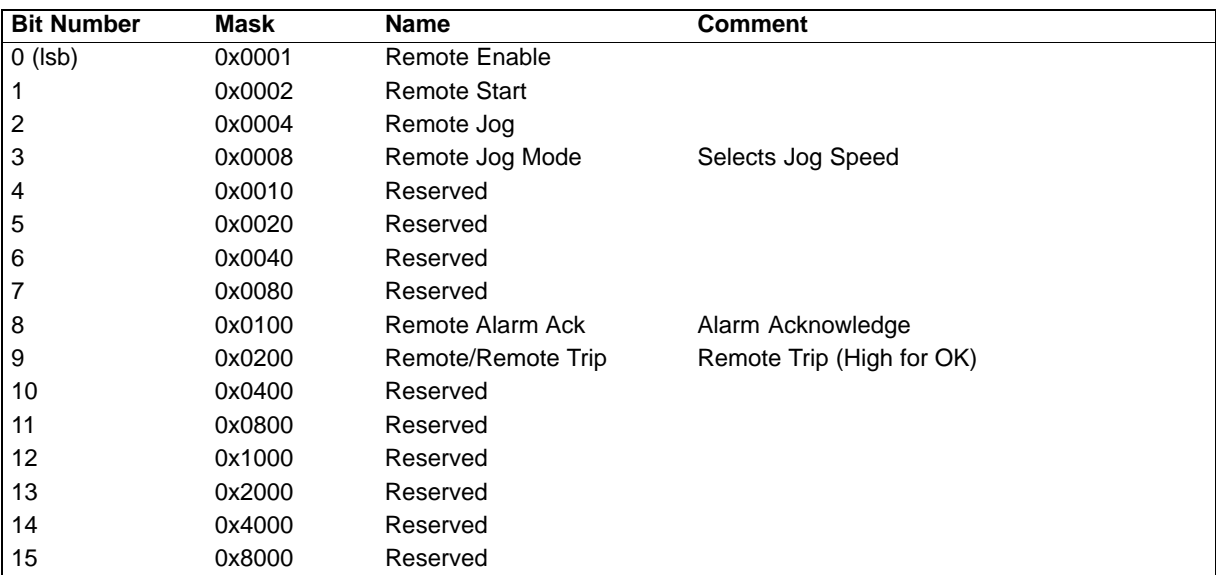

**SEQ Status** Tag 537, Mnemonic "ox" (Read Only), Factory setting = OFF (Reserved bits are undefined when read.)

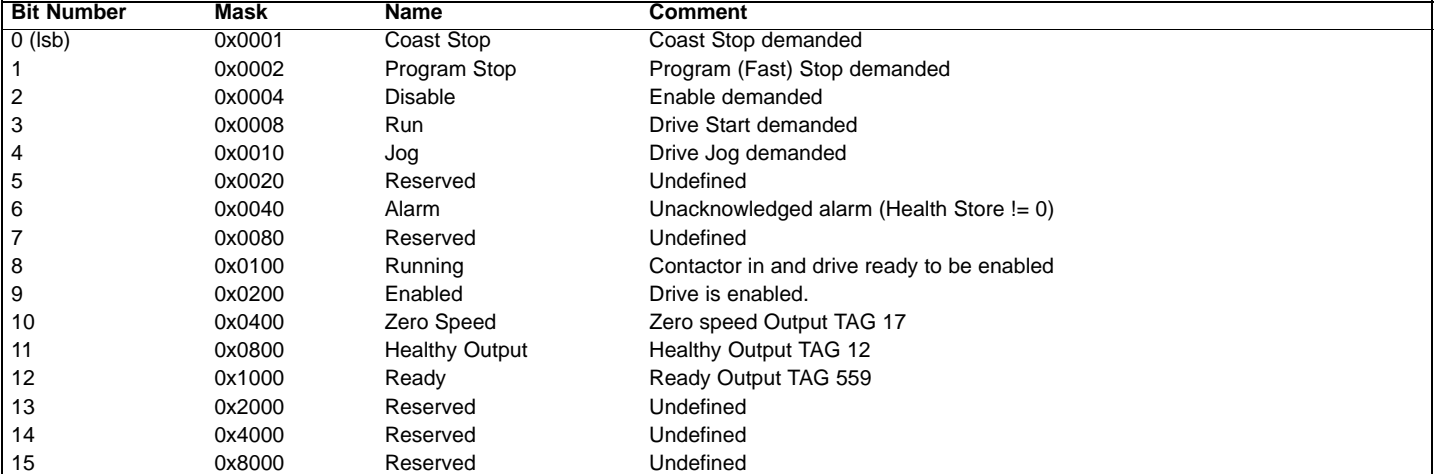

#### **AUX I/O** Continued **Example Bit Patterns**

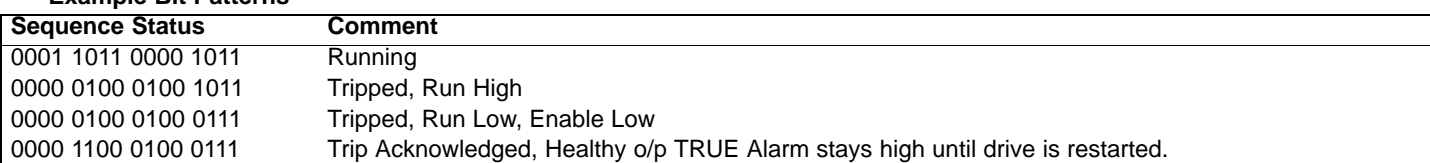

#### **Example Serial commands using EI–ASCII – REM. SEQUENCE**

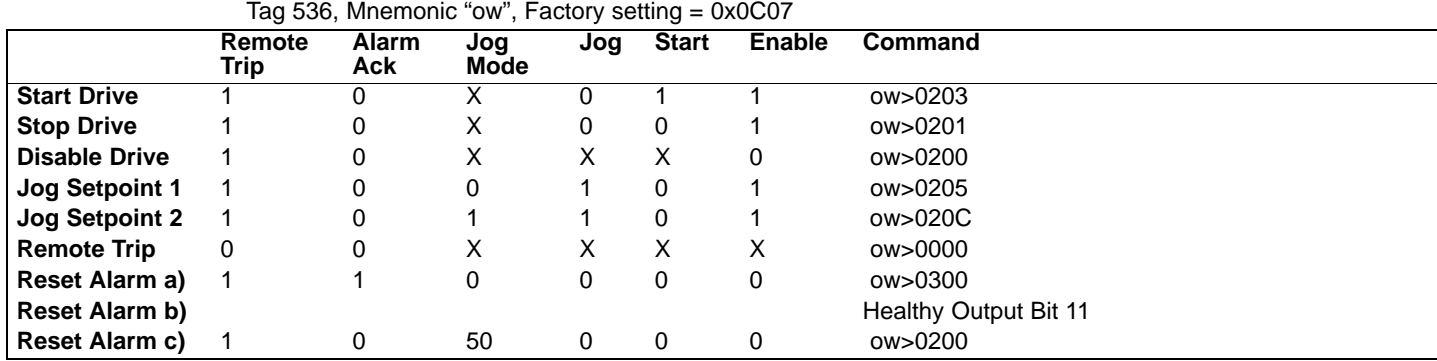

**Drive Enable** To Enable the drive in remote mode the following parameters must be TRUE: REM.SEQ.ENABLE[535] and REM SEQUENCE [536] BIT 1. **Drive Start** To Start the drive in remote mode the following parameters must be TRUE: REM.SEQ.ENABLE[535] and REM SEQUENCE [536] BIT 0. **Drive Jog** To Jog the drive in remote mode the following parameters must be TRUE: REM.SEQ.ENABLE[535] and REM SEQUENCE [536] BIT 3. **Jog Mode** To select the jog setpoint in remote mode the following parameters must be TRUE:REM.SEQ.ENABLE[535] and REM SEQUENCE [536] BIT 4. **ACK Alarm** To Acknowledge an alarm the following parameter must be TRUE:REM SEQUENCE [536] BIT 8. Note: If remote sequencing is not enabled then REM SEQUENCE [536] BIT 8 is forced TRUE. **Remote Trip Alarm** The Remote trip alarm is designed to signal a network fault to the drive. When using the Profibus interface, all outputs are set to zero on link fail. If one of the outputs is REM SEQUENCE [536 ] the drive will trip after a delay specified by REM TRIP DELAY (541). The Drive will then need a low  $-$  > high transition on ACK Alarm and Start before the drive may run again. **REM TRIP INHIBIT [540] REM TRIP DELAY [541] REMOTE TRIP [542]** Disable remote trip. Delay before trip becomes active after bit being cleared. Status of the Remote trip alarm, OK, Warning (Remote Seq Bit 9 FALSE and delay not expired), Active (Trip

active, timer expired and remote not inhibited).

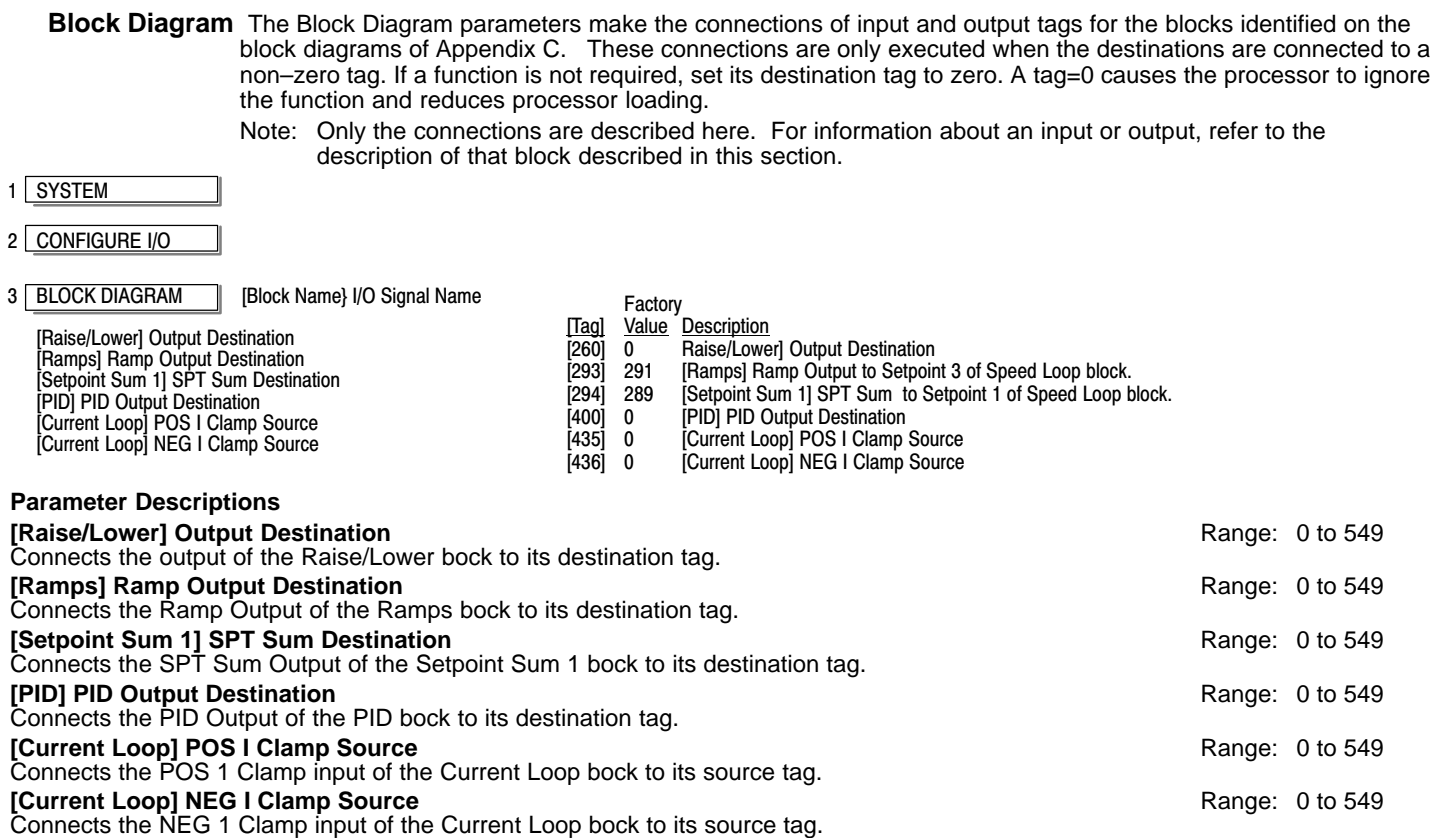

**Calibration** This block contains parameters specific to the motor.

Note: Control operation is suspended and all Keypad LEDs will flash while the Configure Enable = Enabled.

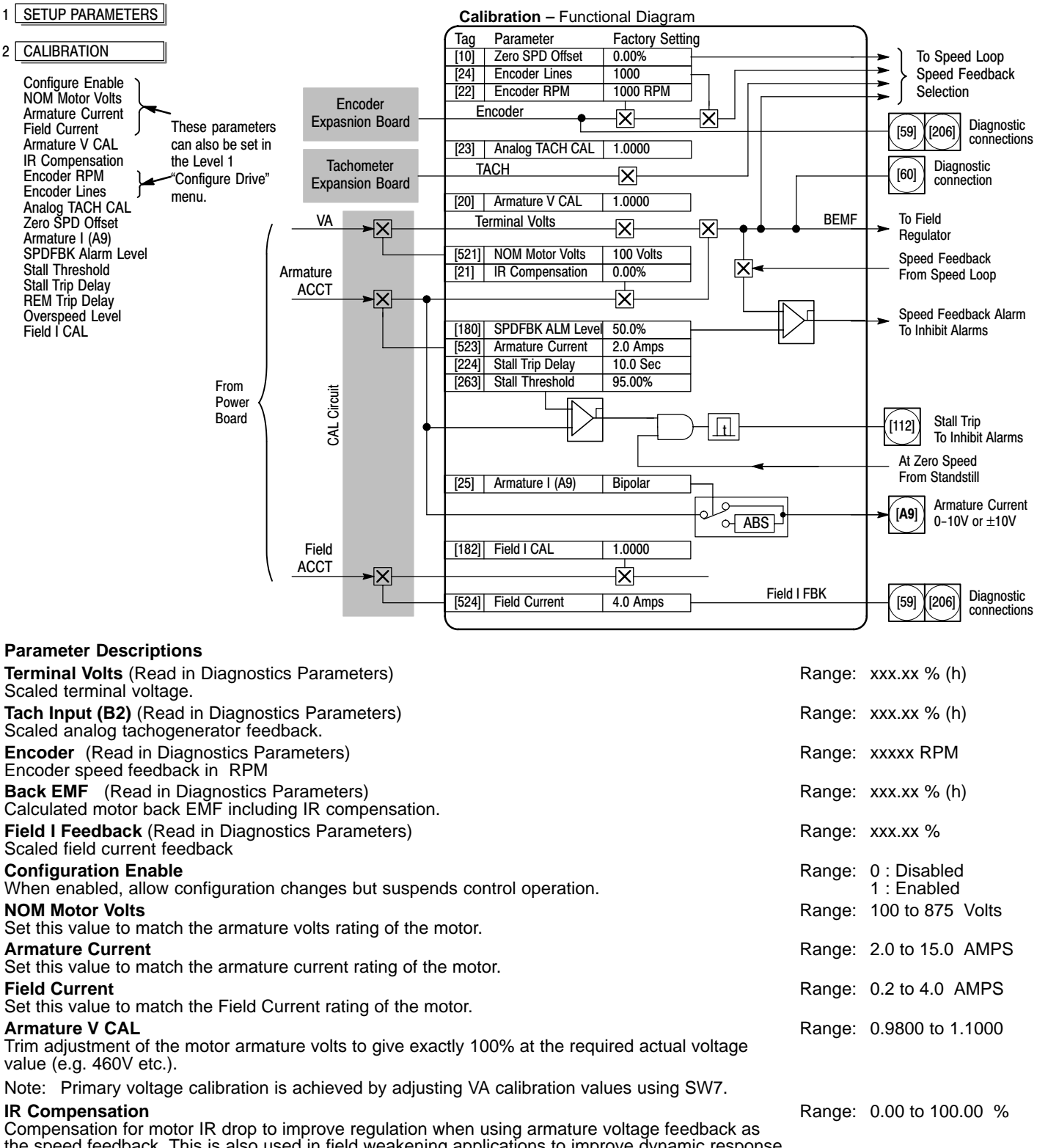

the speed feedback. This is also used in field weakening applications to improve dynamic response and speed holding stability, refer to "initial start–up routine".

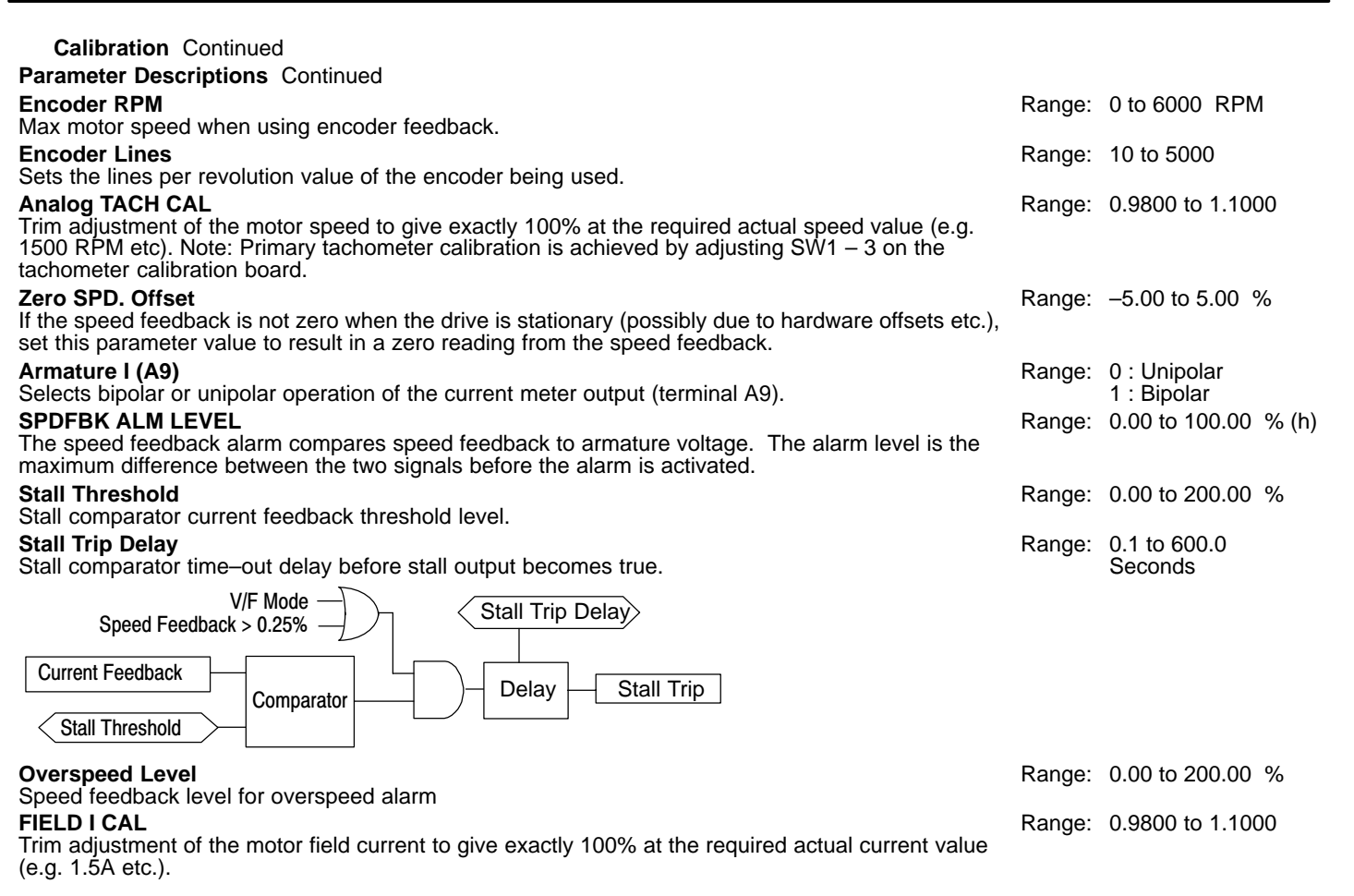

Note: Primary field calibration is achieved by adjusting IF calibration using SW1 – 3.

### **Configure Drive** This menu contains many of the parameters required for configuring the drive. The Configure Drive menu is only available at the keypad.

Note: Control operation is suspended and all Keypad LEDs will flash while the Configure Enable = Enabled.

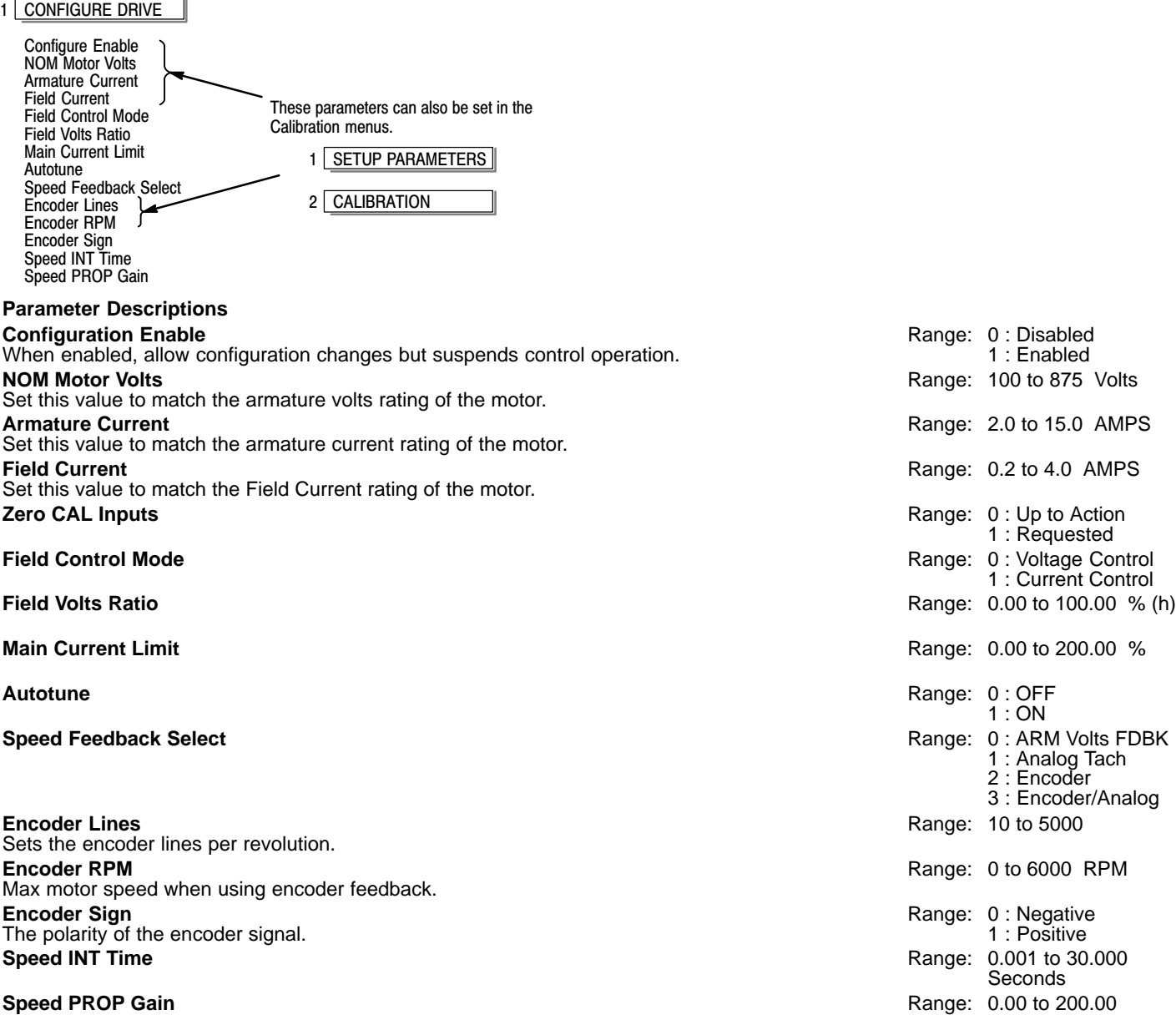

AMPS

RPM

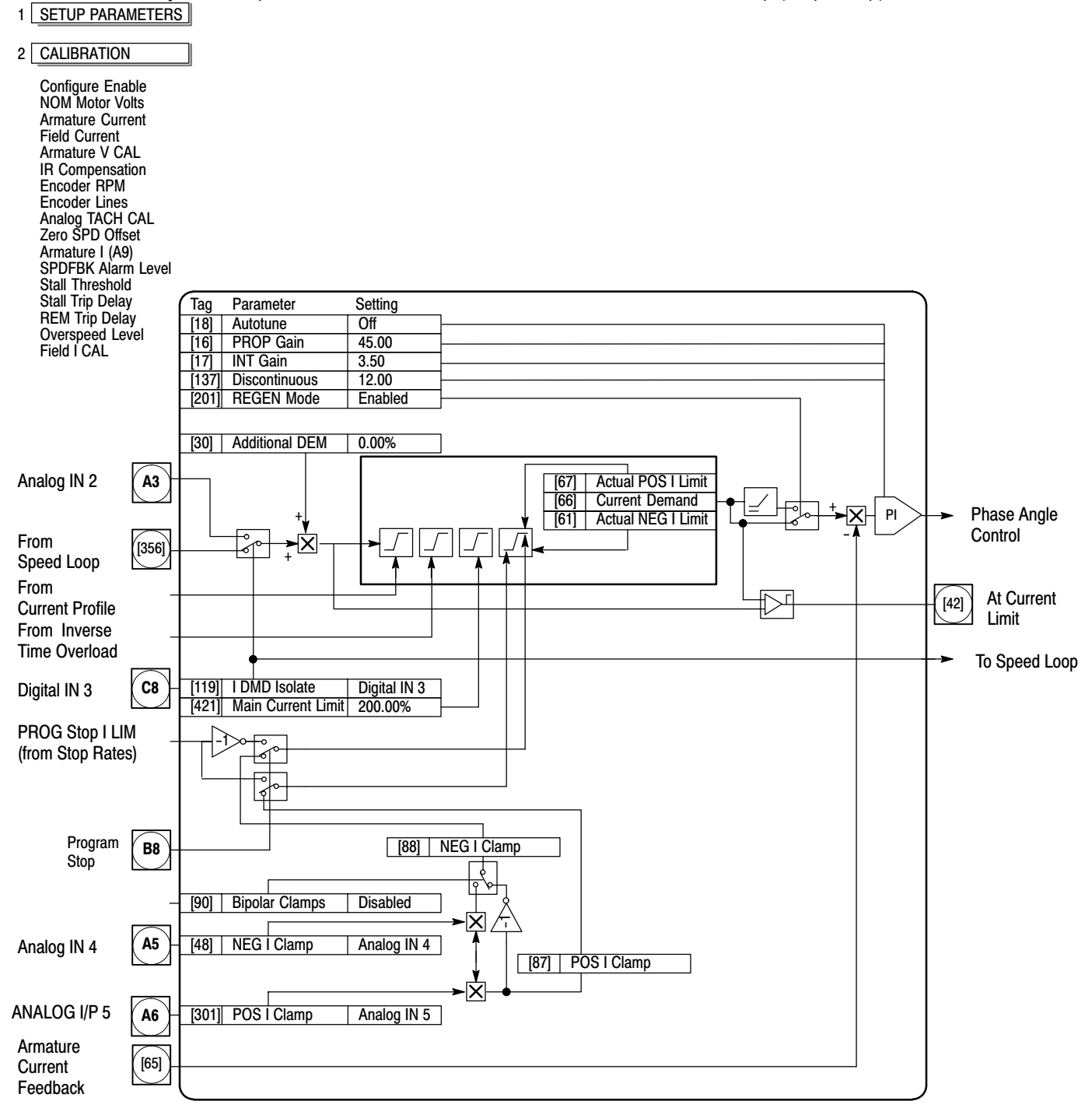

**Current Loop** Allows parameters to be customized for the conventional current loop (torque loop) of the control.

Note 1: IDMD isolate removes speed loop demand and selects analog I/P 2 as current regulator demand.

IDMD isolate is overridden by program stop and stop to return drive to speed regulation.

Note 2: Regen mode disable prevents negative current demand. Series 29 Non–regenerative drives should have regen mode disabled.

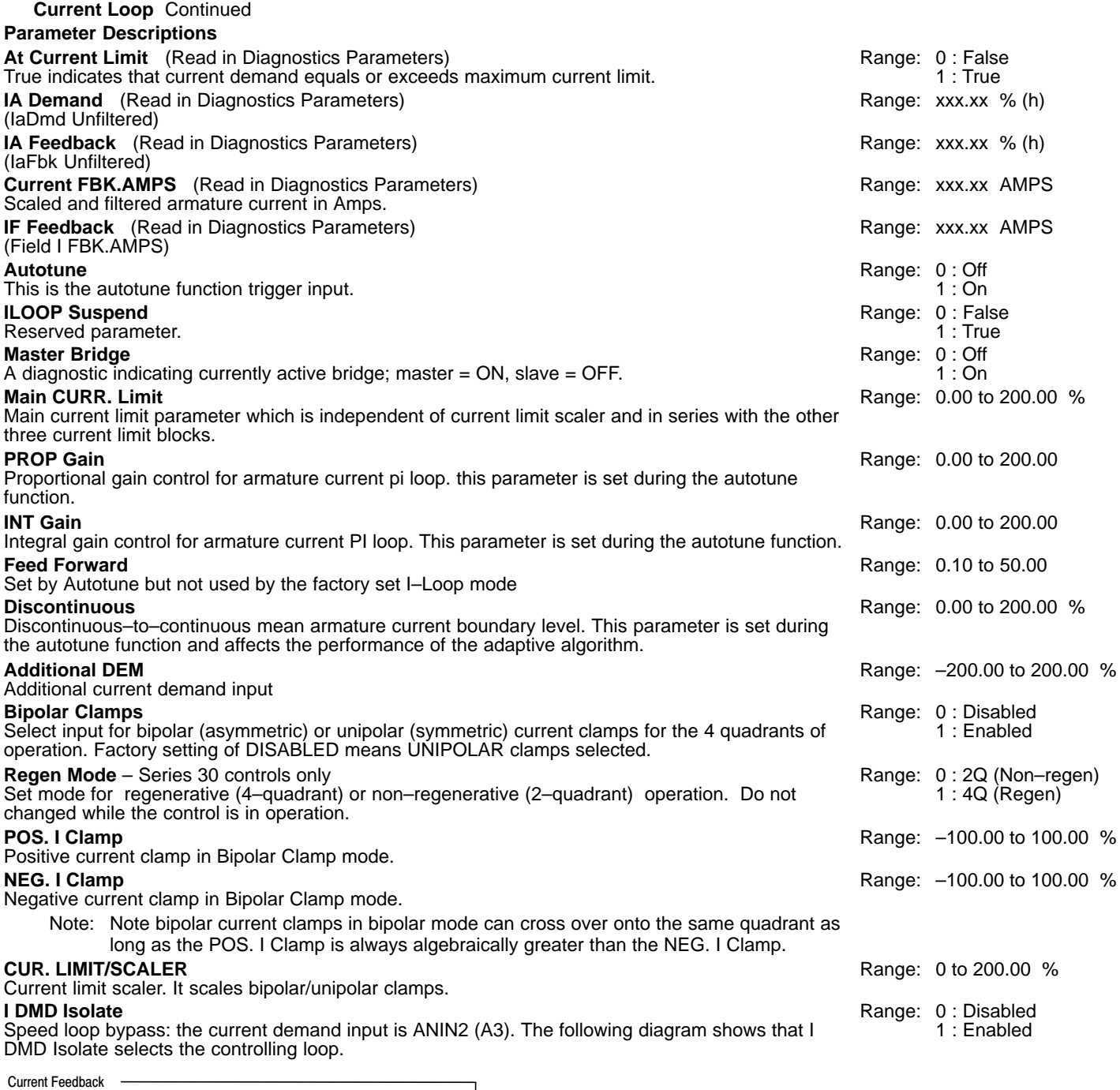

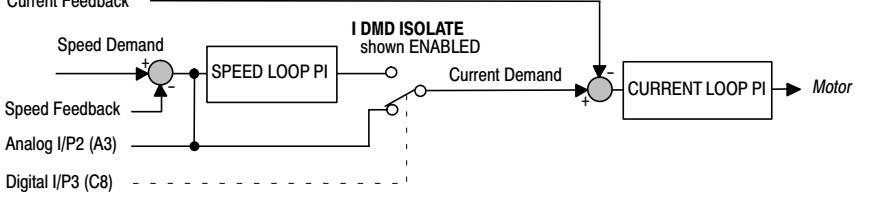
**Current Profile** When speed control is obtained by field weakening, the ability of the motor to commutate armature current is reduced at low field currents. Also some motors exhibit commutation limitations at higher speeds even with rated field current.

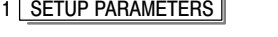

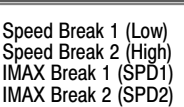

 $2$  CURRENT PROFILE

#### **Parameter Descriptions SPD BRK 1 (LOW)**

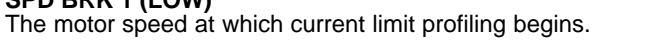

#### **SPD BRK 2 (HIGH)**

The upper speed limit at which current limit profiling ends.

# **IMAX BRK 1 (SPD1)**

This sets the current limit value at or below speed break–point 1, provided the other current limits are greater than this setting.

#### **IMAX BRK 2 (SPD2)**

This sets the current limit value at or above speed break–point 2, provided the other current limits are greater than this setting.

### **Functional Description**

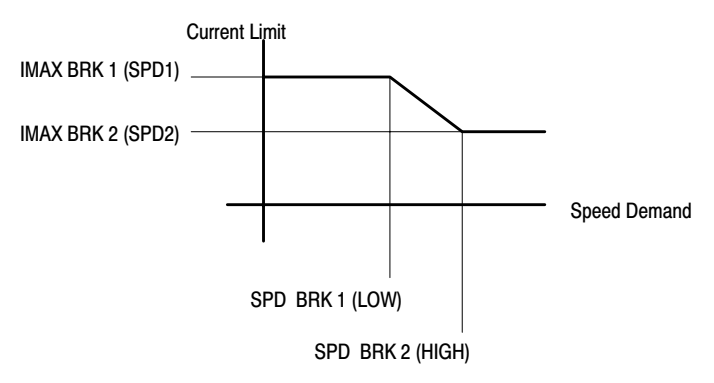

Range: 0.00 to 100.00 % (h) Range: 0.00 to 100.00 % (h)

Current Profile

100.0% $\Box$  [32] SPD BRK 1 (Low)

200.0%....| [33] IMAX BRK 2 (SPD2)

200.0%

[31] SPD BRK 2 (High) =>:T9\$HA)(%C --7-?

Range: 0.00 to 200.00 % (h)

Range: 0.00 to 200.00 % (h)

# 1 DIAGNOSTICS

**Diagnostics** This function block is used to monitor the status of the drive, internal variables, and its inputs and outputs. Diagnostics

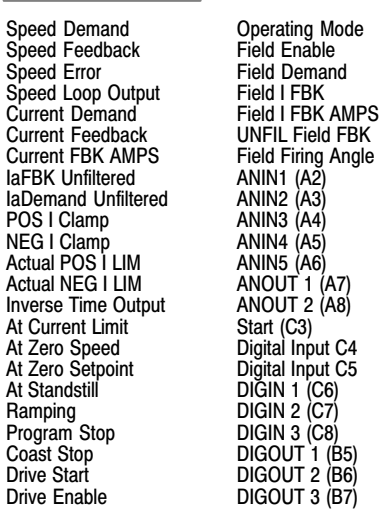

Raise/Lower Output PID Output PID Clamped PID Error<br>Setpoint Sum Output Ramp Output<br>Speed Setpoint Terminal Volts Back EMF TACH Input (B2)<br>Raw TACH Input Encoder Raw Encoder RPM<br>Raw Speed Feedback Raw Speed Error<br>Contactor Closed Health LED Ready<br>Drive Running System Reset

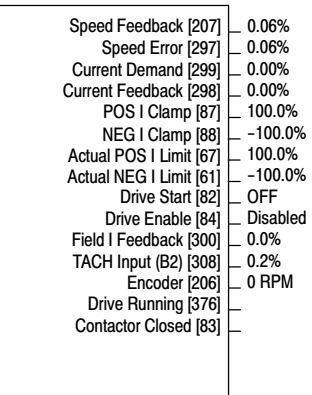

#### **Parameter Descriptions**

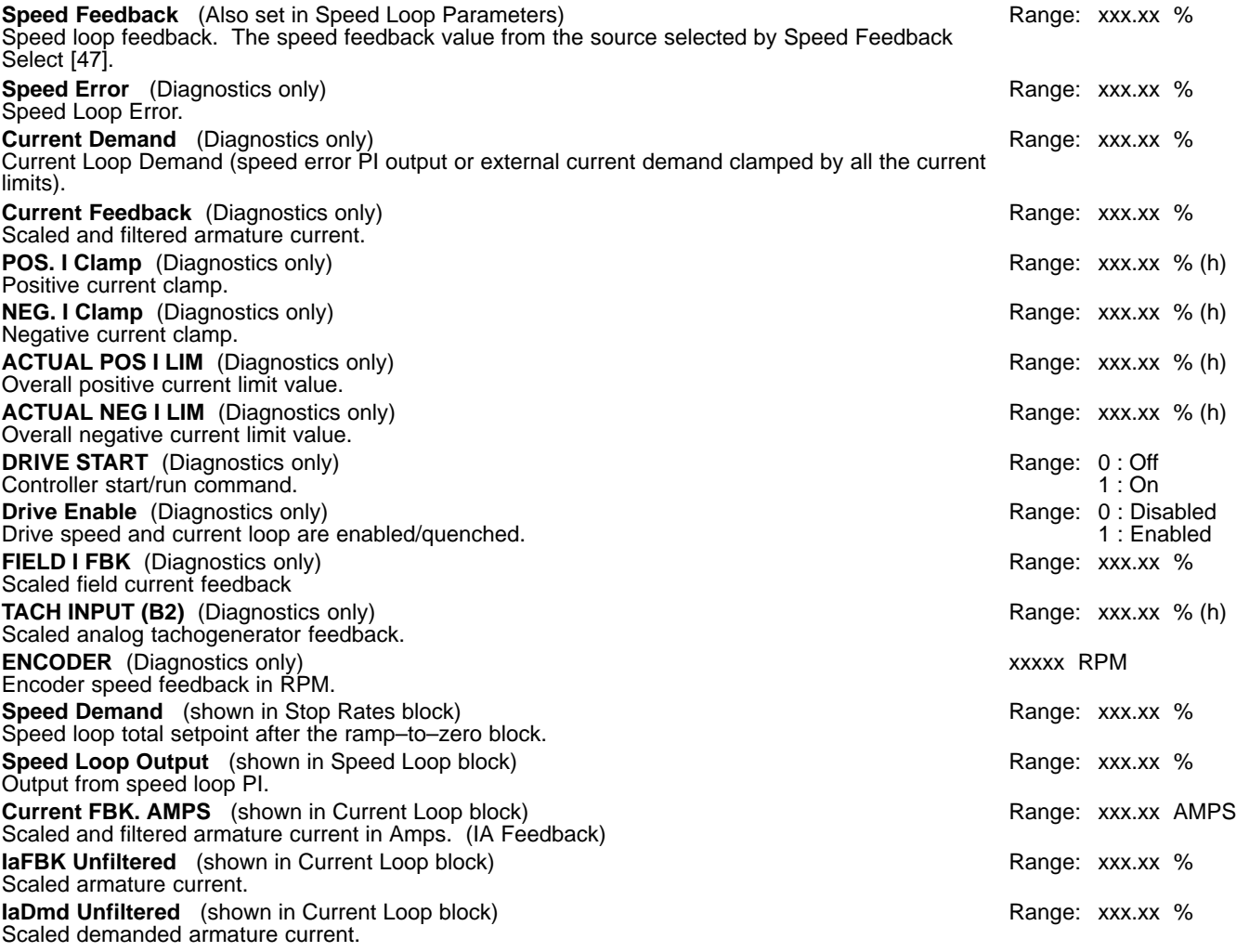

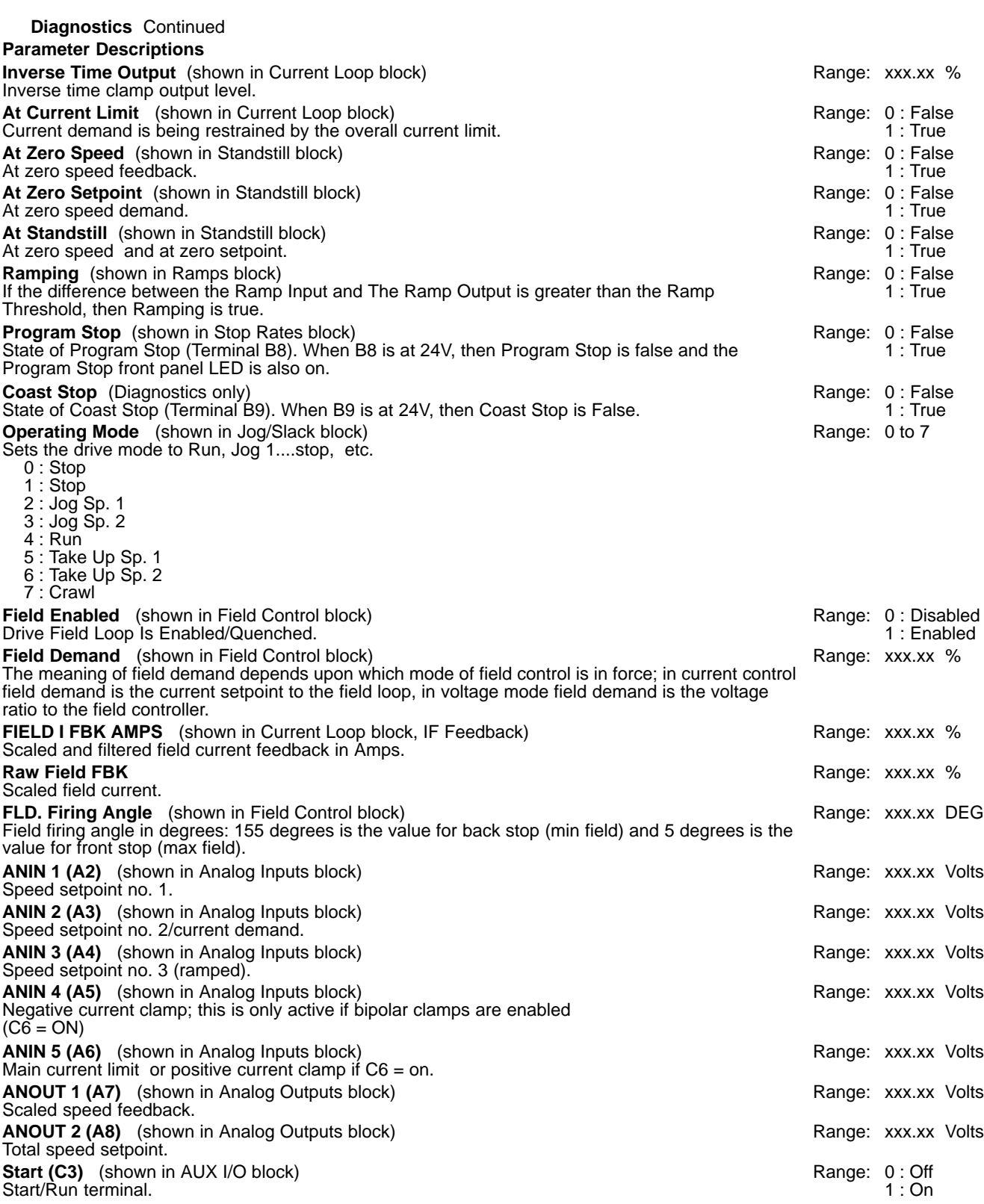

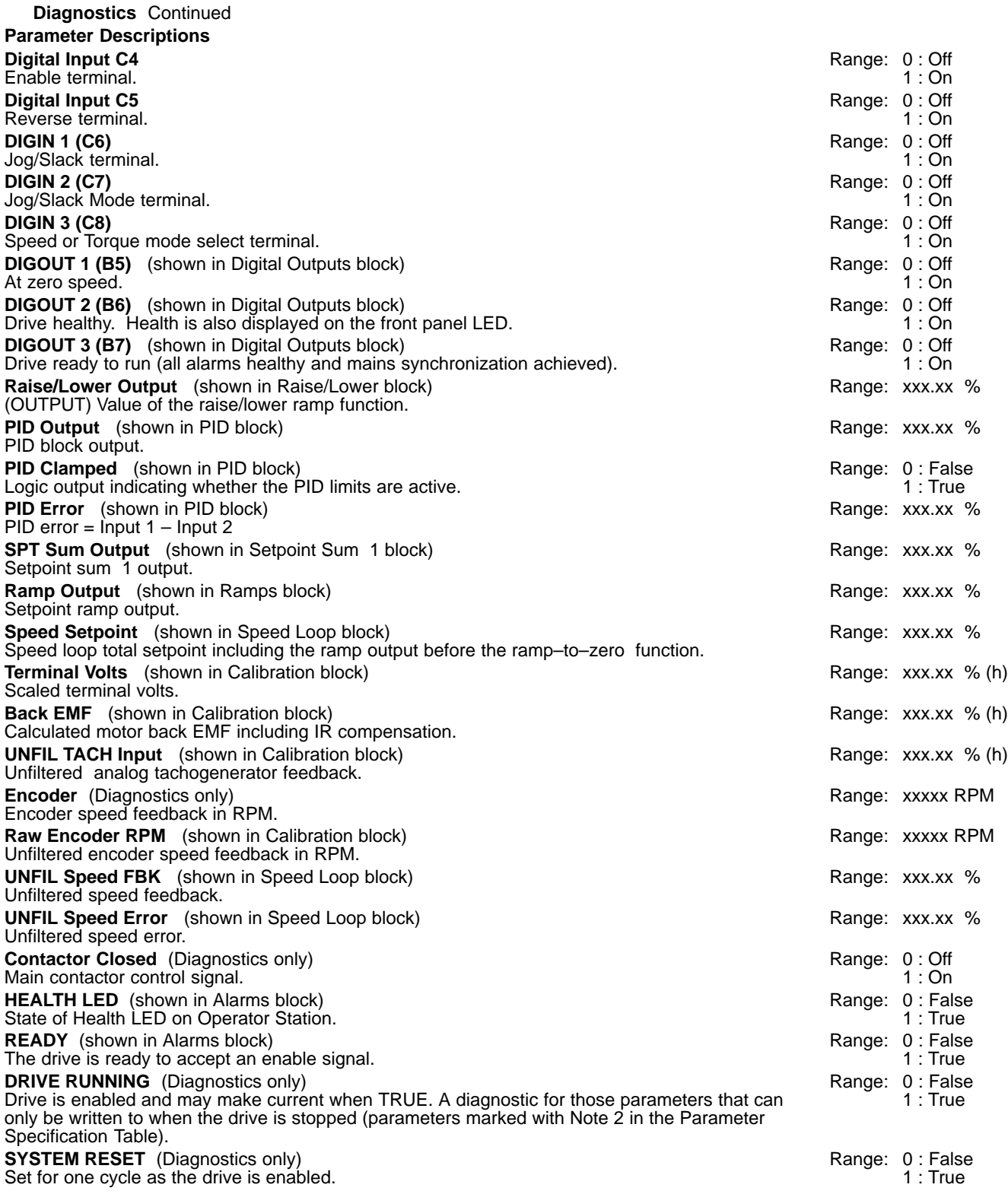

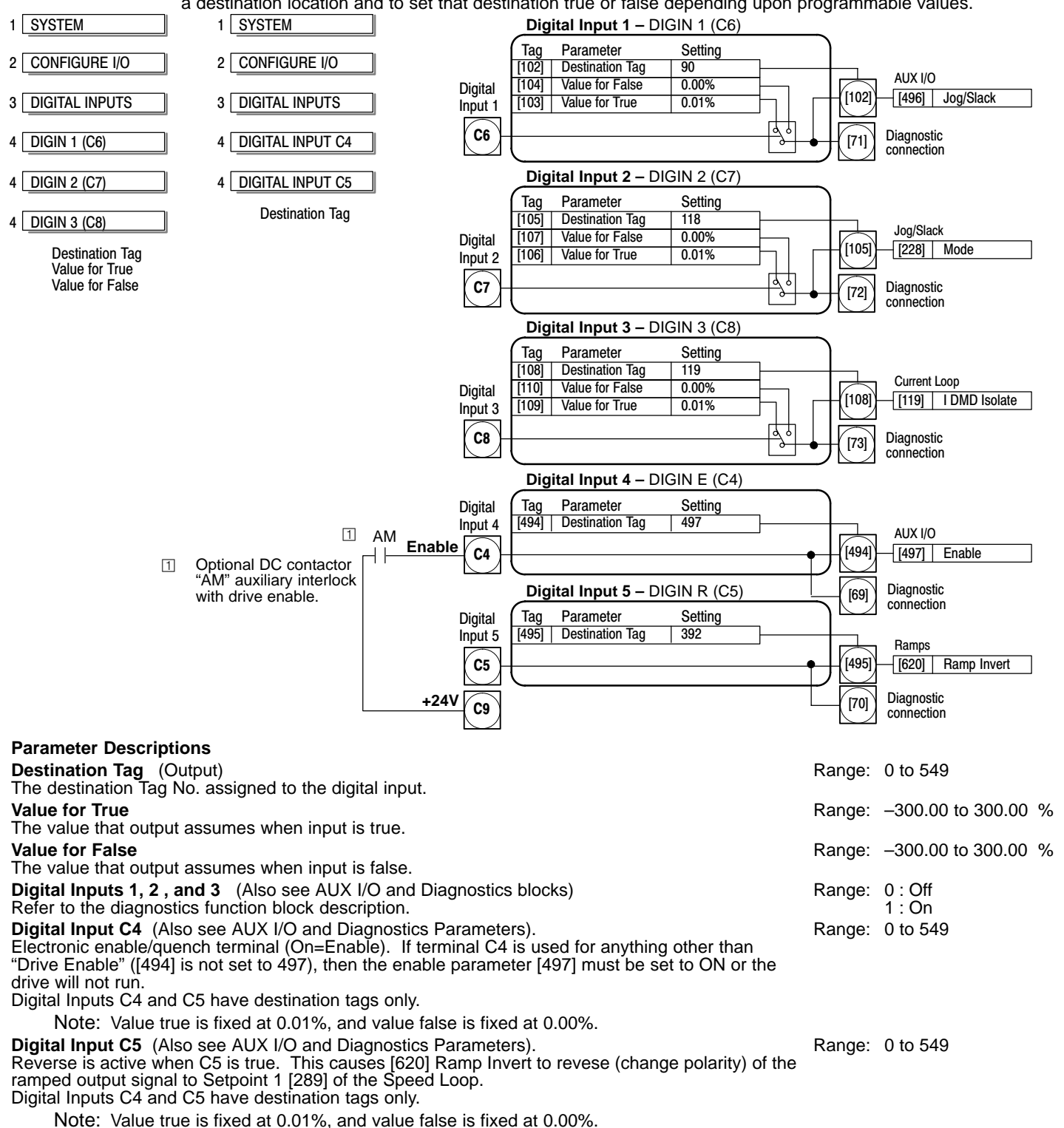

**Digital Inputs** Allows control of the digital operating parameters of the software. The digital input can be configured to point to a destination location and to set that destination true or false depending upon programmable values.

### **Digital Inputs** Continued **Functional Description**

The destination for a digital input can be any valid Tag number. This means that a digital input can be used to select one of two values for a given parameter. It is also possible to treat the values for true and false as destination tags from other functions or inputs. 0.00% = a Logic 0 and any other value = a Logic 1. This refers to the values set in both value for true and value for false parameters. Inverting the digital input is therefore simple; set value true to 0.00% and value false to 0.01% or any other non-zero number.

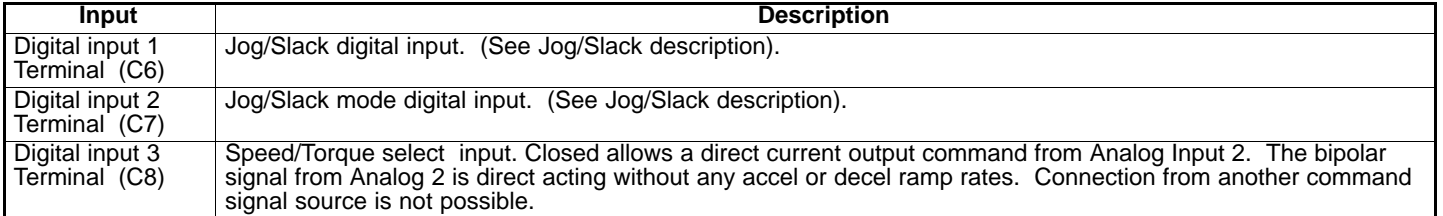

**Digital Inputs – Examples** Digital inputs can be connected to read/write parameters only. These inputs are useful to control logical parameters. Logical parameters are those whose ranges are On/Off, True/False, Enabled/Disabled, etc. They can also send two fixed values to a VALUE parameter as determined by the state of the input terminal.

#### **Example 1 – Using an Analog Input as a Digital Input**

It is possible to use an Analog Input as a Digital Input to extend the number of Digital Inputs available. Again, 0.00% is regarded as Logic 0 and any other value is regarded as Logic 1.

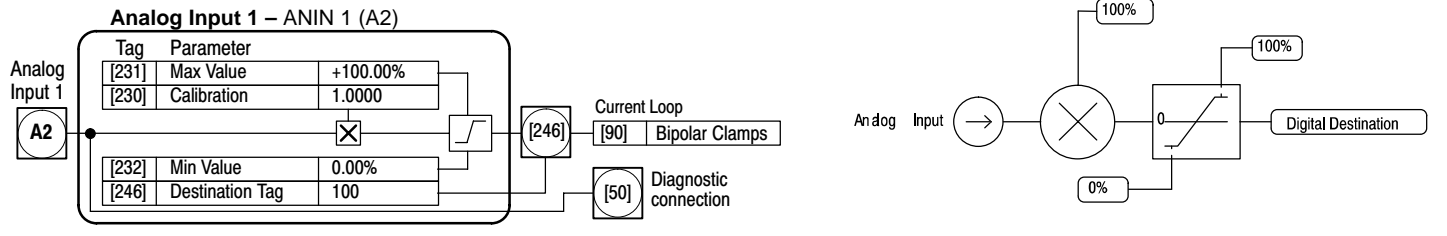

#### **Example 2 – Using digital inputs with LOGIC parameters**

The factory settings allow the digital inputs to switch LOGIC parameters. These are the connections from terminal C6 to tag 90 (Bipolar Clamps), C7 to tag 118 (Ramp Hold), and C8 to tag 119 (I DMD. Isolate). In each case, the state of the terminal switches the destination parameter on or off by sending a 1 or 0. Since the format of the Value For True and Value For False parameters is in percent, 0 is equal to 0.00% and 1 is equal to 0.01%.

#### **Inverting the Input Signal**

- 1. Set CONFIGURE I/O::CONFIGURE ENABLE To Enable.
- 2. Set DIGIN 1 (C6)::VALUE FOR TRUE to 0.00%.
- 3. Set Value for False to 0.01%.
- 4. Reset CONFIGURE I/O::CONFIGURE ENABLE To Disable.

#### **Digital Inputs** Continued

Digital input 1 now sends a 0 when the input signal is true and 1 when it is false.

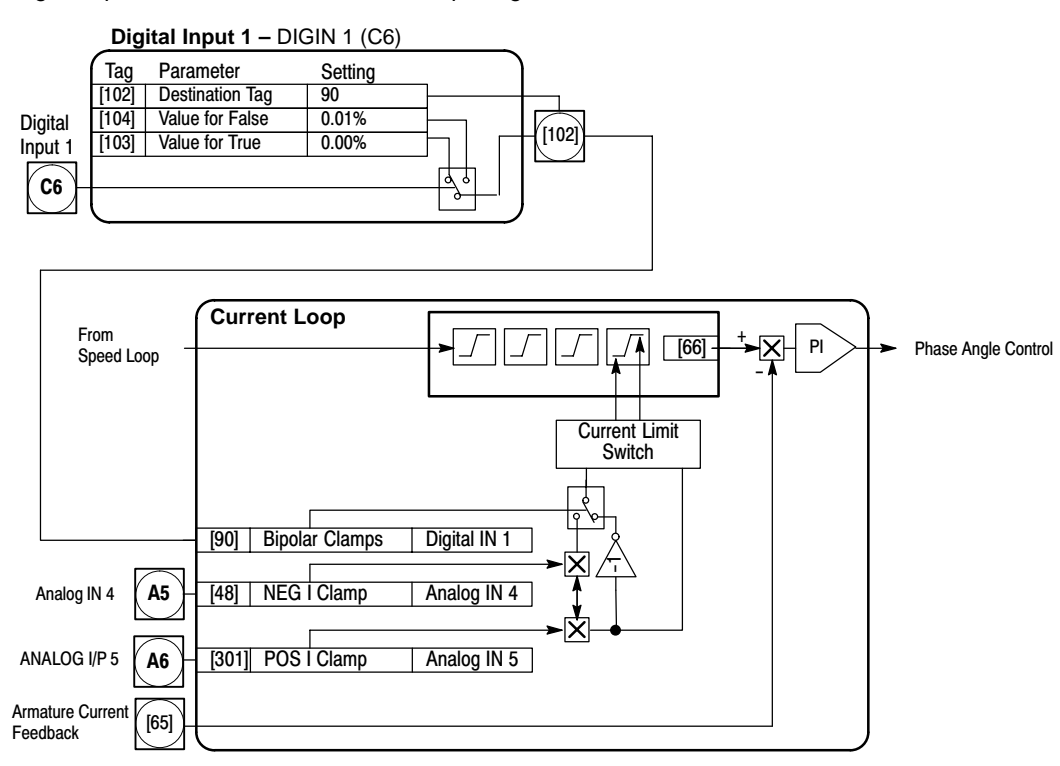

#### **Example 3 – Use Digital Input 1 to set Speed Loop PROP Gain**

- 1. Set CONFIGURE I/O::CONFIGURE ENABLE to ENABLE.
- 2. Set DIGIN 1 (C6)::DESTINATION TAG to 14 (the speed loop prop gain parameter).
- 3. Set VALUE FOR TRUE to 10.00.
- 4. Set VALUE FOR FALSE to 30.00.
- 5. Reset CONFIGURE I/O::CONFIGURE ENABLE to DISABLE.

Digital input 1 now sets SPEED LOOP::PROP. GAIN to two values depending upon its state. When it is HIGH, PROP. GAIN is at 10.00 and when LOW, PROP. GAIN is at 30.00.

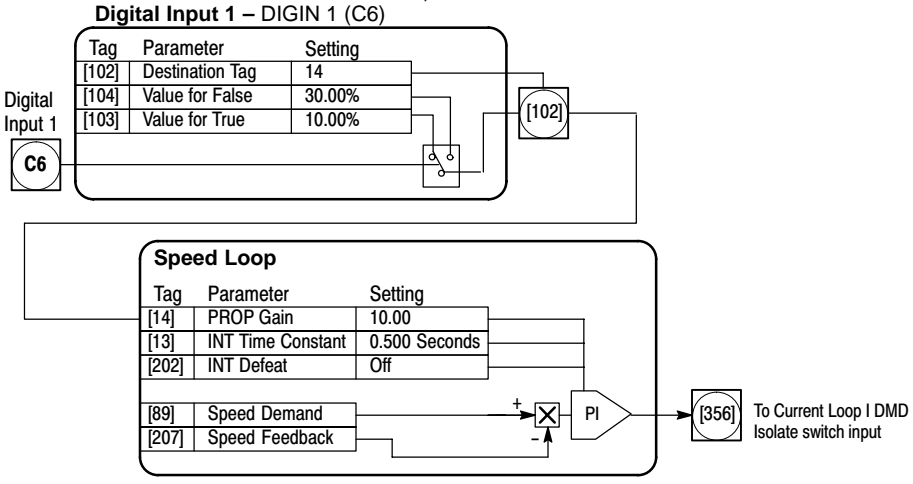

### **Digital Inputs** Continued

### **Example 4 – Use Digital Input 1 to switch signal sources**

- 1. Set CONFIGURE I/O::CONFIGURE ENABLE to ENABLE.
- 2. Set DIGIN 1 (C6)::DESTINATION TAG to 364 (Link 1 source tag parameter).
- 3. Set DIGIN 1 (C6)::VALUE FOR TRUE to 1.29% (tag number for AUX I/O::ANOUT 2=129).
- 4. Set DIGIN 1 (C6)::VALUE FOR FALSE to 1.28% (tag number for AUX I/O::ANOUT 1=128).
- 5. Set LINK 1::DESTINATION TAG to 309 (SETPOINT SUM::INPUT 0 parameter).
- 6. Set AUX I/O::ANOUT 1 to 10%.
- 7. Set AUX I/O::ANOUT 2 to 20%.
- 8. Reset CONFIGURE I/O::CONFIGURE ENABLE to Disable.

This example uses an internal link to route two signals to Input 0. The state of digital input 1 determines the number held by LINK 1 :: SOURCE TAG. When true, it is 129. When false, the tag is 128. LINK 1:: SOURCE TAG retrieves the value from ANOUT 1 or 2 depending on the tag and routes it to SETPOINT SUM 1:: INPUT 0. The signal switches between 10 and 20 percent. This is useful for switching between two jog setpoints.

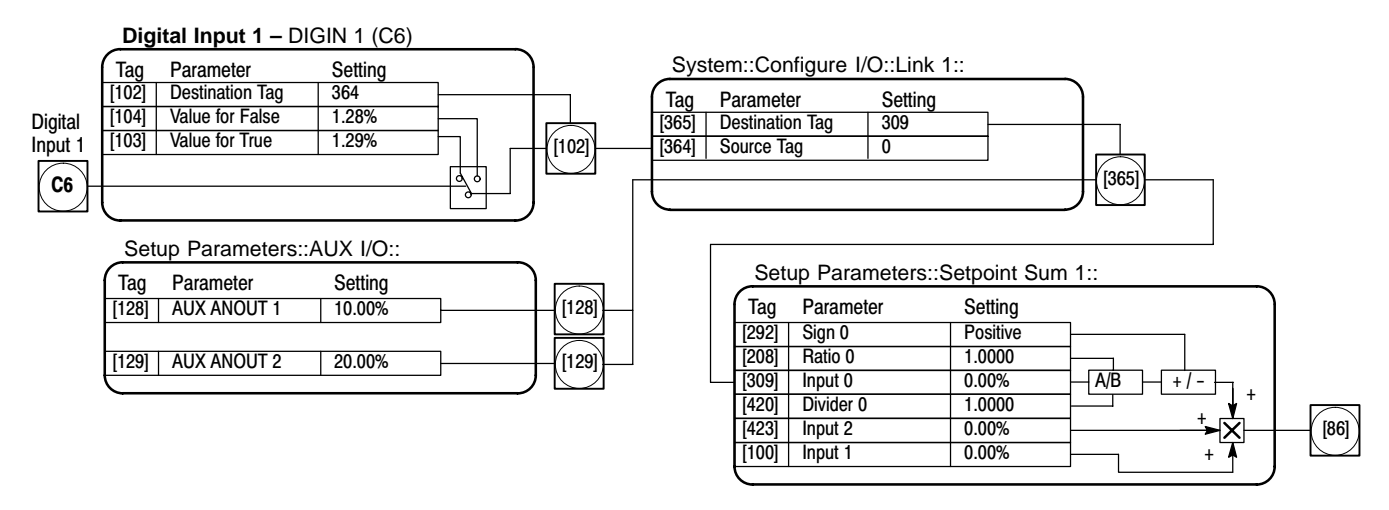

#### **Digital Outputs**Digital outputs can read all parameters (the same as the analog outputs). When used with a VALUE parameter, MODULUS removes the sign from the value (so –100 becomes 100). The THRESHOLD (>) parameter determines when the output is HIGH or LOW. The input signal must exceed the Threshold value for the output to go HIGH. INVERTED, when TRUE, inverts the result of the output from the threshold test.

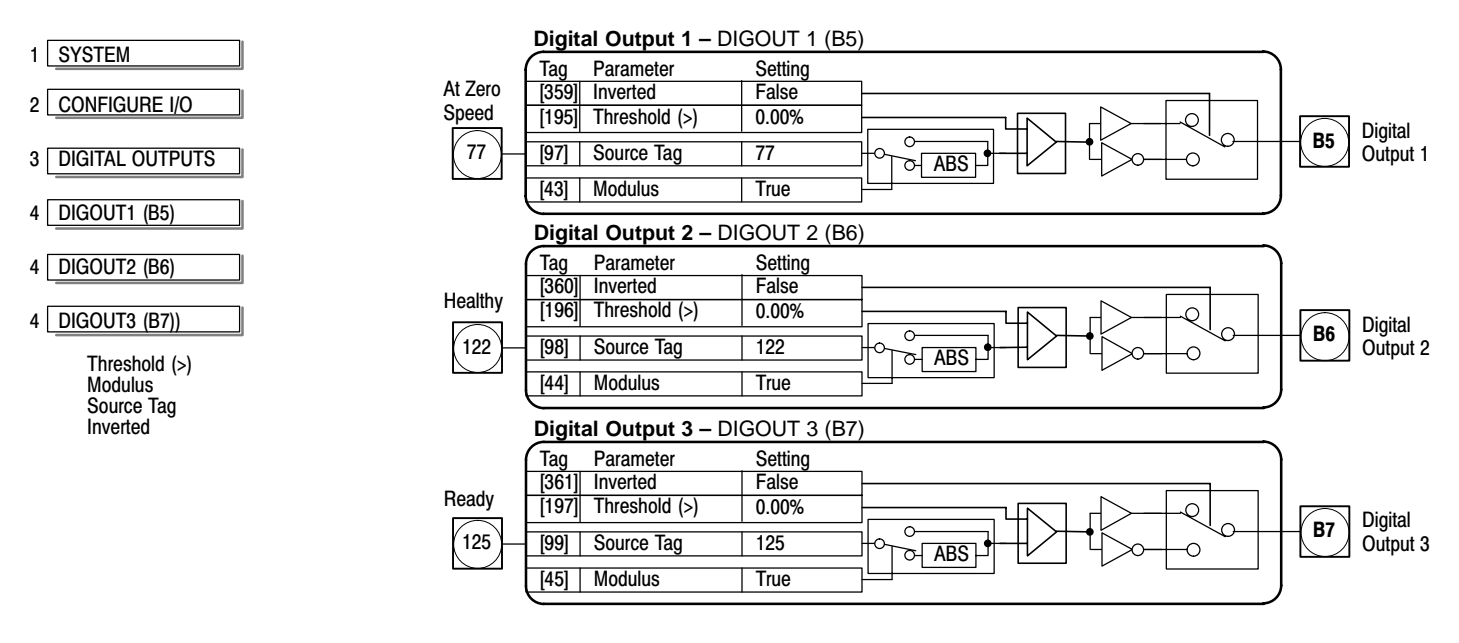

#### **Parameter Descriptions**

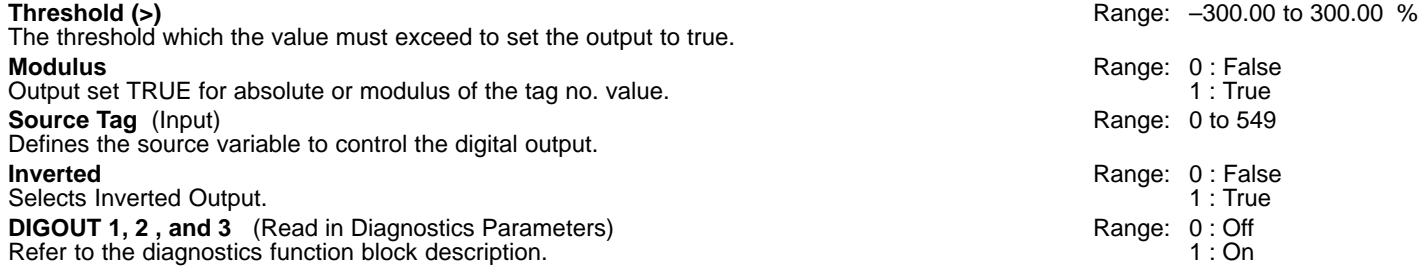

**Field Control** This function block contains all the parameters for the field operating mode. It is viewed at the keypad in three submenus.In the Field Control menu, you select the field operating mode: open loop voltage control or closed loop current control.

> In certain DC motor applications, high speeds can only be achieved by reducing the field current (torque). This is the constant horsepower region or field weakening region, and the speed at which it begins is known as the Base Speed.

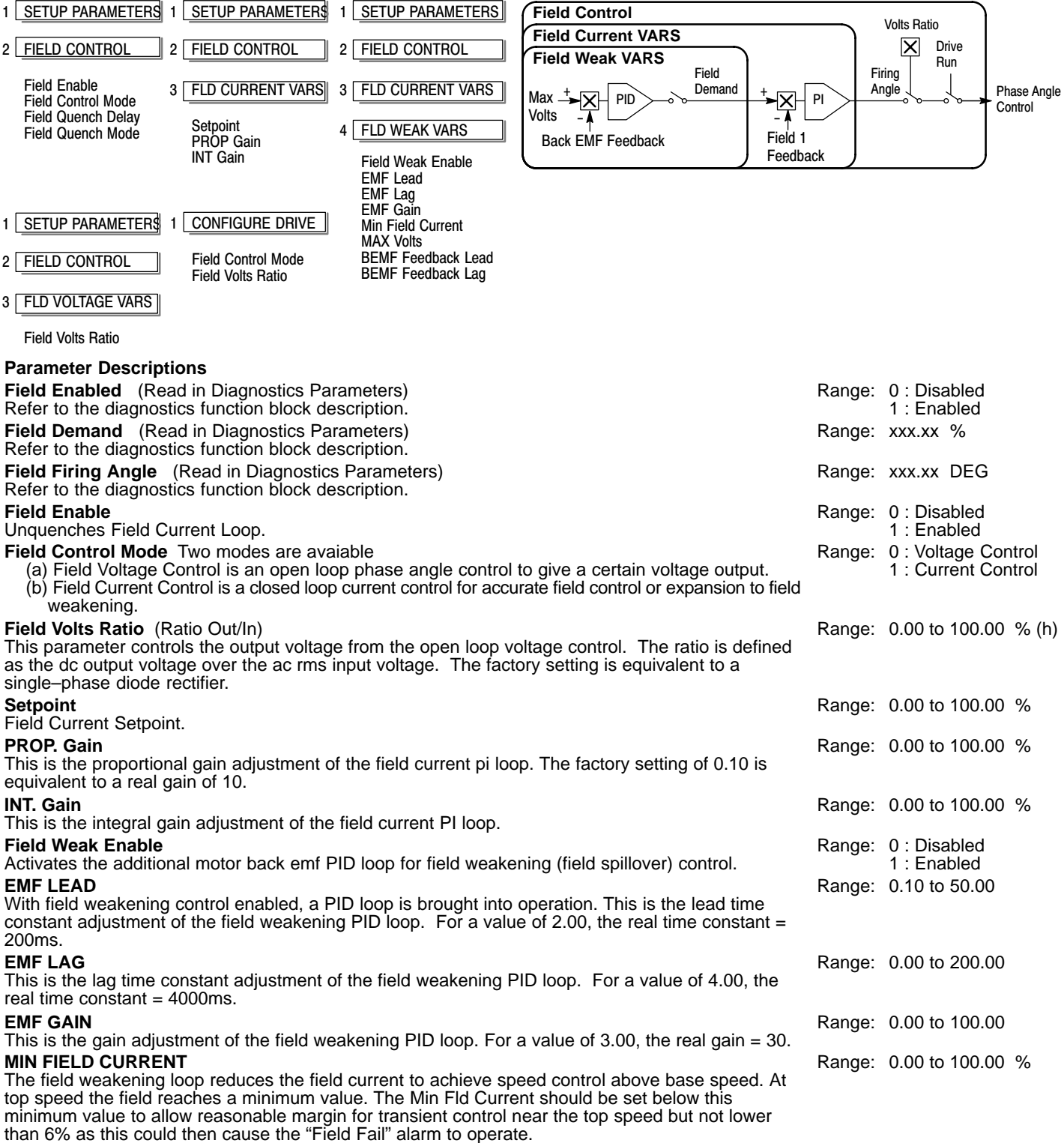

#### **Field Control** Continued

#### **Parameter Descriptions**

#### **MAX VOLTS**

The voltage level at which field weakening begins. It is also known as "Spillover Bias". The factory setting value is 100% of the nominal value as set by the armature voltage calibration value. For start–up this value can be set to a lower desirable level. It is advisable to return it to 100% for normal operation. Range: 0.00 to 100.00 % **BEMF FBK LEAD** The lead time constant of the back EMF feedback filter used for reducing armature voltage overshoots when during fast acceleration through base speed. Range: 10 to 5000 Range: 10 to 5000

### **BEMF FBK LAG**

The lag time constant of the back EMF feedback filter. If active, the ratio of lead / lag should always be greater than 1 to give an overall lead action (reduces overshoot) and the ratio should be less than 3 for stable control. The factory values 100/100 = 1 make the filter inactive.

#### **FLD. QUENCH DELAY**

If dynamic braking is used, the field must be maintained for a period after the drive is disabled. The field quench delay is the period of time that the field is maintained.

## **FLD. QUENCH MODE**

When the field quench delay has expired, the field can be entirely quenched or put into a standby mode at 50% of rated current or volts depending whether in current or voltage control mode respectively. (The factory value of 50% can be modified through the "SYSTEM / Reserved" Menu which is primarily for factory use only and requires the "super" password.)

# Range: 0.0 to 600.0 **Seconds** Range: 0 : Quench

1 : Standby

#### **Functional Description Field Control** Field Enabled Tag# Paramete r Factory Setting Supply Alarms OK [169 [170] Field Enable Enabled [209] | FLD CTRL Mode Voltage **Field Voltage VARS** [210] Ratio Out/In 90.00% Phase Angle ю Control Field Regulator RMS Volts  $\rightarrow$ **Field Current VARS** [173] PROP Gain 0.10  $0.10$  $\overline{X/2}$  Standby  $[172]$  INT Gain ([181] Quench --#  $\frac{1}{183}$   $\rightarrow$   $\otimes$   $\rightarrow$  PI  $\rightarrow$  [184]  $PI$ Tag# Paramete r Factory Setting Drive Field Demand **Example 2** Fie [186] Field Quench Mode | Quench Field Enable # **Firing**  $[185]$  Field Quench Delay  $\vert$  0.00 Sec  $\sqrt{171}$ Setpoint 0.00% Angle **Field Weak VARS** [174] FLD Weak Enable Disabled  $[175]$  EMF Lead ad 2.00  $[176]$  EMF Lag  $\overline{.00}$  $[177]$  EMF Gain 7- 1911 BEMF FBK Lead ad 100 Output In Voltage Mode  $\overline{[192]}$  BEMF FBK Lag 100 Supply Ratio **Field Output** Clamp 460V 90% <u>410V</u>  $\Omega$ Motor<br>BEMF Filter [60] PI 460V | 67% 300V # 230V 90% <u> 200V</u> [178] | MAX Volts  $0.00\%$ 67% <u>230V</u> <u>150V</u>  $|179|$  MIN FLD Current nt | 100.00%

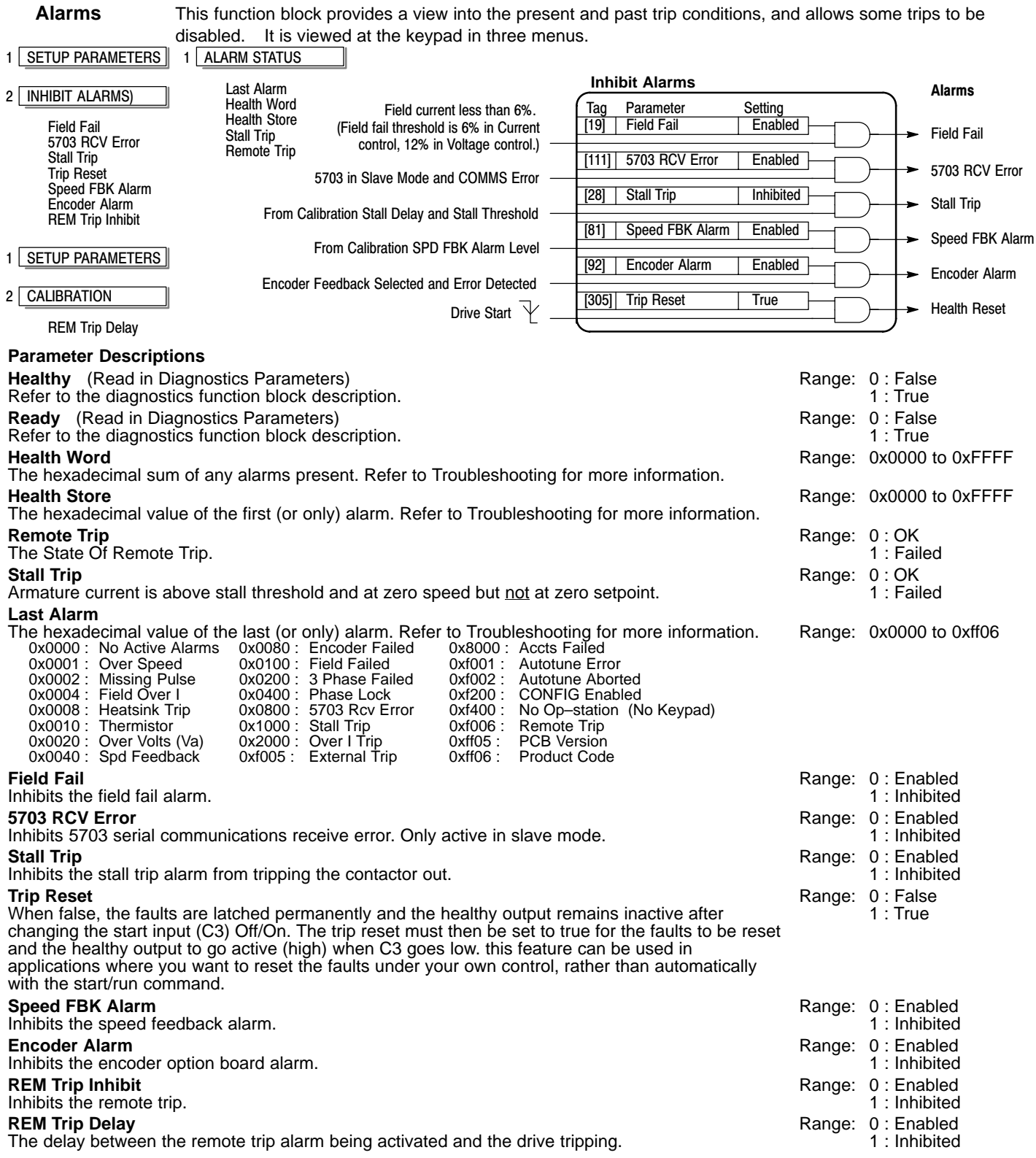

**Jog/Slack** These parameters control the Jog function of the control. (Also see "Ramps" description).

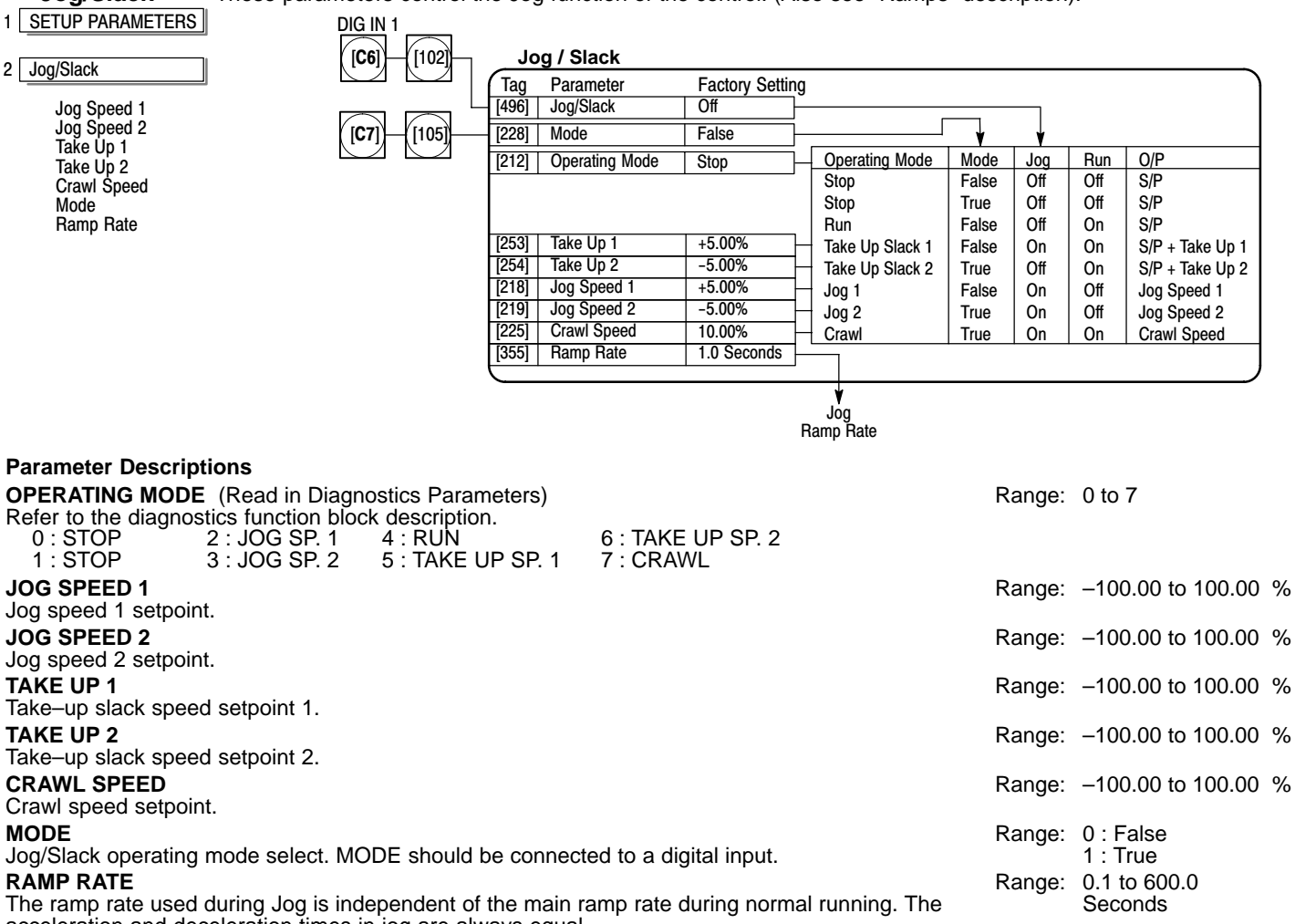

acceleration and deceleration times in jog are always equal.

#### **Functional Description**

To fully use all the modes , Mode [228] must be connected to one of the digital inputs. "Setpoint" in the following table refers to the MIN Speed Input. Any direct setpoints that exist are added to this setpoint to make the total speed setpoint. If this is not desirable, for example during jog, the direct setpoints should be disconnected during the appropriate conditions.

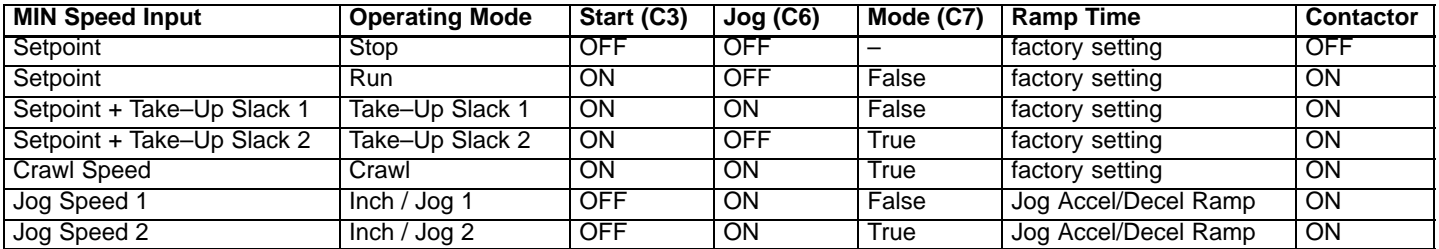

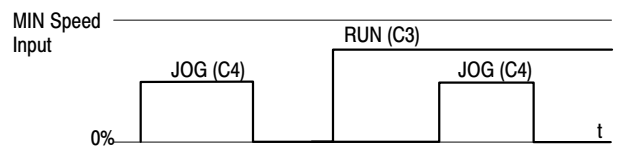

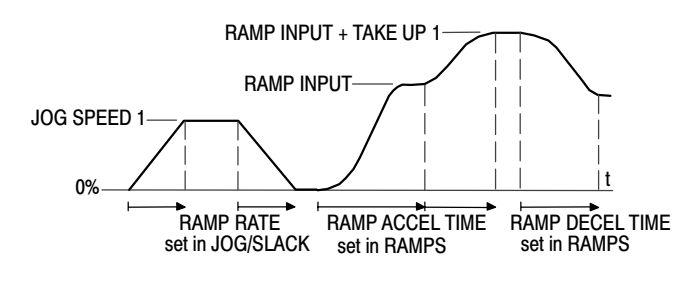

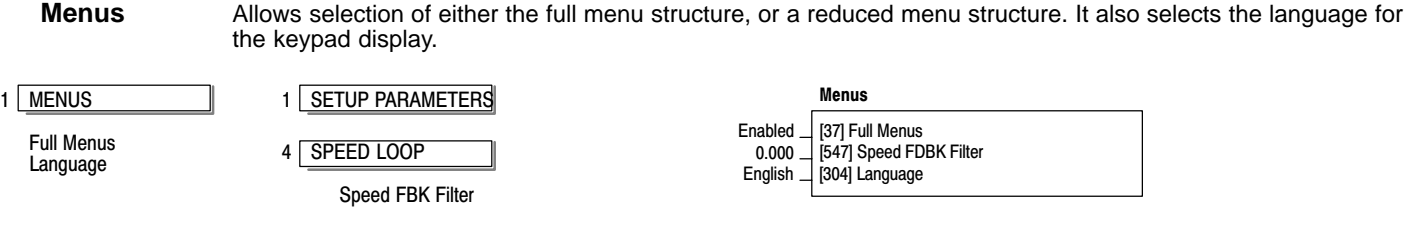

### **Parameter Descriptions**

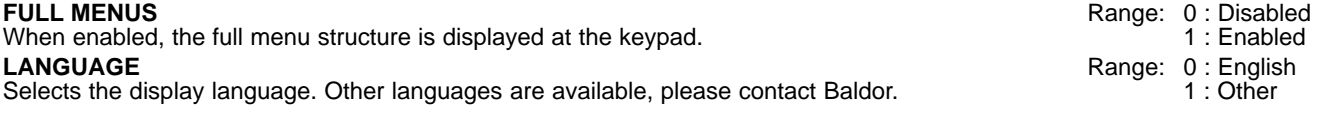

#### **SPEED FBK FILTER**

A simple filter function that is applied to Speed Feedback to reduce ripple caused by encoders with low line count. A value of 0 diables the filter action. 1.00 is the maximum value. A typical value would be between 0.5 and 0.75. Increasing the filter value may make the speed loop unstable.

The filter time constant "τ" in milliseconds is calculated as follows:

$$
\tau = \frac{3.3}{Log_e(\frac{1}{\alpha})}
$$

Where  $\alpha$  is the Speed FBK Filter value.  $\alpha$  = 0.5 indicates a filter time constant of 0.48 milliseconds, 0.8 to 14.7ms, and 0.9 to 31.2 ms.

Range: 0.000 to 1.000

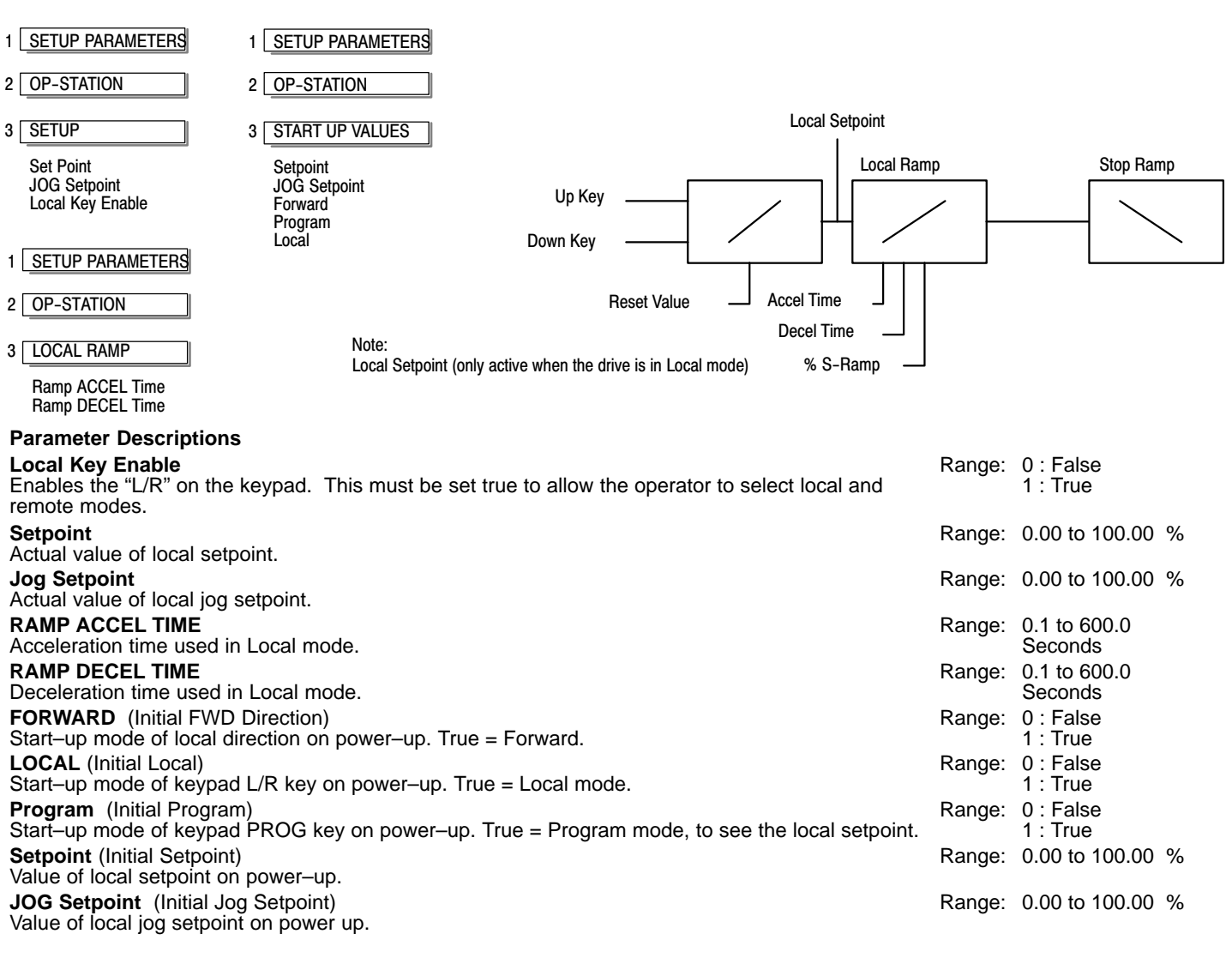

**OP Station** (Keypad) Local operation parameters are set using three menus.

1 PASSWORD

**Password** This keypad menu activates or deactivates the password protection feature.

Enter Password<br>By-Pass Password Change Password

# **Parameter Descriptions**

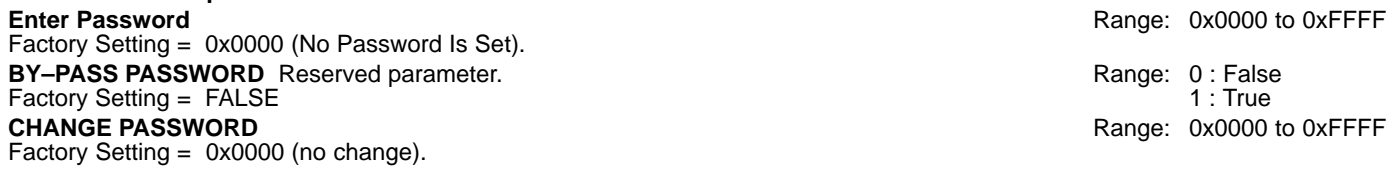

**PID** This is a general purpose PID block which can be used for many closed loop control applications. PID feedback can be loadcell tension, dancer position or any other transducer feedback such as pressure, flow etc.

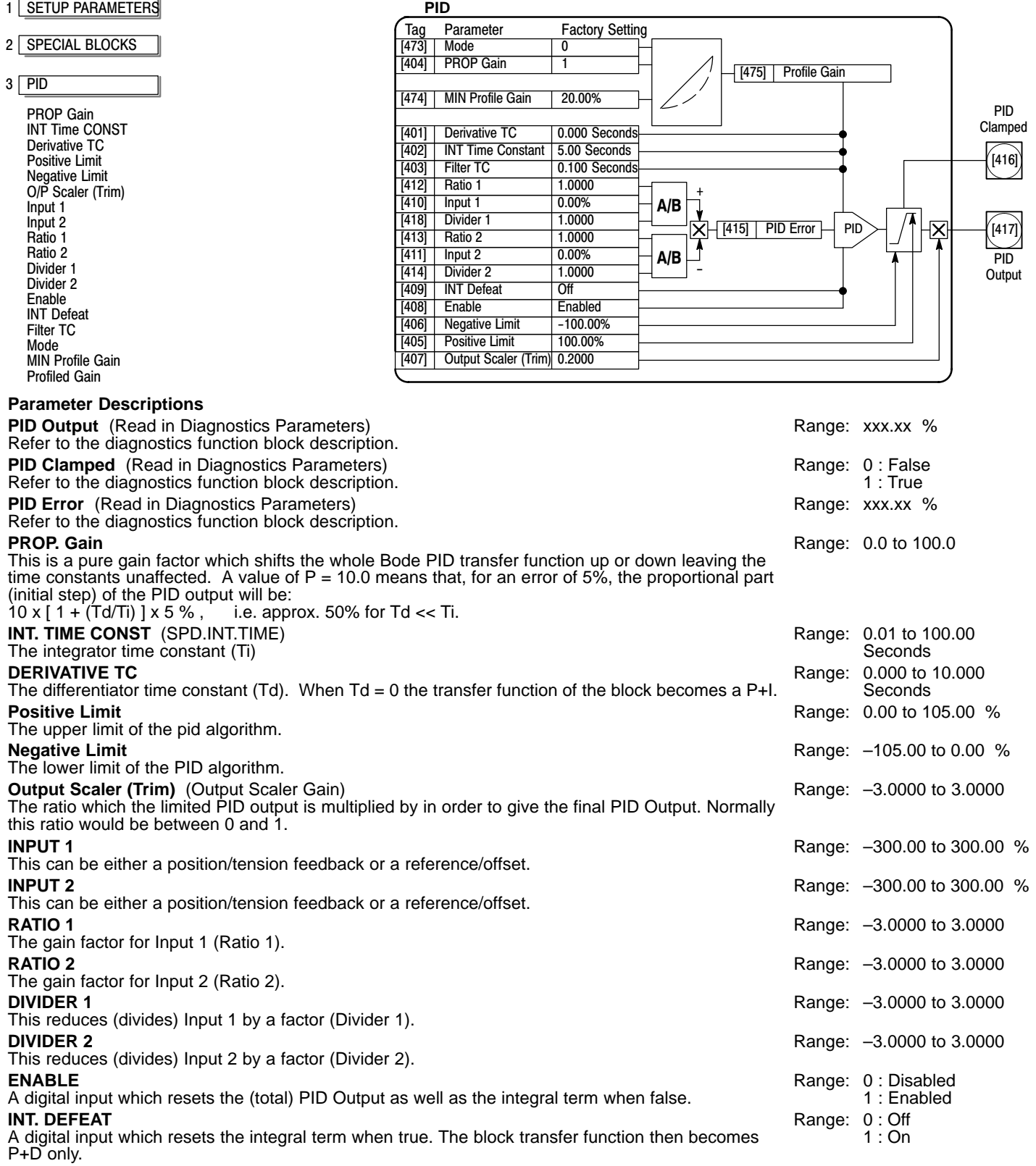

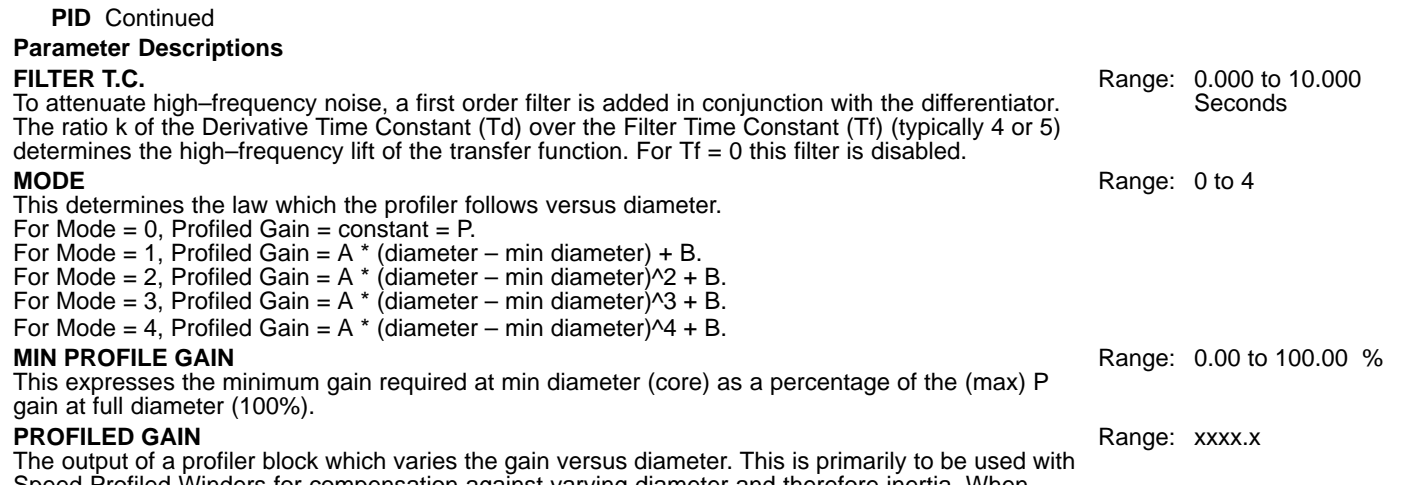

Speed Profiled Winders for compensation against varying diameter and therefore inertia. When MODE is not ZERO (see above) this overrides the P gain above.

#### **Functional Description**

The block diagram shows the internal structure of the PID block. PID is used to control the response of any closed loop system. It is used specifically in system applications involving the control of drives to allow zero steady state error between reference and feedback, together with good transient performance. **Proportional Gain** (PROP. GAIN)

Adjusts the basic response of the closed loop control system. It is defined as the portion of the loop gain that is fed back to make the complete control loop stable. The PID error is multiplied by the proportional gain to produce an output.

#### **Integral** (INT. TIME CONST.)

The Integral term is used to give zero steady state error between the setpoint and feedback values of the PID. If the integral is set to a small value, this will cause an underdamped or unstable control system.

## **Derivative** (DERIVATIVE TC)

Corrects certain types of control loop instability and therefore improves response. Helpful when heavy or large inertia rolls are being controlled. The derivative term has an associated filter to suppress high frequency signals. Parameter values should be selected to achieve a critically damped response, which allows the mechanics to track as precisely as possible a step change on the setpoint.

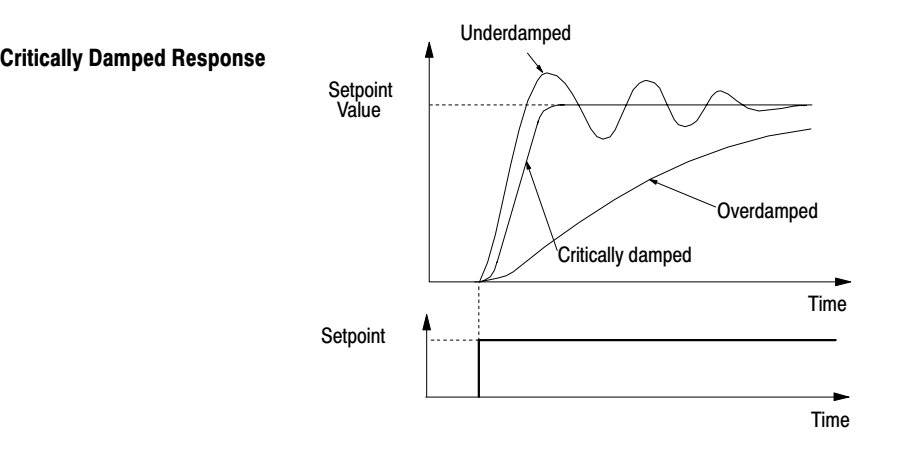

**Raise/Lower** Provides a motor operated potentiometer (MOP) feature. Raise input [261], when true, increases the output at the rate determined by increase rate [256]. Lower input [262] decreases the output as determined by decrease rate [257]. MIN value and MAX value limits the total change by the amounts set. The output is not preserved during power–down.

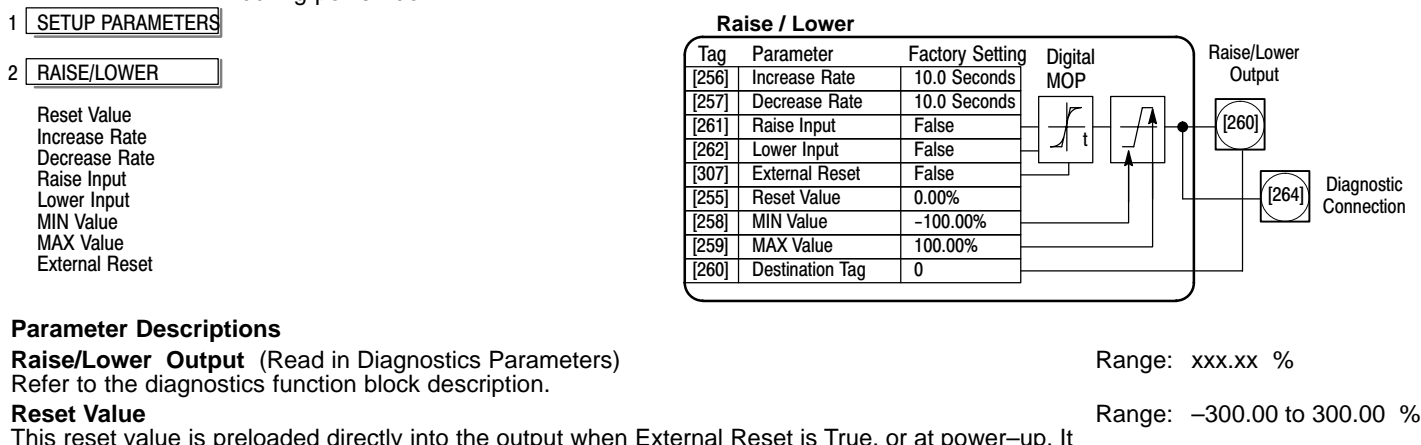

This reset value is preloaded directly into the output when External Reset is True, or at power–up. It Is clamped by min and max values. **Increase Rate** Rate of change of increasing output value. Range: 0.1 to 600.0 Seconds **Decrease Rate** Rate of change of decreasing output value. Range: 0.1 to 600.0 Seconds **Raise Input** Command to raise output. Range: 0 : False 1 : True **Lower Input** Command to lower output. Range: 0 : False 1 : True **MIN Value** Minimum ramp output clamp. This is a plain clamp, not a ramped "min speed" setting. Range: –300.00 to 300.00 % **MAX Value** Maximum ramp output clamp. Range: –300.00 to 300.00 %

**External Reset**

If External Reset = true, the output of the raise/lower block = the reset value.

#### **Functional Description**

These waveforms illustrate the raise/lower function. When External Reset is set true, the raise/lower output resets to reset value (default = 0.00%). When Raise Input is true, the output increases at increase rate. The output cannot exceed MAX Value. When Lower Input is true, the output is reduced at the decrease rate. The output cannot go below the MIN Value. Removing the raise or lower signal before the output reaches its maximum or minimum value leaves the output at its last value. Setting both raise input and lower input to true at the same time creates a ramp hold condition.

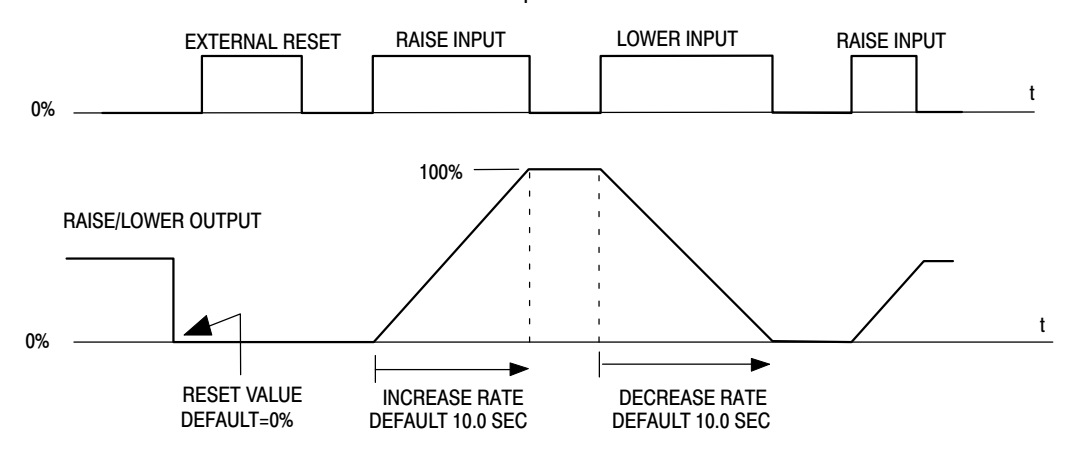

Range: 0 : False 1 : True

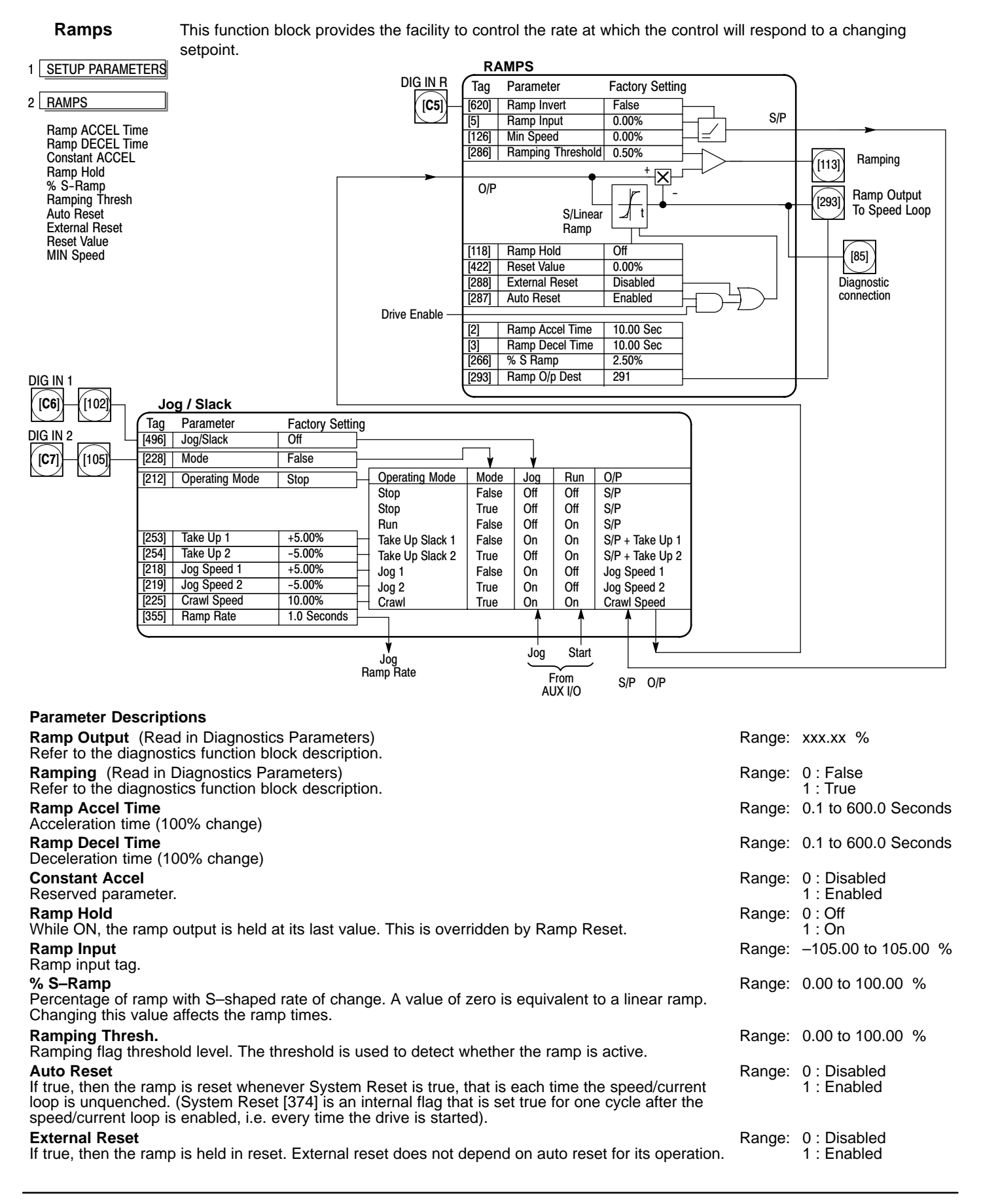

#### **Ramps** Continued **Parameter Descriptions**

#### **Reset Value**

This value is loaded into the output when Ramp Reset is true, or at power–up. To catch a spinning load smoothly ('bumpless transfer'), connect Speed Feedback [62] (source) to Reset Value [422] (destination).

#### **MIN. Speed**

The minimum speed clamp is fully bi–directional and operates with a 0.5% hysteresis. This clamp operates on the input to the ramp and it can therefore be overrridden by the Reset Value (as far as the ramp output is concerned).

Range: –300.00 to 300.00 %

Range: 0.00 to 100.00 %

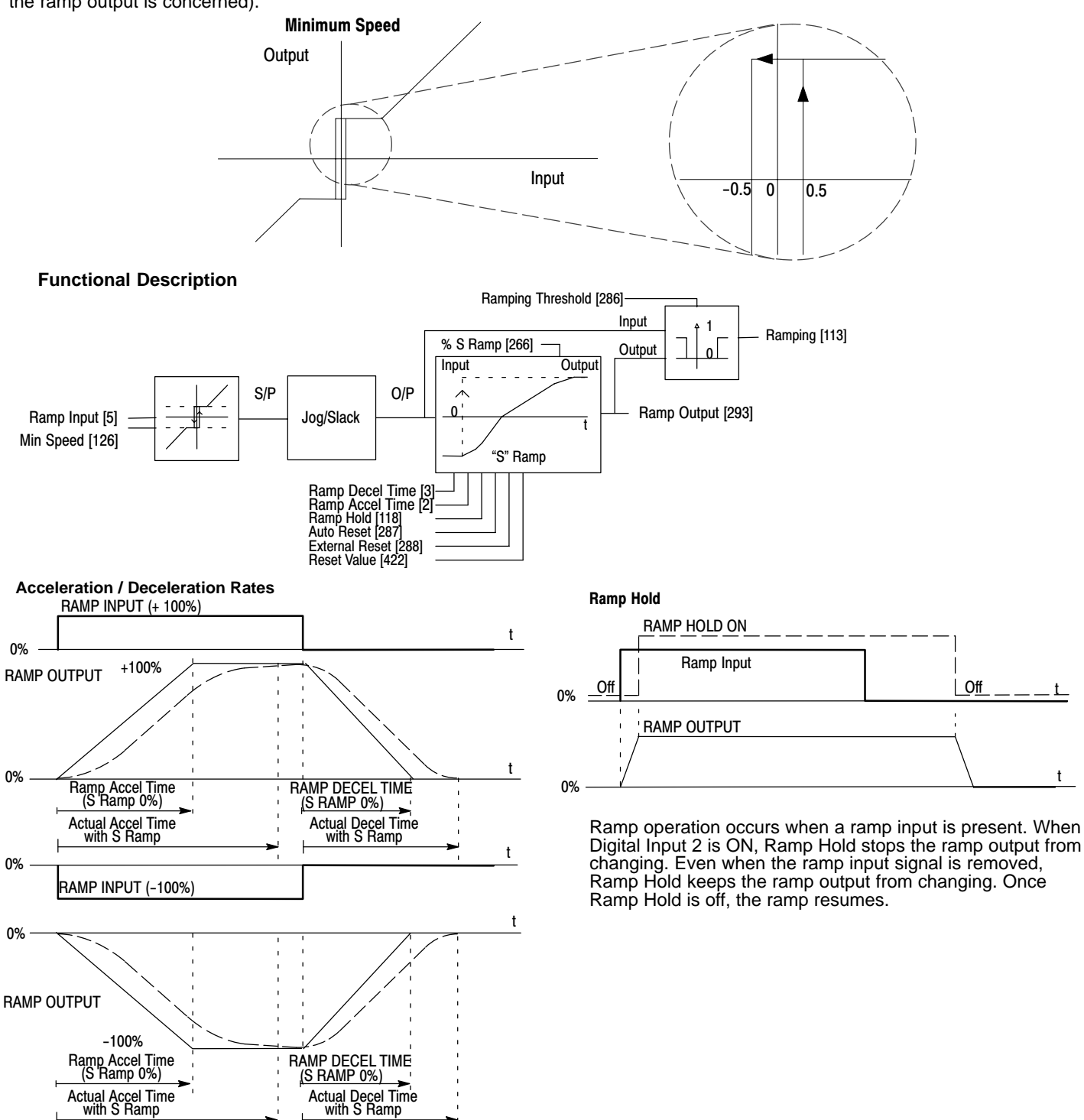

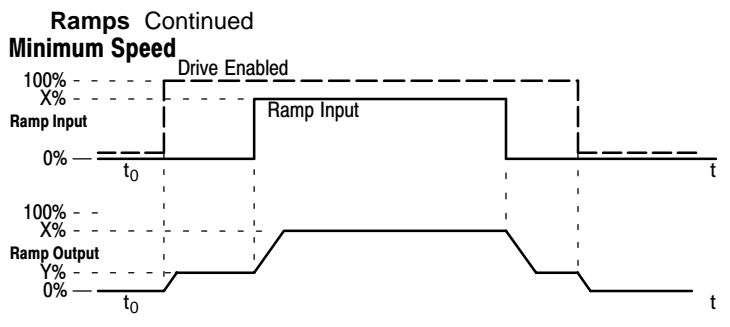

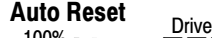

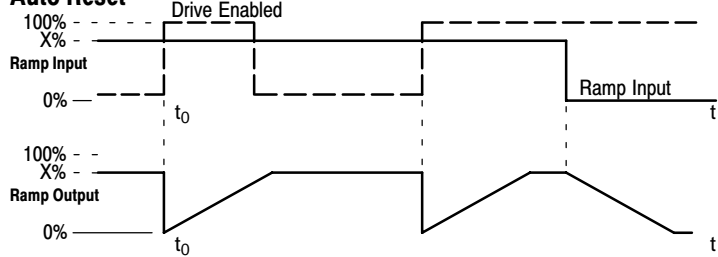

**External Reset** 

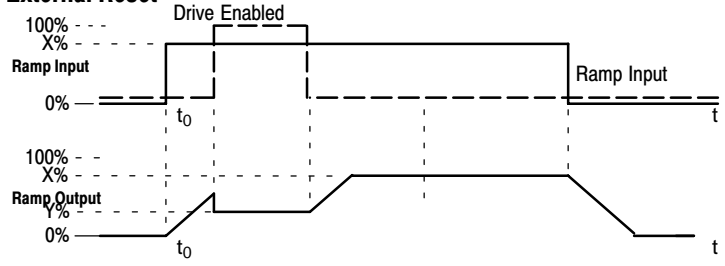

This figure shows the effect of setting MIN. Speed above 0.00%. When the drive is enabled, the ramp output cannot decrease below the MIN. Speed value. Note the ramp rates are used when changing the output from minimum speed to zero speed. Notice also that in this example the ramp output only increases to X% since the ramp input signal is limited to X%.

With Auto Reset enabled, the ramp output resets to reset value each time the drive is enabled. In this example, reset value is 0.00%. It does not reset if the drive is disabled.

The ramp input is set to X% at time t<sub>0</sub> . The ramp<br>output will increase at the ramp rate. While external reset is enabled, the ramp output resets to reset value. When external reset is disabled, the ramp output continues to follow input signal.

**Setpoint Sum 1** Setpoint Sum 1 allows the summing and scaling of three analog inputs to produce SPT. Sum Output [294]. Note: This block is ignored by the drive unless [294] is connected to a nonzero destination tag.

Input 0 and Input 1 have individual ratio and divider scalers, and signs. Input 1 has an additional deadband function set by Deadband Width. When the input is within the deadband, the output clamps to zero to ignore any noise. This parameter is useful when digital setpoints are used (for example from a 5703, serial communications, or the Raise Lower function block). The inputs have symmetrical limits set by Limit. Input 2 has no scaling or limits. The output after Input 0, Input 1, and Input 2 are summed is also clamped by Limit before producing SPT. Sum Output.

#### $1$  SETUP PARAMETERS

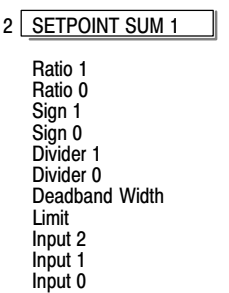

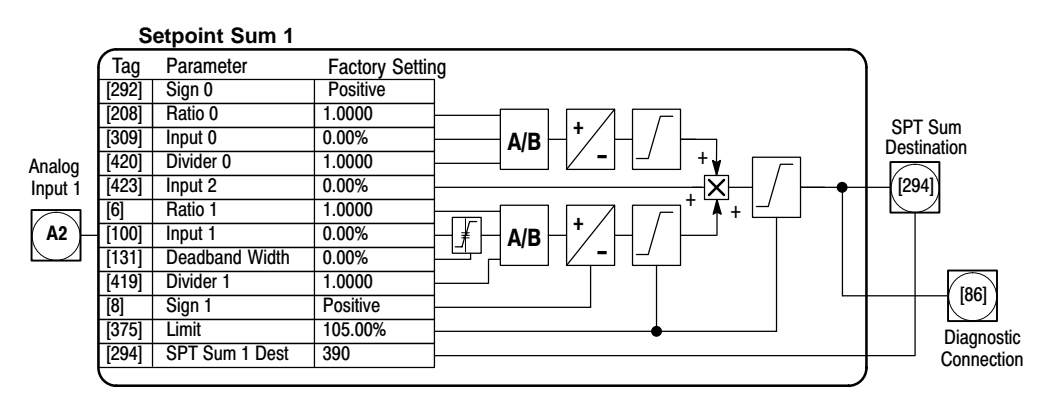

#### **Parameter Descriptions**

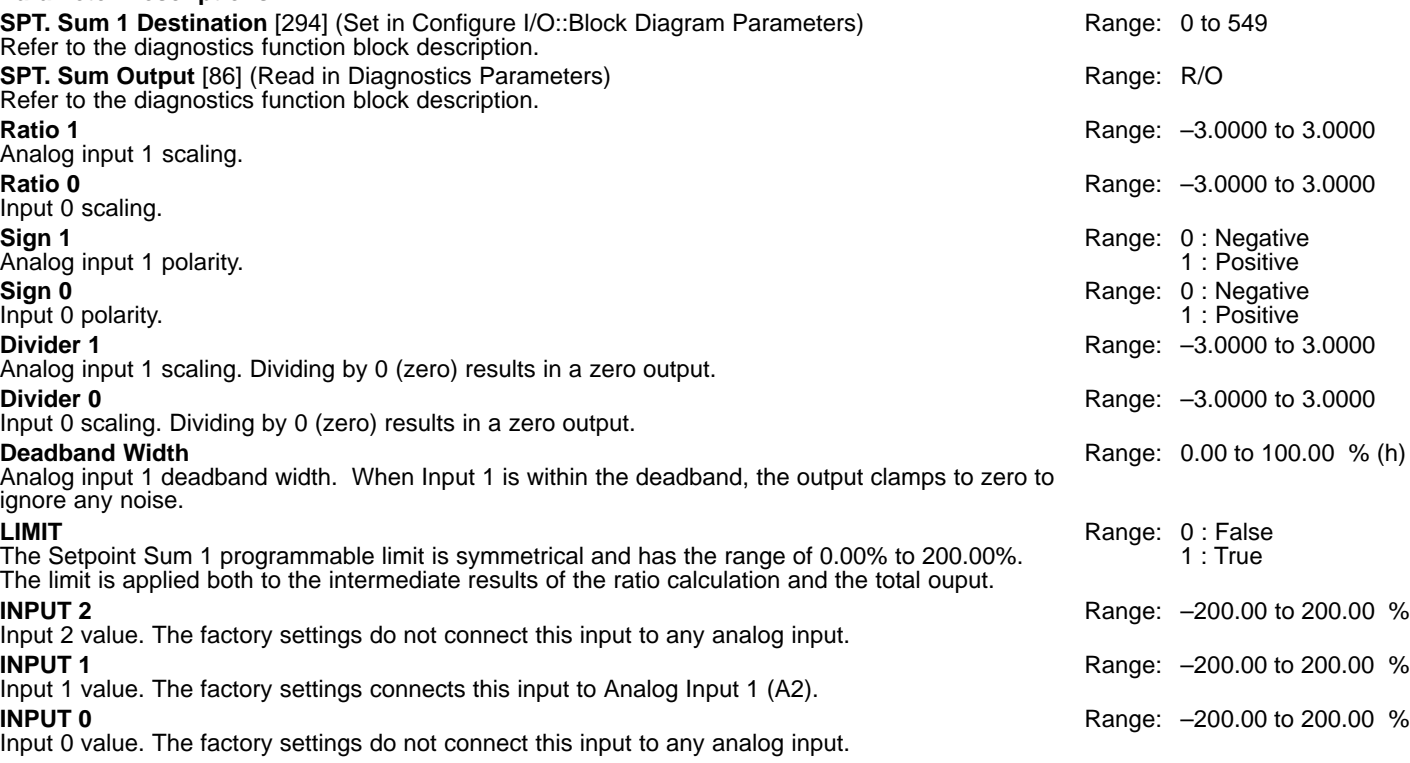

**Speed Loop** Speed loop selects the speed feedback source and tunes the speed loop PI to produce a current demand. The parameters are set in several menus, some parameters can be set in multiple menus. Speed FBK Select determines the source of the speed feedback signal. The default, Arm Volts FBK, uses internal circuitry to derive speed feedback. The other selections require external devices to provide the feedback signal. Speed Demand is summed algebraically with Speed Feedback to yield Speed Error. When the drive is enabled, Speed Error is controlled by the PI loop. Proportional and integral values are set in the Advanced::Adaption block. The resulting current demand signal is sent to the Current Loop block and to the Advanced::Zero SPD. Quench block.

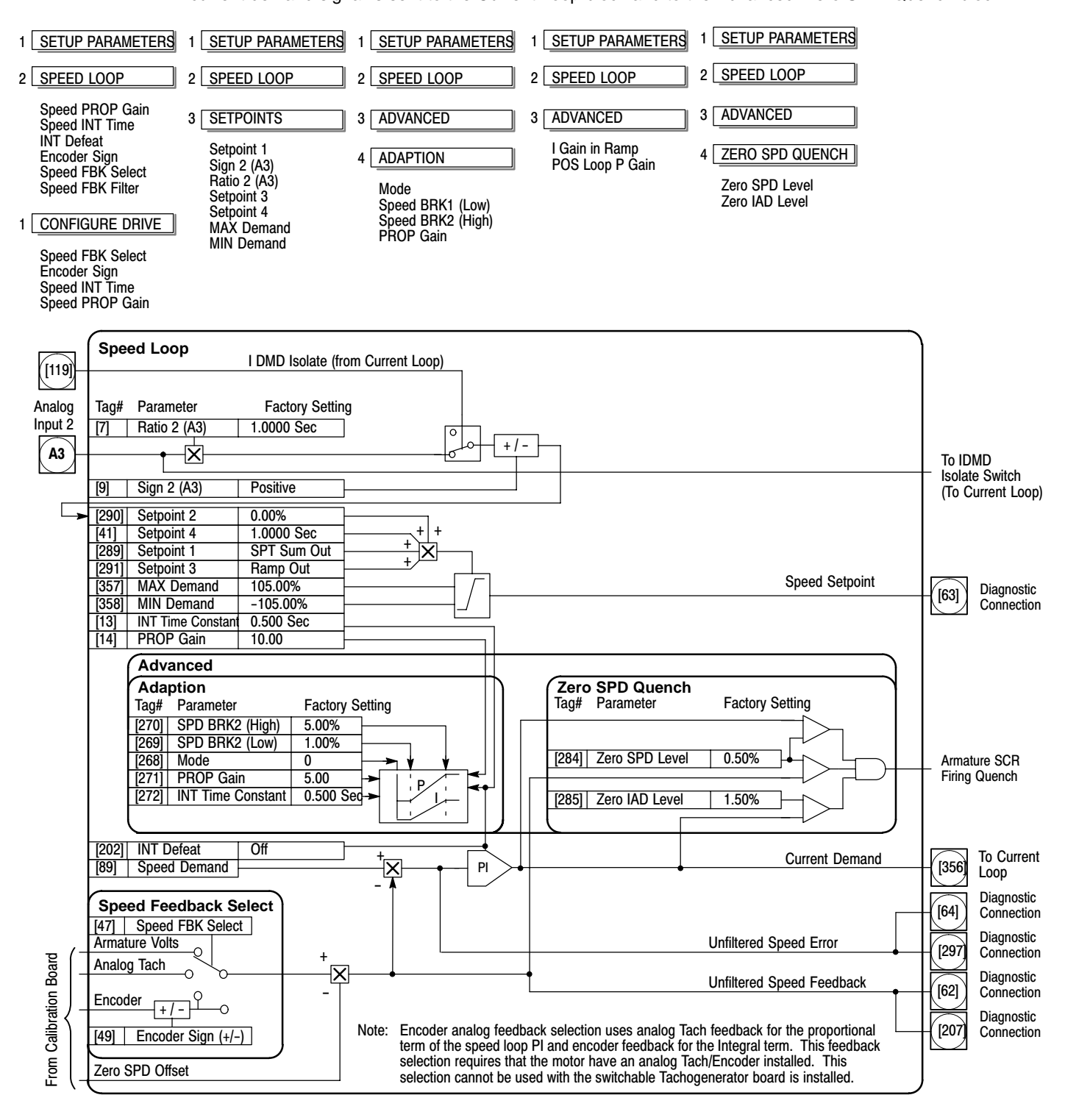

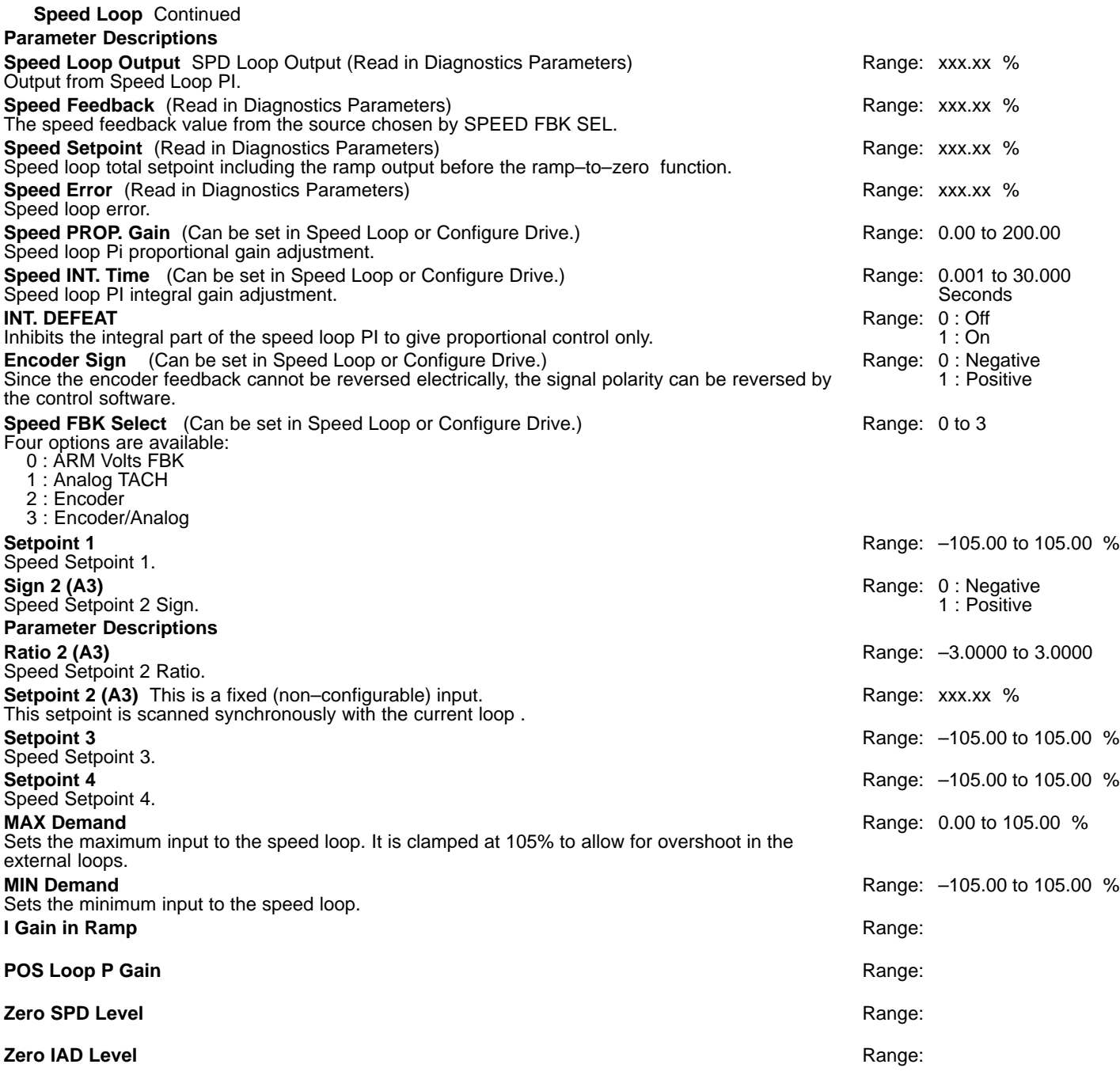

### **Functional Description**

**Speed Loop PI Output** – The PI output is available for connection using tag no. 356. This point is before the I Limit clamps and the summing of the additional current demand. This tag is not visible at the keypad.

**Speed Loop PI with Current Demand Isolate** – The speed loop output is still valid (active) with the I DMD. Isolate parameter enabled.

1. The speed loop is reset by unquenching the speed loop/current loop.

2. I DMD. ISOLATE is overridden by Program Stop (B8) or Normal Stop (C3).

3. The speed loop PI holds the integral term as soon as the PI output reaches current limit. This is true even in Current Demand Isolate mode where it may interfere depending on the way the speed PI is used. At the present time. this feature cannot be suppressed.

**105% Speed Demands** – The speed demand clamping allows the speed setpoint to reach 105%. This applies only to the final summing junction immediately before the speed loop and also to the Setpoint Sum 1 output. Individual speed setpoints are still clamped to 100%.

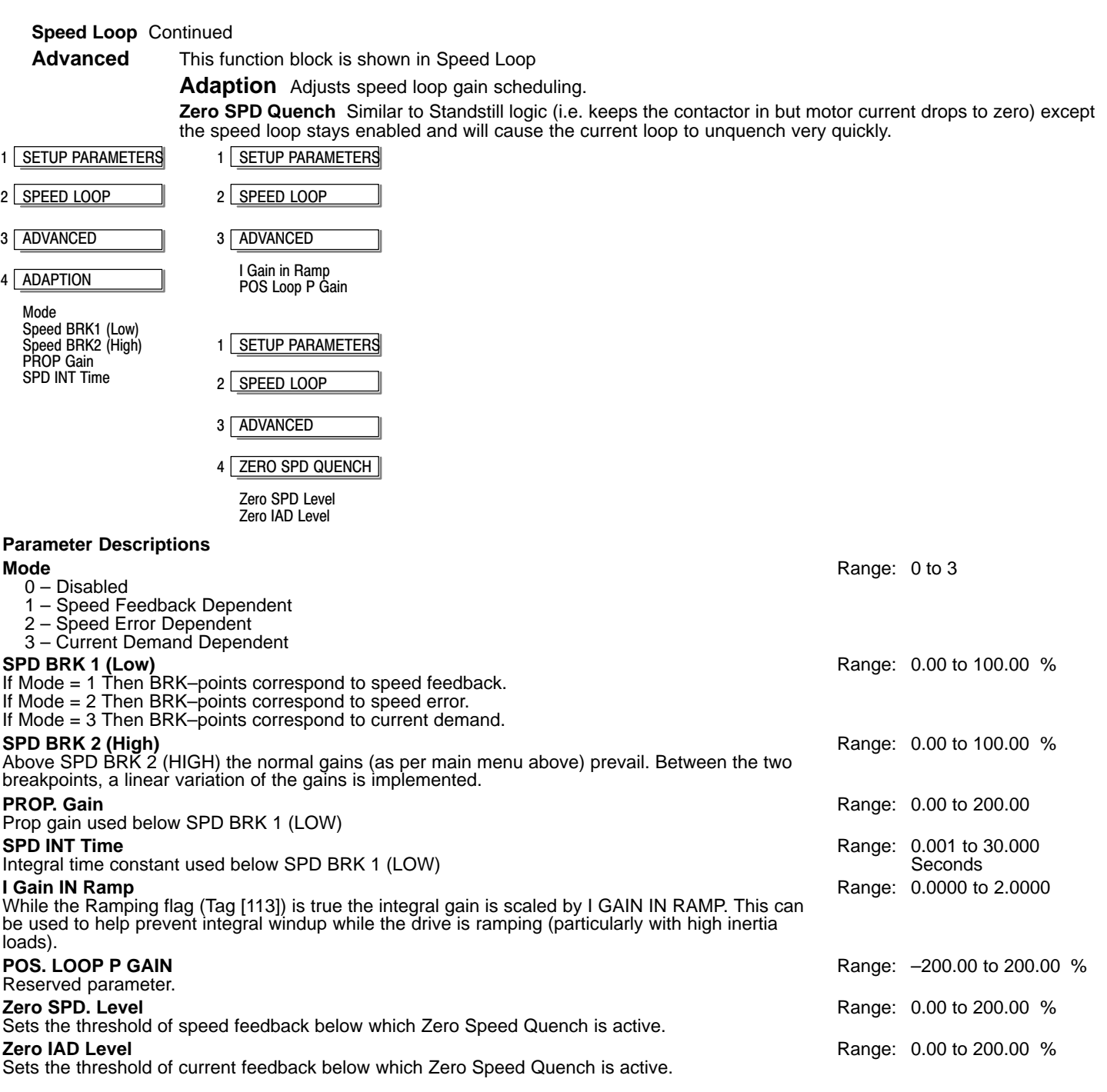

**Standstill** Standstill logic is used to inhibit rotation during Zero Speed demand.If the drive is below the zero speed threshold [12] and Standstill Logic [11] is enabled, the speed and current loops are quenched to prevent shaft oscillation around zero speed. Standstill Logic is useful in maintaining absolute zero speed but can cause problems in web handling applications using tension feedback. At zero speed, the SCR's turn off allowing web tension to pull the driven roll in reverse. When the drive no longer senses zero speed, the SCR's turn on causing forward rotation and regulate tension. An oscillation condition can result as the drive SCR's turn on and off trying to maintain a fixed position. A "not at standstill" signal is sent to the drive enable logic.

> When Speed Feedback is less than Zero Threshold, the At Zero Speed output is On. At Zero Setpoint is on when Speed Setpoint is less than Zero Threshold. When both At Zero Speed and At Zero Setpoint are on, At Standstill is on to indicate the motor has stopped.

When Standstill Logic is enabled, the SCR firing circuits are disabled, the main contactor remains energized and the Run Led stays on when the drive is at standstill. The drive remains in this state until standstill drops out (the speed setpoint or speed feedback increase above the zero threshold value).

#### $1$  SETUP PARAMETERS

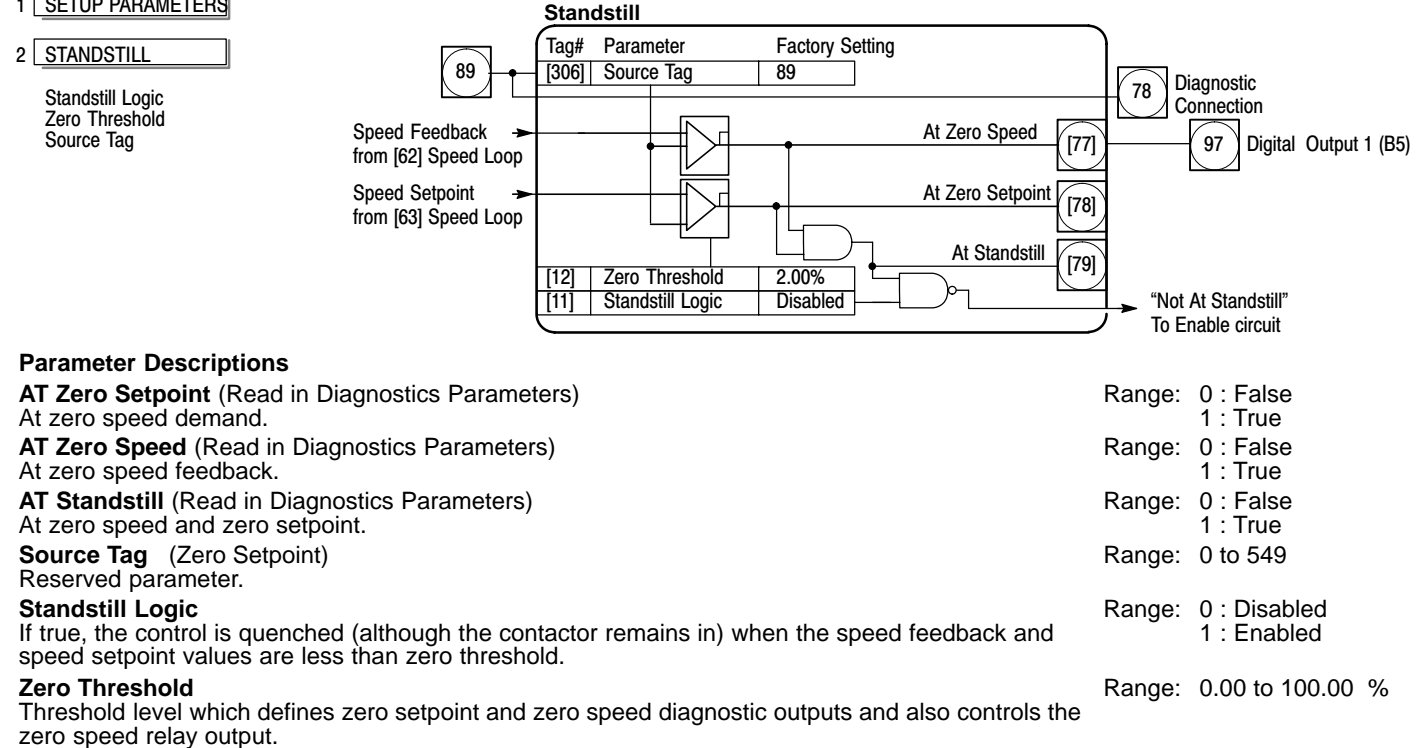

#### **Functional Description**

Standstill logic inhibits the controller at zero setpoint and zero speed, i.e. at standstill. The main contactor remains in and the Run LED remains on.

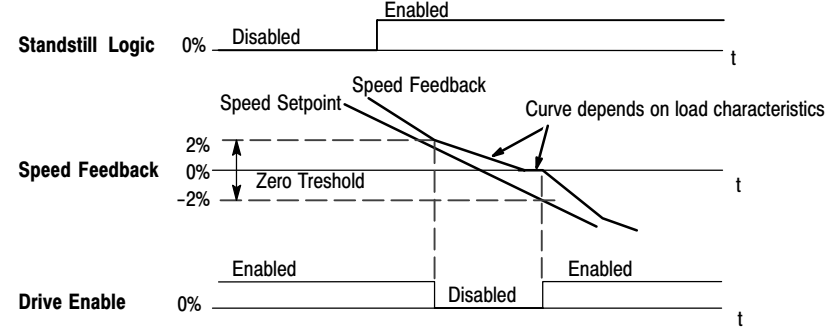

#### **Stop Rates** Sets the stop method parameters for the control. A normal stop occurs when the Run signal is removed from terminal C3. It ramps the speed demand to zero at a rate set by Stop Time. Series 29 Non–regenerative drives will stop no faster than the coast stop rate. Series 30 Regenerative drives use Stop Time to set the duration of the stop. After the stop, the contactor de–energizes and the drive disables. The Stop Limit timer starts when C3 goes to zero volts. If the drive speed has not reached Stop Zero Speed within the Stop Limit time, the contactor de–energizes and the drive disables.

During normal stops, Contactor Delay delays de–energizing the contactor after the motor reaches zero speed. When Stop Zero Speed is set greater than 0.25%, the drive disables during the contactor delay. Below 0.25%, the drive disables after the contactor delay. This is useful when using the jog function to prevent multiple operations of the contactor. Contactor Delay is overridden when terminal C4 is at zero volts.

Program Stop provides a controlled fast stop using regenerative drives. The stop time is set by Program Stop Time. The timer starts when terminal B8 goes to zero volts. When the drive reaches Stop Zero Speed, the contactor de–energizes and the drive disables. Program Stop Limit sets the maximum time the program stop can take before the contactor de–energizes and the drive disables.

Prog Stop I Lim sets the current limit (current loop) during a program stop. Other current limits can override it.

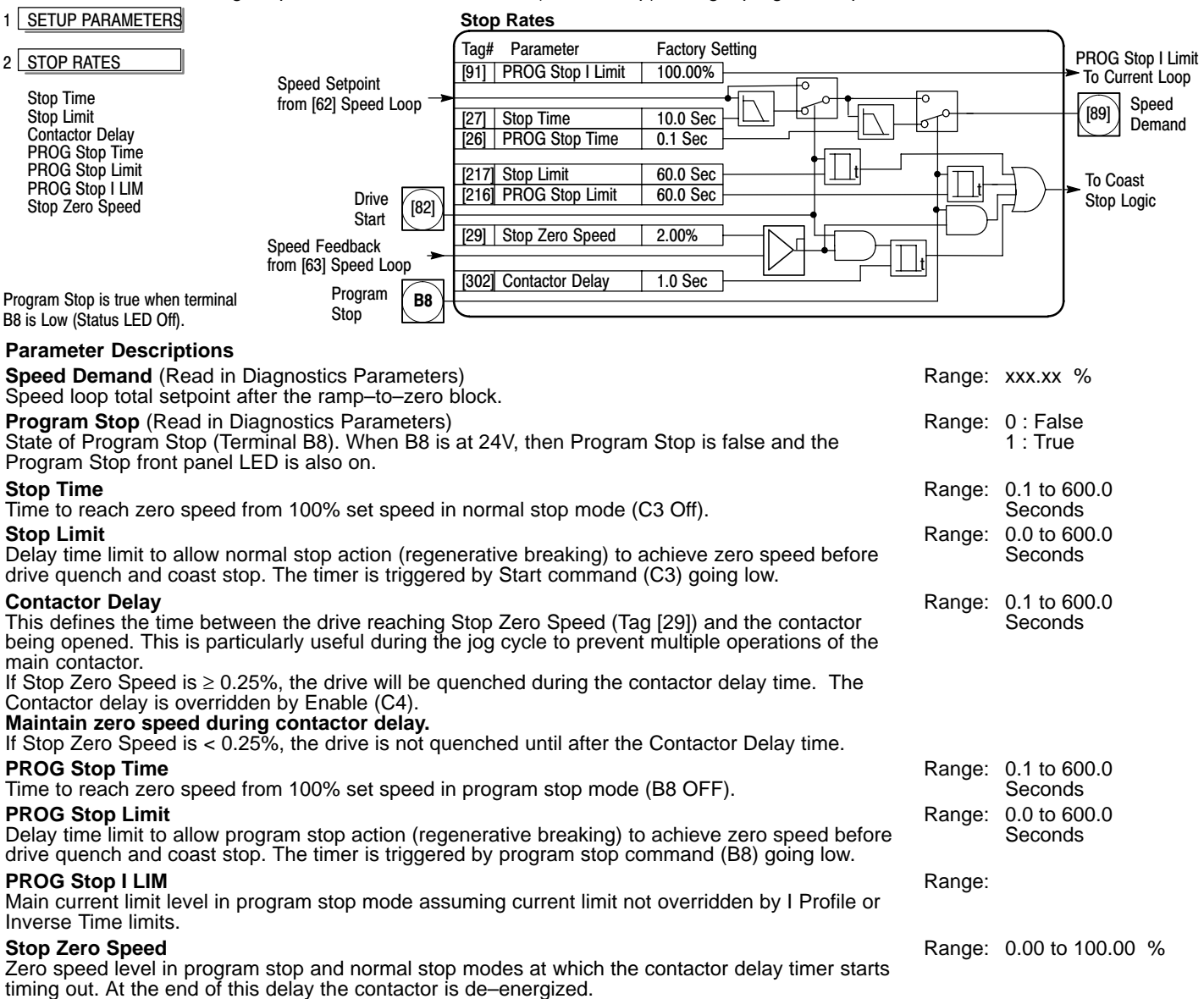

# **Stop Rates** Continued

# **Functional Description**

# **Stop Hierarchy**

- **Coast Stop** Terminal B9
	- Disables the drive and opens the contactor using the pilot output
- **Enable** Terminal C4
	- Suspends and resets the control loops

#### **Program Stop** – Terminal B8

- Independent ramp time
- Stop Timer
- Independent current limit may be greater than normal current limit
- Independent zero speed

#### **Normal Run/Stop** – Terminal C3

- Independent ramp time
	- Contactor Delay
- Note: The Control's reaction to commands is defined by a state machine. This determines which commands provide the demanded action, and in which sequence. Consequently, Coast Stop and Program Stop must be false (the Control is not in Coast or Program mode), before a Run signal is applied. Otherwise the control assumes a stop mode and remains disabled.

#### **Normal Stop Sequence**

Stop Zero Speed settings less than 0.25% allow the control to remain enabled for the Contactor Delay Time after reaching Stop Zero Speed. This is useful for Jog applications.

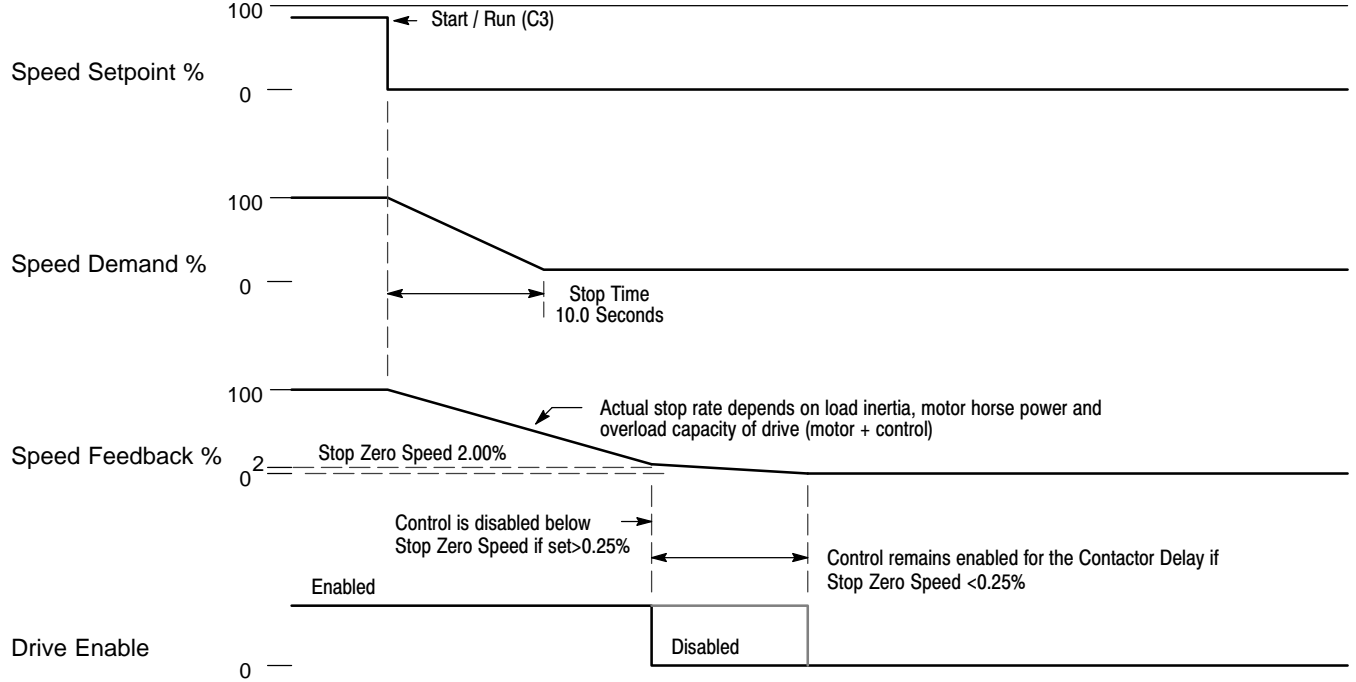

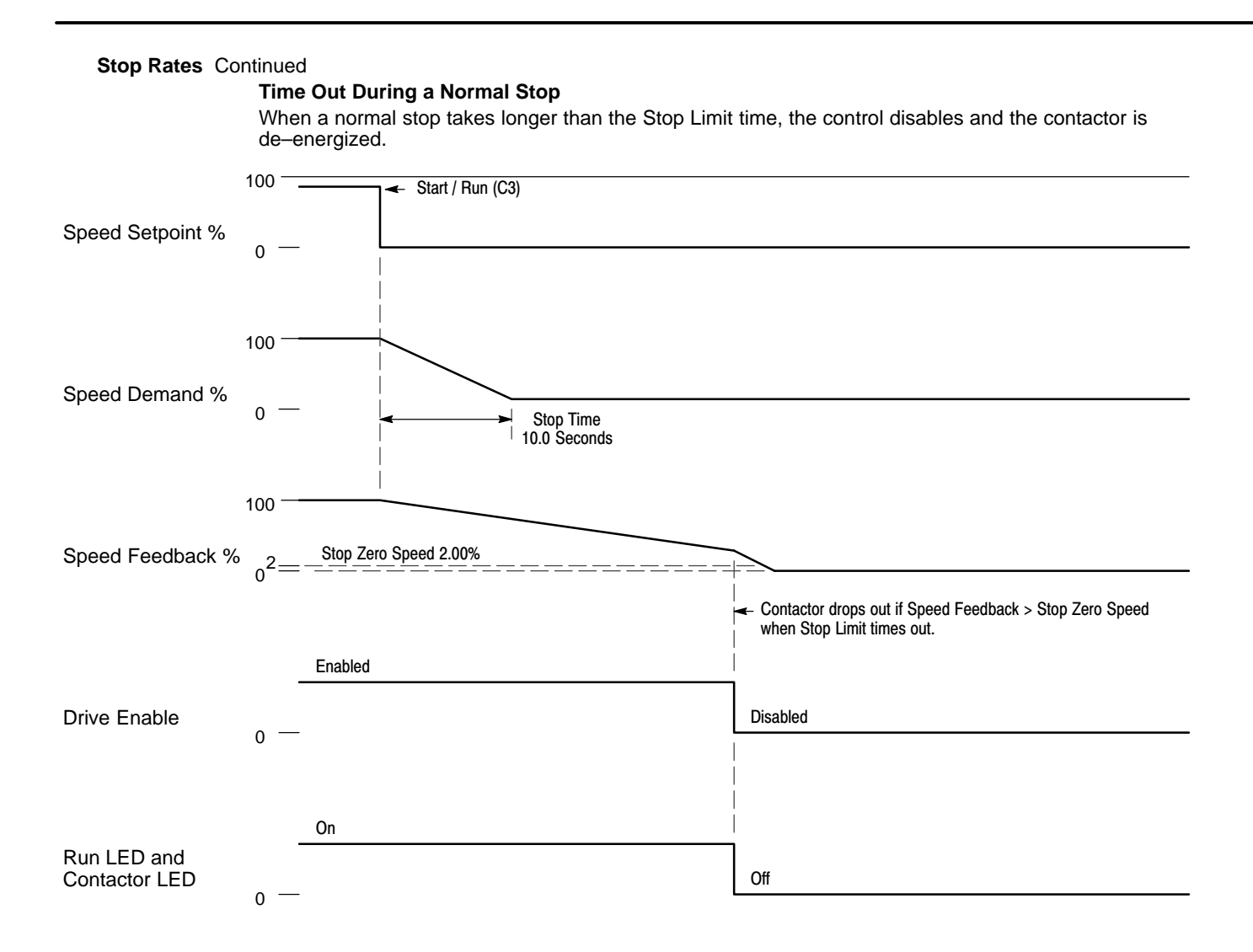

#### **Stop Rates** Continued

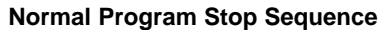

Program Stop is a latched operation. When a Program Stop command is received (B8 goes to zero volts), the stop continues even if 24 volts is restored at terminal B8.

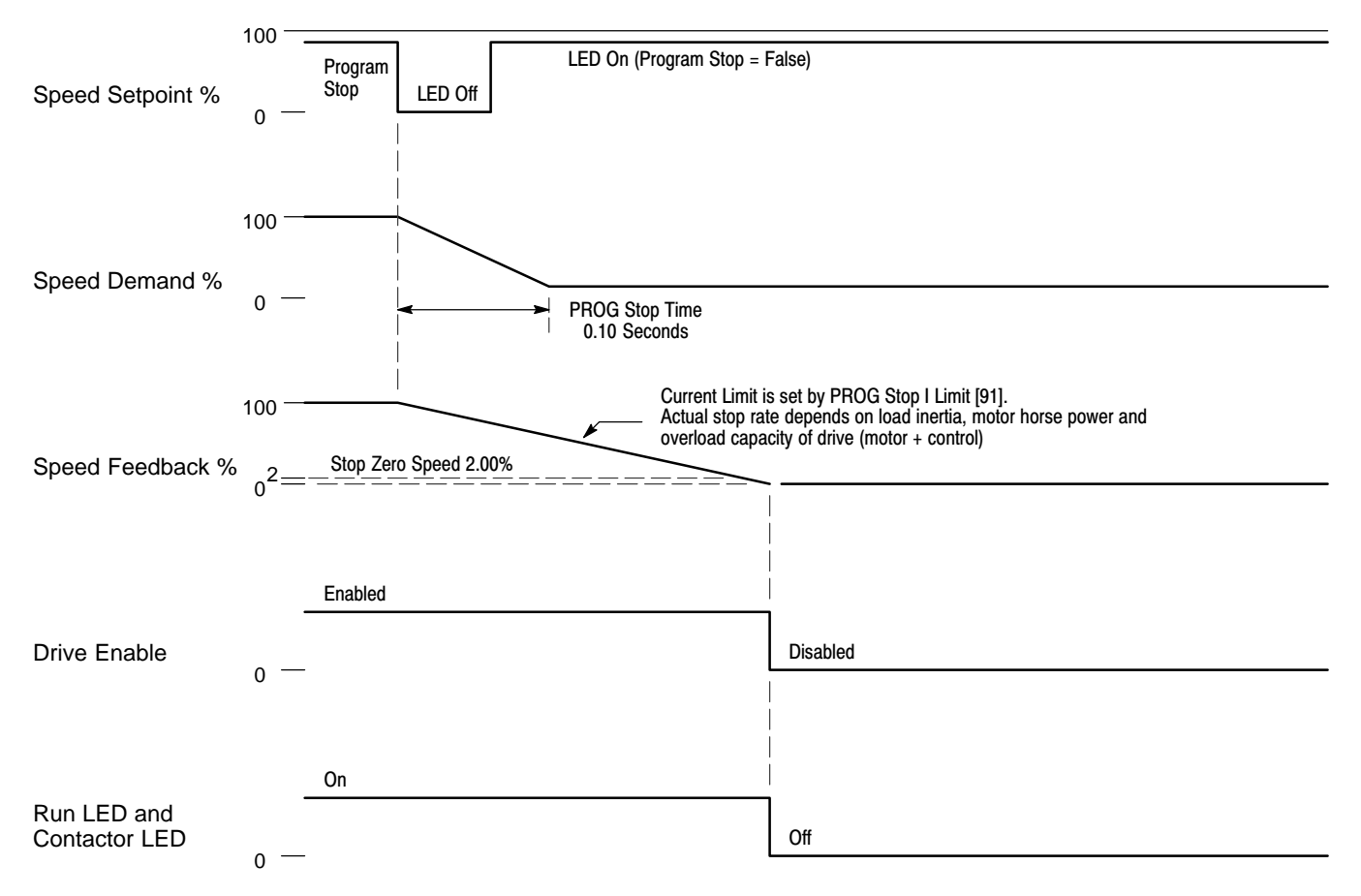

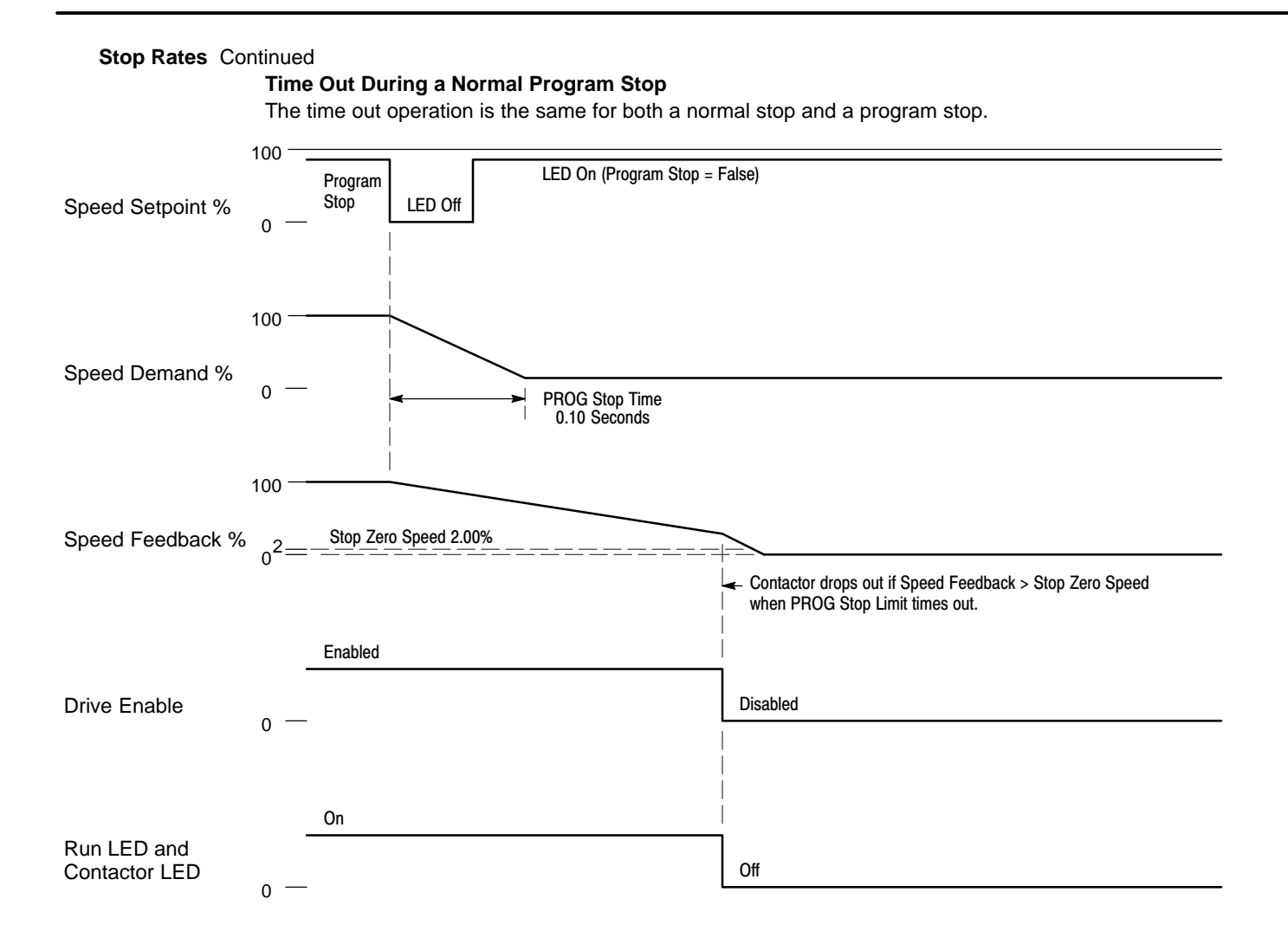

**System Port P3** The System Port (P3) is a non–isolated RS232 serial communications port. The port is used off–line (while the drive is stopped) for transferring and saving drive configuration files using a personal computer (PC) running a serial communications program, or online (while running) with the Peer–to–Peer Communications control. You can also use the P3 port to transfer configuration files with a PC running Workbench D software. Three menus are used to configure the serial port.

> **System Port P3** This menu sets parameters for transferring data to and from a PC. **P3 Setup** This menu sets communication parameters for System Port P3. **BISYNCH SUPPORT** This menu sets parameters to support the BISYNCH protocol. **5703 SUPPORT** Sets parameters for the optional 5703 board (see 5703 Support).

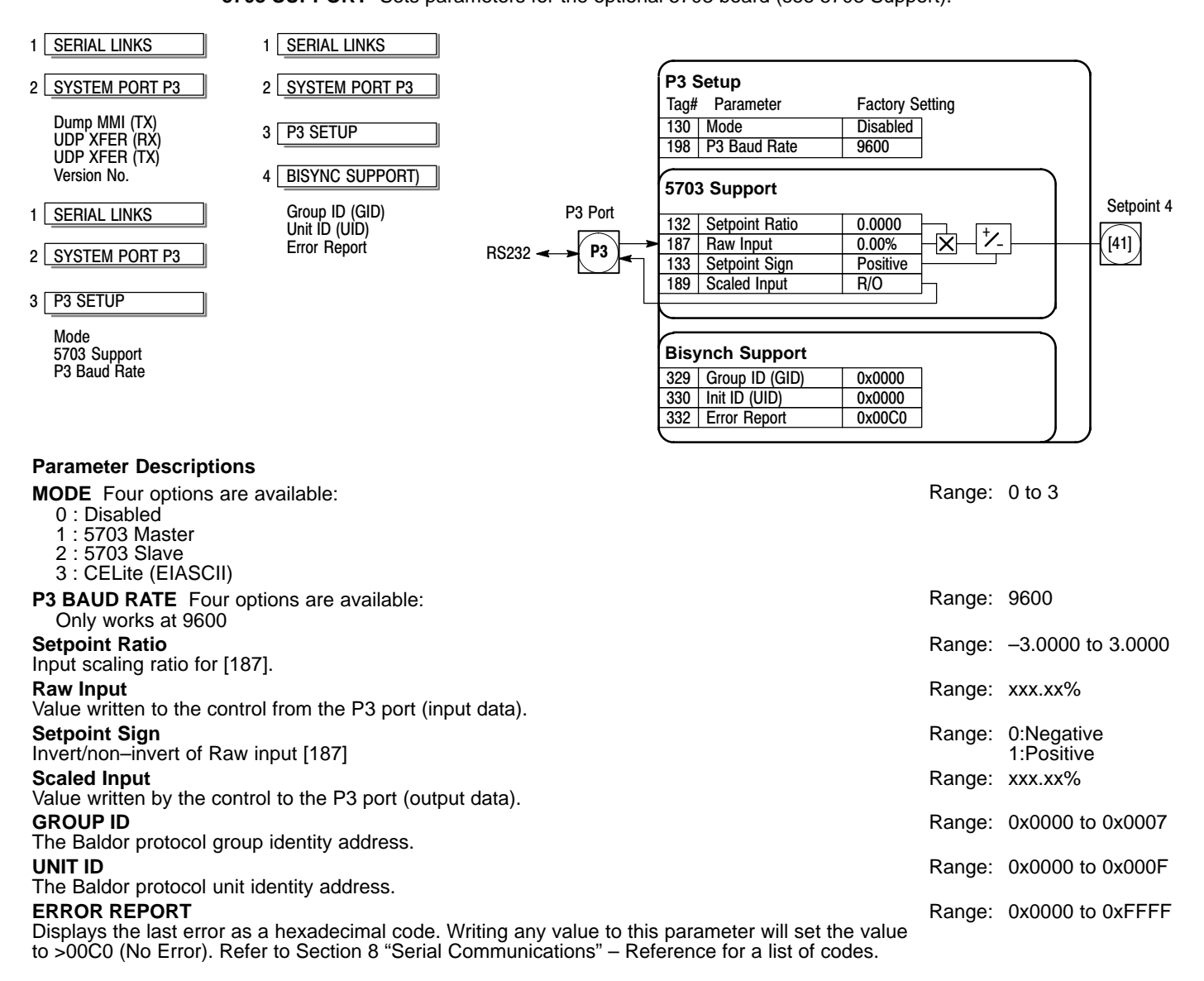

#### **System Port P3** Continued

**Communication Port Setup**

For UDP data and text file transfers, set the host computer communication port settings as follows: 9600 Baud 8 bits

1 Stop bit

XON/XOFF handshaking

NO parity UDP transfer procedure

Note: Set the P3 Baud Rate to match the PC's COM port baud rate (9600 is recommended).

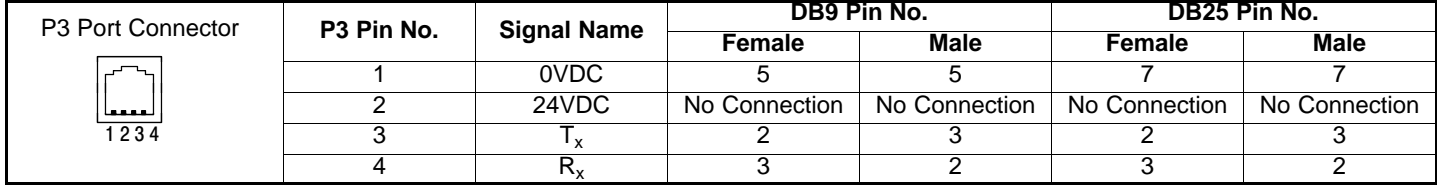

#### **Download** (**DUMP File From P3**)

This procedure is used to collect information that fully documents all the control's settings in an ASCII text file. You can print the file or store it for future use (troubleshooting etc.).

Note: This procedure transfers the drive's current settings (in memory), not the settings stored in EEPROM.

- 1. Connect one end of the P3 cable to the P3 port and the other end to the PC's COM port.
- 2. Ensure that the drive's P3 Mode is set to Disable.
- 3. Save the parameter settings using Parameter Save to ensure the present settings will be read.
- 4. Using a standard communications package, prepare the host computer to receive an ASCII file. Use a file extension like .MMI to differentiate it from .UDP format files.
- 5. Enable the host computer to begin receiving data.
- 6. Start the text download by selecting "DUMP MMI-> P3". The file transfer begins and will appear similar to the following:
	- DIGITAL DC DRIVE ISSUE: 5.13 ..DC 4Q 35A ....MENU LEVEL ......DIAGNOSTICS ........SPEED DEMAND [89 ] = 0.00 % ........SPEED FEEDBACK [207 ] = 0.01 % ........SPEED ERROR [297 ] = –0.01 % ........SPEED LOOP O/P [549 ] = 0.00 % ........CURRENT DEMAND [299 ] = 0.00 % ........CURRENT FEEDBACK [298 ] = 0.00 % etc.
- Note: Enabling the transmitting port in a serial communications setup initiates data transfer. Therefore, enable the receiving port the host computer before beginning communication at the drive's P3 port.
	- 7. The file ends with the CTRL–Z character. This character automatically closes the file in some serial communications software packages. If not, close the file manually when it has finished transferring data and when the host computer has stopped scrolling text.
	- 8. Save the file to disk.

#### **UDP (UPLOAD–DOWNLOAD PROTOCOL) SUPPORT**

Use the P3 port to transfer ASCII files containing the drive's configuration and parameter settings between the 590 Digital drive and a host computer. The transfer uses a simple ASCII file structure and XON / XOFF protocol. Most communications packages use this protocol. A PC Pentium running Windows™ is required. Transferring data from the control to a host computer is defined as downloading; transferring data from a host computer to the control is an upload.

#### **System Port P3** Continued

#### **UDP Download (UDP XFER From P3)**

A UDP download transfers the actual parameter and configuration settings from the control to a host computer. This file fully transfers all settings stored in EEPROM in a binary format and can be used as a back up file if the current drive settings are lost or if the drive is replaced.

Note: A UDP download transfers settings stored in EEPROM since the last Parameter Save was performed. Any parameter or configuration changes not saved to the EEPROM are not recorded within the UDP file.

- 1. Connect one end of the P3 cable to the P3 port and the other end to the PC's COM port.
- 2. Ensure that the drive's P3 Mode is set to Disable.
- 3. Save the parameter settings using Parameter Save to ensure that the drive's EEPROM parameters matches the drive's current parameter settings.
- 4. Using a standard communications package, prepare the host computer to receive an ASCII file. Use a file extension like .MMI to differentiate it from .UDP format files.
- 5. Enable the host computer to begin receiving data.
- 6. Start the UDP download from the control by selecting "UDP XFER-> P3".

Note: Enabling the transmitting port in a serial communications setup initiates data transfer. Therefore, enable the receiving port the host computer before beginning communication at the drive's P3 port.

7. The file ends with the CTRL–Z character. This character automatically closes the file in some serial communications software packages. If not, close the file manually when the PC has stopped scrolling text. The last line of the file should read :00000001FF.

#### **UDP Upload (UDP XFER To P3)**

A UDP Upload transfers a parameter file from the PC to the control memory. This information is written directly to EEPROM, so all the drive's current settings will be overwritten.

- 1. Connect one end of the P3 cable to the P3 port and the other end to the PC's COM port.
- 2. Ensure that the drive's P3 Mode is set to disable.
- 3. Using a standard communications package, prepare the host computer to send an ASCII file. Set the host computer's communications port parameters to the settings listed above. Be sure the baud rate and other COM settings at both ends of the serial communications match.
- 4. Start the upload by selecting "UDP XFER <– P3".
- 5. When the keypad displays "RECEIVING", begin the file transmission at the host computer.
- 6. The file ends in a :00000001FF which tells the control to close the file.
- 7. Reset the control by pressing the "E" key.

**5703 Support** The 5703 peer–to–peer communication option is not available.

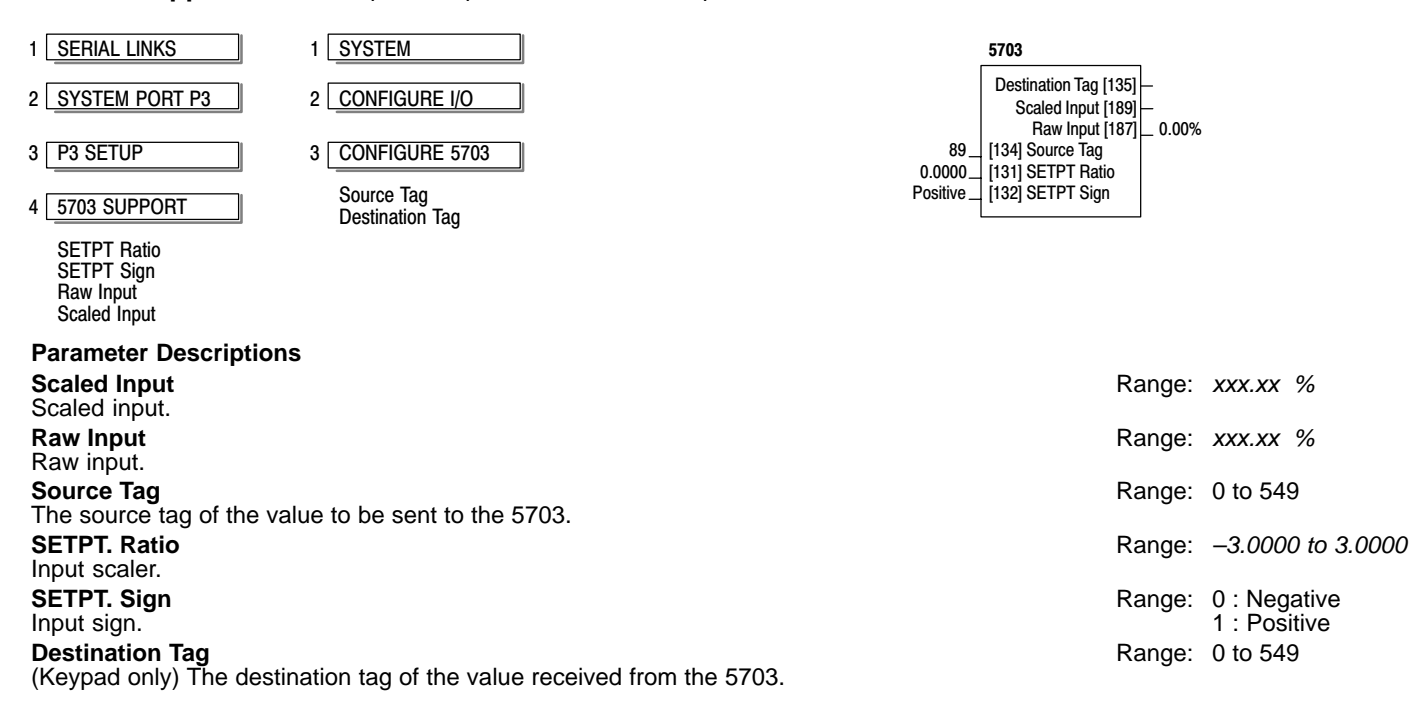

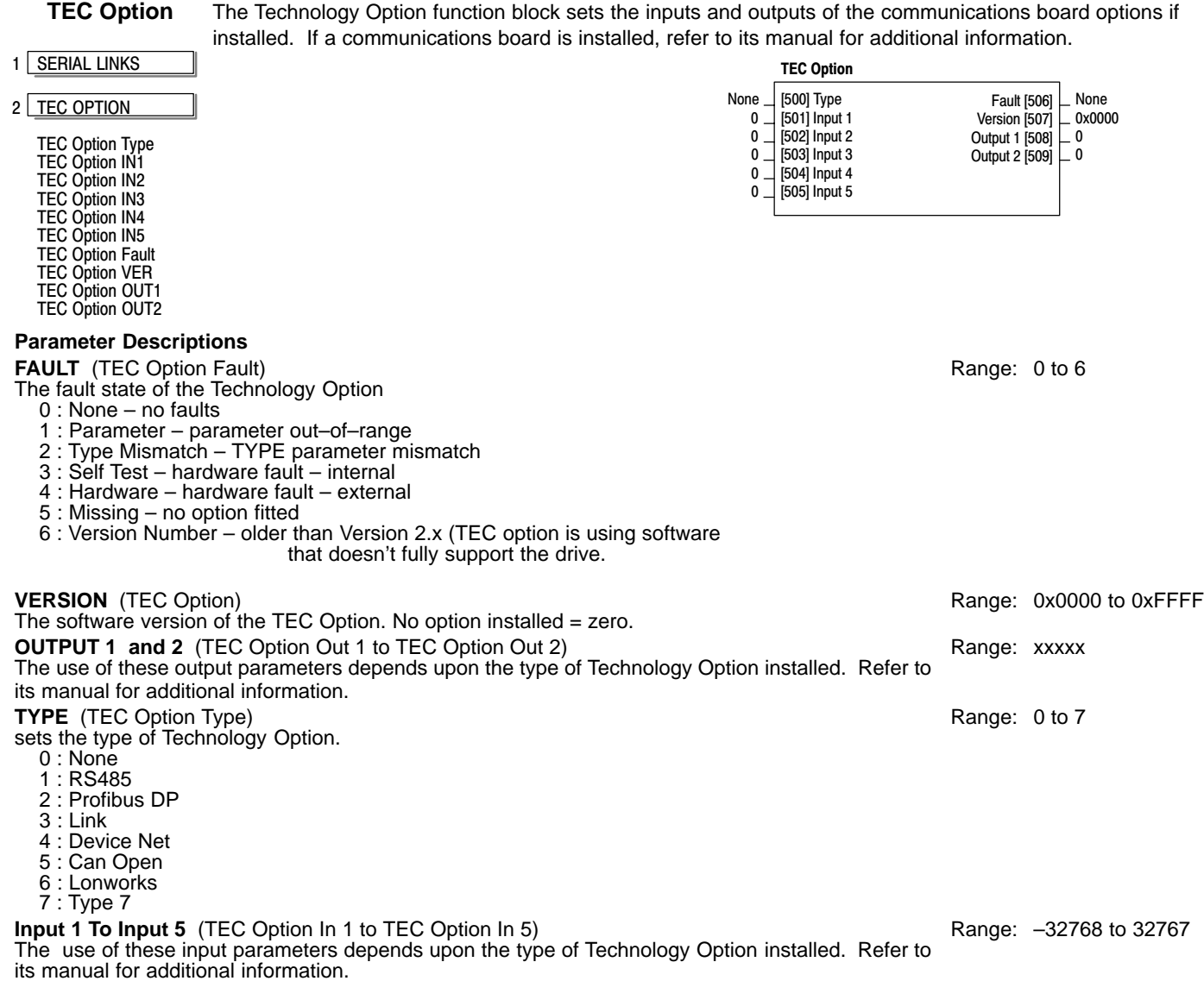
# **Section 7 Keypad Operation**

|●

 $\overline{FWD}$   $\overline{REV}$ 

 $\bullet\blacktriangleleft$ 

◉  $\overline{\bullet}$ 

Keypad The keypad allows full use of the Control's features. The keypad provides "Local" motor control, status monitoring, and complete access for application programming. The display, LEDs and keys are shown in Figure 7-1. The Keypad Display displays the status information during local or remote operation.

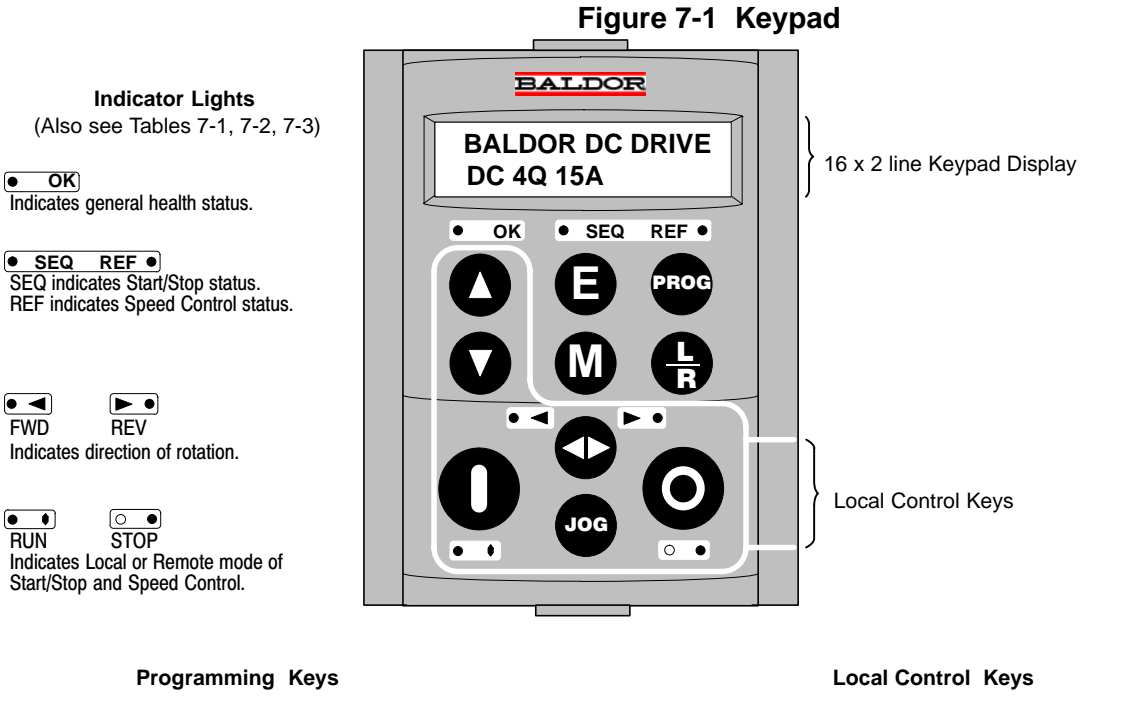

Navigation - Moves upward through the list of parameters. Parameter - Increments the value of the displayed parameter. Command Acknowledge - Confirms action in a command menu. Local Mode - Increases motor speed.

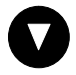

Navigation - Moves downward through the list of parameters.<br>Parameter - Decrements the value of the displayed parameter.

Local Mode - Decreases motor speed.

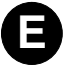

Navigation - Displays the previous level's Menu. Parameter - Returns to the parameter list.

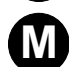

Trip Acknowledge - Acknowledges Trip or Error message. Navigation - Displays the next Menu level, or the first parameter of the current Menu.

Parameter - Press "M" when a parameter is displayed to see the parameter's Tag No. Repeated pressing at a writable parameter to control cursor movement.

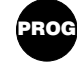

Navigation - When in Local mode, displays the previous menu while remaining in Local mode enabling changes to be made to parameters not available in Local menu. Only operates in the Local mode.

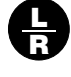

Control - Changes between Local and Remote modes for both Start/Stop (Seq) and Speed Control (Ref). The keypad display will display the correct "Setpoint" screen and if in the Local mode, the " $\triangle$ " and " $\nabla$ " keys are used to change the setpoint.

Control - In Local mode this key runs the motor at the Local Setpoint speed.

Trip Reset - Resets a trip then runs the motor at the Local Setpoint speed. Only operates in the Local mode.

Control - In Local mode this key changes the direction of motor rotation. In Jog mode, it selects between two jog speeds. Only operates in the Local mode.

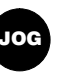

Control - In Local mode this key runs the motor at the Jog<br>Speed 1 parameter value. When the key is released, the control stops the motor. This key only operates when the control is stopped and in the Local mode. Only operates in the Local mode.

Control - In Local mode this key stops the motor if motor is operating.

Trip Reset - If the control is tripped and the trip is no longer active, this key resets the trip conditions and clears the displayed message. Only operates in the Local mode.

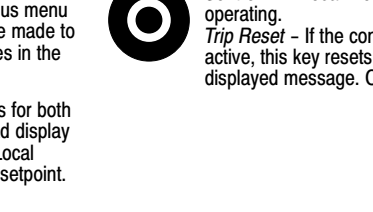

## **Keypad LED Status**

Seven LEDs indicate the status of the Control. Each LED (Figure 7-1) can operate in three different ways:  $\Box$  Off  $\Box$  Blink  $\Box$  and  $\Box$  On .

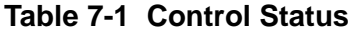

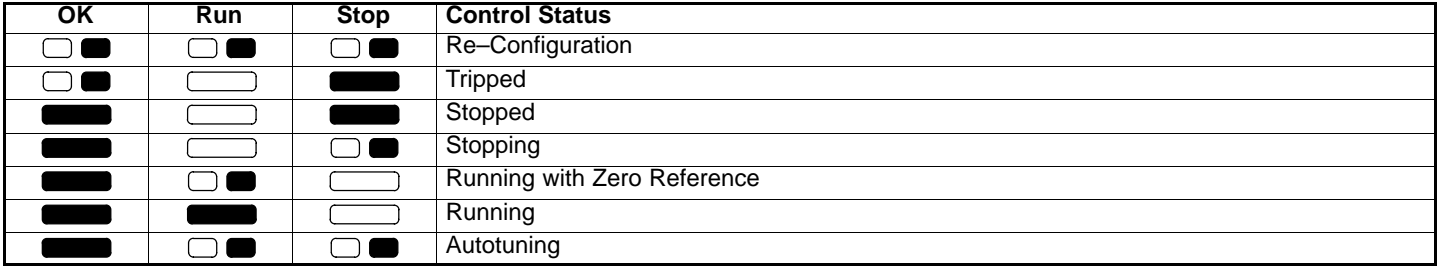

## **Table 7-2 Forward Reverse Status**

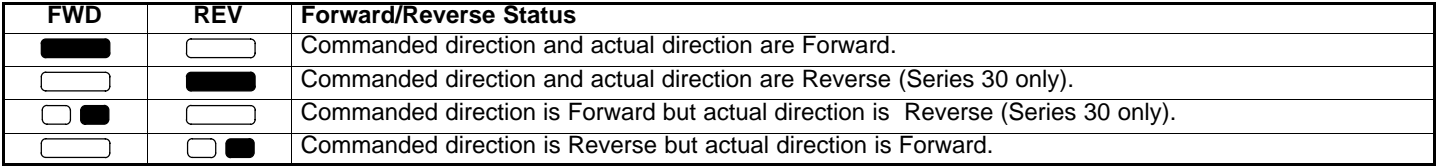

## **Table 7-3 Local and Remote Status**

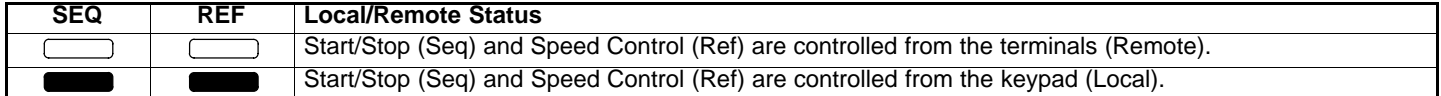

**Alarm Messages** Operational failures called "Faults" or "Trips" are displayed at the keypad when they occur. They are also stored in memory and can be accessed for viewing. When a fault occurs, the control will "Trip" which means the motor stops and the control is disabled until it is reset. Press the "E" key to acknowledge the trip condition without resetting the fault. After the fault condition has been cleared press the Reset button to reset the control to restore operation. Refer to the Troubleshooting Section of this manual for additional information.

## **Local Menu** <sup>L</sup>

 $\frac{L}{R}$  key (Figure 7-2)

Pressing the L/R key from anywhere in the Menu System activates the Local menu. The Local menu provides setpoint information for local operation. Pressing and holding the M key in the Local menu will display additional Feedback information. A display of forward or reverse feedback or reference whichever was previously selected by the FWD/REV key. Pressing the "M" key changes between feedback and reference.

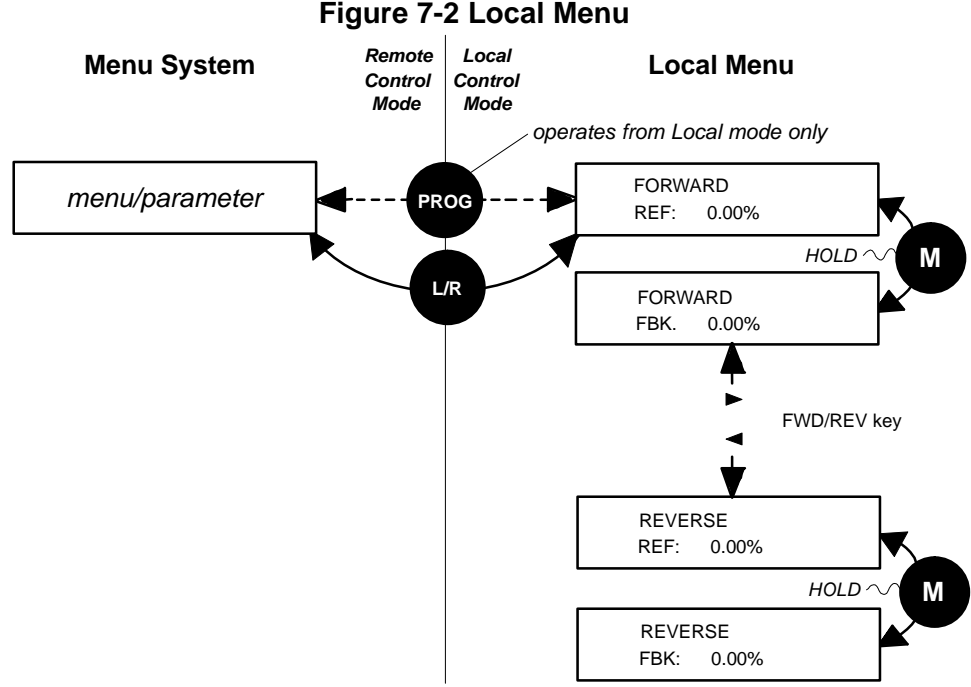

L/R Key The L/R key (Local/Remote) only operates when the motor is stopped. It changes between Local and Remote modes. A Local menu is displayed in the Local mode, and a main programming menu is displayed in the

> Remote mode. In Local, the Local LEDs, SEQ and REF, are illuminated and the RUN, STOP, JOG,  $\blacktriangleleft$ ,  $\blacktriangleright$ ,  $\blacktriangle$  and  $\nabla$  keys are used to control the motor direction and speed. Pressing the L/R key in Local mode selects Remote mode and returns to the previous menu.

**PROG Key** The PROG key only operates in Local mode. It changes between the Local menu and the main Menu System but the control remains in Local mode. This allows you to change parameters normally available in Remote mode but remain in Local mode operation.

### **Menu System** The menu system is divided into nine major selections, shown in Table 7-4. Each selection has a structure of menus (Figure 7-3). At the keypad, press "M" to access the menus. Then press the  $\blacktriangle$  or  $\nabla$  key to scroll through the menus.

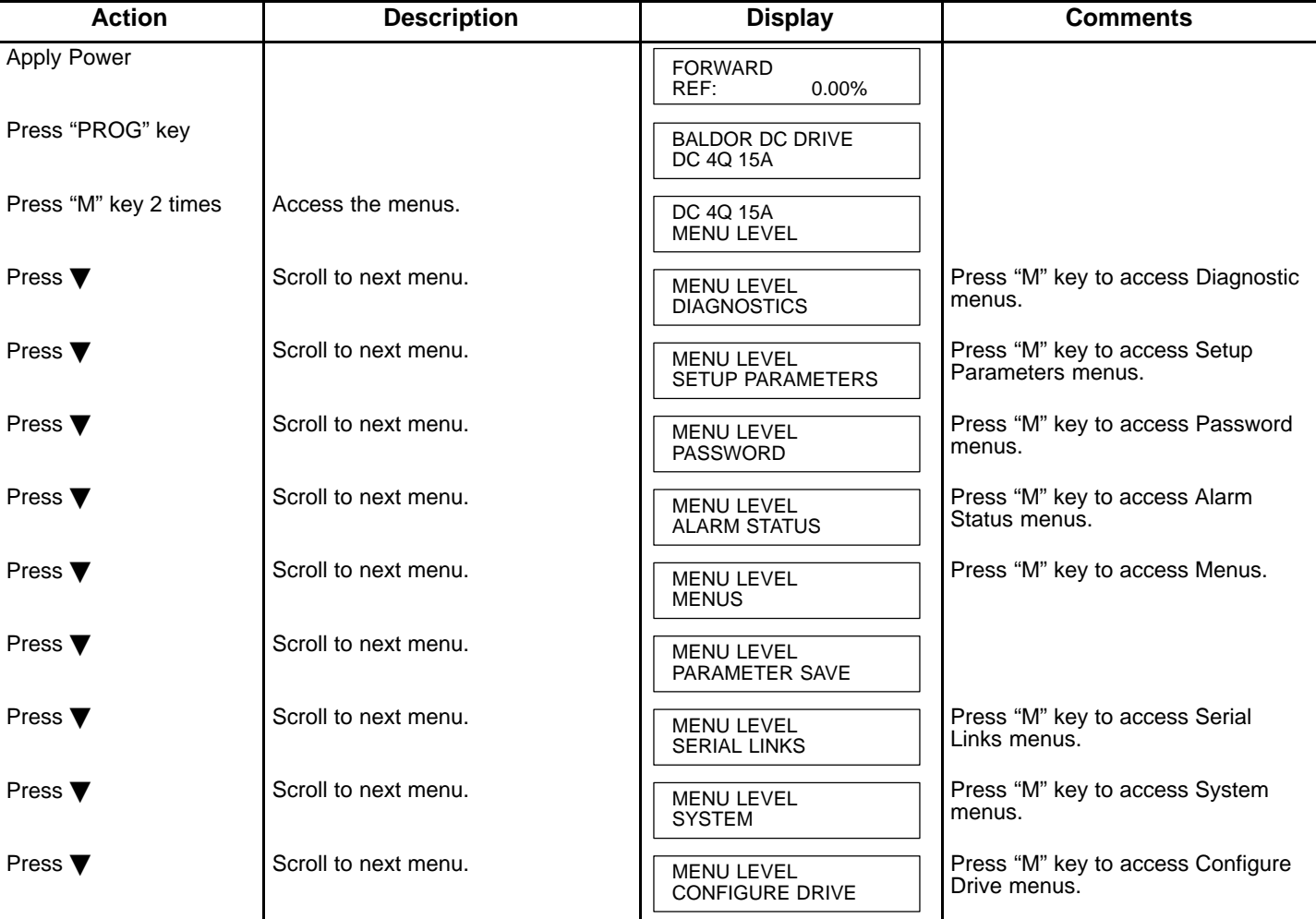

## **Table 7-4 The Keypad Display of the Main Menus**

### **Menu Navigation**

Remember, press "E" to return to the previous level of menus. Press "M" to enter the next level of menus. Press the  $\triangle$  or  $\nabla$  key to go to the previous or next menu item at the same level.

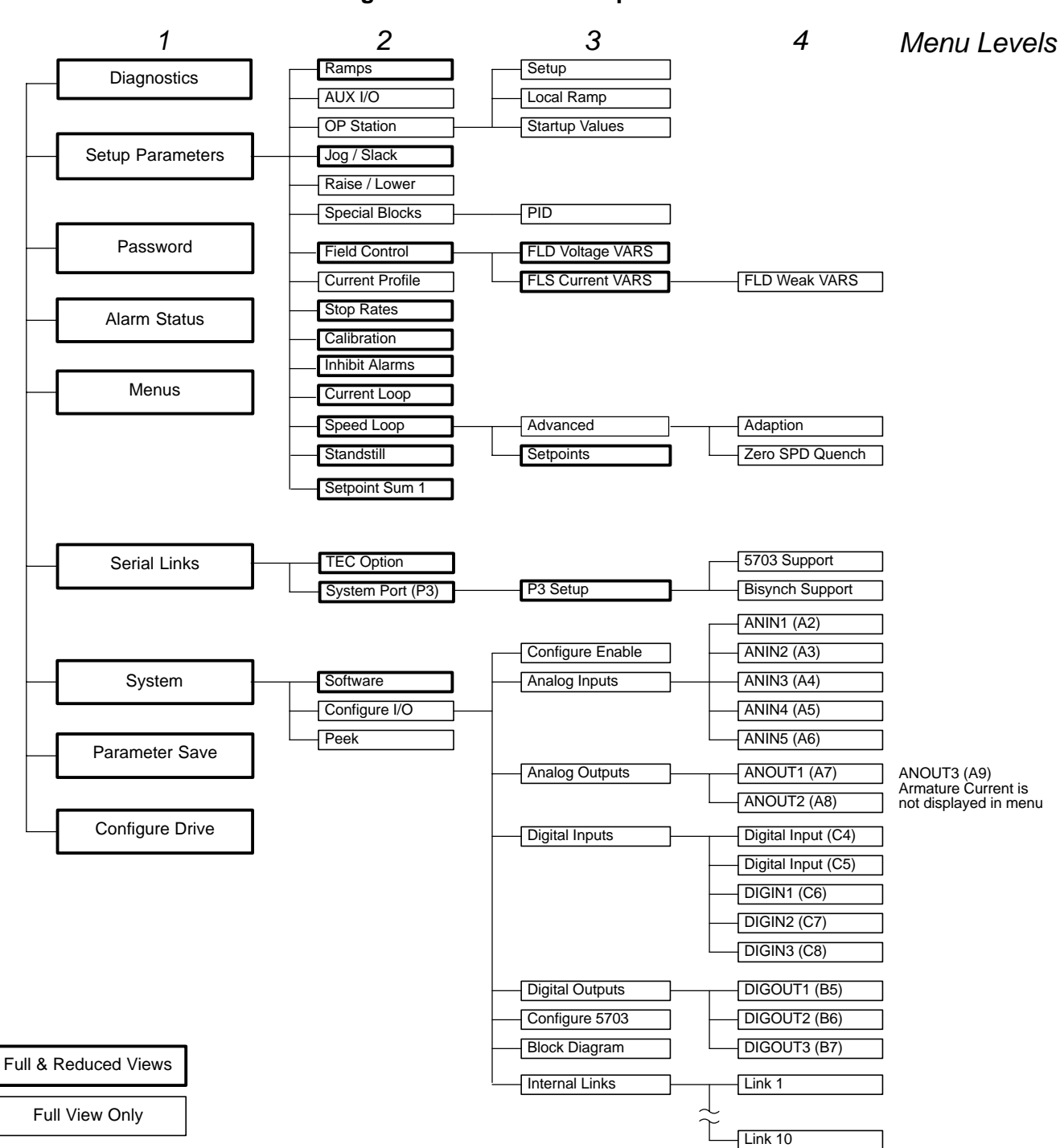

**Figure 7-3 The Menu Map** 

## **Menu Shortcuts and Special Key Combinations**

## **Quick Tag Information**

In any menu system, when a parameter is displayed hold down the "M" key for approximately  $1/2$  second to display the tag number for that parameter. In section 3, the example was given as shown in Figure 7-4. Each parameter has a tag number associated with it. For example, the Output of Analog Input 1 has a tag number of [246]. The value of tag [246] is 100. Input 1 parameter of Setpoint Sum 1 has a tag number of [100].

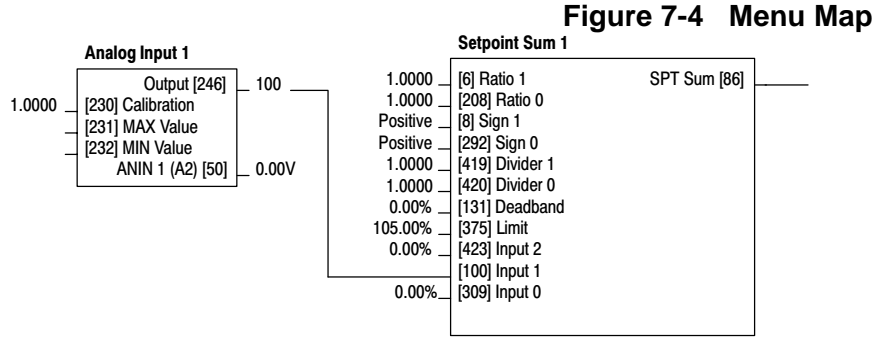

### **Restore Factory Settings** (2 Button Reset)

**DC 2Q 15A**

Power–up the drive holding two keys as described in Figure 7-5. The drive is now safely configured with the factory settings described later in this manual (for the existing product code).

The factory settings are not automatically saved to non–volatile memory, so you must perform a Parameter Save to save the settings.

## **Figure 7-5 2 Button Reset**

**INITIALIZING FACTORY DEFAULTS** With power off, press and hold the UP and DOWN arrow keys.  $\blacktriangle$ A (V Apply power to the control and continue to hold both keys for at least 2 seconds. **BALDOR DC DRIVE**

7-6 Keypad Operation MN792

**3 button reset** (Changing the Power Base). This is only necessary if you are installing a new control board on an existing power base. Power–up the drive holding three keys as described in Figure 7-6.

> It is important that the control be configured for the correct power rating damage may occur to the drive when it attempts to run the motor.

Continue to select the correct product code rating. Perform a parameter save now (refer to Save Settings).

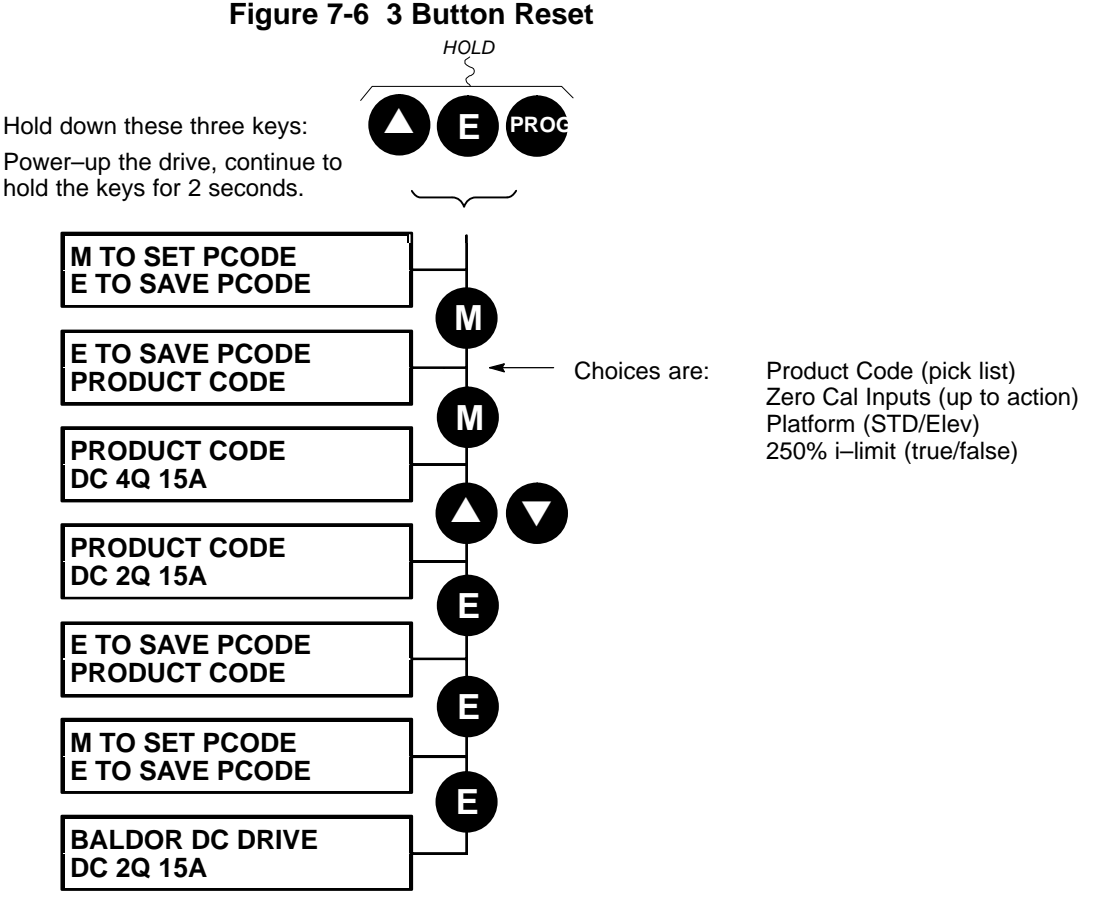

This is the preferred way of selecting a new product code. The available product codes are restricted to the set of codes that match the power base.

If the product code is changed during the 3–button reset, the following parameters are set to their factory value for the new product code:

Tag [523] ARMATURE CURRENT<br>Tag [524] FIELD CURRENT Tag [524] FIELD CURRENT<br>Tag [201] REGEN MODE REGEN MODE

The 3–button reset does not cause the factory configuration to be loaded.

# **Operation Examples**

1 MENUS

**Select a Menu View Level** Two view levels are available: Full view or Reduced view. These were illustrated in Figure 7-3. Full view shows all menu choices. Reduced view only shows a portion of the menu items. Full menus

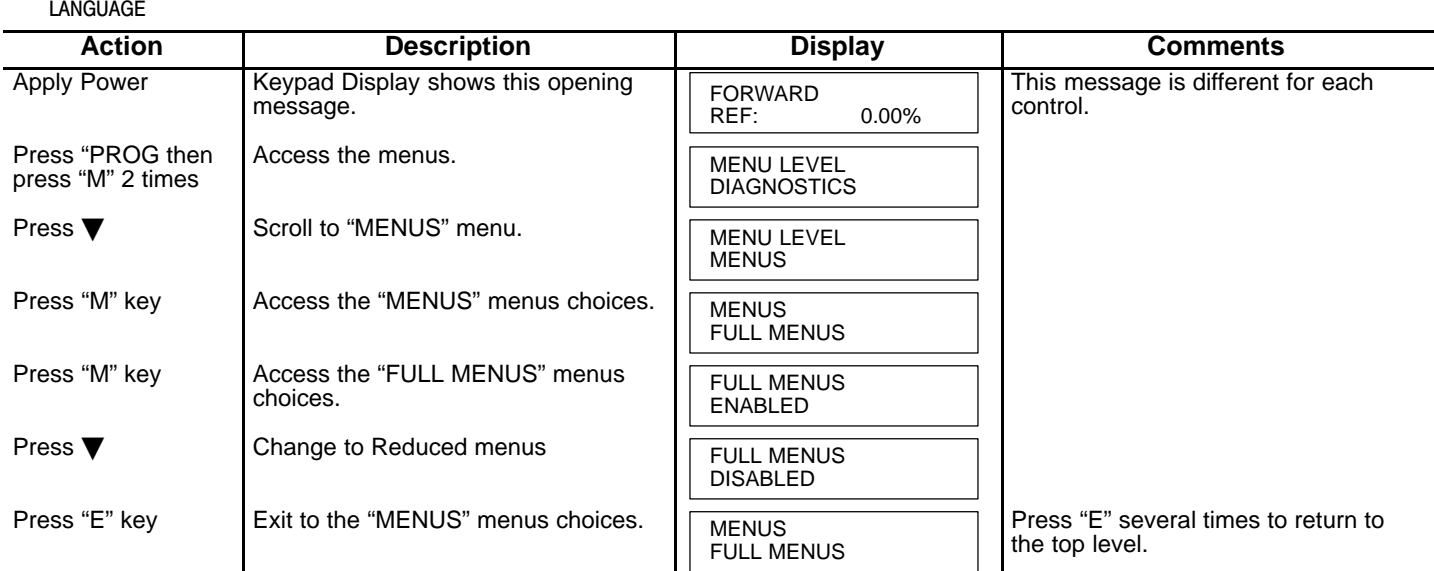

**Language Selection** English is the preset language that is saved in ROM. A second language option is available so that either can be selected. If s second language is selected, use the Parameter Save feature to store the new settings. 1 MENUS

Full menus LANGUAGE

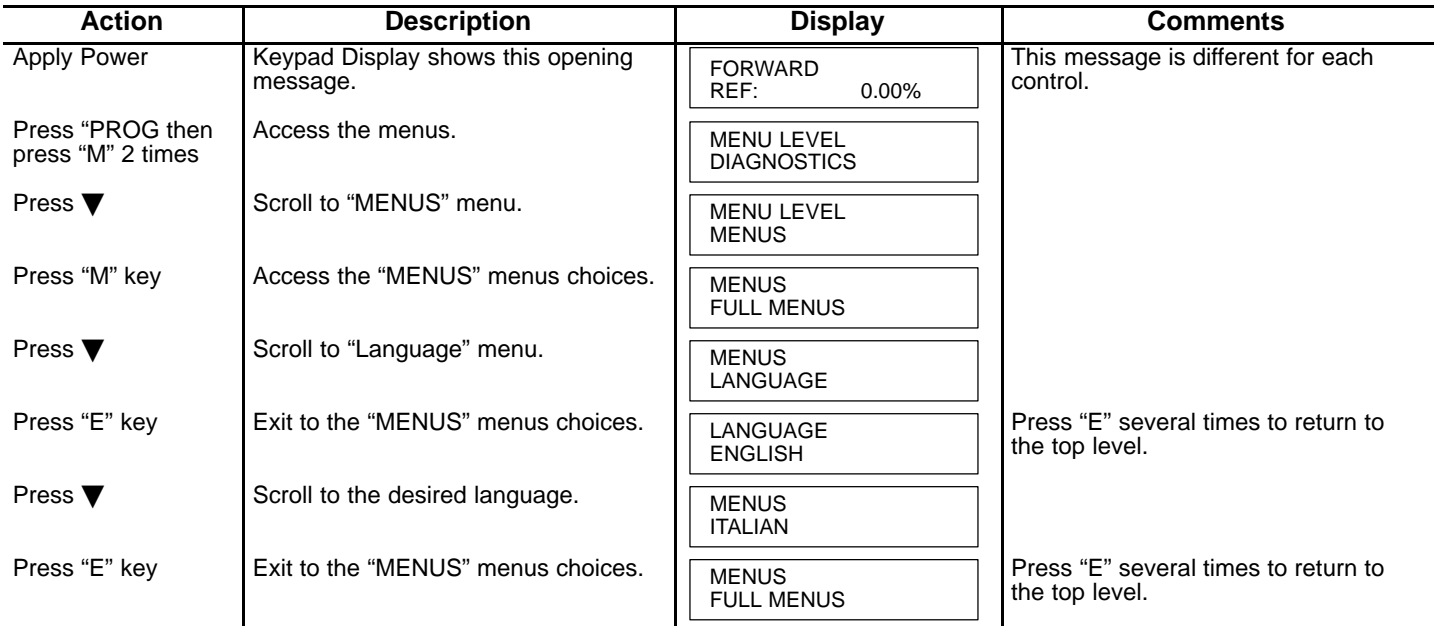

1 **PASSWORD** enter Password CHANGE PASSWORD

Password Protection A password prevents unauthorized parameter modification by making all parameters "read–only". If you attempt to modify a password protected parameter, it will cause "PASSWORD ??" to be displayed. The password protection is activated or deactivated using the ENTER PASSWORD and CHANGE PASSWORD parameters.

Activated: ENTER PASSWORD and CHANGE PASSWORD values are different. Deactivated:ENTER PASSWORD and CHANGE PASSWORD values are same.

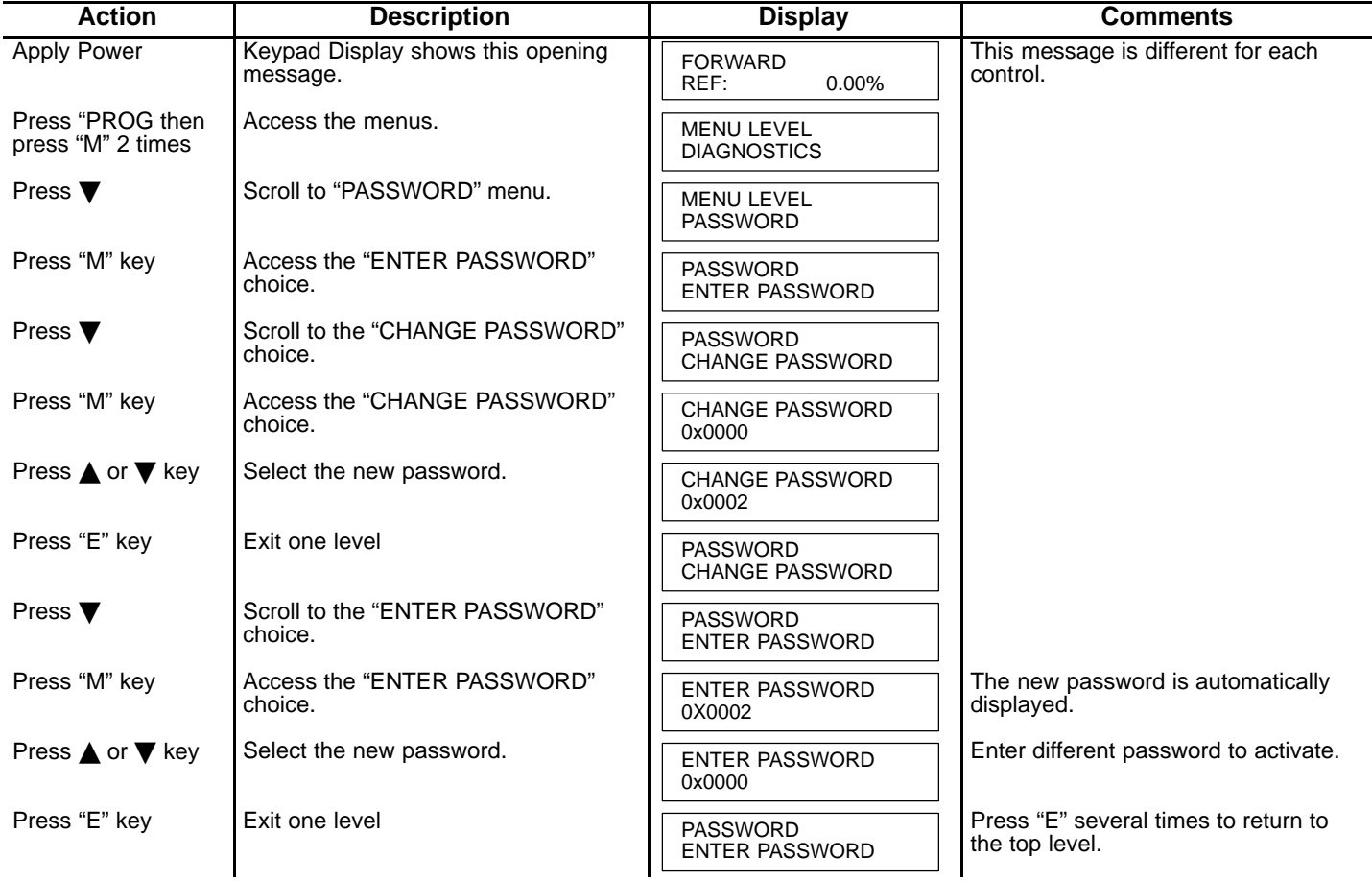

# **Deactivate a Password** When password protection is activated, you can no longer edit the CHANGE PASSWORD

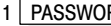

parameter until you deactivate the password protection (the value is displayed as "\*\*\*\*"). First, enter the current<br>password (e.g. 0x0002) in the ENTER PASSWORD parameter. **ENTER PASSWORD** CHANGE PASSWORD

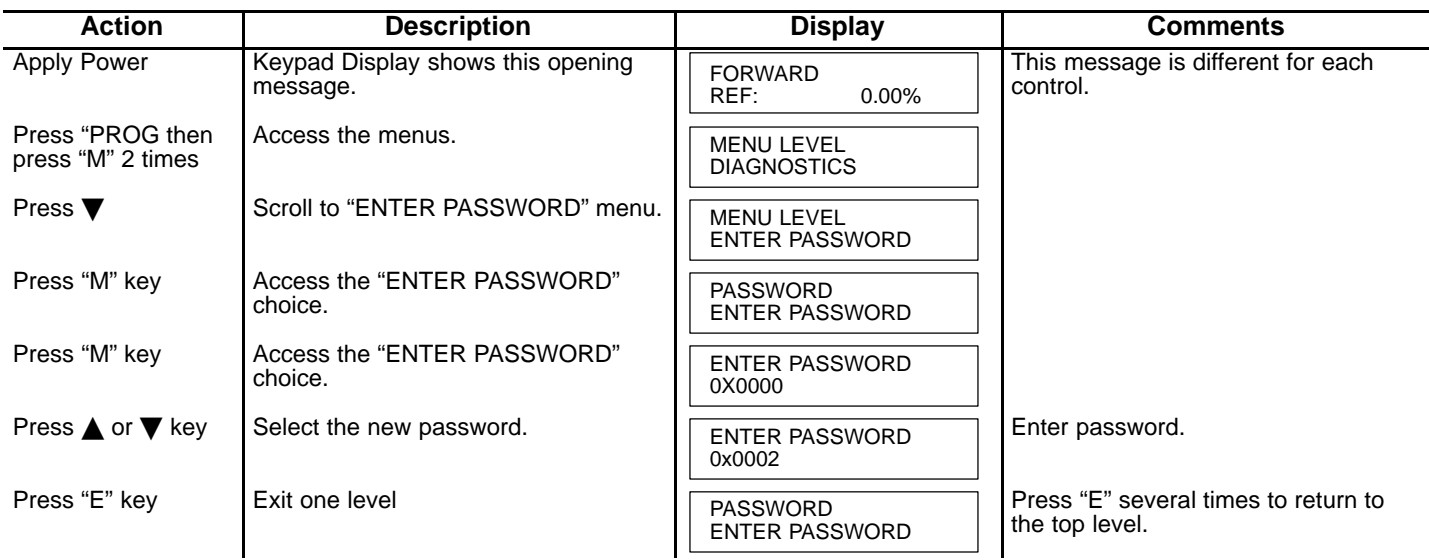

Now use the "Password Protection" procedure to set the Change Password value to "0X0000" to disable password protection if desired.

Note: Because the ENTER PASSWORD parameter value is always reset to 0x0000 when powering–up the drive, 0x0000 is the factory setting for the CHANGE PASSWORD parameter, i.e. by default, the two parameter values are the same and so password protection is disabled.

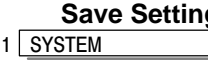

gs When parameter values have been changed they are not permanent until they are saved. If you turn power off then turn power on, the previous settings (stored in memory) will be used. To make your new parameter settings the power up settings, they must be saved to non–volatile memory. These new values are always used until this procedure is used to write new values to non–volatile memory.

2 CONFIGURE I/O CONFIGURE ENABLE

Note: Always ensure that "Configure I/O = Disabled" before doing a Parameter Save. If "Configure I/O = Enabled", the control cannot run the motor.

1 PARAMETER SAVE PARAMETER SAVE

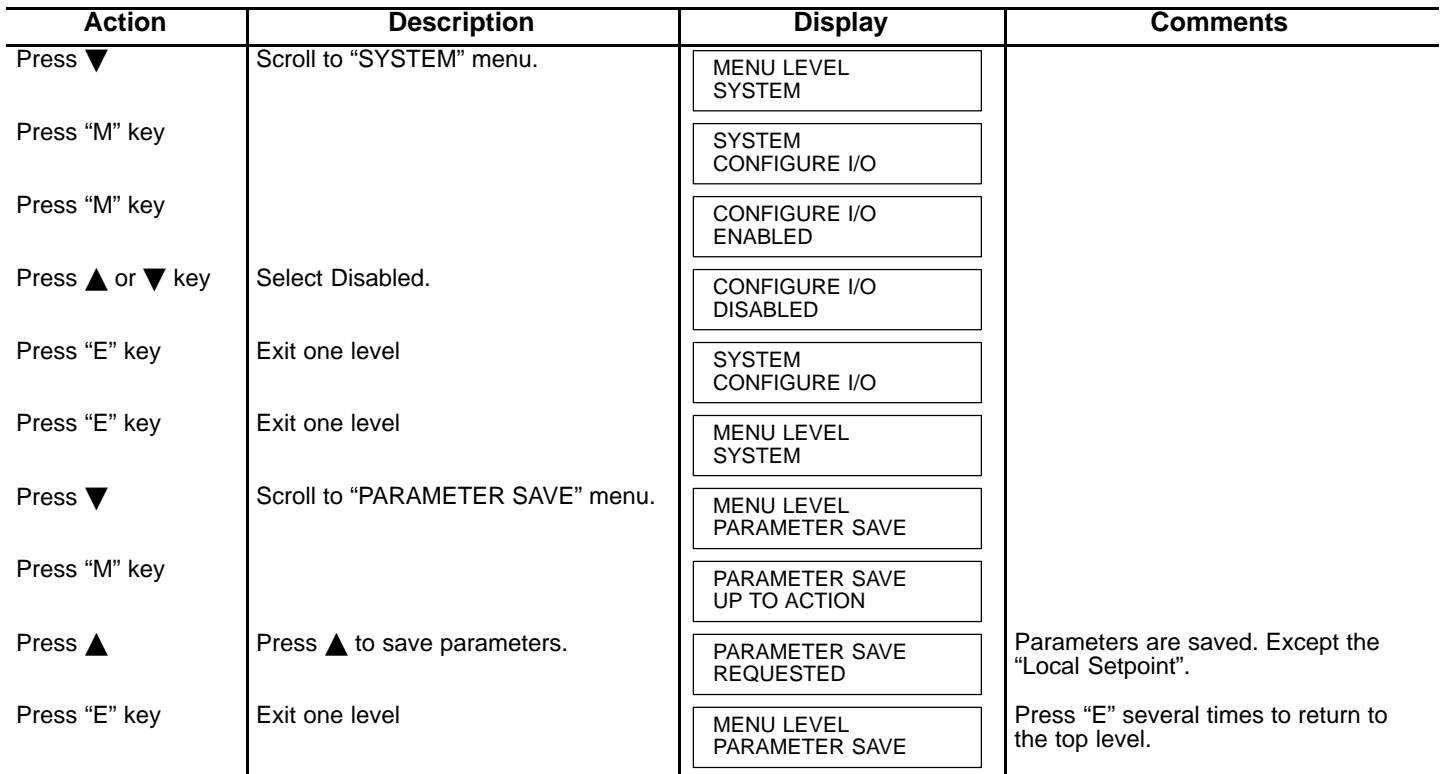

Note: The Local Setpoint value is not saved as a parameter.

**Overview** When a trip occurs, the Control's power stage is immediately disabled (tripped) causing the motor and load to coast to a stop. The trip remains until action is taken to reset the fault, even if the original cause of the trip is no longer present. If a trip condition is detected the following occurs:

- 1. The "OK" LED goes off indicating a trip condition has occurred. (Investigate, find and remove the cause of the trip.)
- 2. Terminal B6 (Healthy) goes low (0V).

If a trip condition is detected, the keypad does the following actions.

- 1. The OK LED goes out indicating a Trip condition has occurred. The keypad displays the activated alarm. (Investigate, find and remove the cause of the trip.)
- 2. Terminal B6 (Healthy) goes low (0V).
- 3. The alarm message(s) can be acknowledged by pressing the **E** key, however, the unit will not restart at this point.

### **Reset a Trip Condition**

All trips must be reset before the Control can be enabled. A trip can only be reset after the trip condition is no longer active. (For example, a trip due to a heatsink over–temperature can not be reset until the temperature is less than the trip level.)

More than one trip can be active at any time. For example, it is possible for both the Heatsink Trip and the Overvolts (VA) trips to be active. Alternatively it is possible for the control to trip due to a Field Over I error and then for the HEATSINK TRIP trip to become active after the control has stopped (this may occur due to the thermal time constant of the heatsink).

A trip is reset in one of two ways:

- 1. Power–up, or remove and re–apply the auxiliary power supply.
- 2. Stop and start the control, i.e. remove and re–apply the Start/Run signal (terminal C3 or C4, or the keypad Stop and Run keys).

Success is indicated when the "OK" LED is on. The keypad display will return to its original display.

## **Fault Conditions**

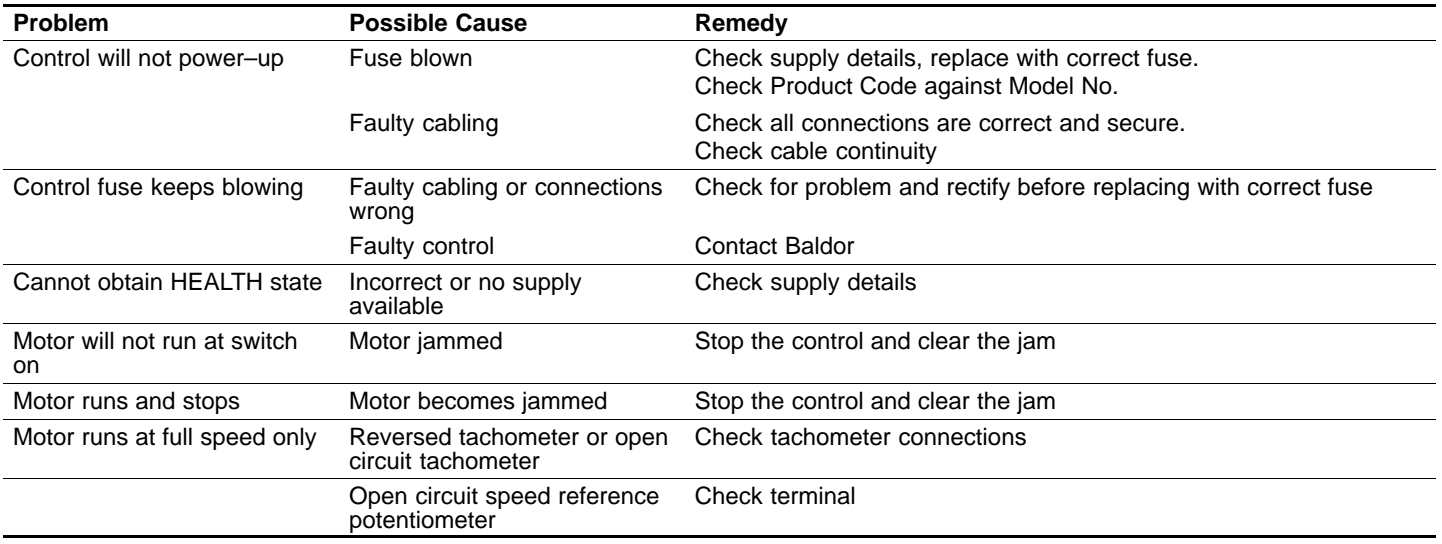

**Serial (P3) Errors** This is an output parameter in the System Port (P3) function block, where the parameter value can be read and reset. The following values are returned if an inquiry (reading information from the control) is performed on this Read/Write parameter. Writing any value to this parameter will set the value to >00C0. Clearing the last error value may be useful to see if the error is re–occurring.

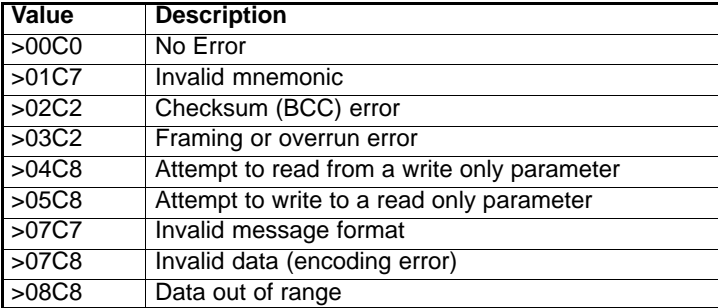

**Alarm Messages** When a trip occurs an alarm message is displayed at the keypad and information about the trip is stored in the Alarm Status menu. The alarm message and the Last Alarm parameter are displayed. The Health Store and Health Word parameters display information as hexadecimal values (0 – 9 and A, B, C, D, F shown in Table 8-1), or the sum of the hexadecimal values when more than one alarm is active. Therefore, the value can represent one or more alarms. **Table 8-1**

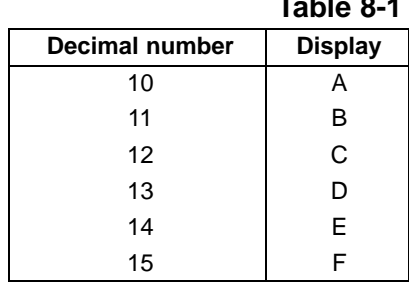

The Last Alarm, Health Word and Health Store parameters use a four digit hexadecimal value to identify individual trips. Each trip has a unique number.

- Last Alarm (Tag [528]). This is the last alarm message to have been displayed. To reset the parameter simply press the  $\blacktriangledown$ (down) key to clear the alarm. Alternatively, you can switch the auxiliary supply off and on, causing No Active Alarms to be displayed.
- **Health Word** (Tag [115]). This parameter continuously monitors the control status. As alarms are added or removed, the display immediately updates to show the hexadecimal sum of these alarms.
- The value reverts to 0x0000 when the Start (C3) input is raised (+24V), and when no trip condition is present. **Health Store** (Tag [116]). Stores the hexadecimal value of the first (or only) alarm to occur causing the trip condition. The display reverts to 0x0000 when the Start (C3) input is raised (+24V).

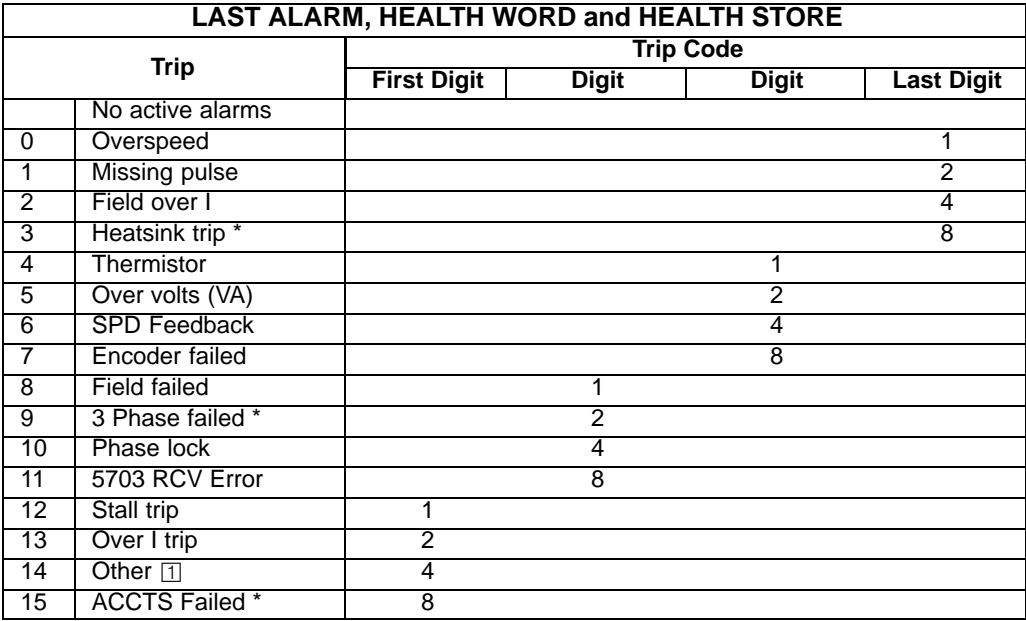

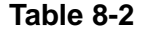

For the last alarm parameter, other is replaced with the trip codes in Table 8-3.

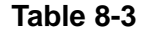

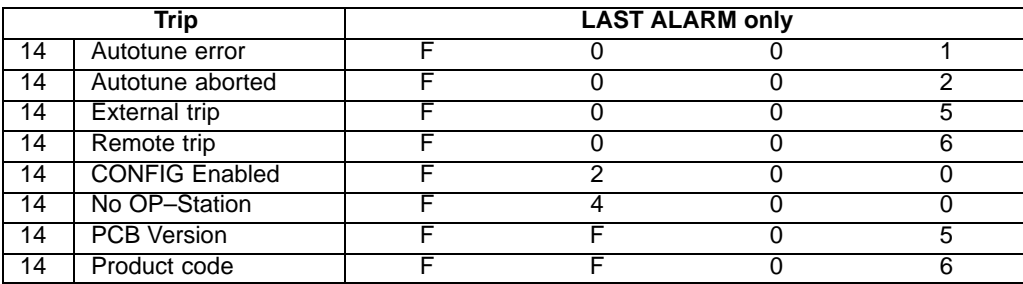

When more than one trip is to be represented at the same time then the trip codes are simply added together to form the value displayed. Within each digit, values between 10 and 15 are displayed as letters A to F shown in Table 8-1.

For example, if the Health Word parameter = **01A8**, this represents a "1" in digit 3, an "8" and a "2" in digit 2, (8+2 = 10, displayed as A) and an 8 in digit 1. This in turn represents the active trips Field Failed, Encoder Failed, Over Volts (VA) and Heatsink Trip (unlikely).

### **Power Board LED Trip Information (Frame 4 and 5)**

The Heatsink Trip, 3 Phase Failed and ACCTS Failed trips are associated with the following LED indications: **Frame 4**

Check the power board LEDs for more Heatsink Trip information. The LEDs are on to indicate a problem. Trips

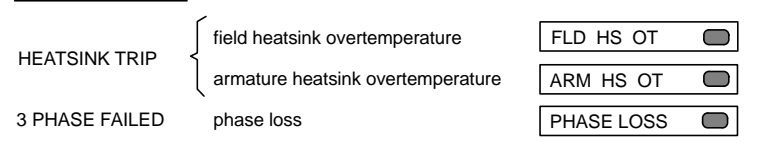

### **Frame 5**

The master power board (on the left hand side of the unit) is fitted with a Parallel Expansion Board. This board has four additional LEDs providing information about the slave power board (on the right hand side of the unit), and about the general status of the unit.

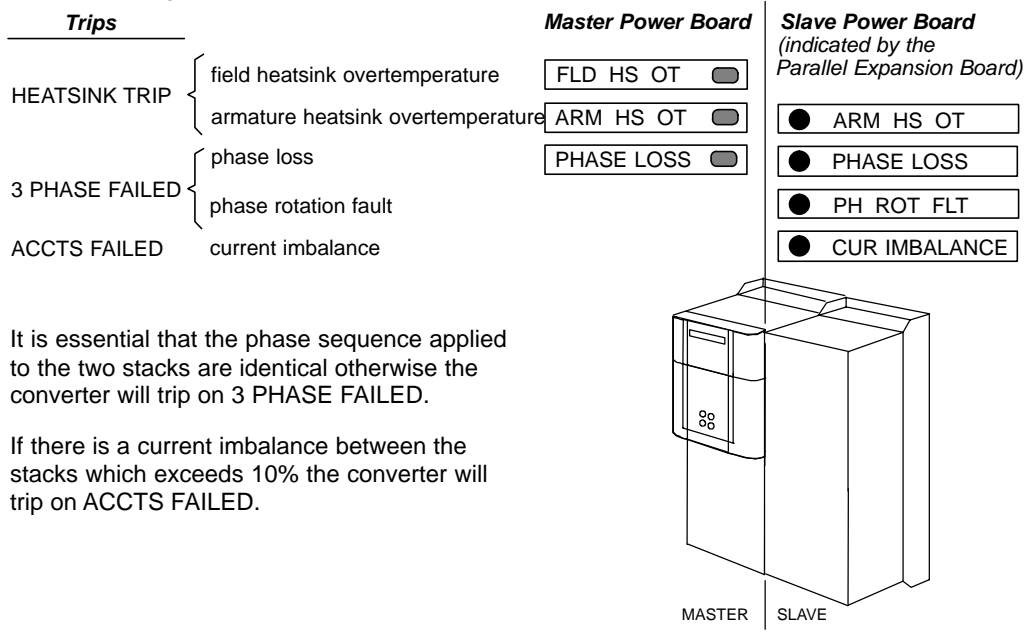

## **Manage Trips from the Keypad**

**Trip Messages** Most of the alarms have a delay timer so that the control only trips if the condition persists for the whole of the delay period. If the control trips, the display immediately shows a message indicating the reason for the trip. These messages are shown in Table 8-4. **Table 8-4**

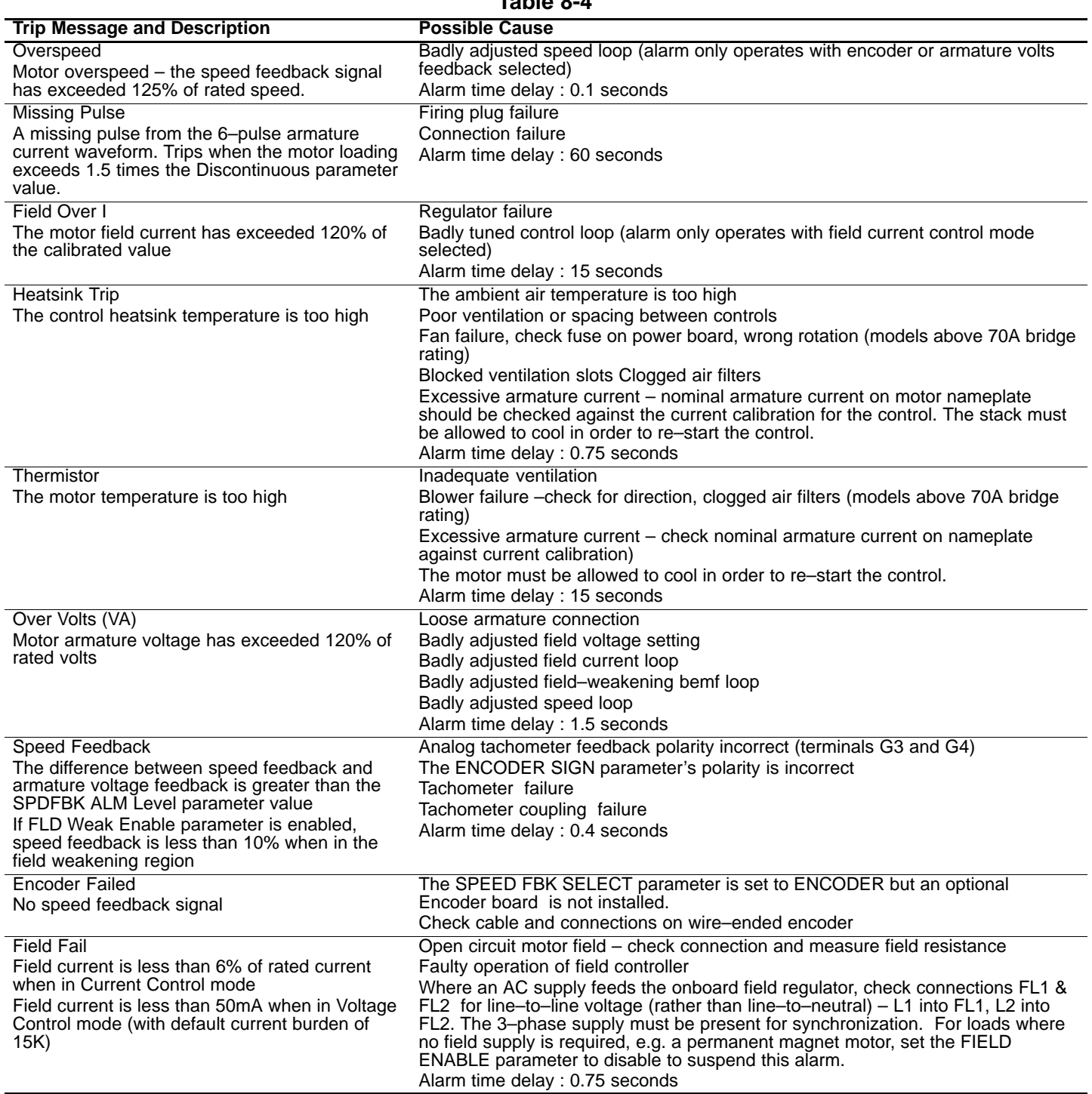

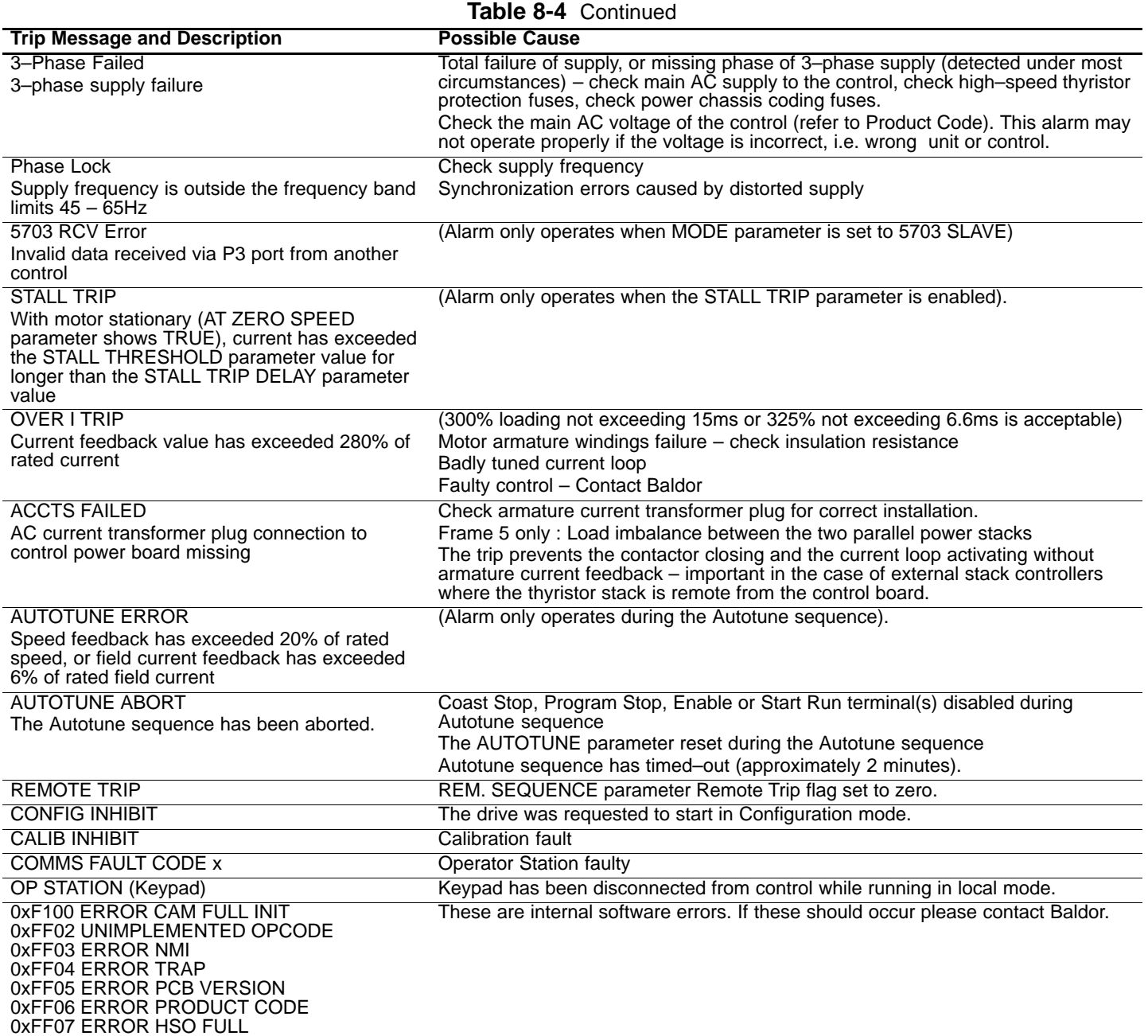

## **Symbolic Alarm Messages** These are generally internal software or hardware errors. If these occur please contact Baldor.

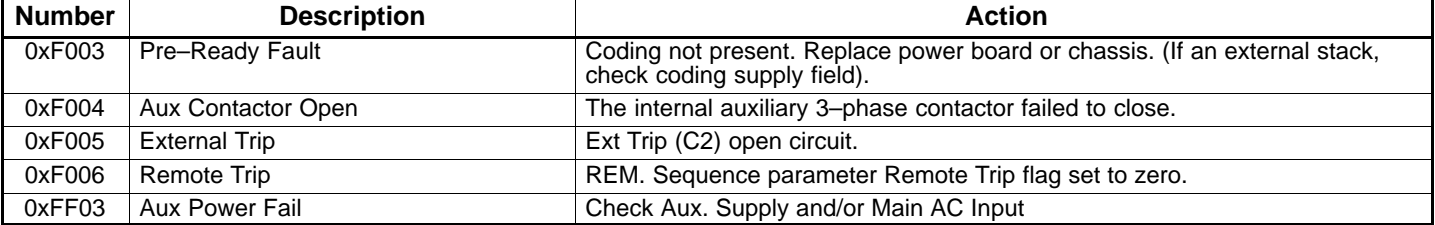

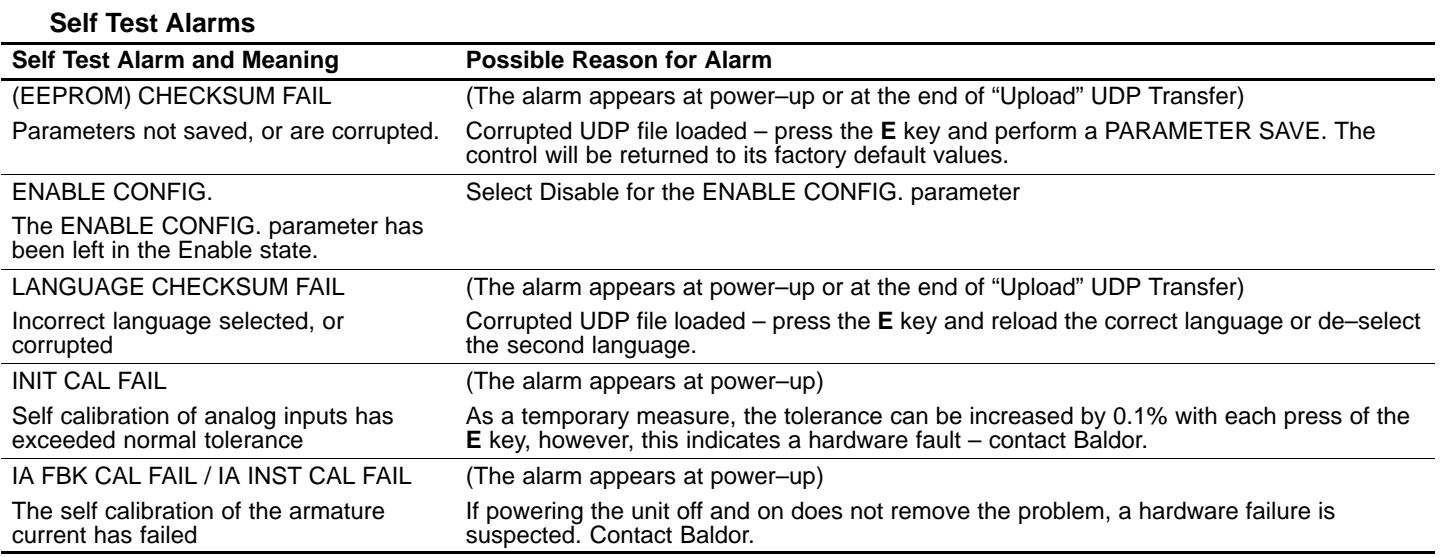

**Setting Trip Conditions** The following parameters in the CALIBRATION menu are used to set trip conditions:

Over Speed Level SPDFBK ALM Level Stall Threshold Stall Trip Delay Remote Trip Delay

### **Viewing Trip Conditions**

The following parameters in the Level 1 ALARM STATUS menu can be viewed to investigate trip conditions:

LAST ALARM HEALTH WORD HEALTH STORE THERMISTOR STATE SPEED FBK STATE STALL TRIP REMOTE TRIP

### **Inhibiting Alarms**

The following alarms can be inhibited in the Setup Parameters::INHIBIT ALARMS menu.

FIELD FAIL 5703 RCV ERROR STALL TRIP TRIP RESET SPEED FBK ALARM ENCODER ALARM REM TRIP INHIBIT

Note: The Stall Trip parameter in the Diagnostics menu is set regardless of the state of Stall Trip inhibit. The flag is set after the stall time–out expires. The relevant bit (bit 12) in the Health Word and Health Store parameters is only set when Stall Trip is enabled.

**Test Points** The following test points are located on the control board and can be accessed through the Technology Option housing. When used with a meter, they will provide valuable information in the event of a fault. Contact Baldor for more information.

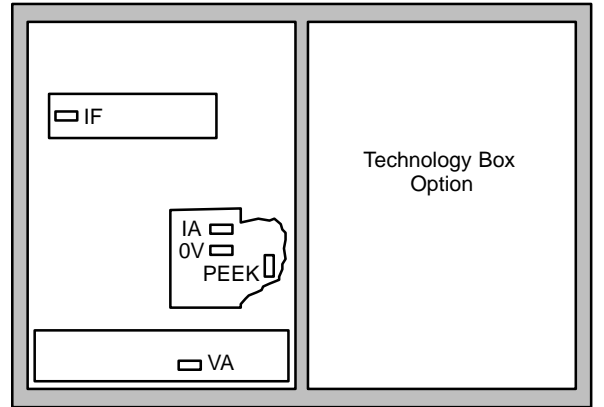

### **Table 8-5**

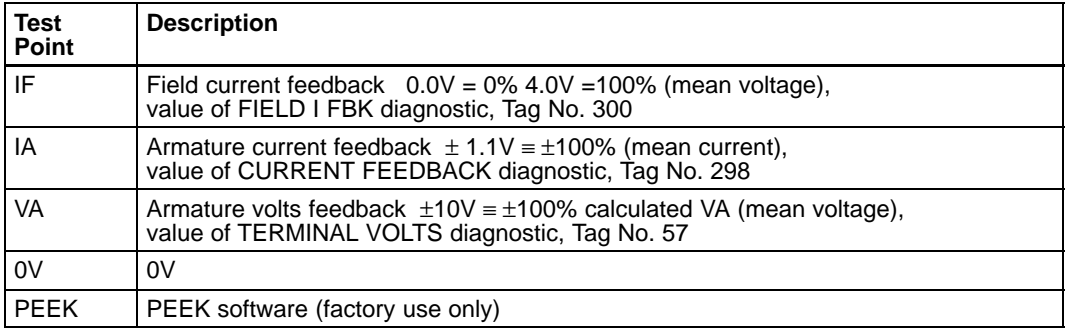

**Maintenance** The Baldor control requires very little maintenance, if any, and should provide years of trouble free operation when installed and applied correctly. Occasional visual inspection and cleaning should be considered to ensure tight wiring connections and to remove dust, dirt, or foreign debris which can reduce heat dissipation. Before attempting to service this equipment, all input power must be removed from the control to avoid the possibility of electrical shock. The servicing of this equipment should be handled by a qualified electrical service technician experienced in the area of high power electronics. Electrical shock hazards are present inside this control.

**Repair** Only qualified personnel should attempt to repair or replace parts. Isolate the control from all sources of electrical power before service is perfomed.

### **Save Your Data**

The Control retains saved settings during power–down. You can download and upload these settings to a new or replacement control, if necessary. Data should be copied when the parameters were changed. You may attempt the back–up of your application data now, refer to "Copying an Application" in Section 7. If successful, the data can be restored to the new control. This information will be helpful when you contact Baldor for help. Control Model number,

Voltage rating and

hp rating. These can be obtained from the motor nameplate.

# **Section 9 Specifications & Product Data**

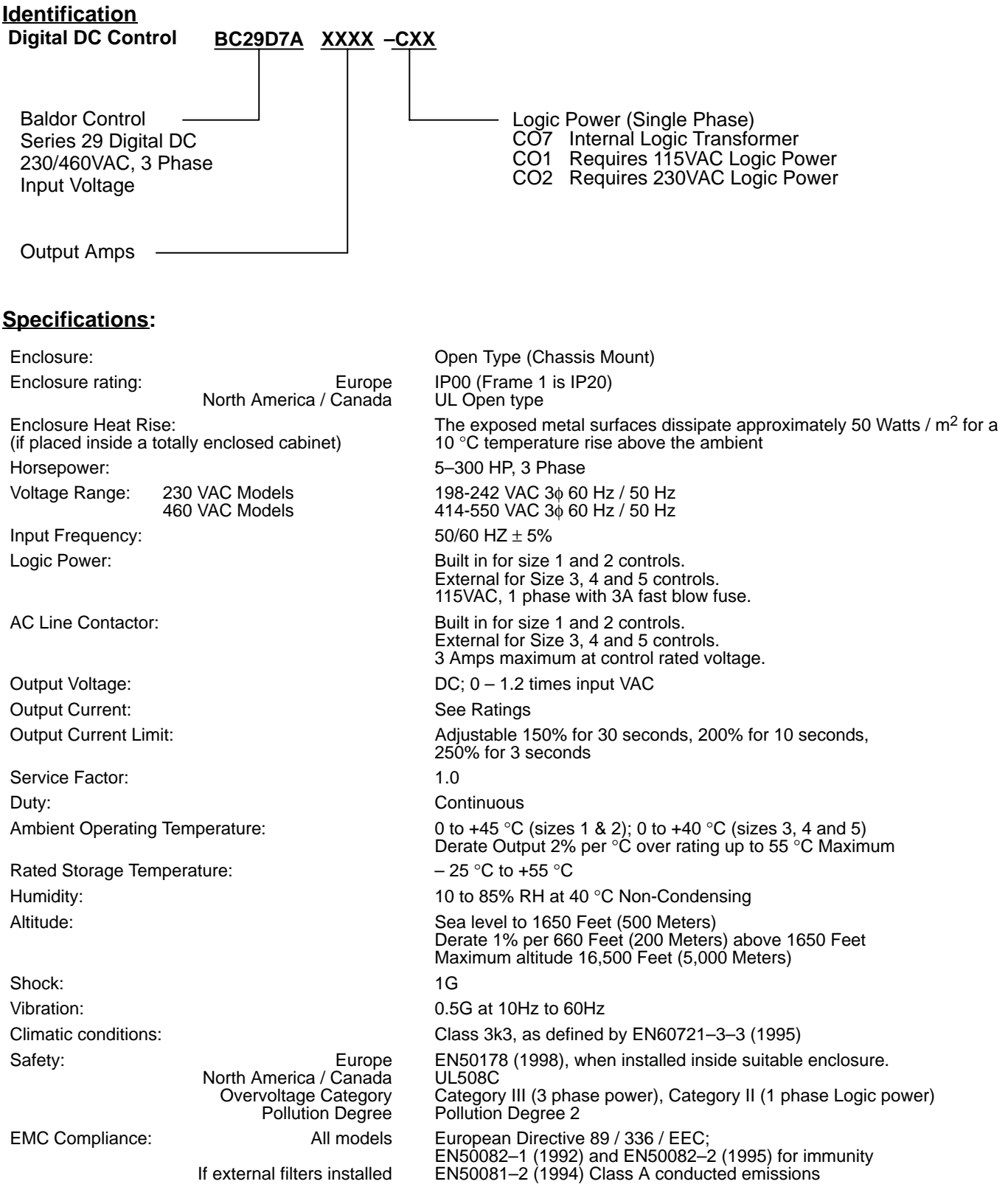

## **Specifications:** Continued **Keypad Display**:

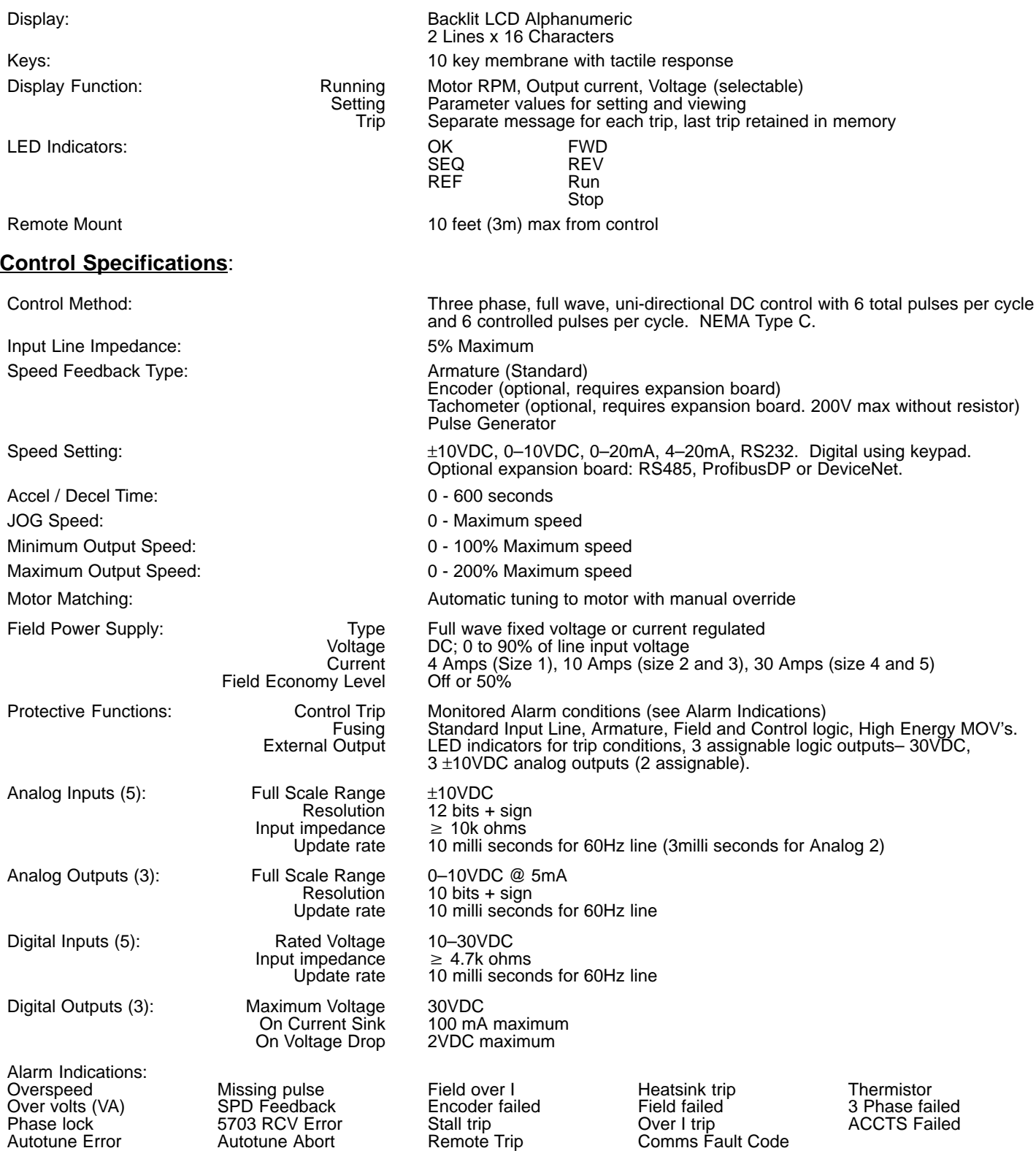

## **Specifications: Continued Encoder**

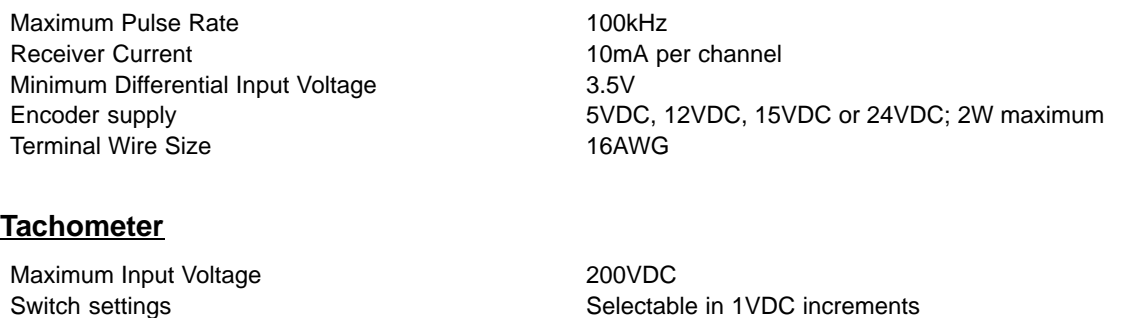

## **Terminal Tightening Torque**

Terminal Wire Size 16AWG

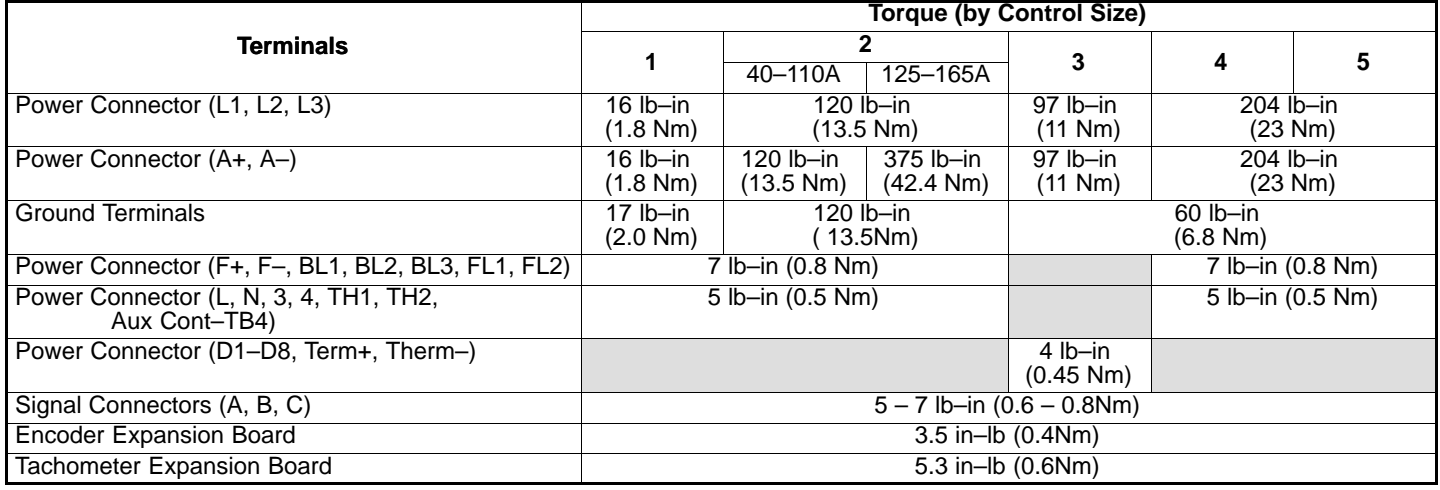

## **Ratings**

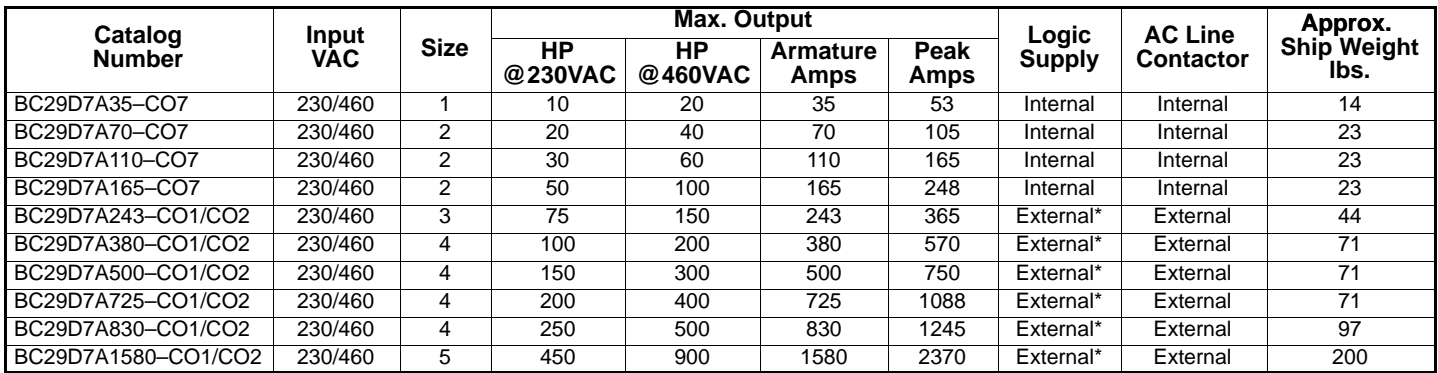

\* CO1 requires 115VAC external logic supply. CO2 requires 230VAC external logic supply.

# **Dimensions**

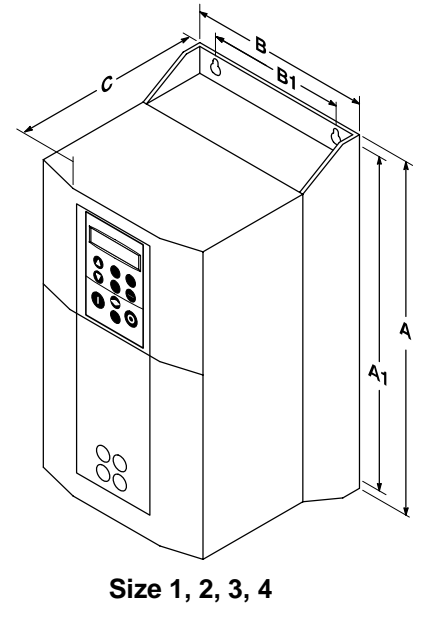

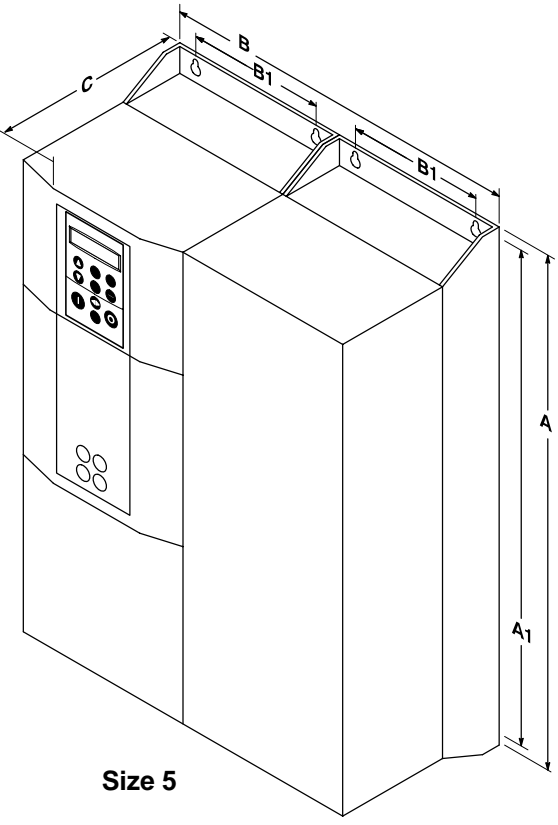

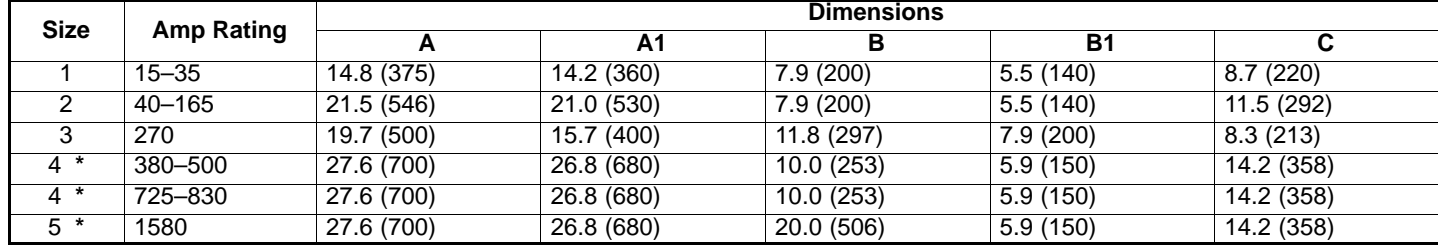

For safe operation, allow a clearance distance between each control and on all sides of each control.

 **\*** The height of Size 4 and 5 controls does not include the external vent kit. The height of the external vent is 10.39 (264) and approximately 3.9 (99) extends beyond the top of the enclosure.

## **Dimensions** Continued **EMC Filters**

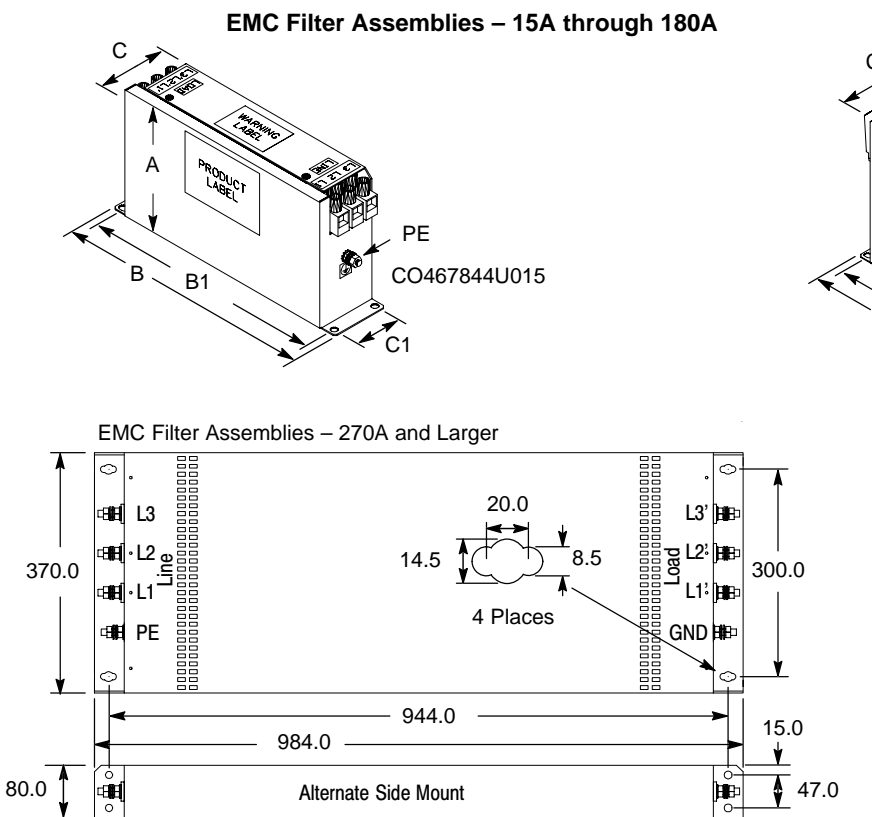

C en prima de l'alguna PE A CO467844U040 CO467844U070 CO467844U110  $B \searrow_{B1}$ CO467844U165  $\mathsf{C}1$ 

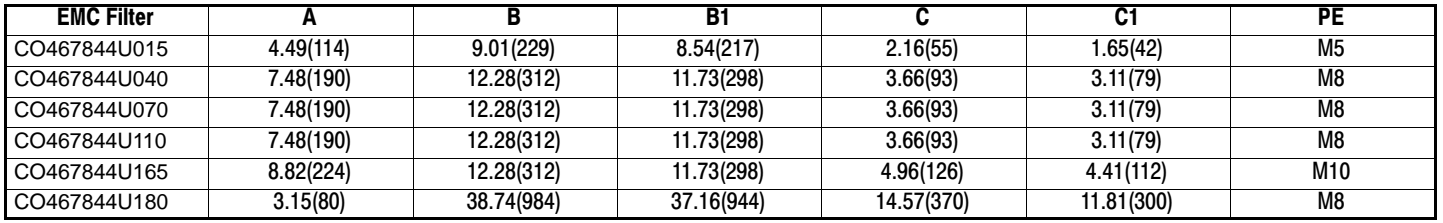

## **CE Declaration of Conformity**

Baldor indicates that the products are only components and not ready for immediate or instant use within the meaning of "Safety law of appliance", "EMC Law" or "Machine directive".

The final mode of operation is defined only after installation into the user's equipment. It is the responsibility of the user to verify compliance.

The product conforms with the following standards:

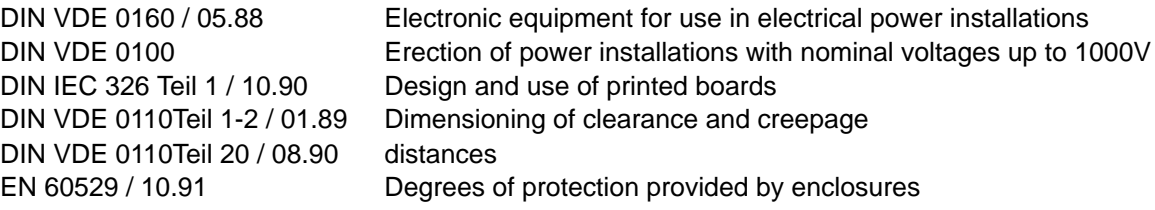

## **EMC – Conformity and CE – Marking**

The information contained herein is for your guidance only and does not guarantee that the installation will meet the requirements of the council directive 89/336/EEC.

The purpose of the EEC directives is to state a minimum technical requirement common to all the member states within the European Union. In turn, these minimum technical requirements are intended to enhance the levels of safety both directly and indirectly.

Council directive 89/336/EEC relating to Electro Magnetic Compliance (EMC) indicates that it is the responsibility of the system integrator to ensure that the entire system complies with all relative directives at the time of installing into service.

Motors and controls are used as components of a system, per the EMC directive. Hence all components, installation of the components, interconnection between components, and shielding and grounding of the system as a whole determines EMC compliance.

The CE mark does not inform the purchaser which directive the product complies with. It rests upon the manufacturer or his authorized representative to ensure the item in question complies fully with all the relative directives in force at the time of installing into service, in the same way as the system integrator previously mentioned. Remember, it is the instructions of installation and use, coupled with the product, that comply with the directive.

## **Wiring of Shielded (Screened) Cables**

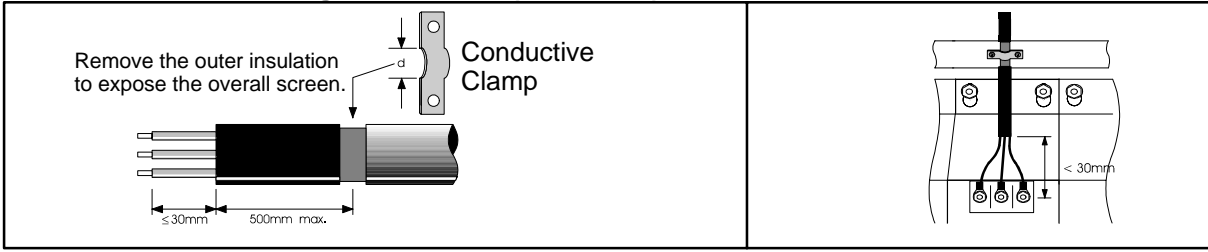

### **Using CE approved components will not guarantee a CE compliant system!**

- 1. The components used in the drive, installation methods used, materials selected for interconnection of components are important.
- 2. The installation methods, interconnection materials, shielding, filtering and grounding of the system as a whole will determine CE compliance.
- 3. The responsibility of CE mark compliance rests entirely with the party who offers the end system for sale (such as an OEM or system integrator).

Baldor products which meet the EMC directive requirements are indicated with a "CE" mark. A duly signed CE declaration of conformity is available from Baldor.

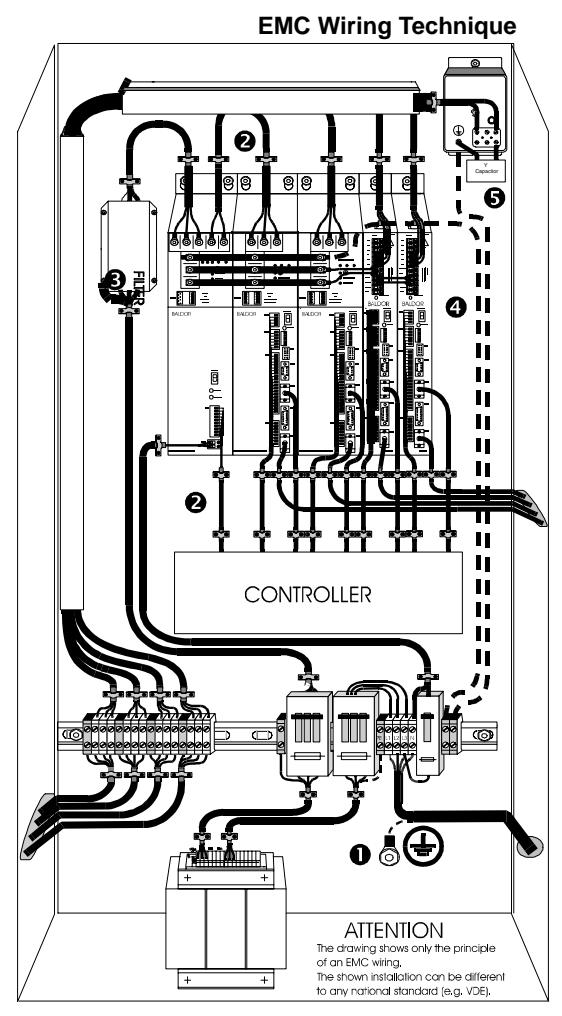

### 1 **CABINET**

The drawing shows an electroplated zinc coated enclosure, which is connected to ground.

This enclosure has the following advantages:

– All parts mounted on the back plane are connected to ground. – All shield (screen) connections are connected to ground. Within the cabinet there should be a spatial separation between power wiring (motor and AC power cables) and control wiring.

### 2 **SCREEN CONNECTIONS**

All connections between components must use shielded cables. The cable shields must be connected to the enclosure. Use conductive clamps to ensure good ground connection. With this technique, a good ground shield can be achieved.

### 3 **EMC – FILTER**

The EMI or main filter should be mounted next to the power supply (here BPS). For the connection to and from the main filter screened cables should be used. The cable screens should be connected to screen clamps on both sides. (Exception: Analog Command Signal).

### 4 **Grounding (Earth)**

For safety reasons (VDE0160), all BALDOR components must be connected to ground with a separate wire. The diameter of the wire must be at minimum AWG#6 (10mm<sup>2</sup>). Ground connections (dashed lines) must be made from the central ground to the regen resistor enclosure and from the central ground to the Shared Power Supply.

### 5 **Y–CAPACITOR**

The connection of the regeneration resistor can cause RFI (radio frequency interference) to be very high. To minimize RFI, a Y–capacitor is used. The capacitor should only be connected between the dynamic brake resistor housing and terminal pin R1 (lead from Lin).

Recommendation: 0,1µF / 250VAC Type: PME265 BALDOR–Ordering–No.: ASR27104

### **EMC Installation Instructions**

To ensure electromagnetic compatibility (EMC), the following installation instructions should be completed. These steps help to reduce interference.

- Consider the following:
	- Grounding of all system elements to a central ground point
	- Shielding of all cables and signal wires
	- Filtering of power lines

A proper enclosure should have the following characteristics:

- A) All metal conducting parts of the enclosure must be electrically connected to the back plane. These connections should be made with a grounding strap from each element to a central grounding point .  $\Box$
- B) Keep the power wiring (motor and power cable) and control wiring separated. If these wires must cross, be sure they cross at 90 degrees to minimize noise due to induction.
- C) The shield connections of the signal and power cables should be connected to the screen rails or clamps. The screen rails or clamps should be conductive clamps fastened to the cabinet.  $[2]$
- D) The cable to the regeneration resistor must be shielded. The shield must be connected to ground at both ends.
- E) The location of the AC mains filter has to be situated close to the drive so the AC power wires are as short as possible.
- F) Wires inside the enclosure should be placed as close as possible to conducting metal, cabinet walls and plates. It is advised to terminate unused wires to chassis ground.  $\Box$
- G) To reduce ground current, use at least a 10mm2 (6 AWG) solid wire for ground connections.
- $\Box$  Grounding in general describes all metal parts which can be connected to a protective conductor, e.g. housing of cabinet, motor housing, etc. to a central ground point. This central ground point is then connected to the main plant (or building) ground.
- **2** Or run as twisted pair at minimum.

## **AC Line Filter, Choke and Motor Connections for CE**

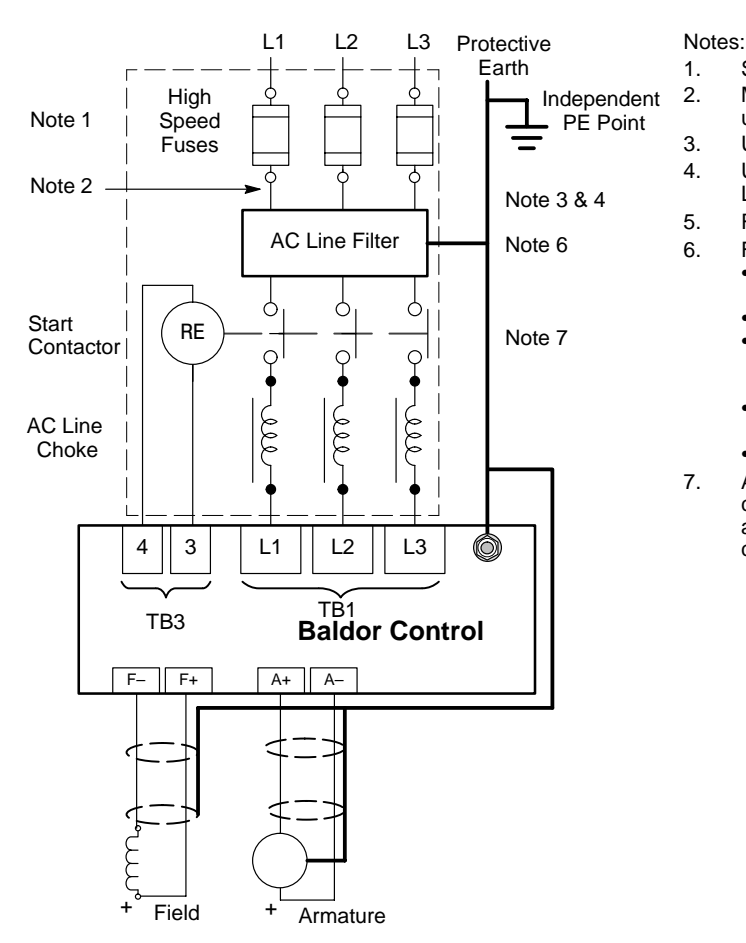

1. See Protection Device description in Section 4.

- 2. Metal conduit or shielded cable should be used. Connect conduits so the use of a Reactor or RC Device does not interrupt EMI/RFI shielding.
- 3. Use the same gauge wire for Earth as used for L1, L2, L3 connections.
- 4. Use same gauge wire for Earth ground as is used for L and N, or L1, L2 L3. (VDE (Germany) requires 10mm2 minimum, 6AWG).
- 5. Reference EMC wiring in Appendix A for CE compliance.
- 6. For EN60204 installations in Europe:
	- Each conductor used for earth connections must individually meet the protective earth (PE) conductor requirements.
	- AC Line Filter must be connected to earth.<br>• For permanent earth connection, the contra
	- For permanent earth connection, the control requires two protective earth conductors (10mm2) or one (10mm2) conductor connected to the independent PE point near the control.
	- The Motor PE conductor is run with the motor wires and in the same conduit. Connect to the independent PE point near the control.
- Connect the control PE to the independent PE point near the control. 7. AC Contactor is internal for size 1 and 2 controls. Size 3–5, the
	- contactor can be connected between TB3–3 (line) and TB3–4 (neutral) and its purpose is to provide AC power disconnection. Maximum inrush current must not exceed 3A.

This figure shows optional components not furnished with control. See Recommended Tightening Torques in Section 9.

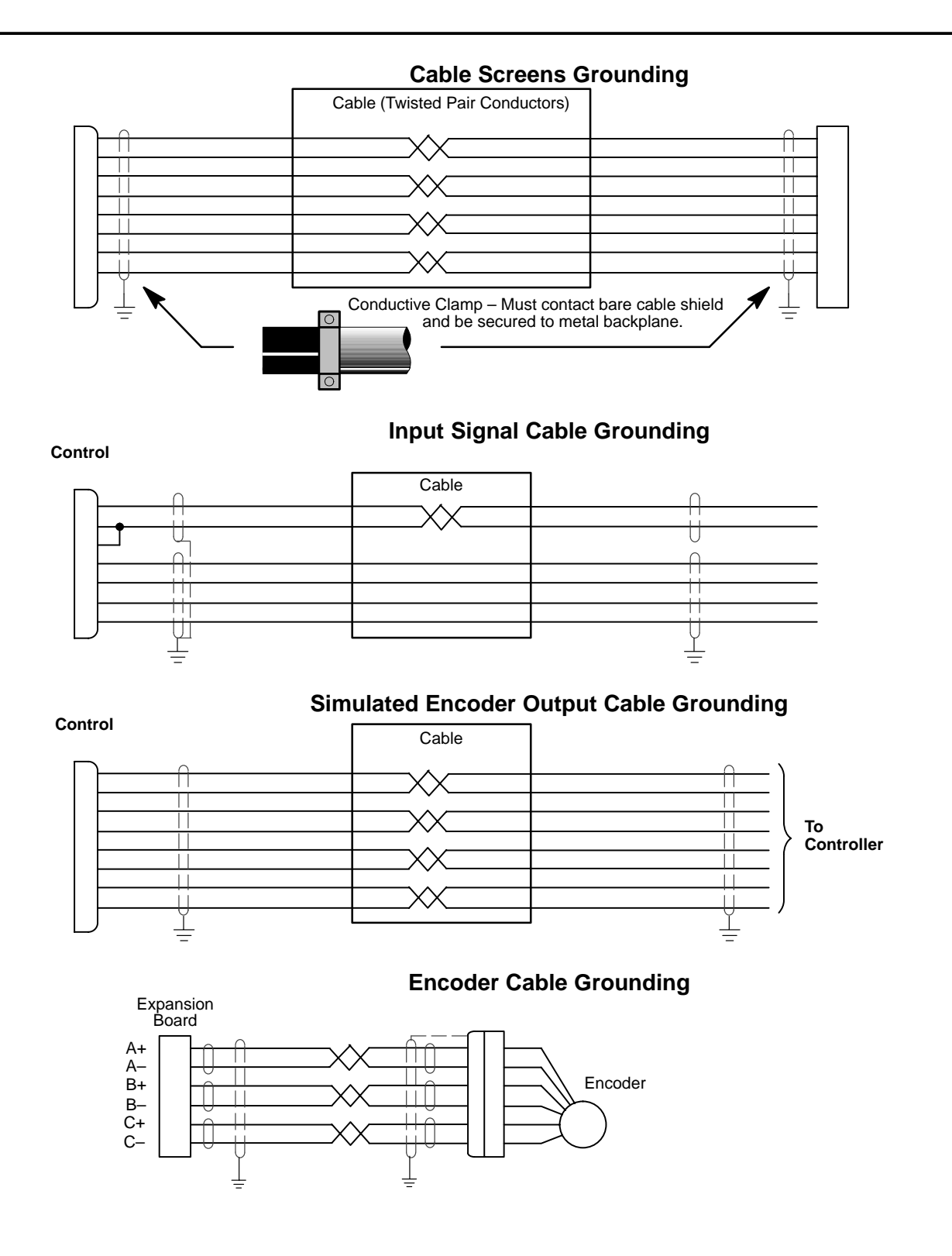

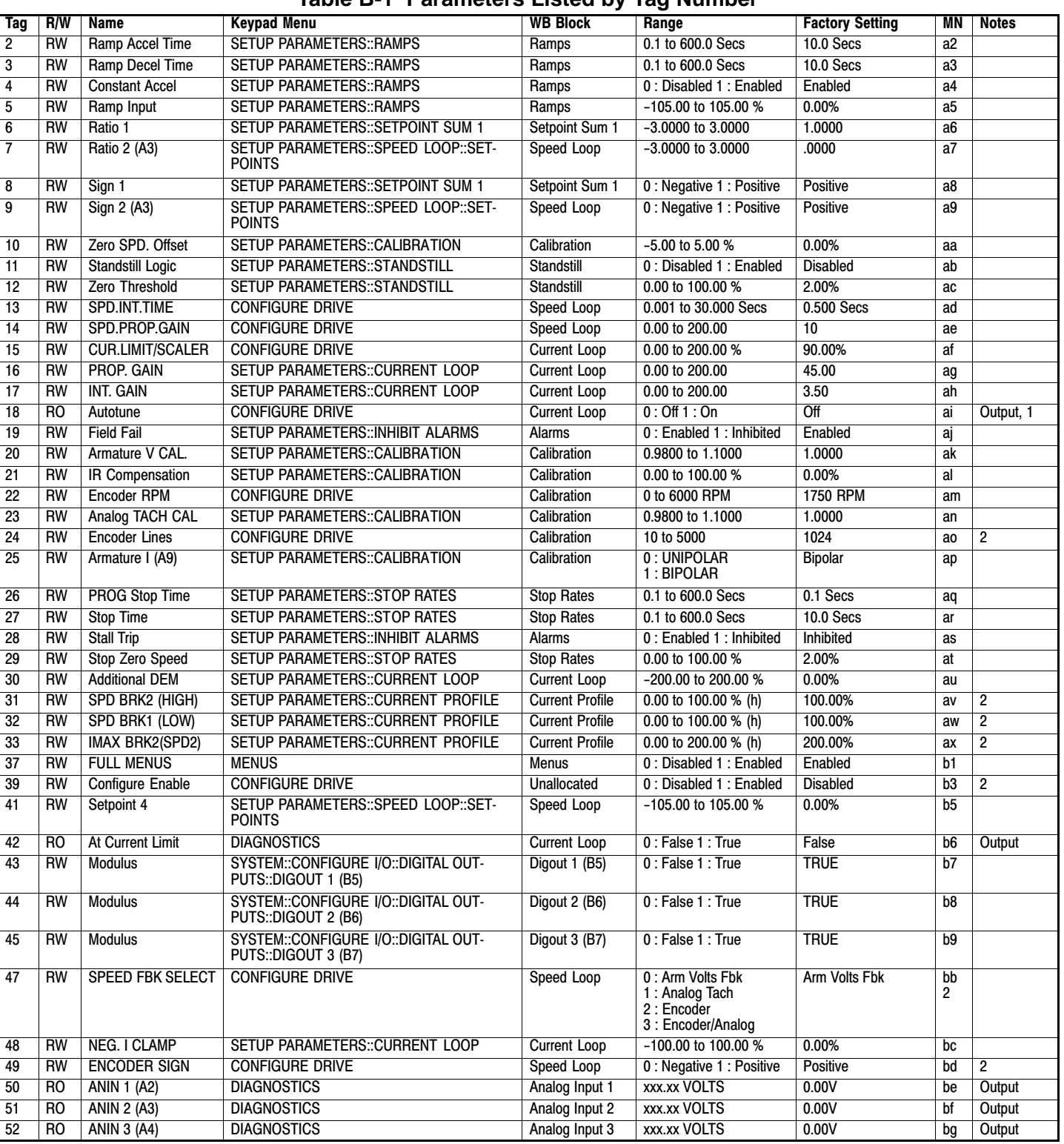

### **Parameter Values** (Version 5.13) **RW:** RO = Read Only, RW = Read / Write. **WB Block** = WorkbenchD Block name. **Table B-1 Parameters Listed by Tag Number**

Notes: 1. This parameter is not saved in non–volitile memory.

2. This parameter can only be written when control is stopped.

3. This parameter can only be written when contol is in configuration mode (stopped & Configure Drive::Configure Enable = Enabled).

4. This parameter is reserved.

| <b>Tag</b> | R/W            | <b>Name</b>             | <b>Keypad Menu</b>                                         | ີ<br><b>WB Block</b>   | Range                     | <b>Factory Setting</b> | <b>MN</b> | <b>Notes</b> |
|------------|----------------|-------------------------|------------------------------------------------------------|------------------------|---------------------------|------------------------|-----------|--------------|
| 53         | R <sub>0</sub> | <b>ANIN 4 (A5)</b>      | <b>DIAGNOSTICS</b>                                         | Analog Input 4         | xxx.xx VOLTS              | 0.00V                  | bh        | Output       |
| 54         | R <sub>0</sub> | <b>ANIN 5 (A6)</b>      | <b>DIAGNOSTICS</b>                                         | Analog Input 5         | <b>XXX.XX VOLTS</b>       | 10.00V                 | bi        | Output       |
| 55         | R <sub>0</sub> | ANOUT 1 (A7)            | <b>DIAGNOSTICS</b>                                         | <b>Analog Output 1</b> | xxx.xx VOLTS (h)          | 0.00V                  | bj        | Output       |
| 56         | R <sub>0</sub> | ANOUT 2 (A8)            | <b>DIAGNOSTICS</b>                                         | <b>Analog Output 2</b> | xxx.xx VOLTS (h)          | 0.00V                  | bk        |              |
|            | R <sub>0</sub> | <b>Terminal Volts</b>   | <b>DIAGNOSTICS</b>                                         | Calibration            | xxx.xx % (h)              |                        |           | Output       |
| 57         |                |                         |                                                            |                        |                           | 0.0%                   | bl        | Output       |
| 58         | R <sub>0</sub> | <b>UNFIL.TACH INPUT</b> | <b>DIAGNOSTICS</b>                                         | Calibration            | xxx.xx % (h)              | 0.0%                   | bm        | Output       |
| 59         | R <sub>0</sub> | UNFIL.ENCODER           | <b>DIAGNOSTICS</b>                                         | Calibration            | <b>xxxx RPM</b>           | 0 RPM                  | bn        | Output       |
| 60         | R <sub>0</sub> | <b>BACK EMF</b>         | <b>DIAGNOSTICS</b>                                         | Calibration            | xxx.xx % (h)              | 0.0%                   | bo        | Output       |
| 61         | R <sub>0</sub> | <b>ACTUAL NEG I LIM</b> | <b>DIAGNOSTICS</b>                                         | Diagnostics            | xxx.xx % (h)              | $-90.0%$               | bp        | Output       |
| 62         | R <sub>0</sub> | <b>UNFIL.SPD.FBK</b>    | <b>DIAGNOSTICS</b>                                         | Speed Loop             | xxx.xx %                  | 0.03%                  | bq        | Output       |
| 63         | R <sub>0</sub> | <b>Speed Setpoint</b>   | <b>DIAGNOSTICS</b>                                         | Speed Loop             | xxx.xx %                  | 0.00%                  | br        | Output       |
| 64         | R <sub>0</sub> | <b>UNFIL.SPD.ERROR</b>  | <b>DIAGNOSTICS</b>                                         | Speed Loop             | xxx.xx %                  | 0.00%                  | bs        | Output       |
| 65         | R <sub>0</sub> | laFbk UNFILTERED        | <b>DIAGNOSTICS</b>                                         | <b>Current Loop</b>    | xxx.xx % (h)              | 0.0%                   | bt        | Output       |
| 66         | R <sub>0</sub> | laDmd UNFILTERED        | <b>DIAGNOSTICS</b>                                         | <b>Current Loop</b>    | xxx.xx % (h)              | 0.0%                   | bu        | Output       |
| 67         | R <sub>0</sub> | <b>ACTUAL POS I LIM</b> | <b>DIAGNOSTICS</b>                                         | <b>Diagnostics</b>     | xxx.xx % (h)              | 90.00%                 | bv        | Output       |
| 68         | R <sub>0</sub> | Start (C3)              | <b>DIAGNOSTICS</b>                                         | Aux I/O                | $0:$ Off 1 : On           | Off                    | bw        | Output       |
| 69         | R <sub>0</sub> | Digital Input C4        | <b>DIAGNOSTICS</b>                                         | Aux I/O                | $0:$ Off 1 : On           | Off                    | bx        | Output       |
| 70         | R <sub>0</sub> | Digital Input C5        | <b>DIAGNOSTICS</b>                                         | Aux I/O                | $0:$ Off 1 : On           | On                     | by        | Output       |
| 71         | R <sub>0</sub> | <b>DIGIN 1 (C6)</b>     | <b>DIAGNOSTICS</b>                                         | Digital Input 1        | $0:$ Off 1 : On           | Off                    | bz        | Output       |
| 72         | R <sub>0</sub> | <b>DIGIN 2 (C7)</b>     | <b>DIAGNOSTICS</b>                                         | Digital Input 2        | $0:$ Off 1 : On           | Off                    | c0        | Output       |
| 73         | R <sub>0</sub> | <b>DIGIN 3 (C8)</b>     | <b>DIAGNOSTICS</b>                                         | Digital Input 3        | $0:$ Off 1 : On           | Off                    | c1        | Output       |
| 74         | R <sub>0</sub> | DIGOUT 1 (B5)           | <b>DIAGNOSTICS</b>                                         | Digout 1 (B5)          | $0:$ Off 1 : On           | $\overline{On}$        | c2        | Output       |
| 75         | R <sub>0</sub> | DIGOUT 2 (B6)           | <b>DIAGNOSTICS</b>                                         | Digout 2 (B6)          | $0:$ Off 1 : On           | On                     | c3        | Output       |
| 76         | R <sub>0</sub> | DIGOUT 3 (B7)           | <b>DIAGNOSTICS</b>                                         | Digout 3 (B7)          | $0:$ Off 1 : On           | Off                    | c4        | Output       |
| 77         | R <sub>0</sub> | At Zero Speed           | <b>DIAGNOSTICS</b>                                         | Standstill             | 0 : False 1 : True        | True                   | c5        |              |
| 78         | R <sub>0</sub> |                         |                                                            | Standstill             | 0 : False 1 : True        |                        |           | Output       |
|            |                | At Zero Setpoint        | <b>DIAGNOSTICS</b>                                         |                        |                           | True                   | c6        | Output       |
| 79         | R <sub>0</sub> | At Standstill           | <b>DIAGNOSTICS</b>                                         | Standstill             | 0 : False 1 : True        | True                   | c7        | Output       |
| 80         | R <sub>0</sub> | Program Stop            | <b>DIAGNOSTICS</b>                                         | <b>Stop Rates</b>      | 0 : False 1 : True        | False                  | c8        | Output       |
| 81         | <b>RW</b>      | <b>SPEED FBK ALARM</b>  | SETUP PARAMETERS:: INHIBIT ALARMS                          | <b>Alarms</b>          | 0: Enabled 1: Inhibited   | Enabled                | c9        |              |
| 82         | R <sub>0</sub> | <b>Drive Start</b>      | <b>DIAGNOSTICS</b>                                         | <b>Diagnostics</b>     | $0:$ Off 1 : On           | Off                    | ca        | Output       |
| 83         | R <sub>0</sub> | <b>Contactor Closed</b> | <b>DIAGNOSTICS</b>                                         | <b>Unallocated</b>     | $0:$ Off 1 : On           | Off                    | cb        | Output       |
| 84         | R <sub>0</sub> | <b>Drive Enable</b>     | <b>DIAGNOSTICS</b>                                         | <b>Diagnostics</b>     | 0: Disabled 1: Enabled    | <b>Disabled</b>        | cc        | Output       |
| 85         | R <sub>0</sub> | Ramp Output             | <b>DIAGNOSTICS</b>                                         | Ramps                  | XXX.XX %                  | 0.00%                  | cd        | Output       |
| 86         | R <sub>0</sub> | <b>SPT SUM OUTPUT</b>   | <b>DIAGNOSTICS</b>                                         | Setpoint Sum 1         | xxx.xx %                  | 0.00%                  | ce        | Output       |
| 87         | R <sub>0</sub> | POS. I CLAMP            | <b>DIAGNOSTICS</b>                                         | <b>Diagnostics</b>     | xxx.xx % (h)              | 90.0%                  | сf        | Output       |
| 88         | R <sub>0</sub> | <b>NEG. I CLAMP</b>     | <b>DIAGNOSTICS</b>                                         | <b>Diagnostics</b>     | xxx.xx % (h)              | $-90.0%$               | cg        | Output       |
| 89         | R <sub>0</sub> | Speed Demand            | <b>DIAGNOSTICS</b>                                         | <b>Stop Rates</b>      | $XXX.XX$ %                | 0.00%                  | ch        | Output       |
| 90         | <b>RW</b>      | <b>Bipolar Clamps</b>   | SETUP PARAMETERS:: CURRENT LOOP                            | <b>Current Loop</b>    | 0: Disabled 1: Enabled    | <b>Disabled</b>        | ci        |              |
| 91         | RW             | <b>PROG STOP I LIM</b>  | SETUP PARAMETERS::STOP RATES                               | <b>Stop Rates</b>      | 0.00 to 200.00 %          | 100.00%                | сj        |              |
| 92         | <b>RW</b>      | <b>Encoder Alarm</b>    | SETUP PARAMETERS:: INHIBIT ALARMS                          | <b>Alarms</b>          | 0 : Enabled 1 : Inhibited | Enabled                | сk        |              |
| 93         | RW             | IMAX BRK1(SPD1)         | SETUP PARAMETERS:: CURRENT PROFILE                         | <b>Current Profile</b> | 0.00 to 200.00 % (h)      | 200.00%                | cl        | 2            |
| 94         | <b>RW</b>      | AUX DIGOUT 1            | SETUP PARAMETERS::AUX I/O                                  | Aux I/O                | $0:$ Off 1 : On           | Off                    | cm        |              |
| 95         | RW             | <b>AUX DIGOUT 2</b>     | SETUP PARAMETERS:: AUX I/O                                 | Aux I/O                | $0:$ Off 1 : On           | $\overline{Off}$       | cn        |              |
| 96         | <b>RW</b>      | <b>AUX DIGOUT 3</b>     | SETUP PARAMETERS:: AUX I/O                                 | Aux I/O                | $0:$ Off 1 : On           | Off                    | CO        |              |
| 97         | RW             | Source Tag              | SYSTEM::CONFIGURE I/O::DIGITAL OUT-                        | Digout 1 (B5)          | 0 to 549                  | 77                     |           | 2, 3         |
|            |                |                         | PUTS::DIGOUT 1 (B5)                                        |                        |                           |                        | cp        |              |
| 98         | RW             | Source Tag              | SYSTEM::CONFIGURE I/O::DIGITAL OUT-                        | Digout 2 (B6)          | 0 to 549                  | 122                    |           | 2, 3         |
|            |                |                         | PUTS::DIGOUT 2 (B6)                                        |                        |                           |                        | cq        |              |
| 99         | RW             | Source Tag              | SYSTEM::CONFIGURE I/O::DIGITAL OUT-<br>PUTS::DIGOUT 3 (B7) | Digout 3 (B7)          | 0 to 549                  | 125                    | Cr        | 2, 3         |
| 100        | RW             | Input 1                 | SETUP PARAMETERS::SETPOINT SUM 1                           | Setpoint Sum 1         | -200.00 to 200.00 %       | 0.00%                  | CS        |              |
| 102        | RW             | <b>Destination Tag</b>  | SYSTEM::CONFIGURE I/O::DIGITAL IN-<br>PUTS::DIGIN 1 (C6)   | Digital Input 1        | 0 to 549                  | 90                     | cu        | 2, 3         |
| 103        | RW             | <b>Value For True</b>   | SYSTEM::CONFIGURE I/O::DIGITAL IN-<br>PUTS::DIGIN 1 (C6)   | Digital Input 1        | -300.00 to 300.00 %       | 0.01%                  | CV        |              |
| 104        | RW             | Value For False         | SYSTEM::CONFIGURE I/O::DIGITAL IN-<br>PUTS::DIGIN 1 (C6)   | Digital Input 1        | -300.00 to 300.00 %       | 0.00%                  | <b>CW</b> |              |
| 105        | <b>RW</b>      | <b>Destination Tag</b>  | SYSTEM::CONFIGURE I/O::DIGITAL IN-<br>PUTS::DIGIN 2 (C7)   | Digital Input 2        | 0 to 549                  | 118                    | CX        | 2, 3         |
| 106        | <b>RW</b>      | Value For True          | SYSTEM::CONFIGURE I/O::DIGITAL IN-                         | Digital Input 2        | -300.00 to 300.00 %       | 0.01%                  | сy        |              |
|            |                |                         | PUTS::DIGIN 2 (C7)                                         |                        |                           |                        |           |              |

Table B-1 Parameters Listed by Tag Number Continued

|     |                |                        |                                                                       | - - - - -              |                                                                      |                        |                |              |
|-----|----------------|------------------------|-----------------------------------------------------------------------|------------------------|----------------------------------------------------------------------|------------------------|----------------|--------------|
| Tag | R/W            | <b>Name</b>            | <b>Keypad Menu</b>                                                    | <b>WB Block</b>        | Range                                                                | <b>Factory Setting</b> | MN             | <b>Notes</b> |
| 107 | <b>RW</b>      | Value For False        | SYSTEM::CONFIGURE I/O::DIGITAL IN-<br>PUTS::DIGIN 2 (C7)              | Digital Input 2        | -300.00 to 300.00 %                                                  | 0.00%                  | CZ             |              |
| 108 | <b>RW</b>      | <b>Destination Tag</b> | SYSTEM::CONFIGURE I/O::DIGITAL IN-<br>PUTS::DIGIN 3 (C8)              | Digital Input 3        | 0 to 549                                                             | 119                    | d0             | 2, 3         |
| 109 | <b>RW</b>      | <b>Value For True</b>  | SYSTEM::CONFIGURE I/O::DIGITAL IN-<br>PUTS::DIGIN 3 (C8)              | Digital Input 3        | -300.00 to 300.00 %                                                  | 0.01%                  | d1             |              |
| 110 | <b>RW</b>      | <b>Value For False</b> | SYSTEM::CONFIGURE I/O::DIGITAL IN-<br>PUTS::DIGIN 3 (C8)              | Digital Input 3        | -300.00 to 300.00 %                                                  | 0.00%                  | d2             |              |
| 111 | <b>RW</b>      | 5703 RCV ERROR         | SETUP PARAMETERS:: INHIBIT ALARMS                                     | Alarms                 | 0: Enabled 1: Inhibited                                              | Enabled                | d3             |              |
| 112 | R <sub>0</sub> | <b>Stall Trip</b>      | <b>ALARM STATUS</b>                                                   | Alarms                 | 0: OK 1: Failed                                                      | $\overline{\alpha}$    | d4             | Output       |
| 113 | R <sub>O</sub> | Ramping                | <b>DIAGNOSTICS</b>                                                    | Ramps                  | 0: False 1: True                                                     | False                  | d <sub>5</sub> | Output       |
| 115 | R <sub>0</sub> | <b>Health Word</b>     | <b>ALARM STATUS</b>                                                   | Alarms                 | 0x0000 to 0xFFFF                                                     | 0x0200                 | d7             | Output       |
| 116 | R <sub>O</sub> | <b>Health Store</b>    | <b>ALARM STATUS</b>                                                   | <b>Alarms</b>          | 0x0000 to 0xFFFF                                                     | 0x0000                 | d8             | Output       |
| 118 | <b>RW</b>      | <b>Ramp Hold</b>       | <b>SETUP PARAMETERS::RAMPS</b>                                        | Ramps                  | $0:$ Off 1 : On                                                      | $\overline{Off}$       | da             |              |
| 119 | <b>RW</b>      | <b>I DMD. ISOLATE</b>  | SETUP PARAMETERS::CURRENT LOOP                                        | <b>Current Loop</b>    | 0 : Disabled 1 : Enabled                                             | <b>Disabled</b>        | db             |              |
|     | <b>RW</b>      | <b>Enter Password</b>  | <b>PASSWORD</b>                                                       |                        | 0x0000 to 0xFFFF                                                     | 0x0000                 |                |              |
| 120 |                |                        | <b>PASSWORD</b>                                                       |                        |                                                                      |                        | dc             | 1            |
| 121 | <b>RW</b>      | <b>Change Password</b> |                                                                       |                        | 0x0000 to 0xFFFF                                                     | 0x0000                 | dd             |              |
| 122 | R <sub>0</sub> | <b>Health LED</b>      | <b>DIAGNOSTICS</b>                                                    | Alarms                 | 0: False 1: True                                                     | True                   | de             | Output       |
| 123 | <b>RW</b>      | <b>Peek Data</b>       | SYSTEM::PEEK                                                          |                        | 0x0000 to 0xFFFF                                                     | 0x0078                 | df             |              |
| 124 | <b>RW</b>      | Peek Scale             | <b>SYSTEM::PEEK</b>                                                   |                        | -300.00 to 300.00                                                    | 8.00                   | dg             |              |
| 125 | R <sub>0</sub> | Ready                  | <b>DIAGNOSTICS</b>                                                    | Alarms                 | 0: False 1: True                                                     | False                  | dh             | Output       |
| 126 | <b>RW</b>      | <b>MIN SPEED</b>       | <b>SETUP PARAMETERS::RAMPS</b>                                        | Ramps                  | 0.00 to 100.00 %                                                     | 0.00%                  | di             |              |
| 128 | <b>RW</b>      | ANOUT 1                | SETUP PARAMETERS:: AUX I/O                                            | Aux I/O                | -100.00 to 100.00 %                                                  | 0.00%                  | dk             |              |
| 129 | <b>RW</b>      | <b>ANOUT 2</b>         | SETUP PARAMETERS:: AUX I/O                                            | Aux I/O                | $-100.00$ to 100.00 %                                                | 0.00%                  | dl             |              |
| 130 | <b>RW</b>      | Mode                   | SERIAL LINKS::SYSTEM PORT (P3)::P3 SET-<br>UP                         | <b>System Port P3</b>  | 0: Disabled<br>1:5703 Master<br>2:5703 Slave<br>3 : CELite (EIASCII) | 0                      | dm             |              |
| 131 | <b>RW</b>      | <b>Deadband Width</b>  | SETUP PARAMETERS::SETPOINT SUM 1                                      | Setpoint Sum 1         | 0.00 to 100.00 % (h)                                                 | 0.0%                   | dn             |              |
| 132 | <b>RW</b>      | <b>SETPT, RATIO</b>    | SERIAL LINKS::SYSTEM PORT (P3)::P3 SET-<br>UP::5703 SUPPORT           | 5703                   | $-3.0000$ to $3.0000$                                                | 0.0000                 | do             |              |
| 133 | <b>RW</b>      | SETPT. SIGN            | SERIAL LINKS::SYSTEM PORT (P3)::P3 SET-<br>UP::5703 SUPPORT           | 5703                   | 0 : Negative 1 : Positive                                            | Positive               | dp             |              |
| 134 | <b>RW</b>      | Source Tag             | SYSTEM::CONFIGURE I/O::CONFIGURE 5703                                 | 5703                   | 0 to 549                                                             | 89                     | dq             | 2, 3         |
| 135 | <b>RW</b>      | <b>Destination Tag</b> | SYSTEM::CONFIGURE I/O::CONFIGURE 5703                                 | Scaled 5703 In-<br>put | 0 to 549                                                             | 41                     | dr             | 2, 3         |
| 136 | <b>RW</b>      | <b>Feed Forward</b>    | SETUP PARAMETERS::CURRENT LOOP                                        | <b>Current Loop</b>    | 0.10 to 50.00                                                        | 2.00                   | ds             | 4            |
| 137 | <b>RW</b>      | <b>Discontinuous</b>   | SETUP PARAMETERS:: CURRENT LOOP                                       | <b>Current Loop</b>    | 0.00 to 200.00 %                                                     | 12.00%                 | dt             |              |
| 155 | R <sub>O</sub> | <b>Version Number</b>  | <b>SERIAL LINKS::SYSTEM PORT (P3)</b>                                 | Unallocated            | 0x0000 to 0xFFFF                                                     |                        | eb             | Output       |
| 161 | <b>RW</b>      | <b>AUX START</b>       | SETUP PARAMETERS:: AUX I/O                                            | Aux I/O                | $0:$ Off 1: On                                                       | 0n                     | eh             |              |
| 168 | <b>RW</b>      | <b>Aux Enable</b>      | <b>SETUP PARAMETERS:: AUX I/O</b>                                     | Aux I/O                | $0:$ Off 1 : On                                                      | On                     | eo             |              |
| 169 | R <sub>0</sub> | <b>Field Enabled</b>   | <b>DIAGNOSTICS</b>                                                    | <b>Field Control</b>   | 0: Disabled 1: Enabled                                               | <b>Disabled</b>        | ep             | Output       |
| 170 | <b>RW</b>      | <b>Field Enable</b>    | SETUP PARAMETERS:: FIELD CONTROL                                      | <b>Field Control</b>   | 0: Disabled 1: Enabled                                               | Enabled                | eq             | 2            |
| 171 | <b>RW</b>      | Setpoint               | SETUP PARAMETERS::FIELD CON-<br>TROL::FLD.CURRENT VARS                | <b>Field Control</b>   | 0.00 to 100.00 %                                                     | 100.00%                | er             |              |
| 172 | RW             | <b>INT. GAIN</b>       | SETUP PARAMETERS::FIELD CON-<br>TROL::FLD.CURRENT VARS                | <b>Field Control</b>   | 0.00 to 100.00                                                       | 1.28                   | es             |              |
| 173 | <b>RW</b>      | PROP. GAIN             | SETUP PARAMETERS::FIELD CON-<br>TROL::FLD.CURRENT VARS                | <b>Field Control</b>   | 0.00 to 100.00                                                       | 0.10                   | et             |              |
| 174 | <b>RW</b>      | FLD. WEAK ENABLE       | SETUP PARAMETERS::FIELD CON-<br>TROL::FLD.CURRENT VARS::FLD.WEAK VARS | <b>Field Control</b>   | 0: Disabled 1: Enabled                                               | <b>Disabled</b>        | eu             | 2            |
| 175 | RW             | <b>EMF LEAD</b>        | SETUP PARAMETERS::FIELD CON-<br>TROL::FLD.CURRENT VARS::FLD.WEAK VARS | <b>Field Control</b>   | 0.10 to 50.00                                                        | 2.00                   | ev             |              |
| 176 | RW             | <b>EMF LAG</b>         | SETUP PARAMETERS::FIELD CON-<br>TROL::FLD.CURRENT VARS::FLD.WEAK VARS | <b>Field Control</b>   | 0.00 to 200.00                                                       | 40.00                  | ew             |              |
| 177 | RW             | <b>EMF GAIN</b>        | SETUP PARAMETERS::FIELD CON-<br>TROL::FLD.CURRENT VARS::FLD.WEAK VARS | <b>Field Control</b>   | 0.00 to 100.00                                                       | 0.30                   | ex             |              |
| 178 | <b>RW</b>      | <b>MAX VOLTS</b>       | SETUP PARAMETERS::FIELD CON-<br>TROL::FLD.CURRENT VARS::FLD.WEAK VARS | <b>Field Control</b>   | 0.00 to 100.00 %                                                     | 100.00%                | ey             |              |
| 179 | <b>RW</b>      | <b>MIN FLD.CURRENT</b> | SETUP PARAMETERS::FIELD CON-<br>TROL::FLD.CURRENT VARS::FLD.WEAK VARS | <b>Field Control</b>   | 0.00 to 100.00 %                                                     | 10.00%                 | ez             | 2            |
| 180 | RW             | SPDFBK ALM LEVEL       | SETUP PARAMETERS:: CALIBRATION                                        | Calibration            | 0.00 to 100.00 % (h)                                                 | 50.00%                 | f0             |              |

Table B-1 Parameters Listed by Tag Number Continued

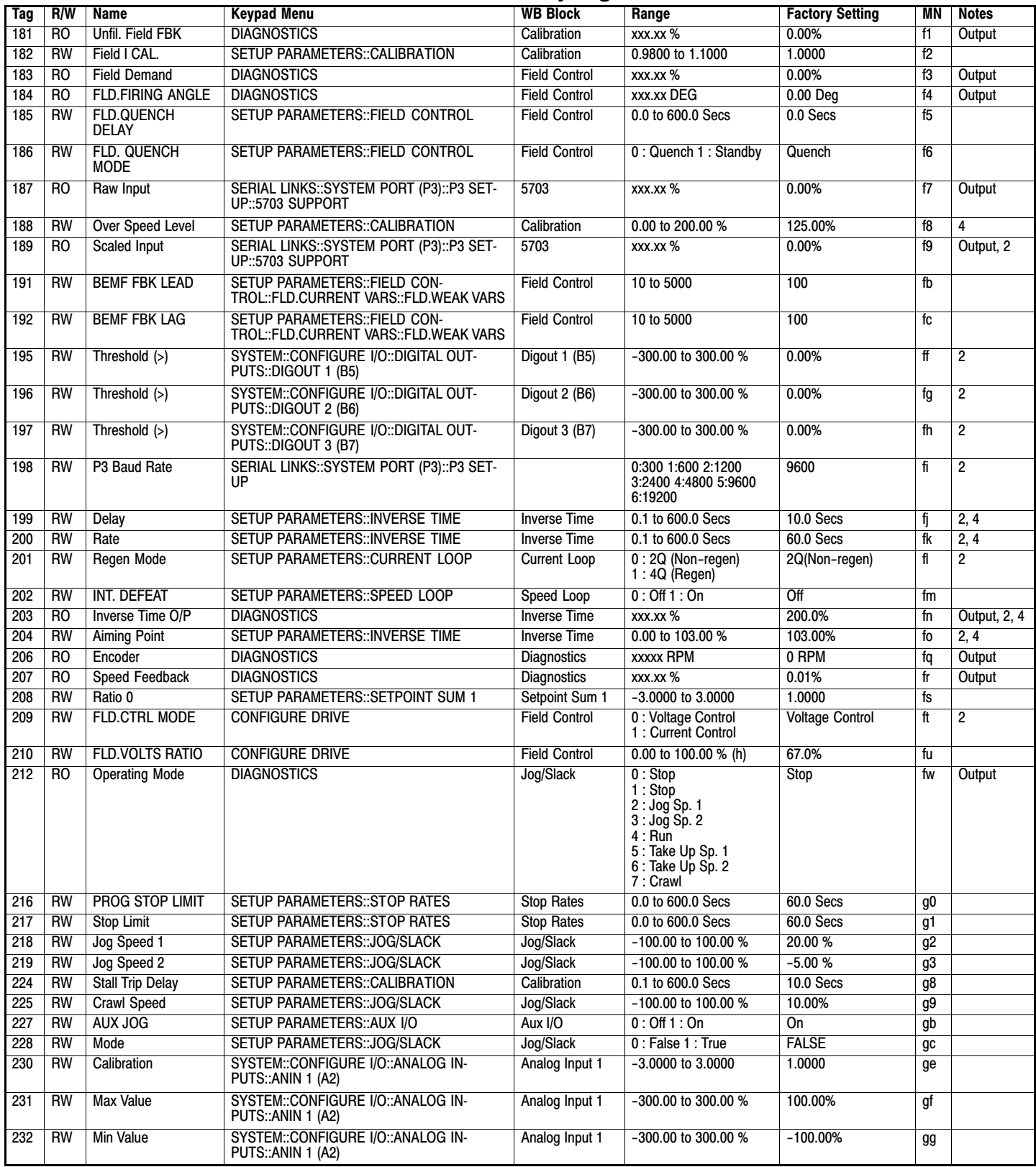

## Table B-1 Parameters Listed by Tag Number Continued

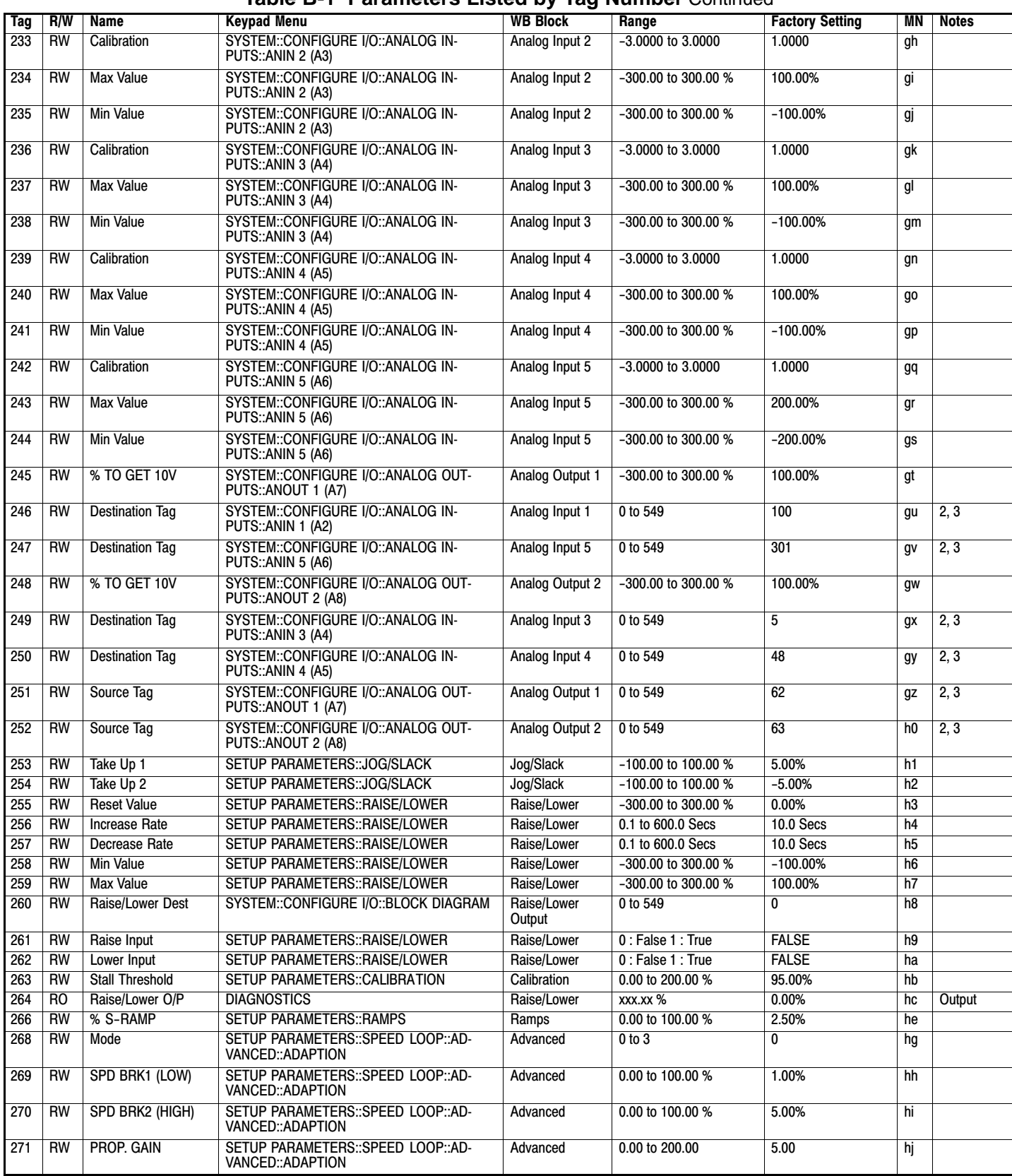

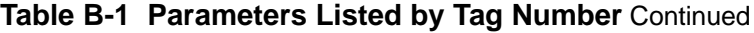

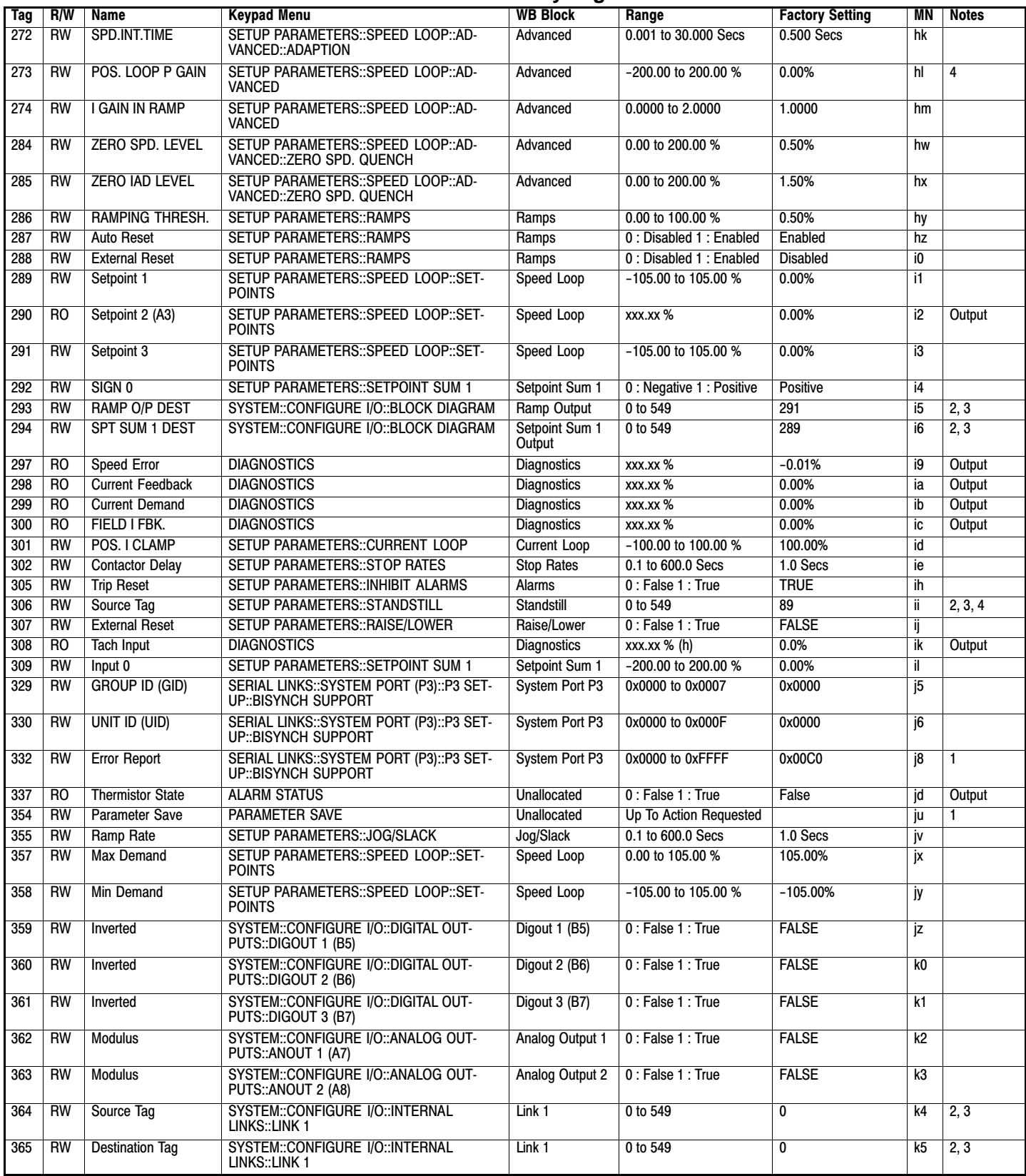

## Table B-1 Parameters Listed by Tag Number Continued
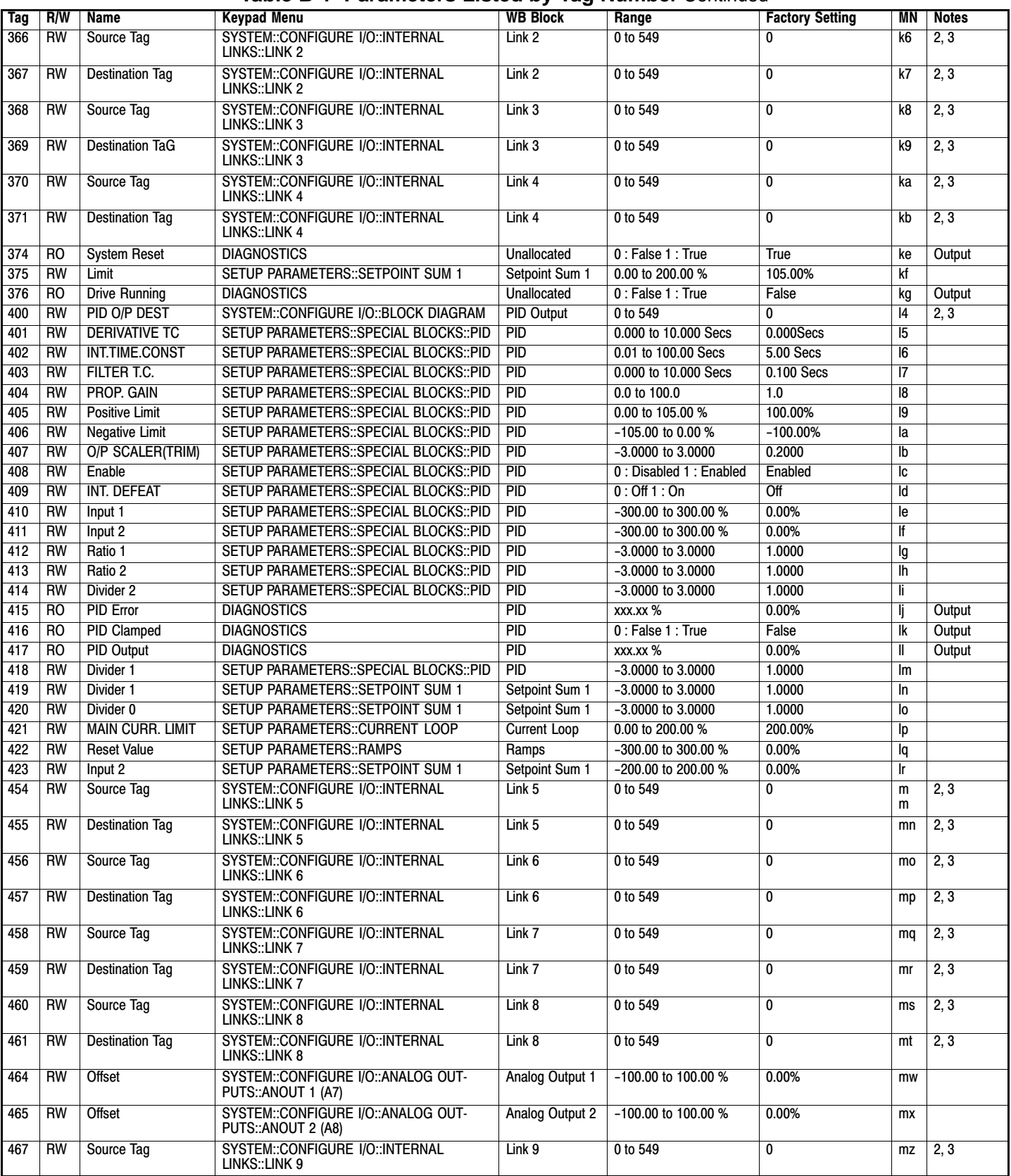

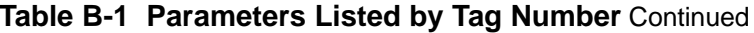

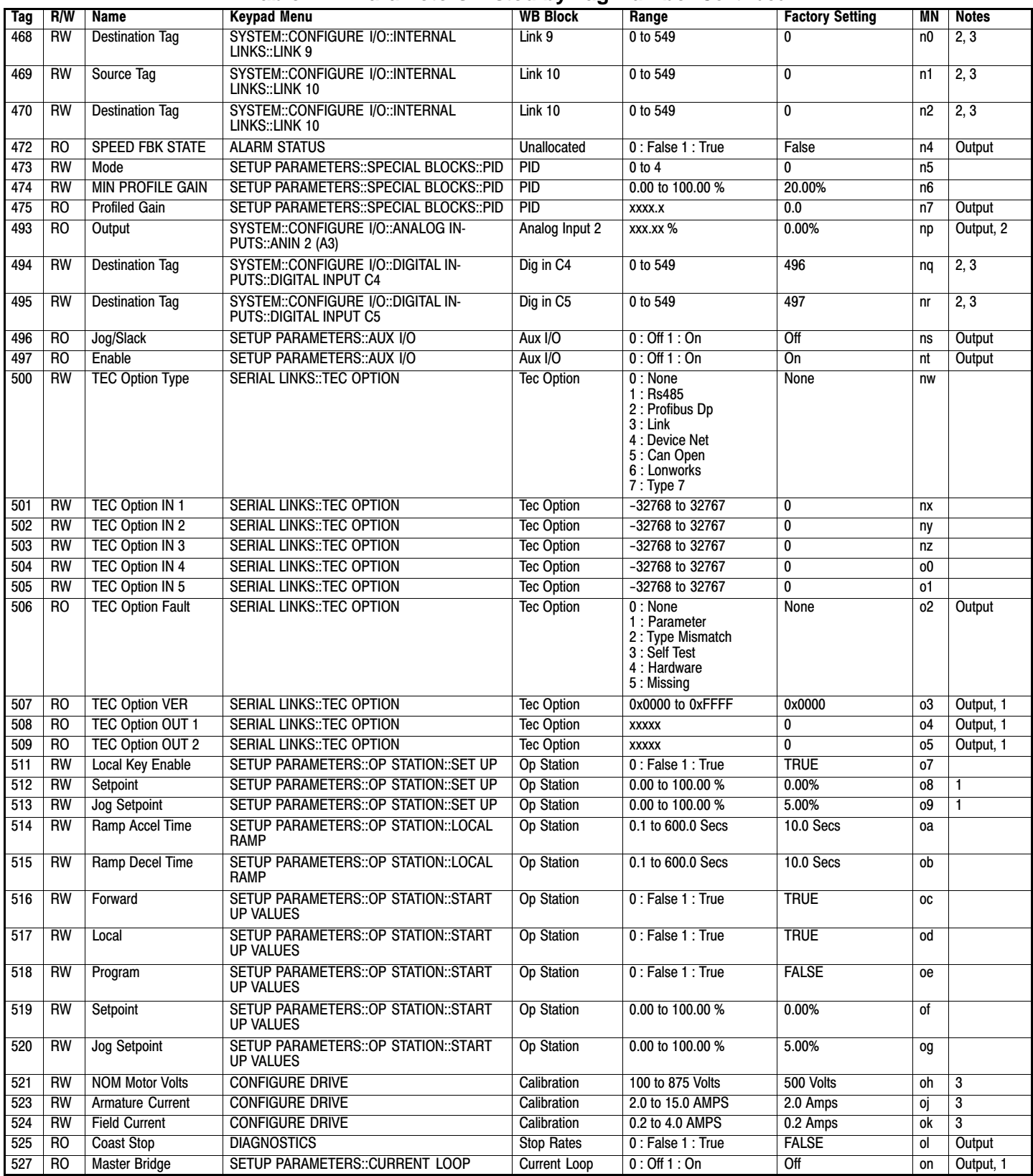

#### Table B-1 Parameters Listed by Tag Number Continued

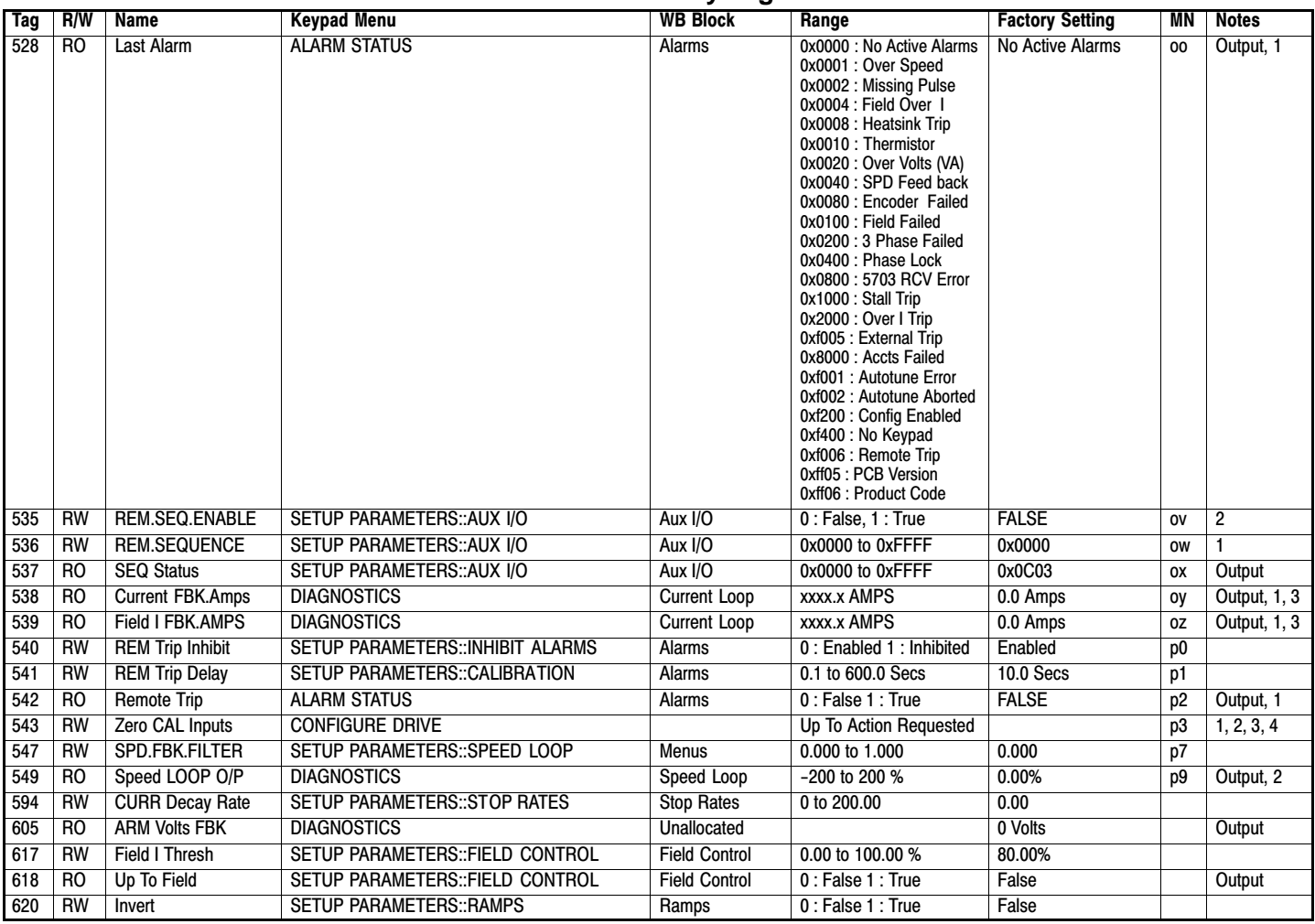

#### Table B-1 Parameters Listed by Tag Number Continued

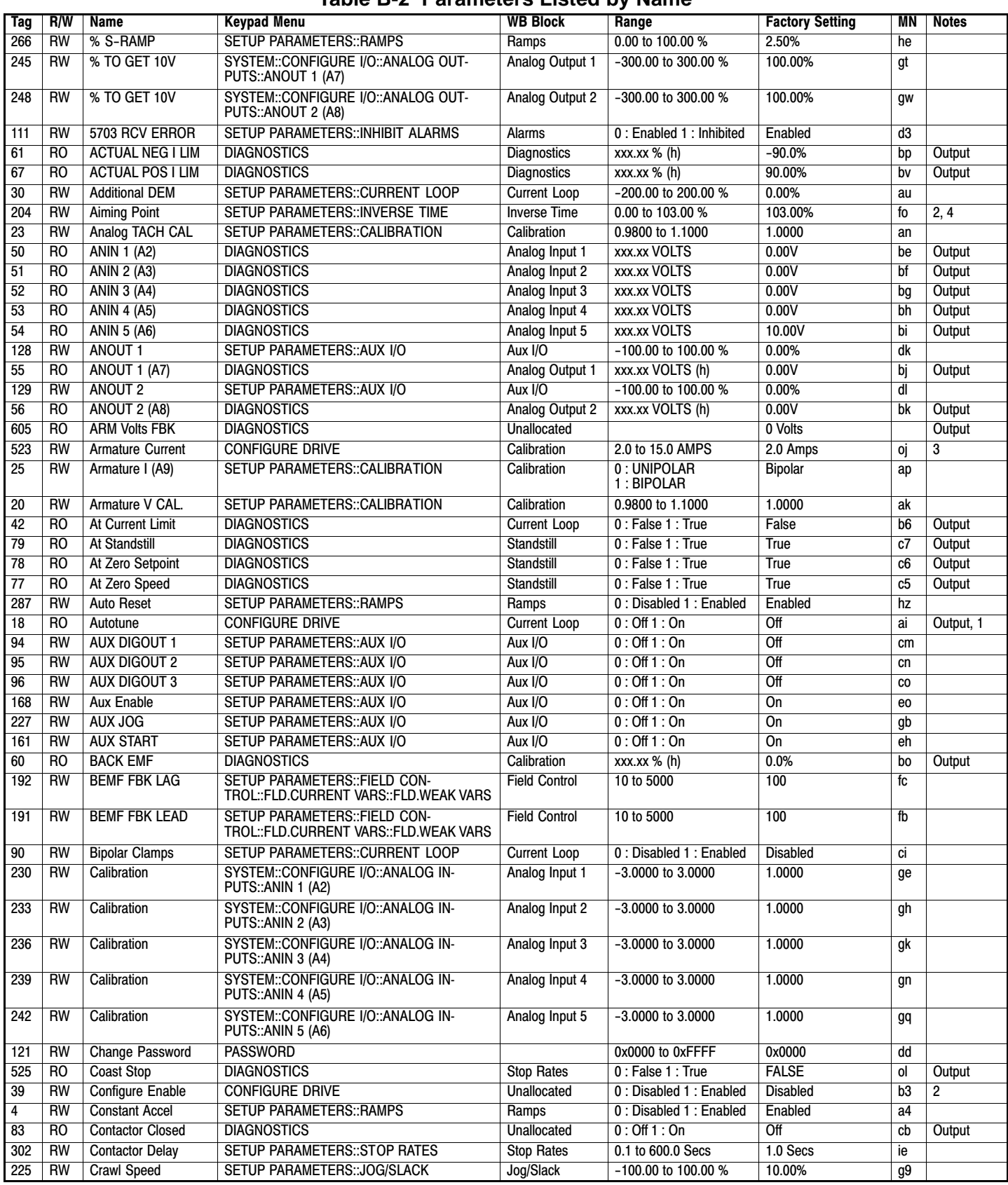

# **Parameter Values** Continued R/W: RO = Read Only, RW = Read / Write<br>Table B-2 Parameters Listed by Name

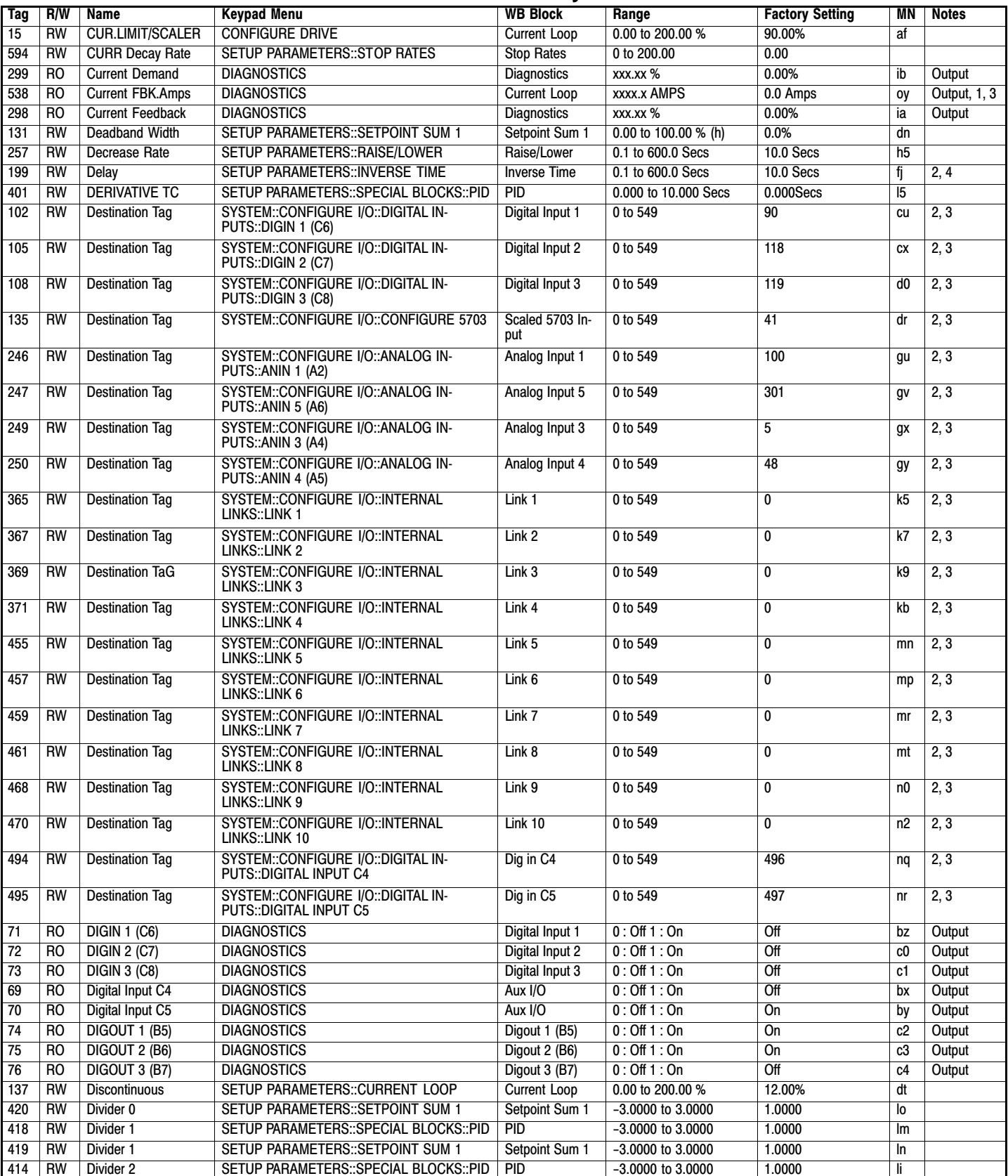

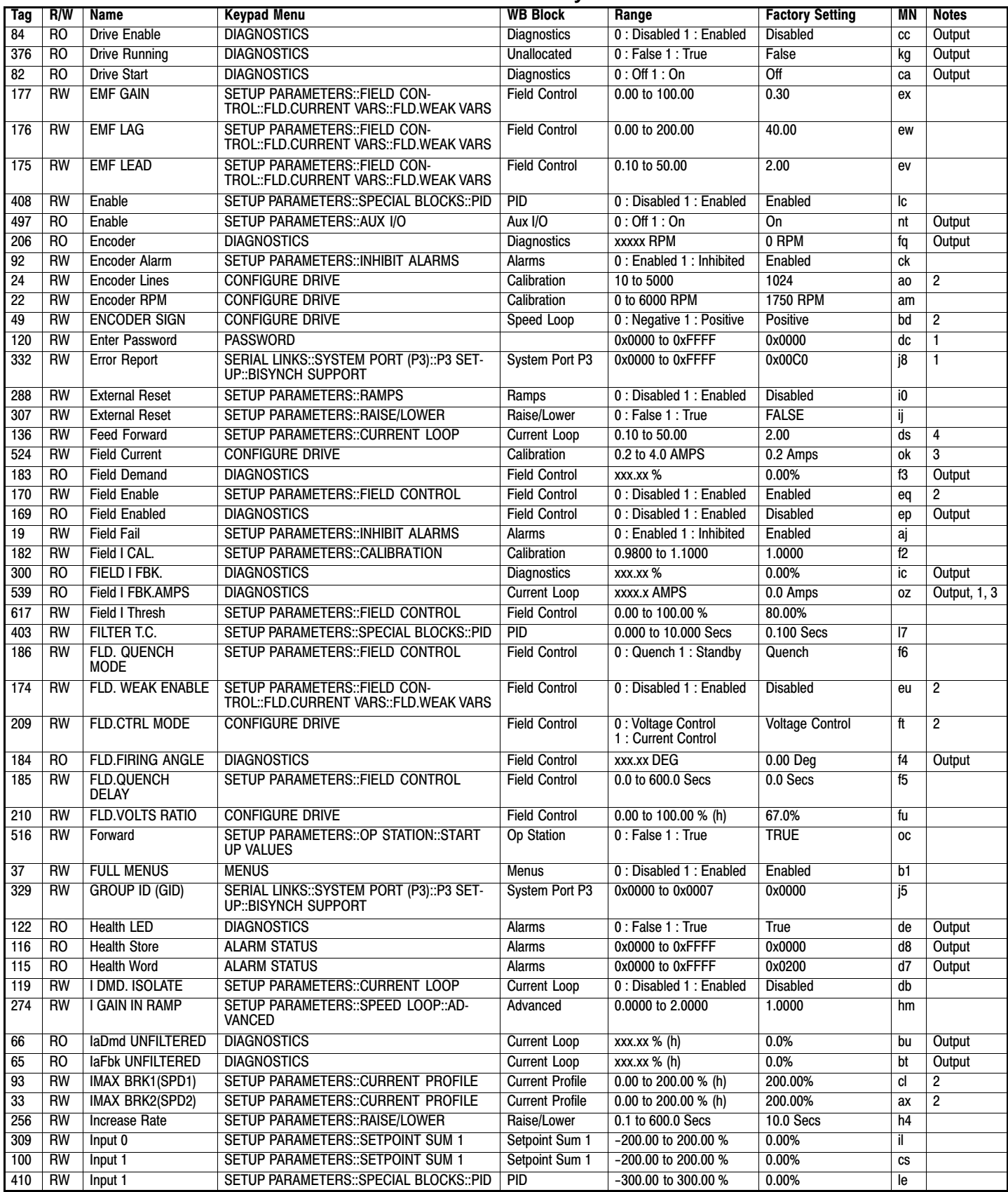

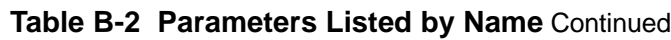

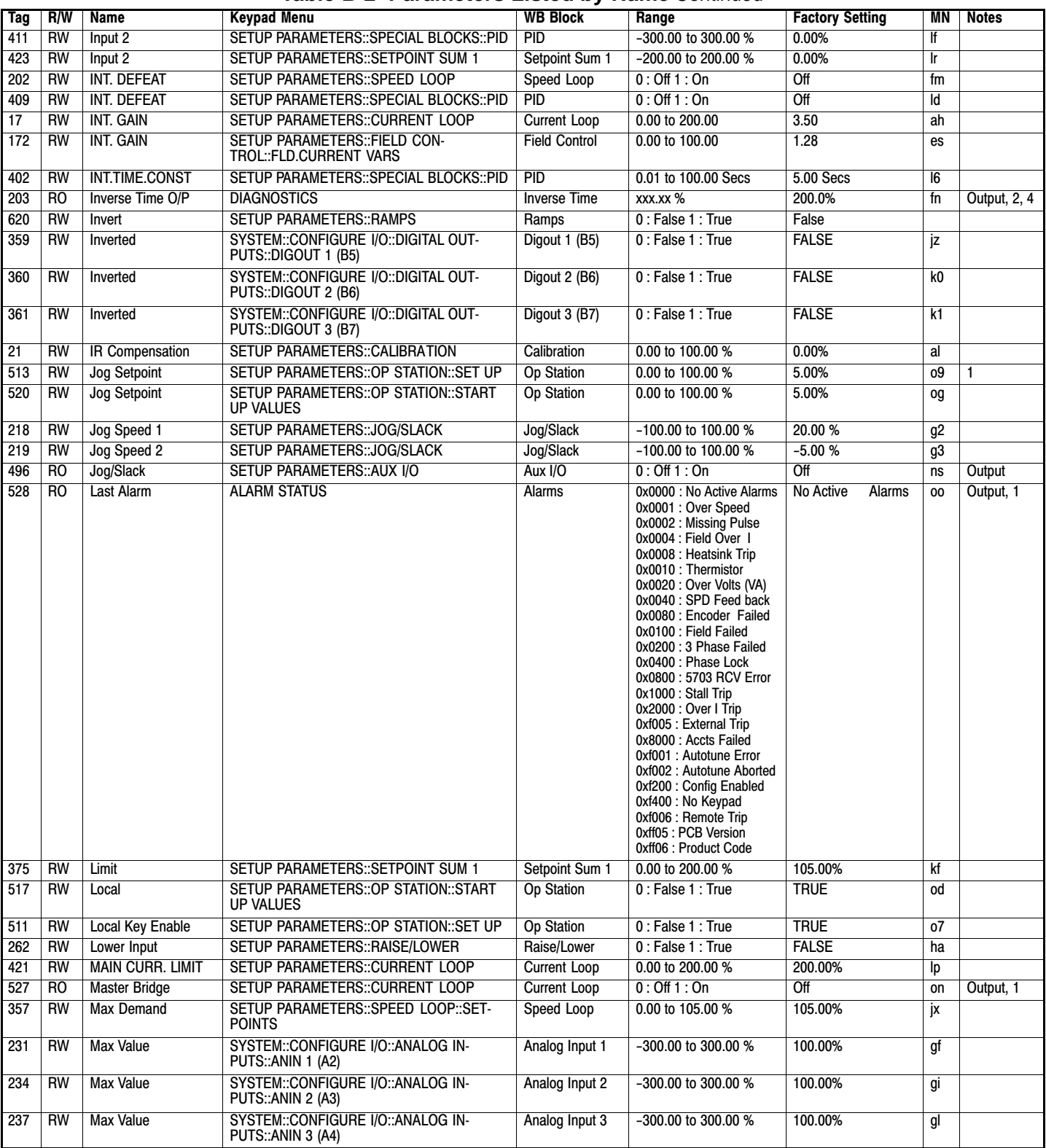

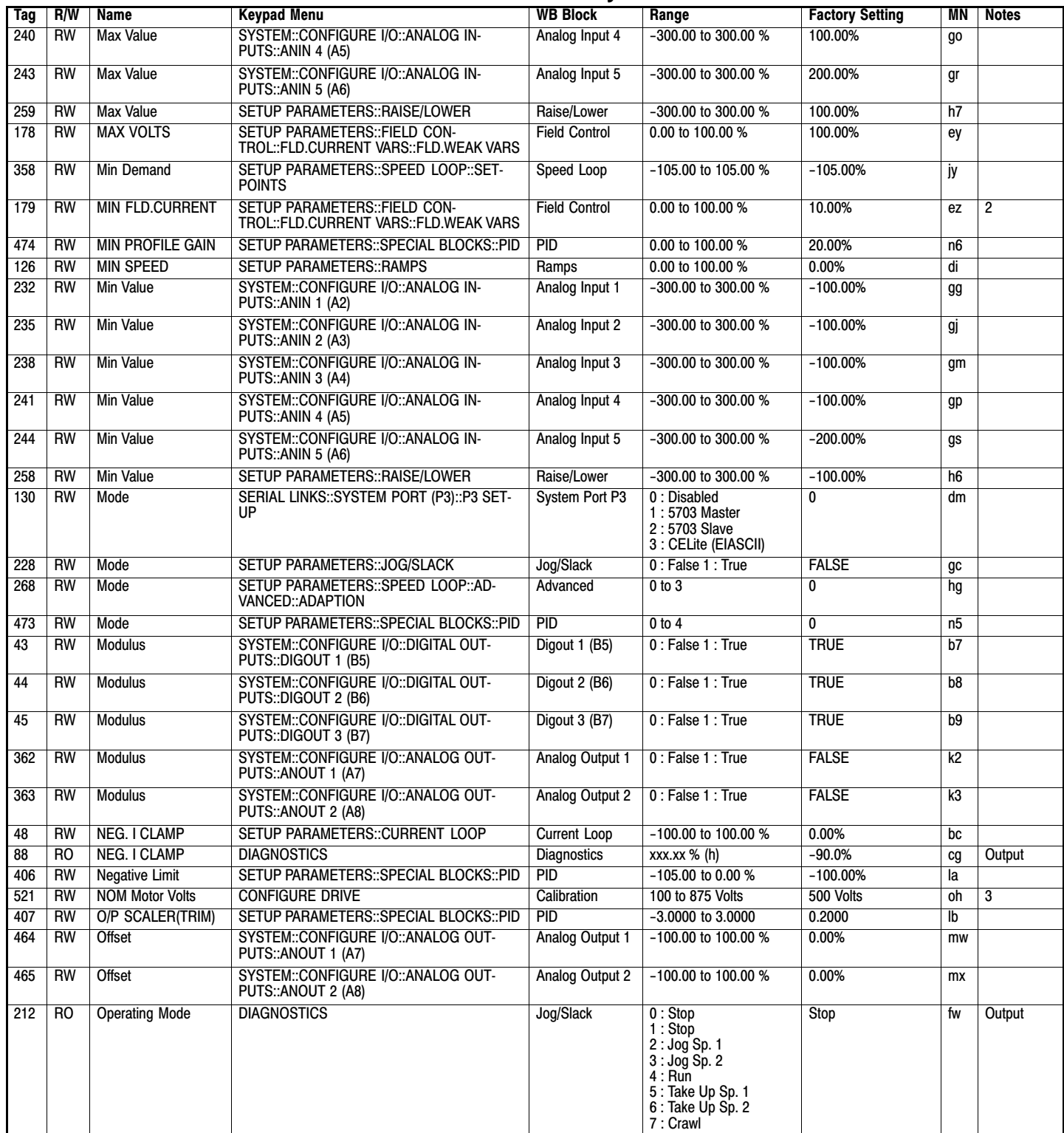

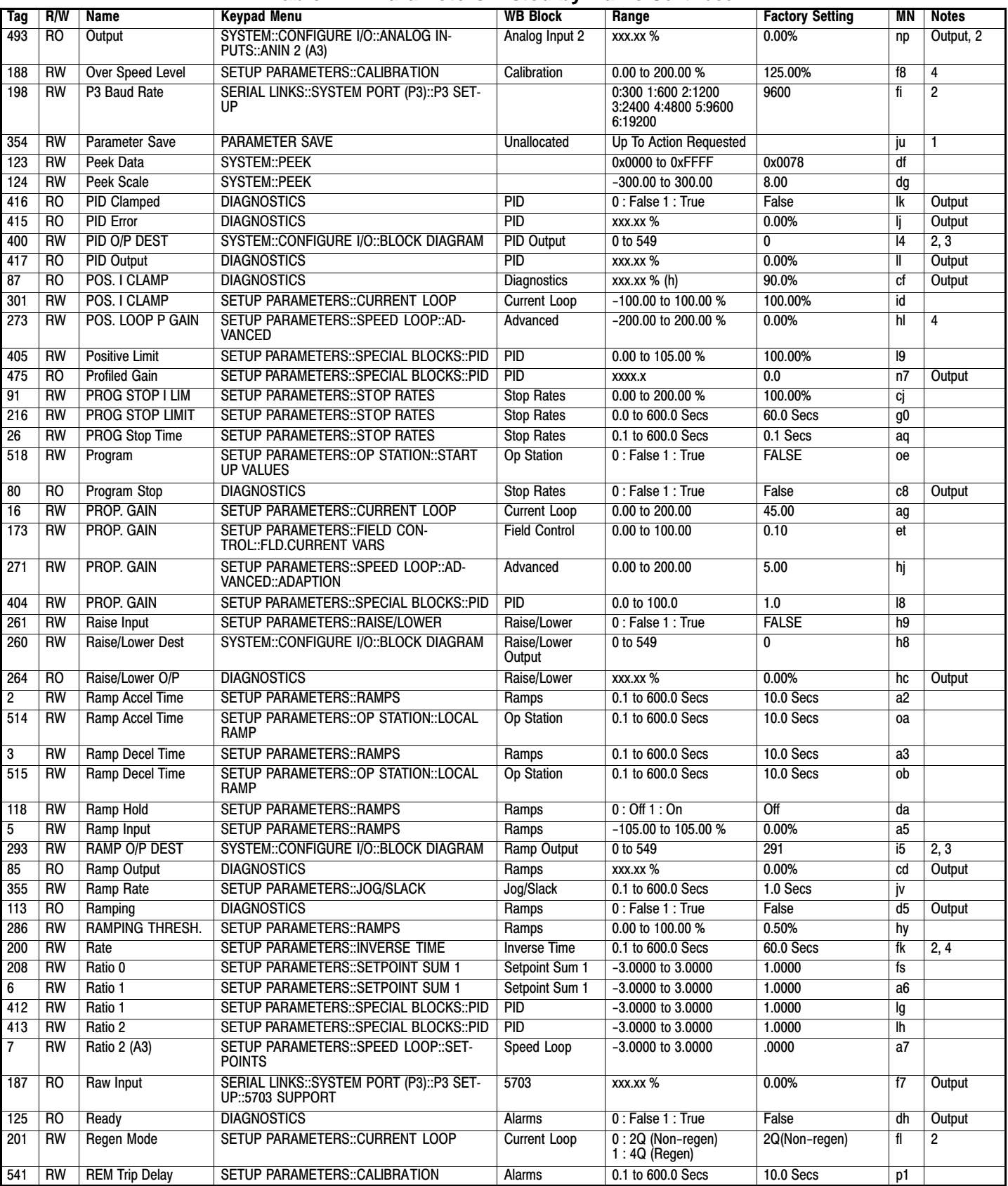

| Tag | R/W            | <b>Name</b>             | <b>Keypad Menu</b>                                          | <b>WB Block</b>        | Range                     | <b>Factory Setting</b> | ΜN        | <b>Notes</b>   |
|-----|----------------|-------------------------|-------------------------------------------------------------|------------------------|---------------------------|------------------------|-----------|----------------|
| 540 | <b>RW</b>      | <b>REM Trip Inhibit</b> | <b>SETUP PARAMETERS:: INHIBIT ALARMS</b>                    | Alarms                 | 0 : Enabled 1 : Inhibited | Enabled                | p0        |                |
| 535 | <b>RW</b>      | REM.SEQ.ENABLE          | SETUP PARAMETERS:: AUX I/O                                  | Aux I/O                | 0 : False, 1 : True       | <b>FALSE</b>           | <b>OV</b> | 2              |
| 536 | <b>RW</b>      | <b>REM.SEQUENCE</b>     | SETUP PARAMETERS:: AUX I/O                                  | Aux I/O                | 0x0000 to 0xFFFF          | 0x0000                 | <b>OW</b> | $\mathbf{1}$   |
| 542 | R <sub>0</sub> | <b>Remote Trip</b>      | <b>ALARM STATUS</b>                                         | <b>Alarms</b>          | 0 : False 1 : True        | <b>FALSE</b>           |           |                |
|     |                |                         |                                                             |                        |                           |                        | p2        | Output, 1      |
| 255 | <b>RW</b>      | <b>Reset Value</b>      | SETUP PARAMETERS::RAISE/LOWER                               | Raise/Lower            | -300.00 to 300.00 %       | 0.00%                  | h3        |                |
| 422 | <b>RW</b>      | <b>Reset Value</b>      | <b>SETUP PARAMETERS::RAMPS</b>                              | Ramps                  | -300.00 to 300.00 %       | 0.00%                  | lq        |                |
| 189 | R <sub>0</sub> | Scaled Input            | SERIAL LINKS::SYSTEM PORT (P3)::P3 SET-<br>UP::5703 SUPPORT | 5703                   | xxx.xx %                  | 0.00%                  | f9        | Output, 2      |
| 537 | R <sub>0</sub> | <b>SEQ Status</b>       | SETUP PARAMETERS:: AUX I/O                                  | Aux I/O                | 0x0000 to 0xFFFF          | 0x0C03                 | 0X        | Output         |
| 171 | <b>RW</b>      | Setpoint                | SETUP PARAMETERS::FIELD CON-<br>TROL::FLD.CURRENT VARS      | <b>Field Control</b>   | 0.00 to 100.00 %          | 100.00%                | er        |                |
| 512 | <b>RW</b>      | Setpoint                | SETUP PARAMETERS:: OP STATION:: SET UP                      | <b>Op Station</b>      | 0.00 to 100.00 %          | 0.00%                  | 08        | 1              |
| 519 | <b>RW</b>      | Setpoint                | SETUP PARAMETERS:: OP STATION:: START<br><b>UP VALUES</b>   | <b>Op Station</b>      | 0.00 to 100.00 %          | 0.00%                  | οf        |                |
| 289 | <b>RW</b>      | Setpoint 1              | SETUP PARAMETERS::SPEED LOOP::SET-<br><b>POINTS</b>         | Speed Loop             | -105.00 to 105.00 %       | 0.00%                  | i1        |                |
| 290 | R <sub>0</sub> | Setpoint 2 (A3)         | SETUP PARAMETERS::SPEED LOOP::SET-<br><b>POINTS</b>         | Speed Loop             | xxx.xx %                  | 0.00%                  | i2        | Output         |
| 291 | <b>RW</b>      | Setpoint 3              | SETUP PARAMETERS::SPEED LOOP::SET-<br><b>POINTS</b>         | Speed Loop             | -105.00 to 105.00 %       | 0.00%                  | i3        |                |
| 41  | <b>RW</b>      | Setpoint 4              | SETUP PARAMETERS::SPEED LOOP::SET-<br><b>POINTS</b>         | Speed Loop             | -105.00 to 105.00 %       | 0.00%                  | b5        |                |
| 132 | <b>RW</b>      | <b>SETPT, RATIO</b>     | SERIAL LINKS::SYSTEM PORT (P3)::P3 SET-<br>UP::5703 SUPPORT | 5703                   | -3.0000 to 3.0000         | 0.0000                 | do        |                |
| 133 | <b>RW</b>      | <b>SETPT, SIGN</b>      | SERIAL LINKS::SYSTEM PORT (P3)::P3 SET-<br>UP::5703 SUPPORT | 5703                   | 0 : Negative 1 : Positive | Positive               | dp        |                |
| 292 | <b>RW</b>      | SIGN 0                  | SETUP PARAMETERS::SETPOINT SUM 1                            | Setpoint Sum 1         | 0 : Negative 1 : Positive | Positive               | i4        |                |
| 8   | <b>RW</b>      | Sign 1                  | SETUP PARAMETERS::SETPOINT SUM 1                            | Setpoint Sum 1         | 0 : Negative 1 : Positive | Positive               | a8        |                |
| 9   | <b>RW</b>      | Sign 2 (A3)             | SETUP PARAMETERS::SPEED LOOP::SET-                          | Speed Loop             | 0 : Negative 1 : Positive | Positive               | a9        |                |
|     |                |                         | <b>POINTS</b>                                               |                        |                           |                        |           |                |
| 97  | <b>RW</b>      | Source Tag              | SYSTEM::CONFIGURE I/O::DIGITAL OUT-<br>PUTS::DIGOUT 1 (B5)  | Digout 1 (B5)          | 0 to 549                  | 77                     | cp        | 2, 3           |
| 98  | <b>RW</b>      | Source Tag              | SYSTEM::CONFIGURE I/O::DIGITAL OUT-<br>PUTS::DIGOUT 2 (B6)  | Digout 2 (B6)          | 0 to 549                  | 122                    | cq        | 2, 3           |
| 99  | <b>RW</b>      | Source Tag              | SYSTEM::CONFIGURE I/O::DIGITAL OUT-<br>PUTS::DIGOUT 3 (B7)  | Digout 3 (B7)          | 0 to 549                  | 125                    | Cr        | 2, 3           |
| 134 | <b>RW</b>      | Source Tag              | SYSTEM::CONFIGURE I/O::CONFIGURE 5703                       | 5703                   | 0 to 549                  | 89                     | dq        | 2, 3           |
| 251 | <b>RW</b>      | Source Tag              | SYSTEM::CONFIGURE I/O::ANALOG OUT-<br>PUTS:: ANOUT 1 (A7)   | Analog Output 1        | 0 to 549                  | 62                     | gz        | 2, 3           |
| 252 | <b>RW</b>      | Source Tag              | SYSTEM::CONFIGURE I/O::ANALOG OUT-<br>PUTS:: ANOUT 2 (A8)   | <b>Analog Output 2</b> | 0 to 549                  | 63                     | h0        | 2, 3           |
| 306 | <b>RW</b>      | Source Tag              | SETUP PARAMETERS::STANDSTILL                                | Standstill             | 0 to 549                  | 89                     | ii.       | 2, 3, 4        |
| 364 | <b>RW</b>      | Source Tag              | SYSTEM::CONFIGURE I/O::INTERNAL<br>LINKS::LINK 1            | Link 1                 | 0 to 549                  | Ō                      | k4        | 2, 3           |
| 366 | RW             | Source Tag              | SYSTEM::CONFIGURE I/O::INTERNAL<br>LINKS::LINK 2            | Link 2                 | 0 to 549                  | 0                      | k6        | 2, 3           |
| 368 | <b>RW</b>      | Source Tag              | SYSTEM::CONFIGURE I/O::INTERNAL<br>LINKS::LINK 3            | Link <sub>3</sub>      | 0 to 549                  | 0                      | k8        | 2, 3           |
| 370 | <b>RW</b>      | Source Tag              | SYSTEM::CONFIGURE I/O::INTERNAL<br>LINKS::LINK 4            | Link 4                 | 0 to 549                  | 0                      | ka        | 2, 3           |
| 454 | <b>RW</b>      | Source Tag              | SYSTEM::CONFIGURE I/O::INTERNAL<br>LINKS::LINK 5            | Link 5                 | 0 to 549                  | 0                      | m<br>m    | 2, 3           |
| 456 | <b>RW</b>      | Source Tag              | <b>SYSTEM::CONFIGURE I/O::INTERNAL</b><br>LINKS::LINK 6     | Link 6                 | 0 to 549                  | 0                      | mo        | 2, 3           |
| 458 | <b>RW</b>      | Source Tag              | SYSTEM::CONFIGURE I/O::INTERNAL<br>LINKS::LINK 7            | Link 7                 | 0 to 549                  | 0                      | mq        | 2, 3           |
| 460 | <b>RW</b>      | Source Tag              | SYSTEM::CONFIGURE I/O::INTERNAL<br>LINKS::LINK 8            | Link 8                 | 0 to 549                  | 0                      | ms        | 2, 3           |
| 467 | <b>RW</b>      | Source Tag              | SYSTEM::CONFIGURE I/O::INTERNAL<br>LINKS::LINK 9            | Link <sub>9</sub>      | 0 to 549                  | 0                      | mz        | 2, 3           |
| 469 | <b>RW</b>      | Source Tag              | SYSTEM::CONFIGURE I/O::INTERNAL<br>LINKS::LINK 10           | Link 10                | 0 to 549                  | 0                      | n1        | 2, 3           |
| 32  | <b>RW</b>      | SPD BRK1 (LOW)          | SETUP PARAMETERS:: CURRENT PROFILE                          | <b>Current Profile</b> | 0.00 to 100.00 % (h)      | 100.00%                | aw        | $\overline{2}$ |

Table B-2 Parameters Listed by Name Continued

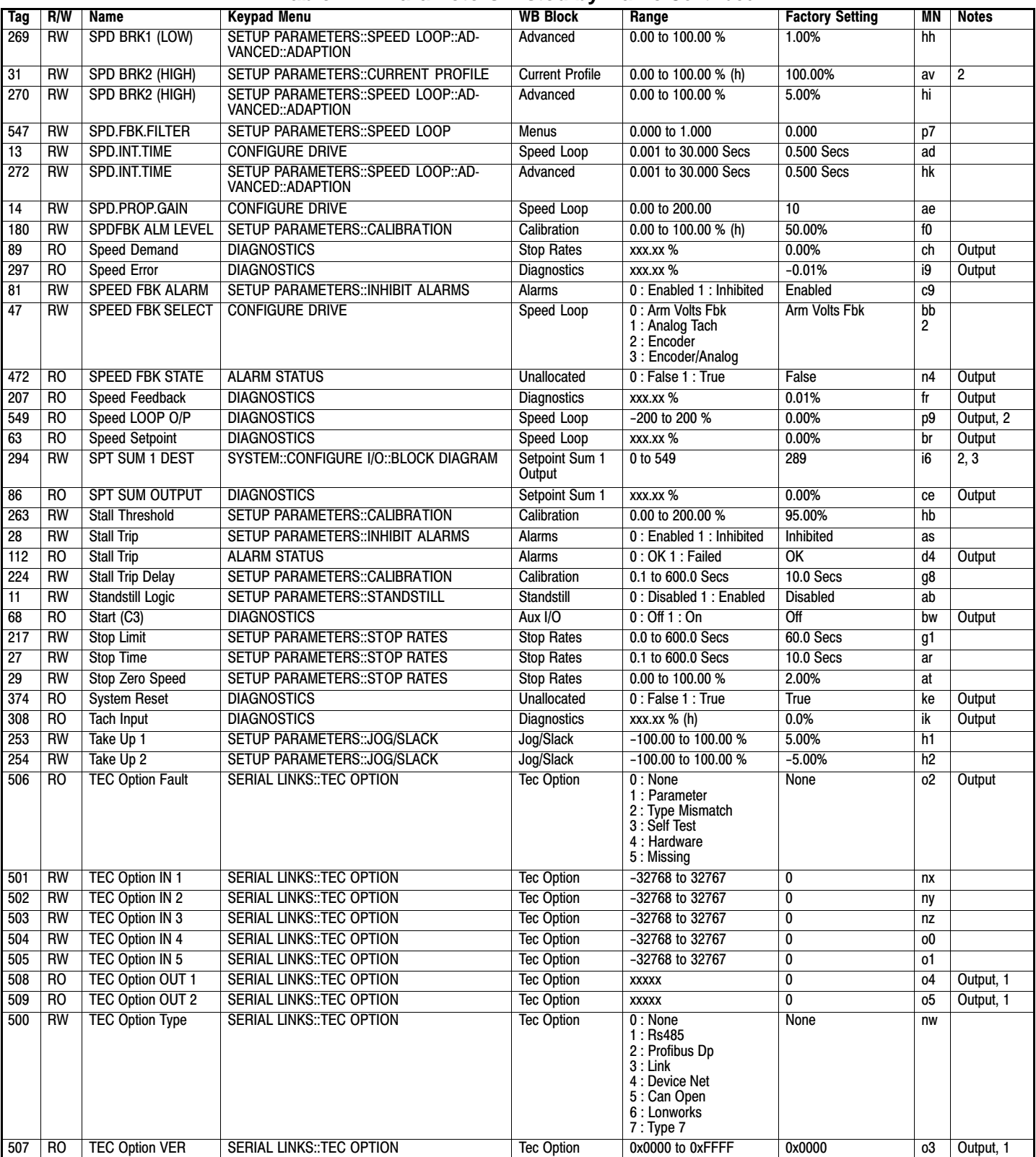

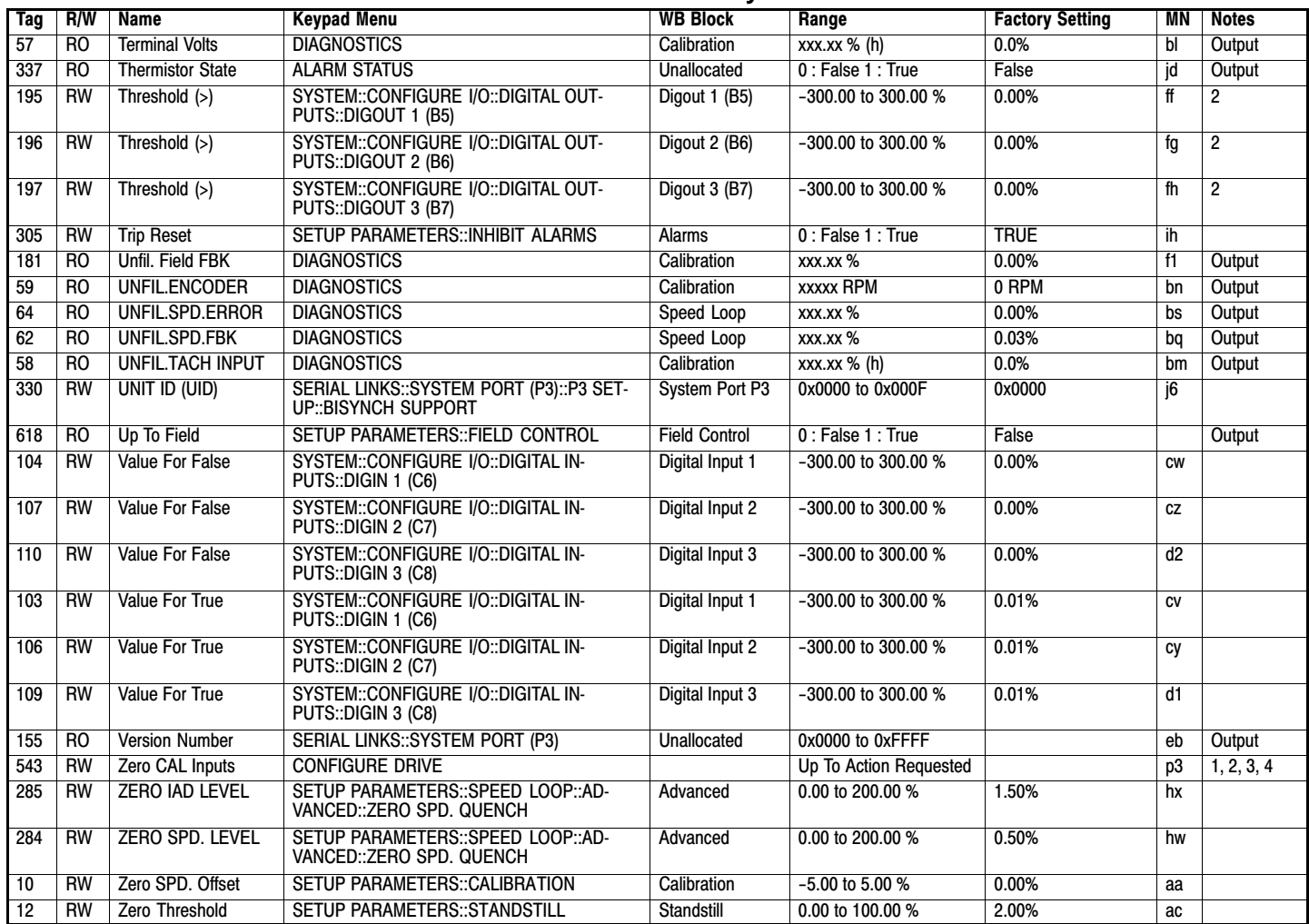

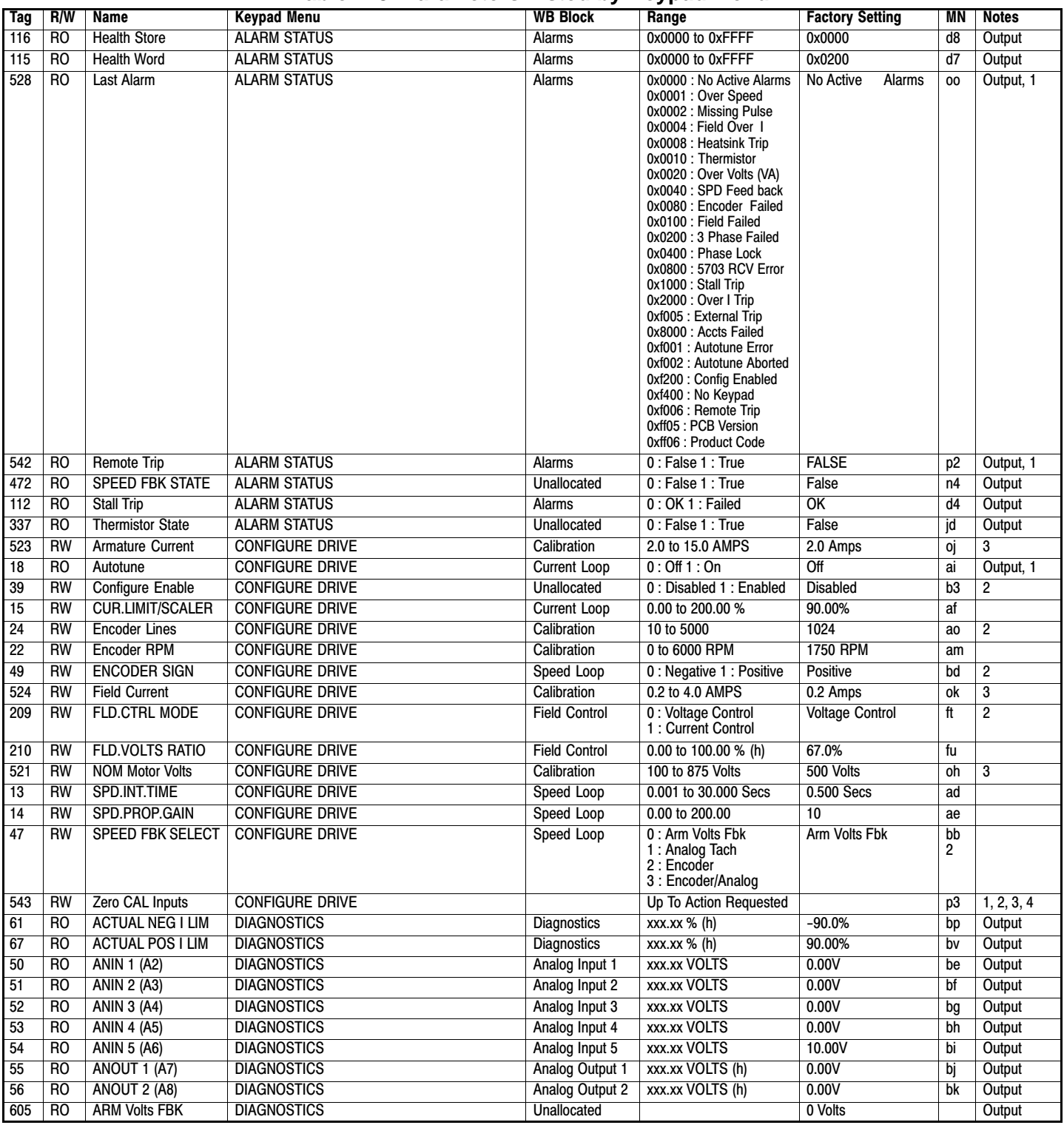

#### Parameter Values Continued R/W: RO = Read Only, RW = Read / Write Table B-3 Parameters Listed by Keypad Menu

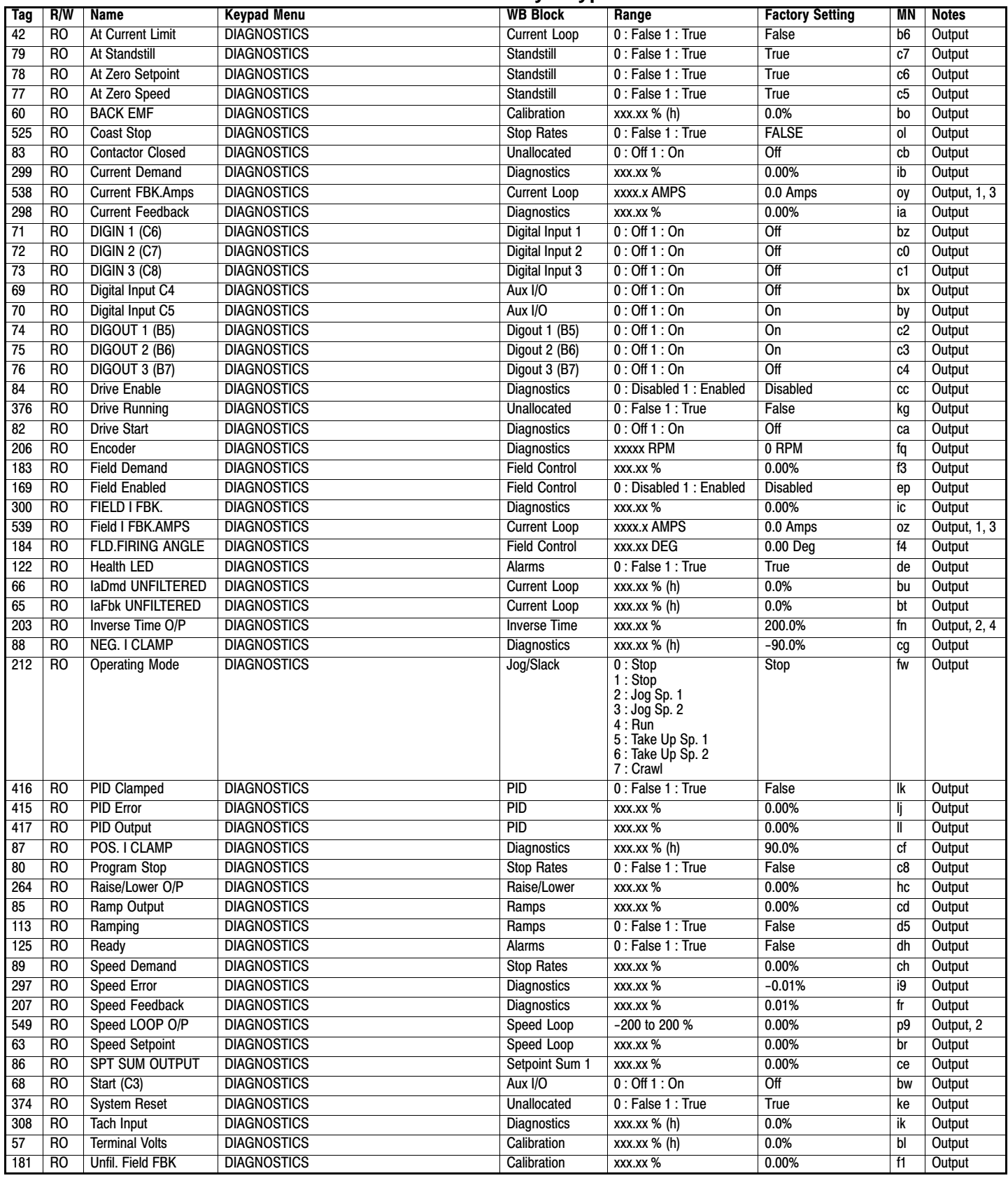

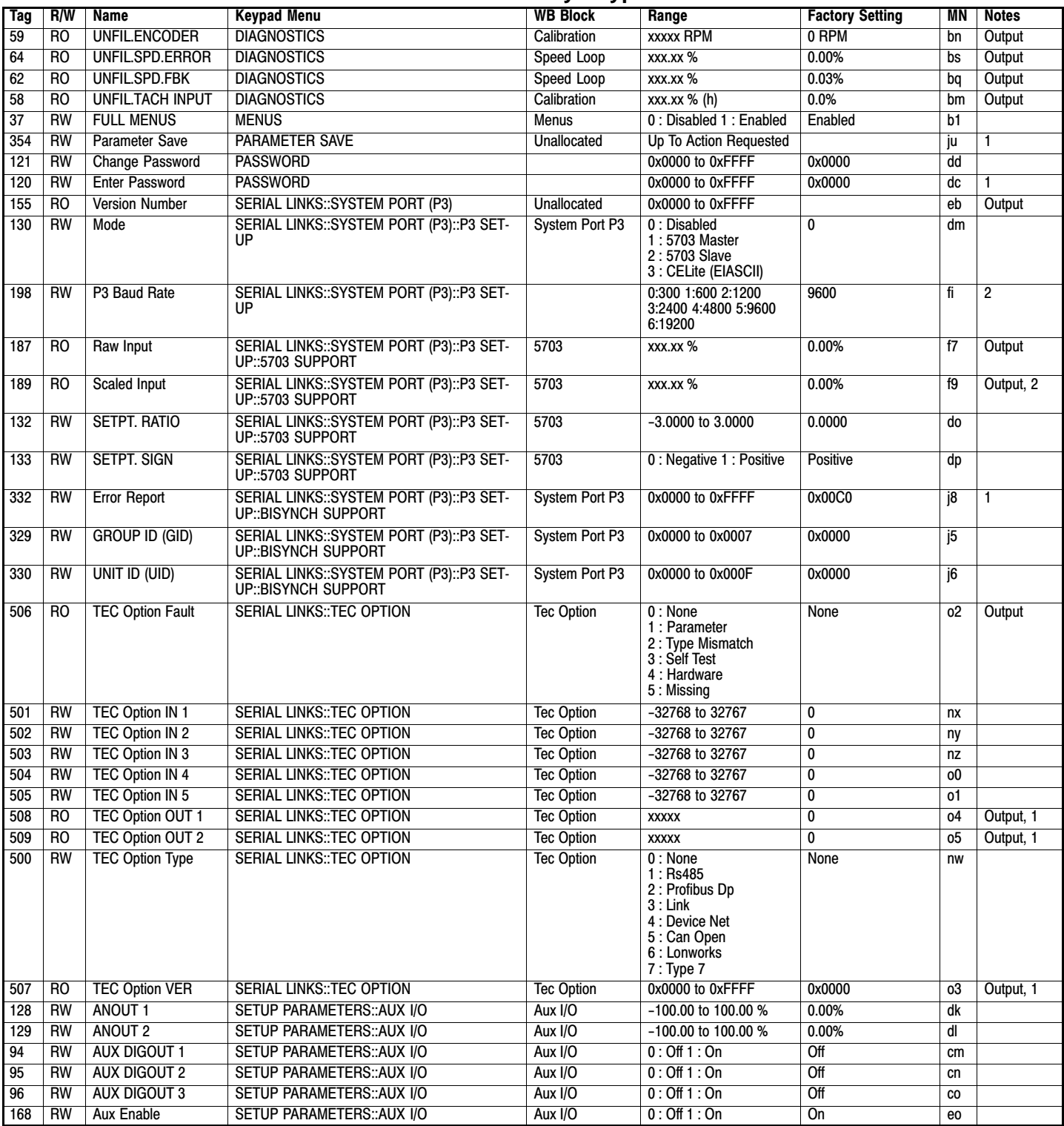

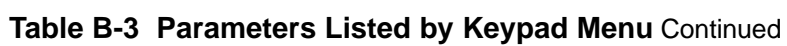

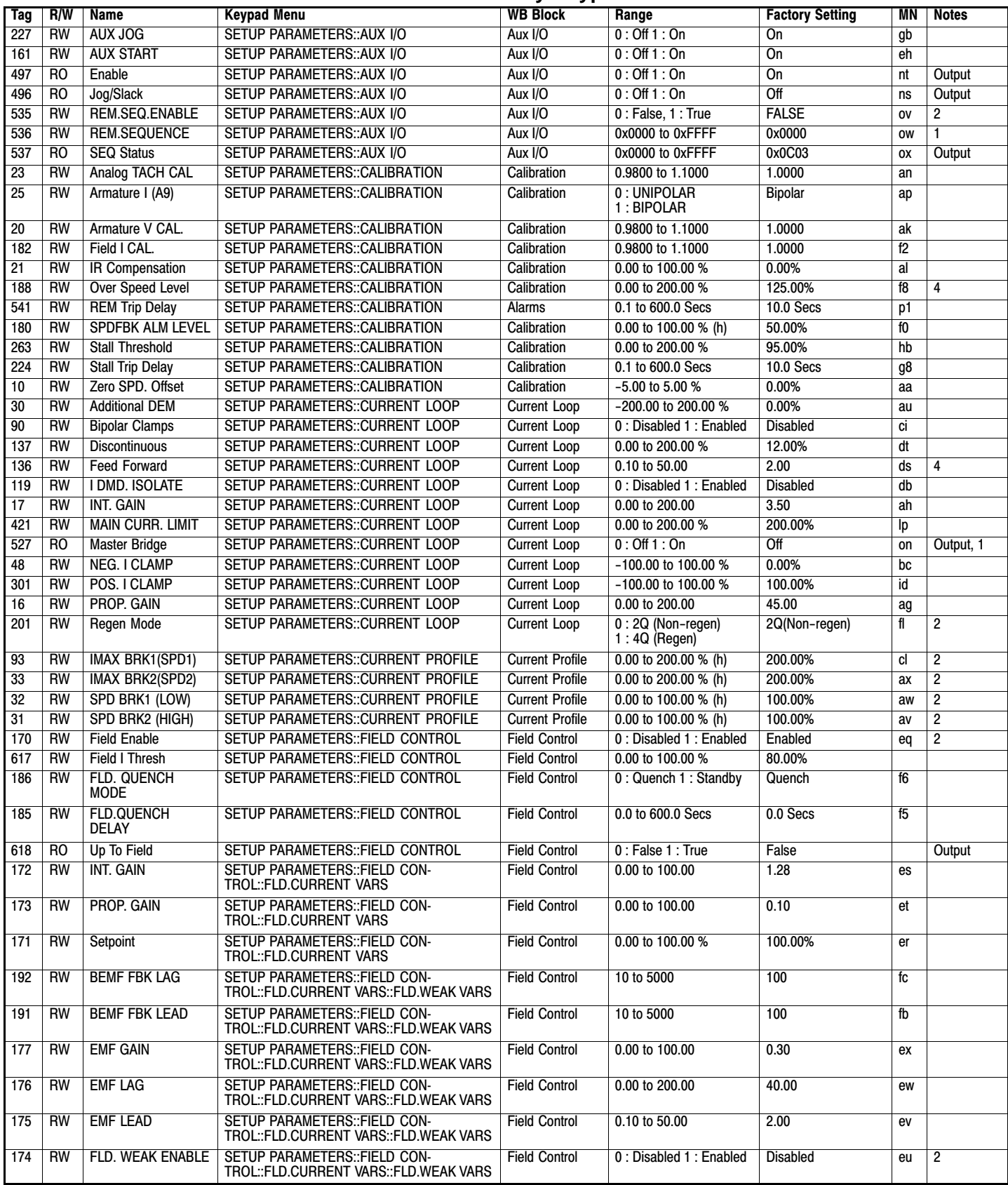

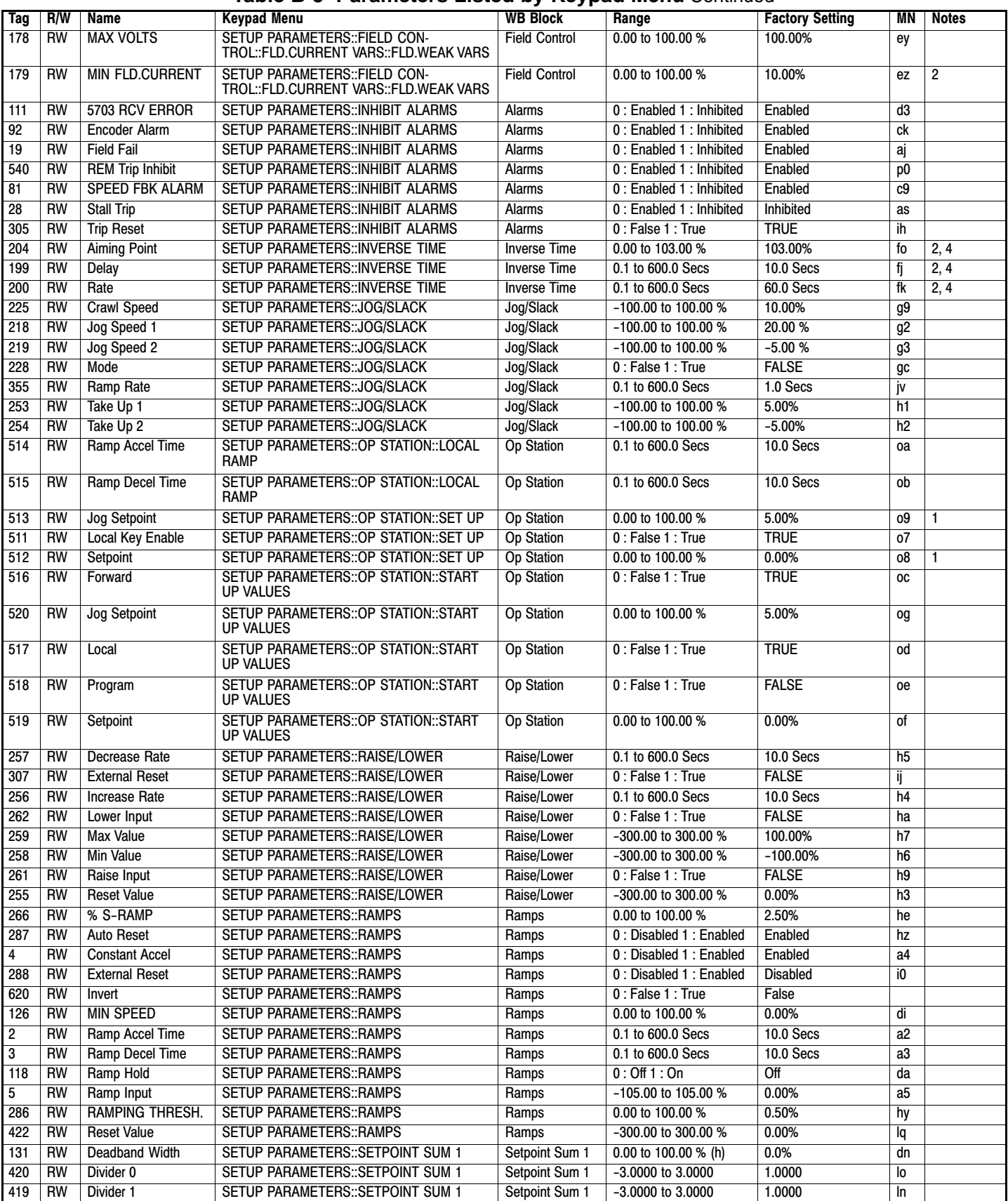

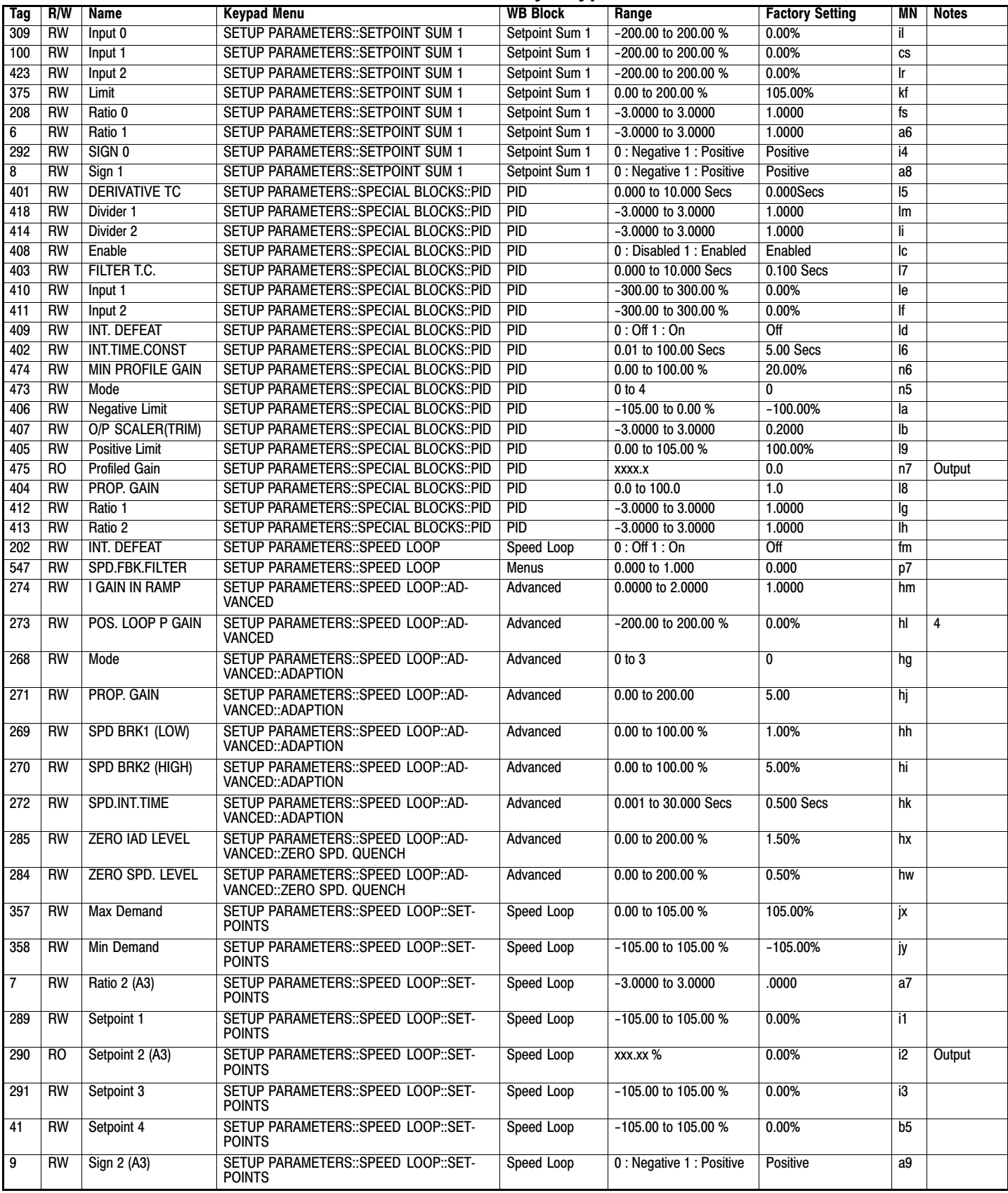

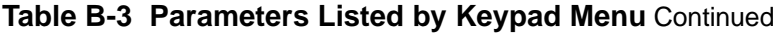

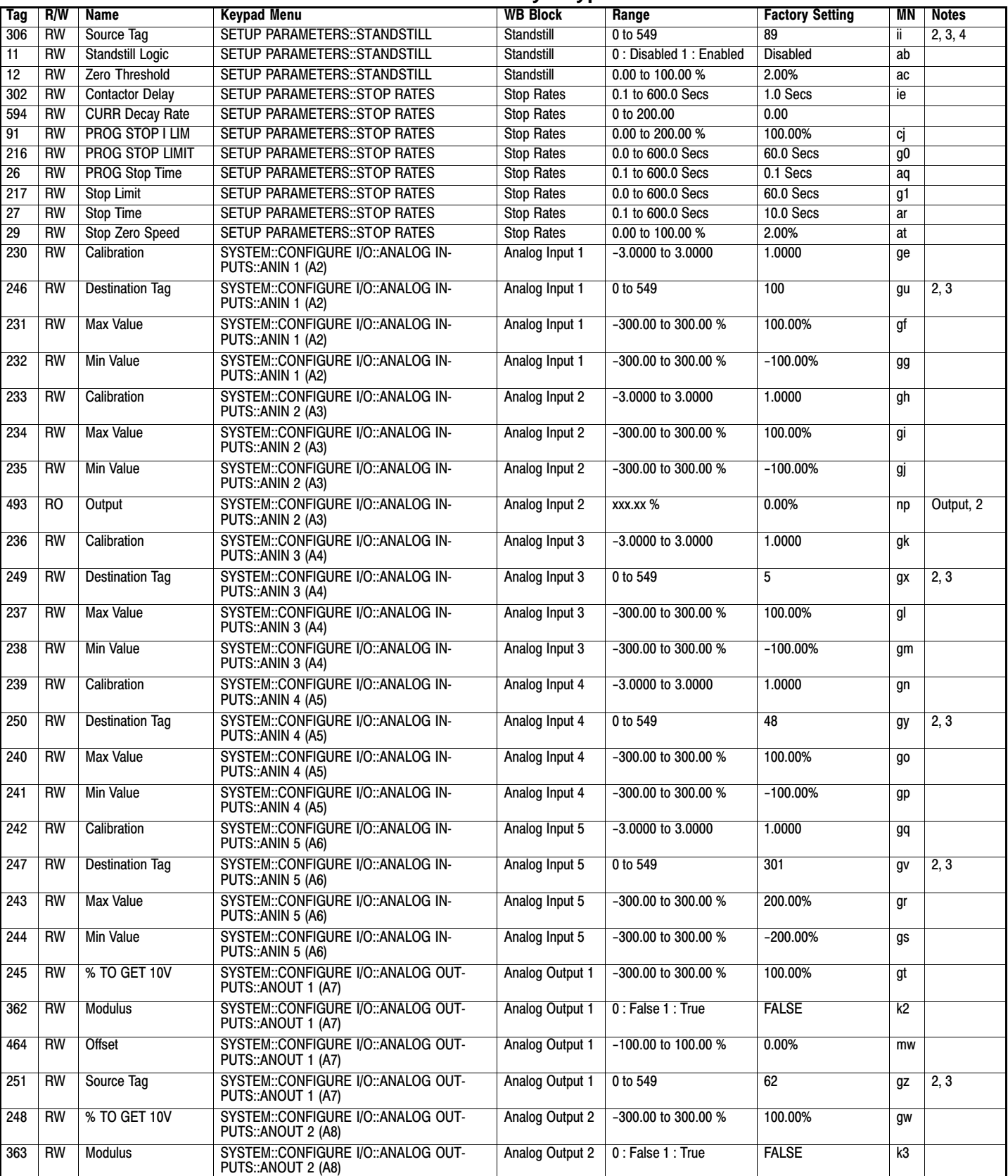

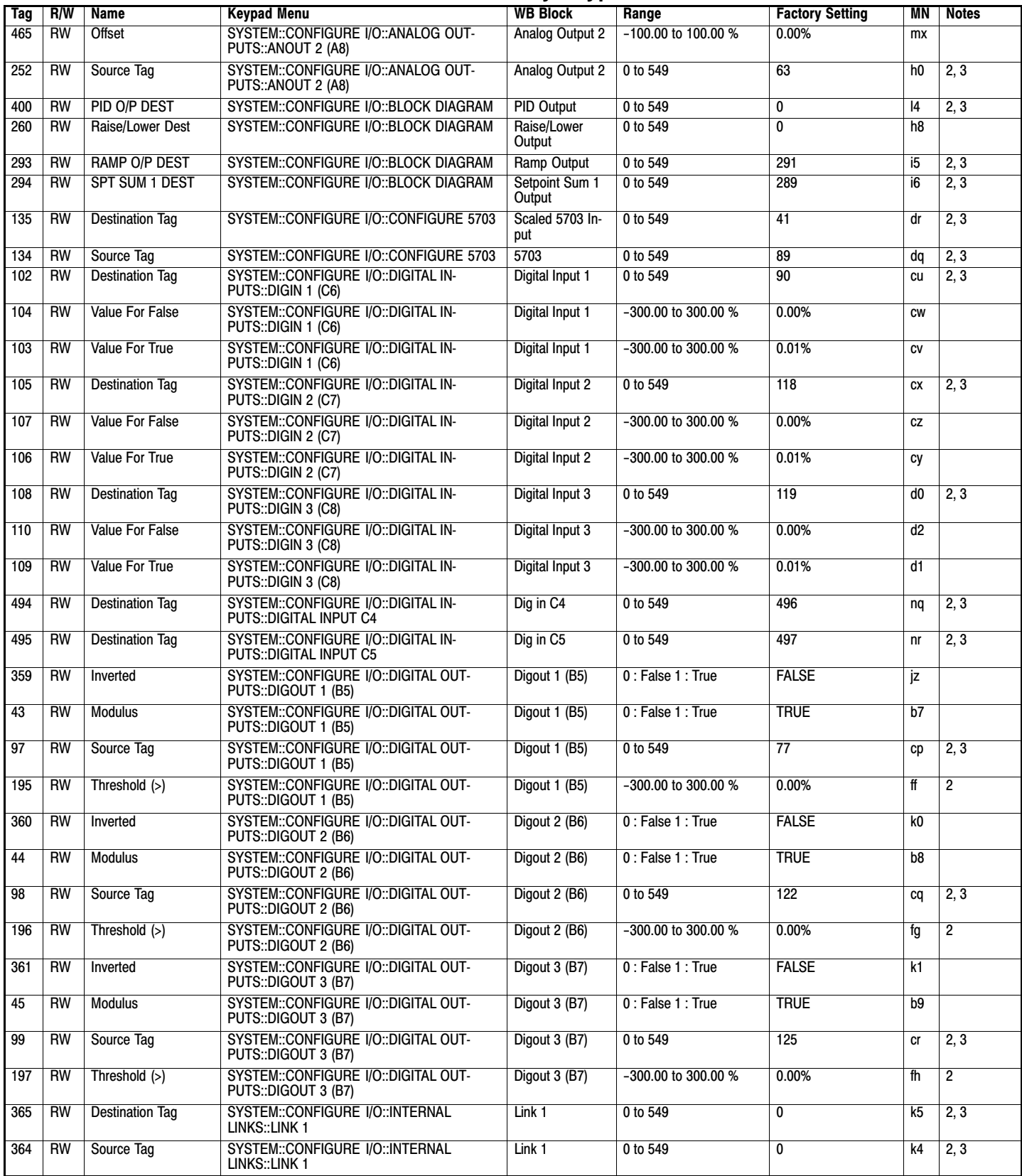

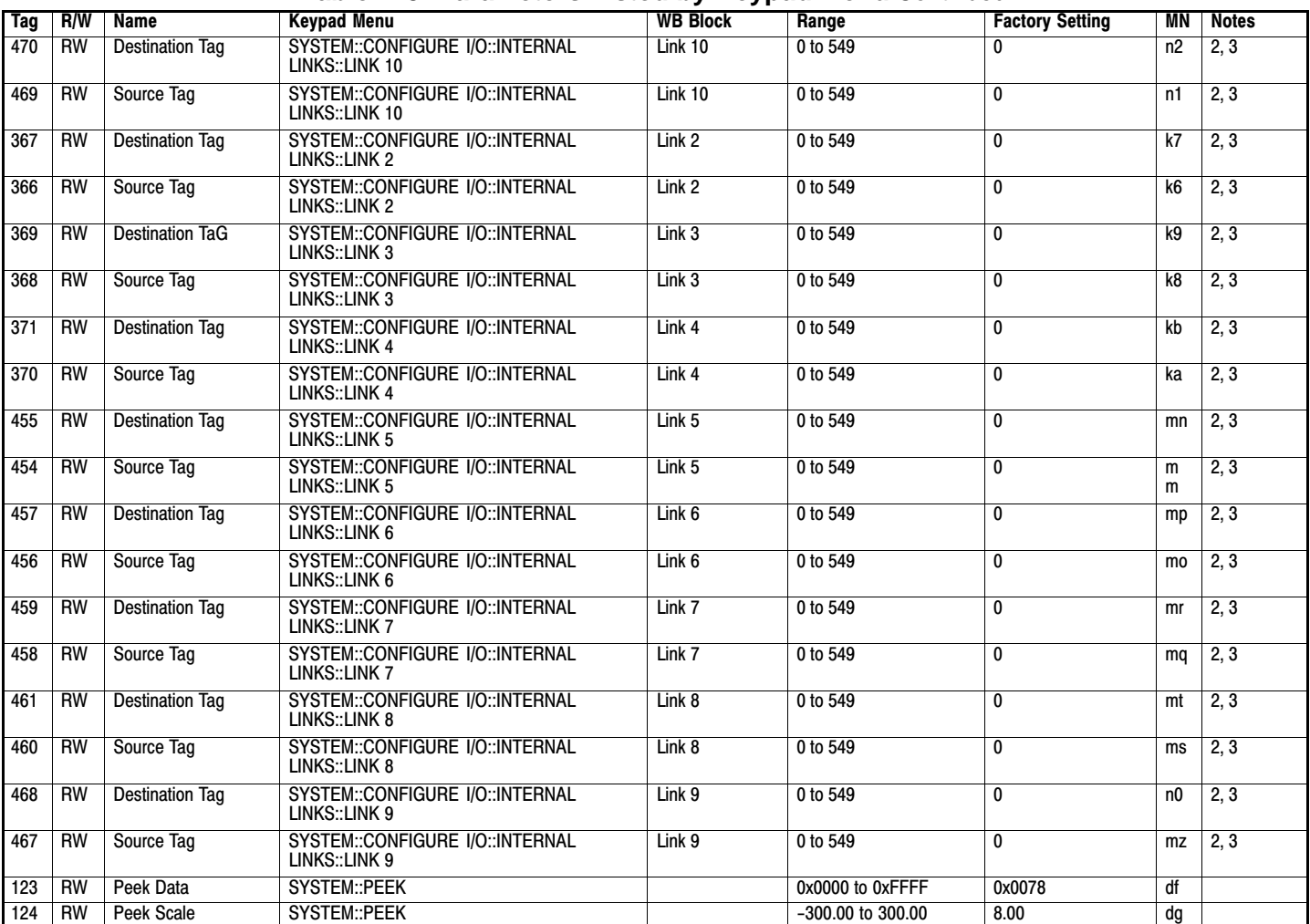

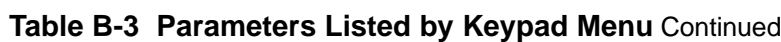

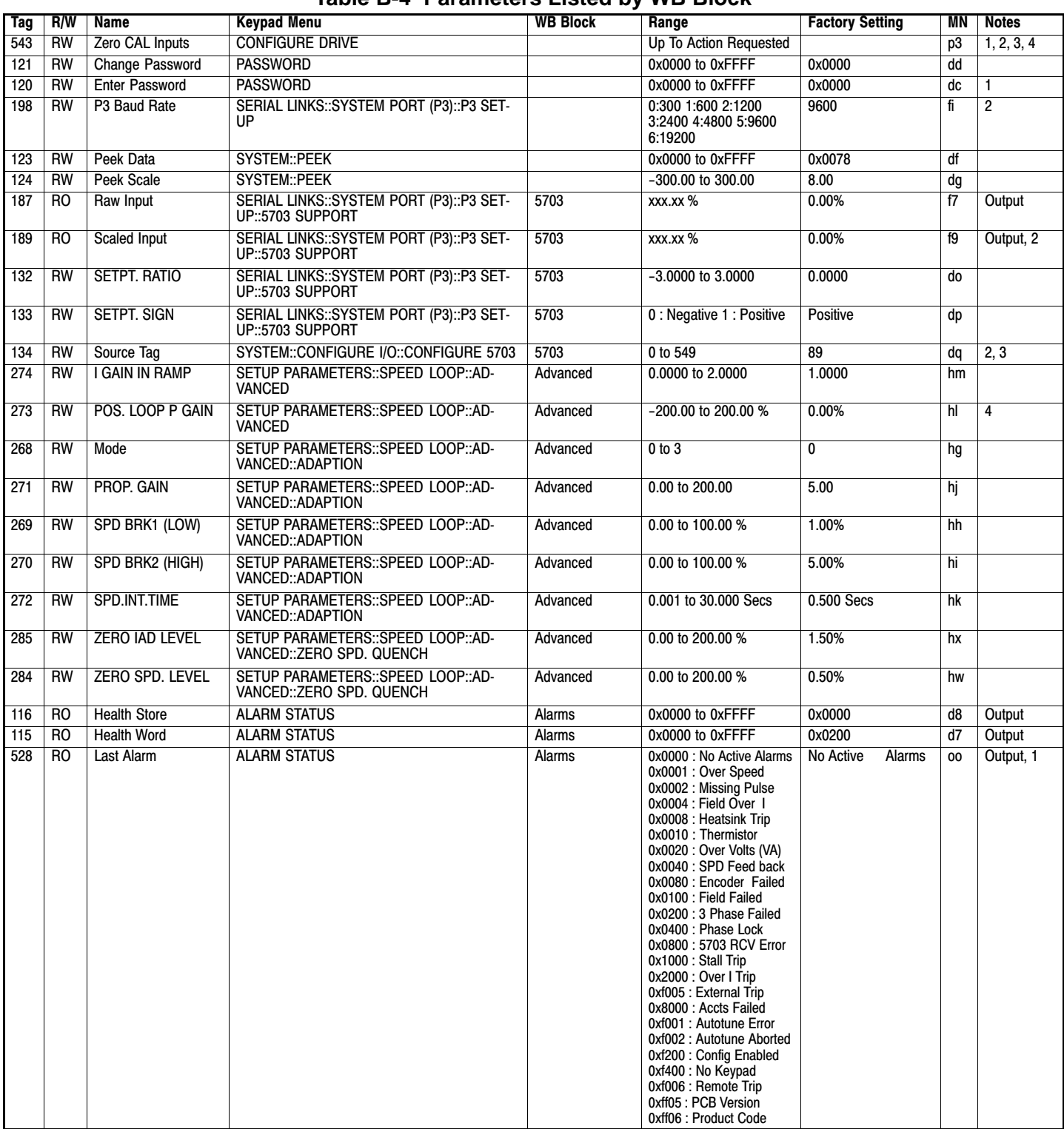

#### Parameter Values Continued R/W: RO = Read Only, RW = Read / Write Table B-4 Parameters Listed by WB Block

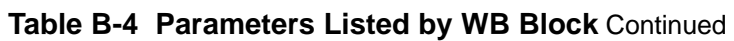

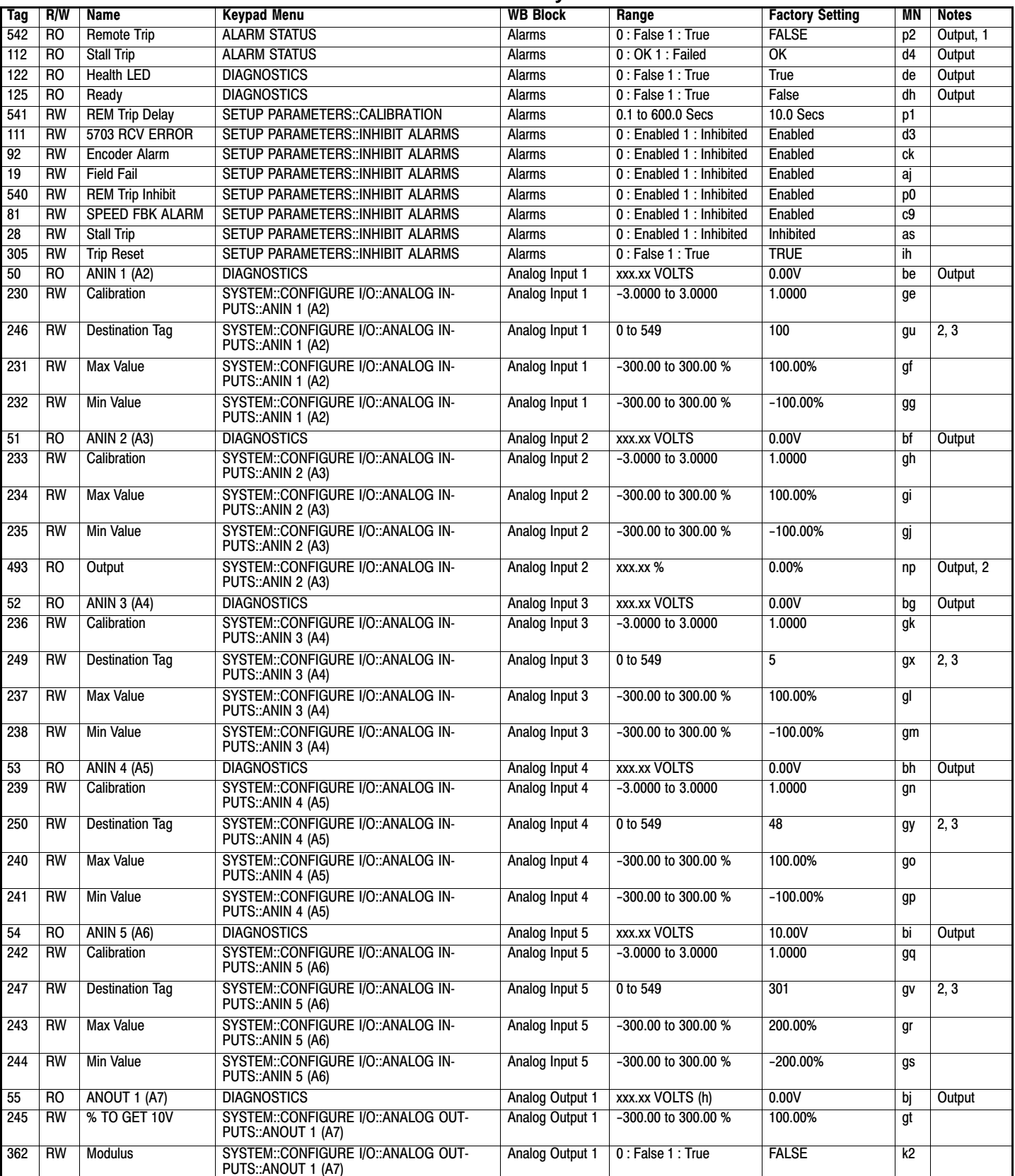

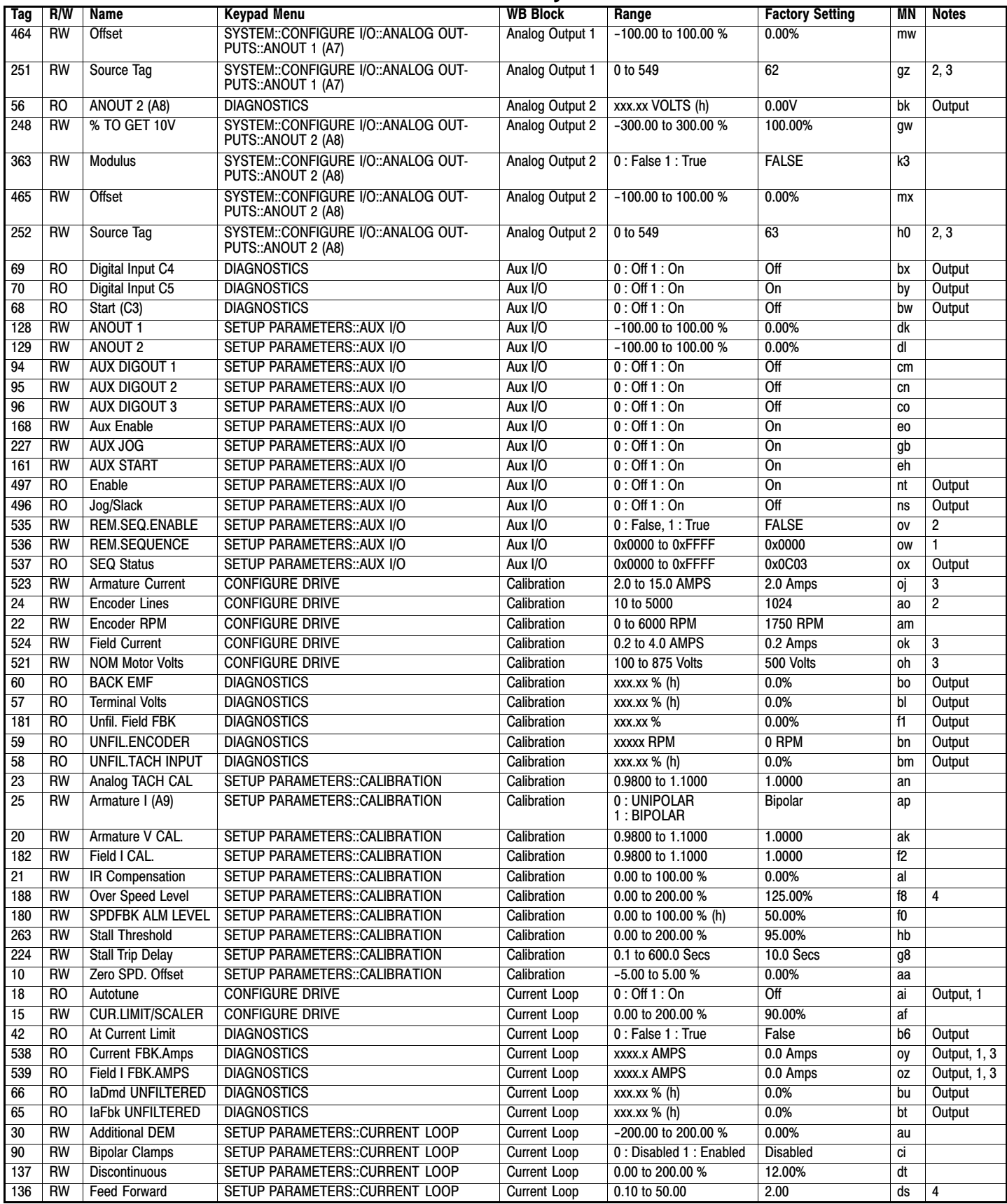

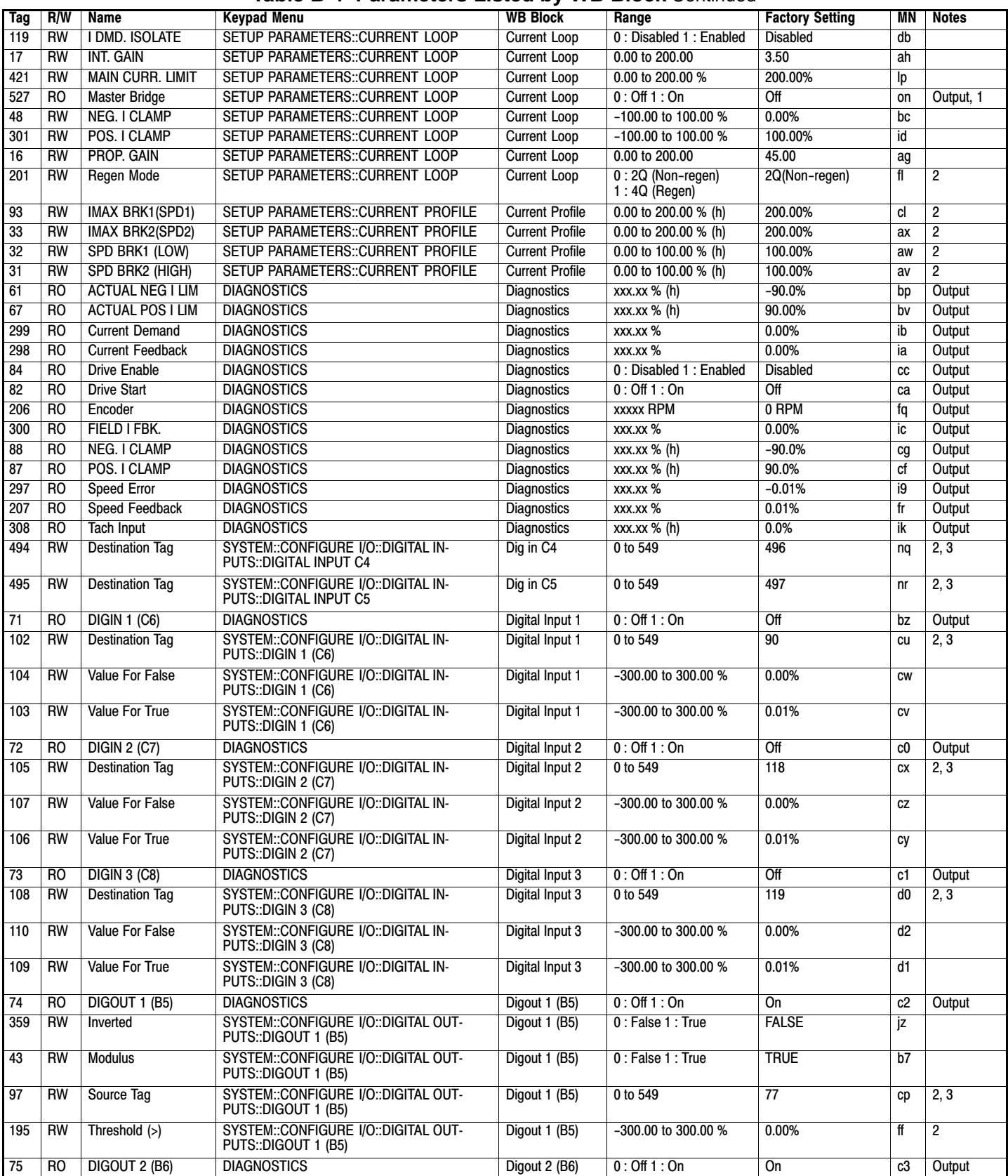

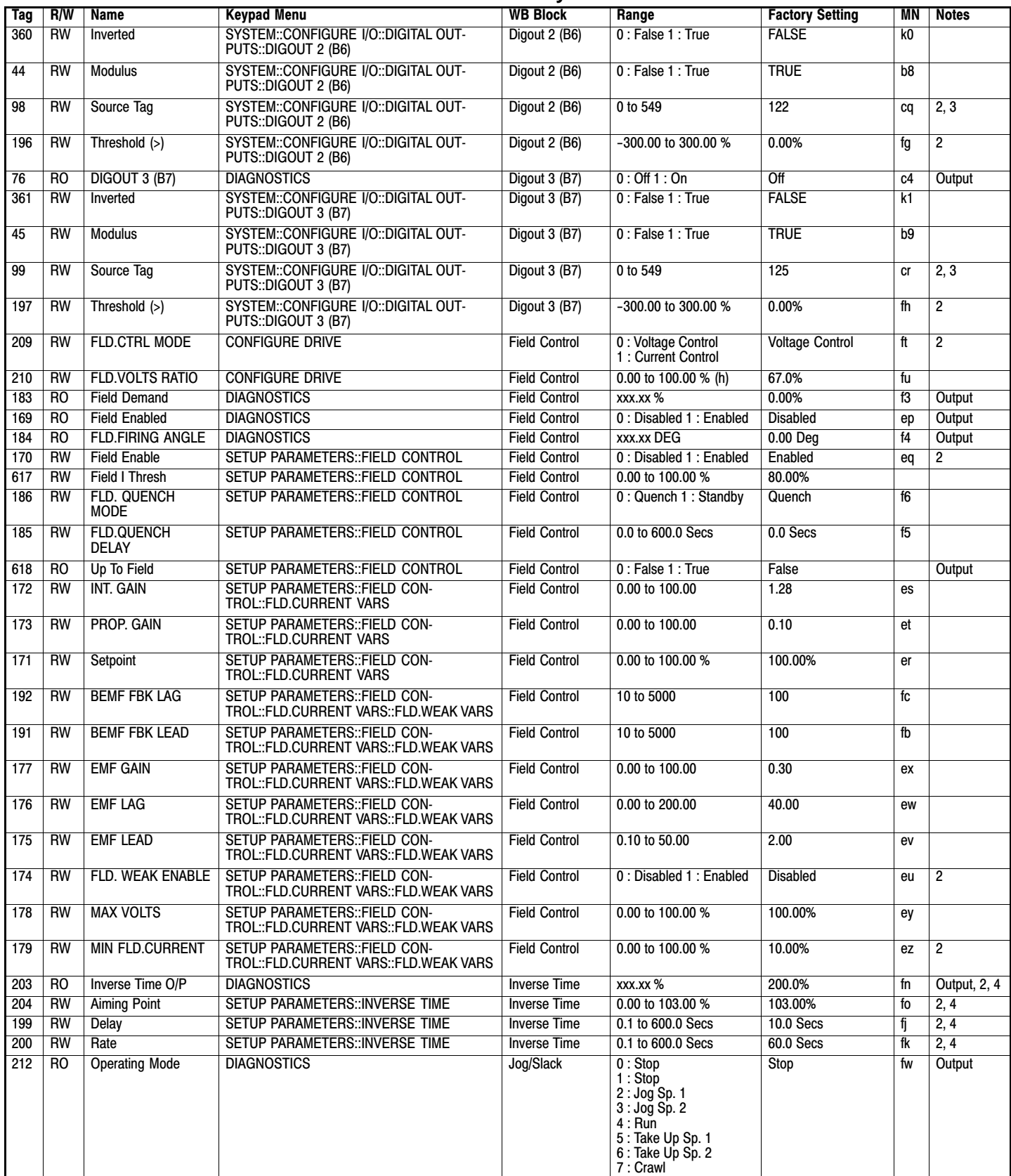

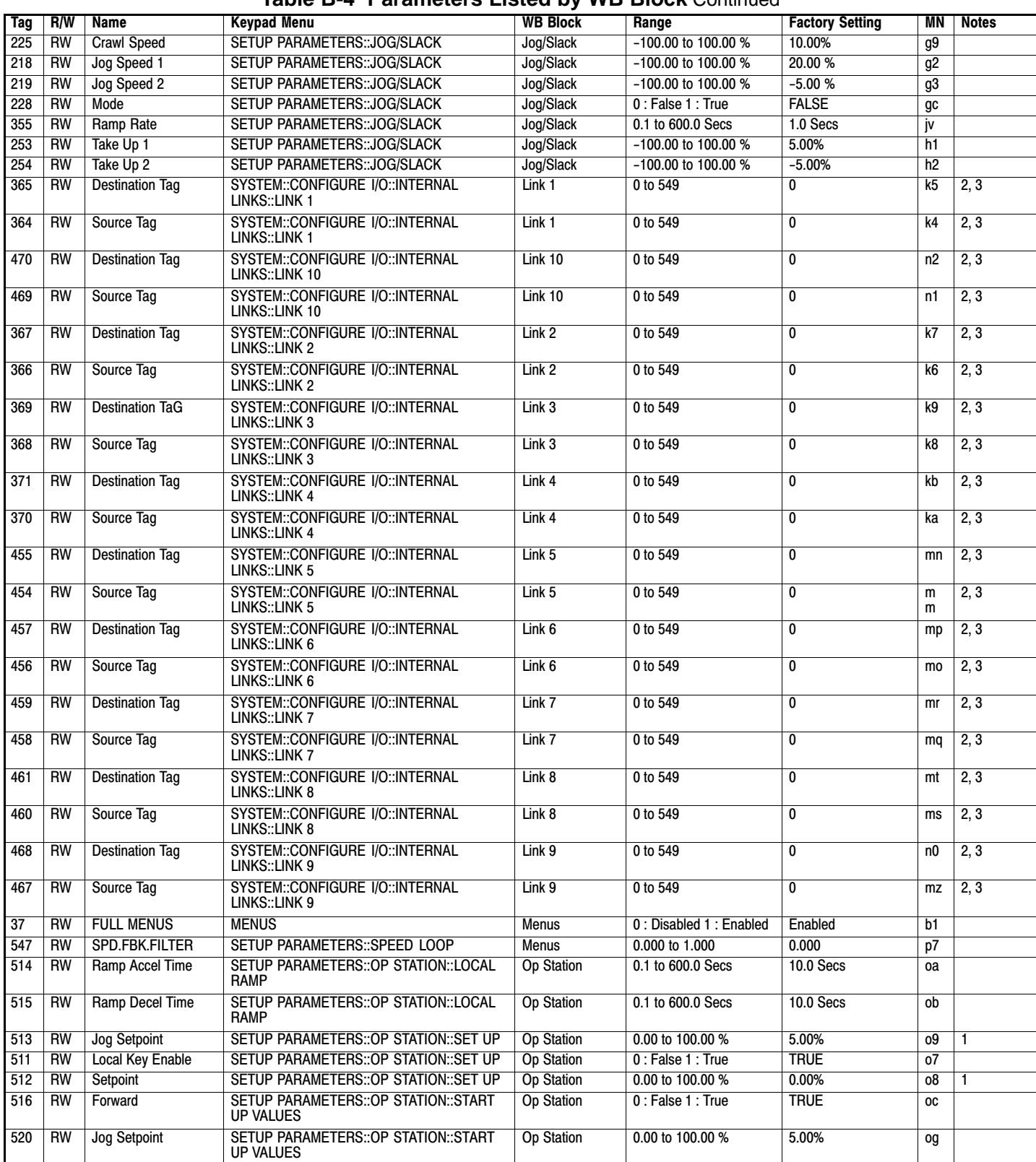

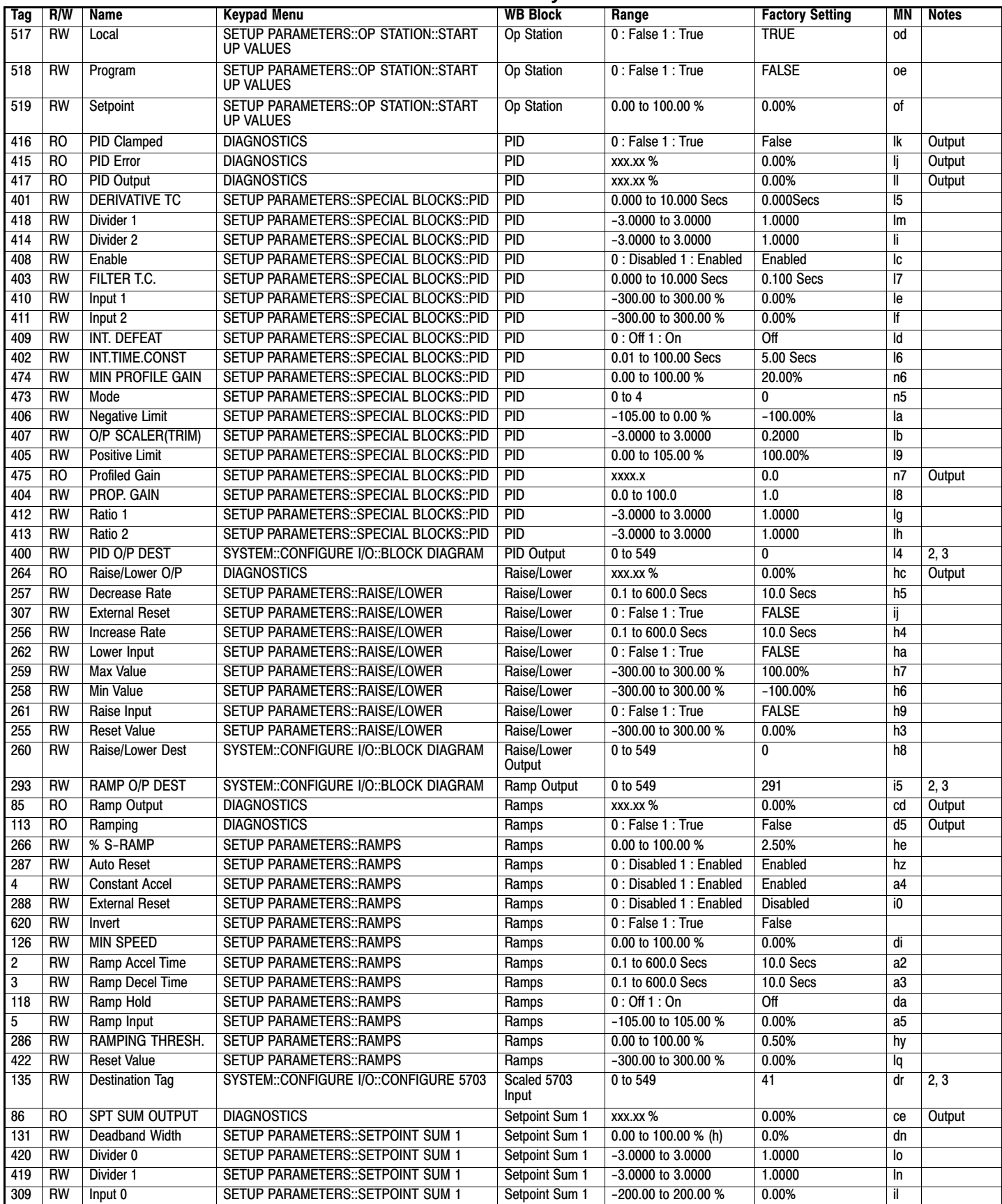

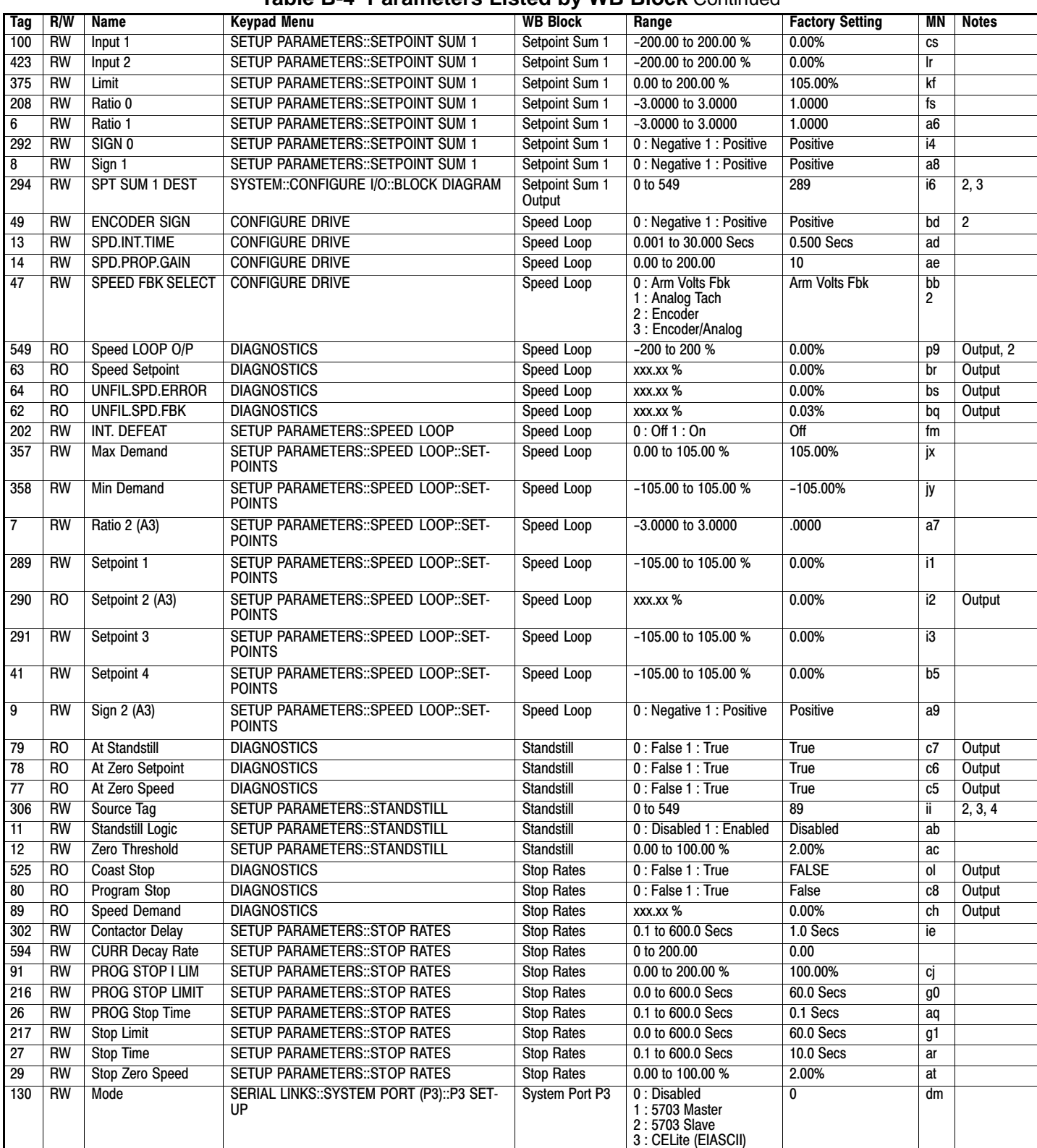

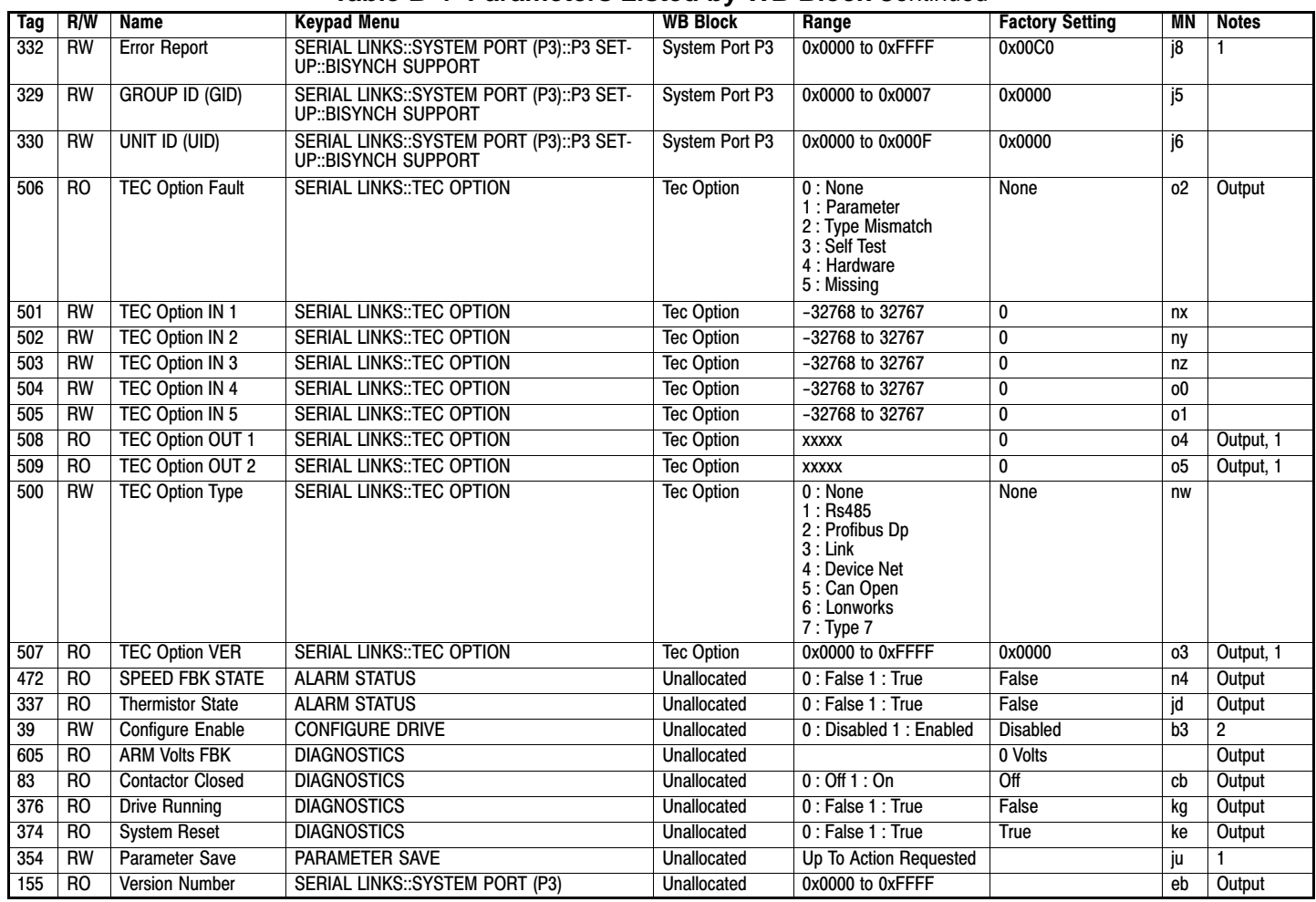

## **Appendix C Block Diagram**

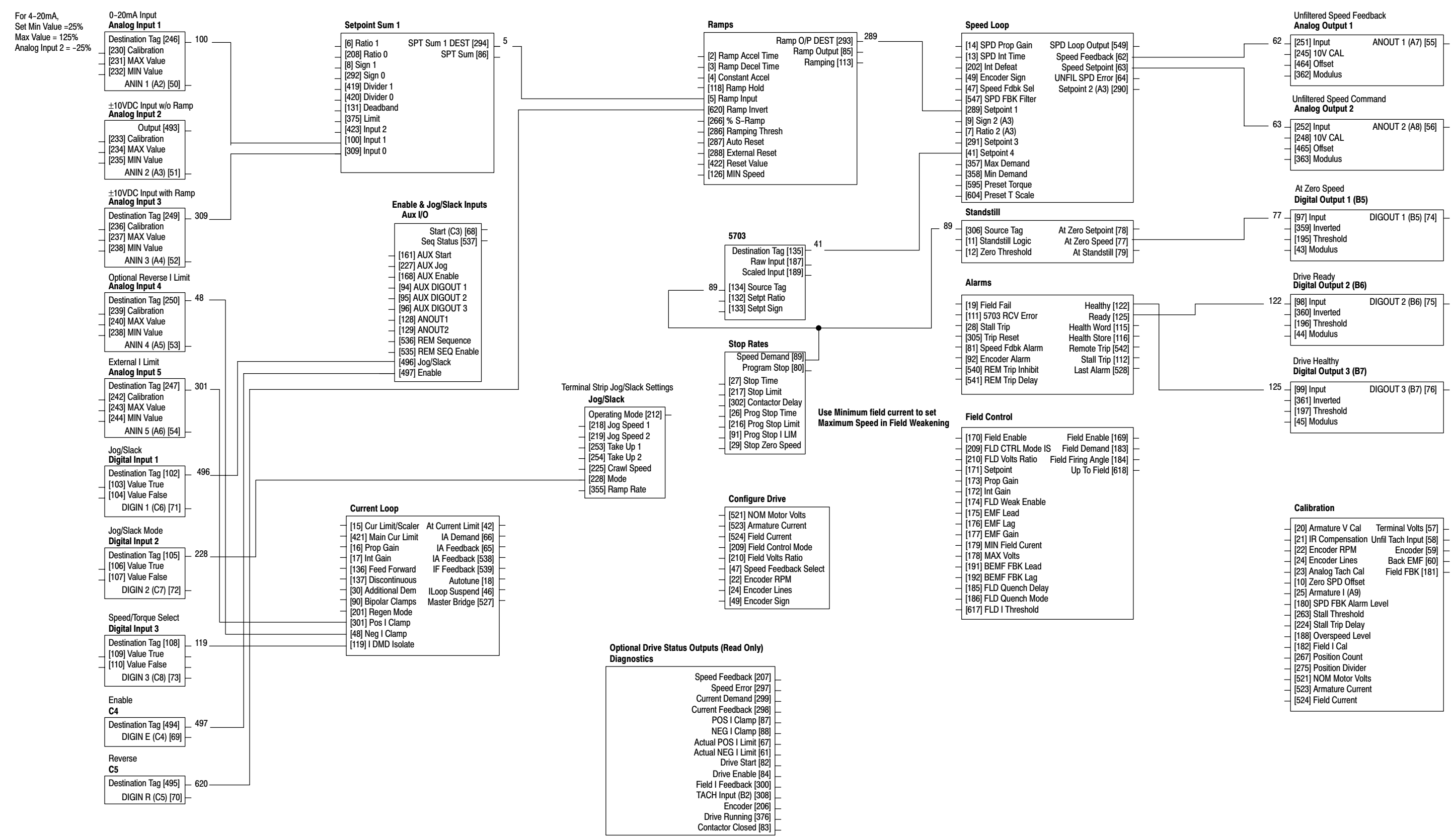

**Baldor Series 29D Digital DC Drive** 

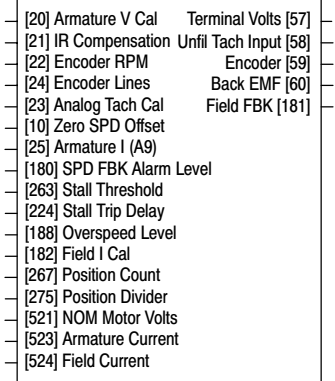

#### OP Station (Keypad)

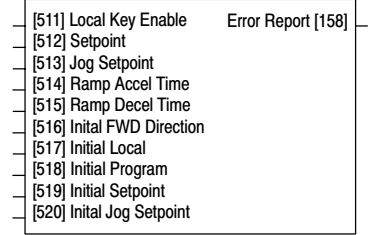

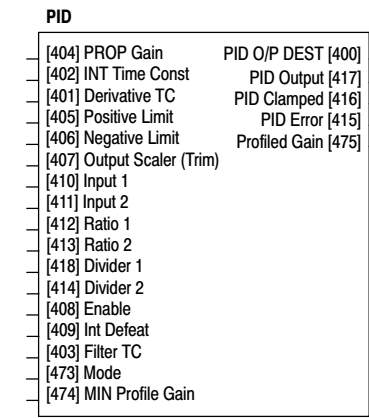

## **Menus**

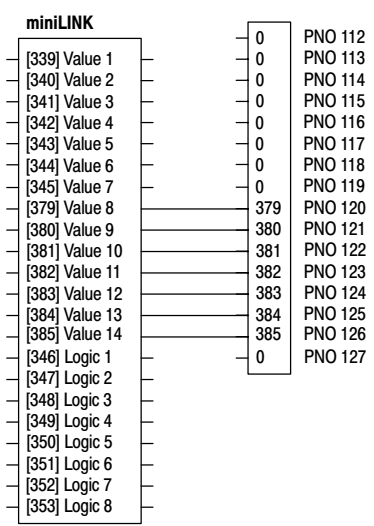

# Advanced Tavanced<br>
2681 Node<br>
2691 Speed BRK 1 (Low)<br>
2701 Speed BRK 2 (High)<br>
2711 PROP Gain<br>
2721 INT Time Const<br>
2741 I Gain In Ramp<br>
2841 Zero Speed Level<br>
2851 Zero IAD Level

#### **System Port P3**

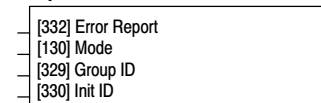

#### Raise/Lower

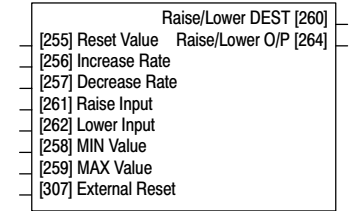

#### **TEC Option**

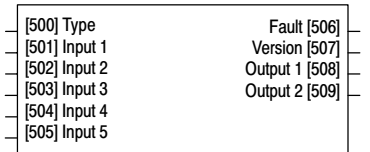

#### **Current Profile**

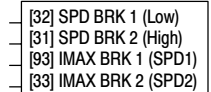

#### **Baldor Series 29D Digital DC Drive**

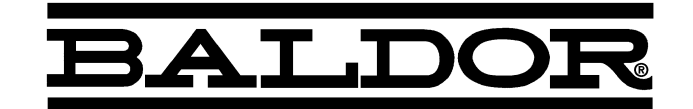

#### **BALDOR ELECTRIC COMPANY P.O. Box 2400 Ft. Smith, AR 72902–2400 (479) 646–4711 Fax (479) 648–5792 www.baldor.com**

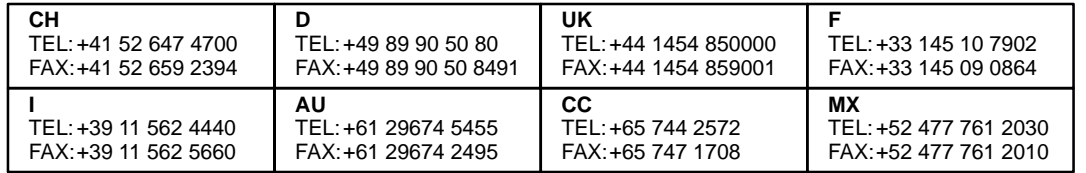

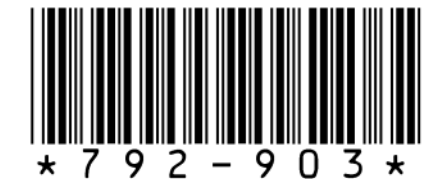

 **Baldor Electric Company MN792**

**Printed in USA 9/03 C&J1000**

**MN792** 

Series 29 Digital DC Control

**MALDOR**